# **LR8400-21 LR8401-21 LR8402-21**

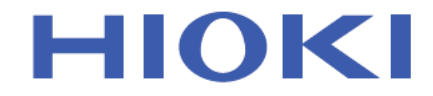

使用说明书

# 数据采集仪 **MEMORY HILOGGER**

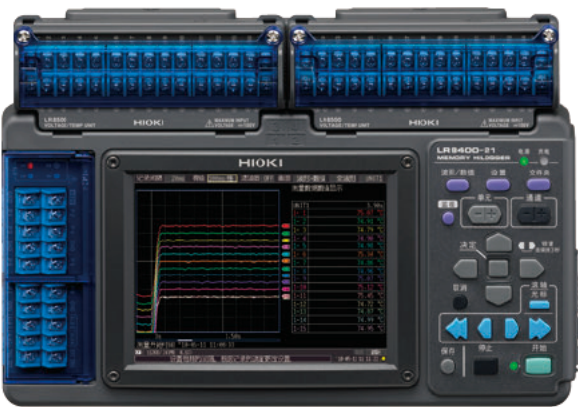

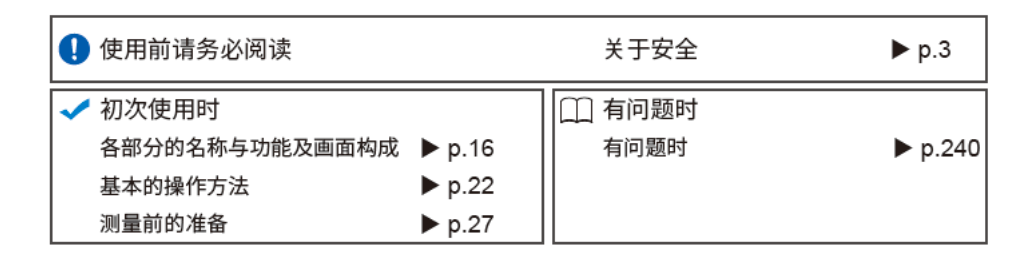

保留备用

Dec. 2018 Revised edition 7 LR8400C980-07 (A980-08) 18-12H

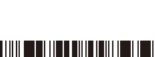

 $CM$ 

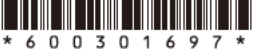

### 关于主机软件版本与版本升级

主机的版本显示在系统画面的右上角。

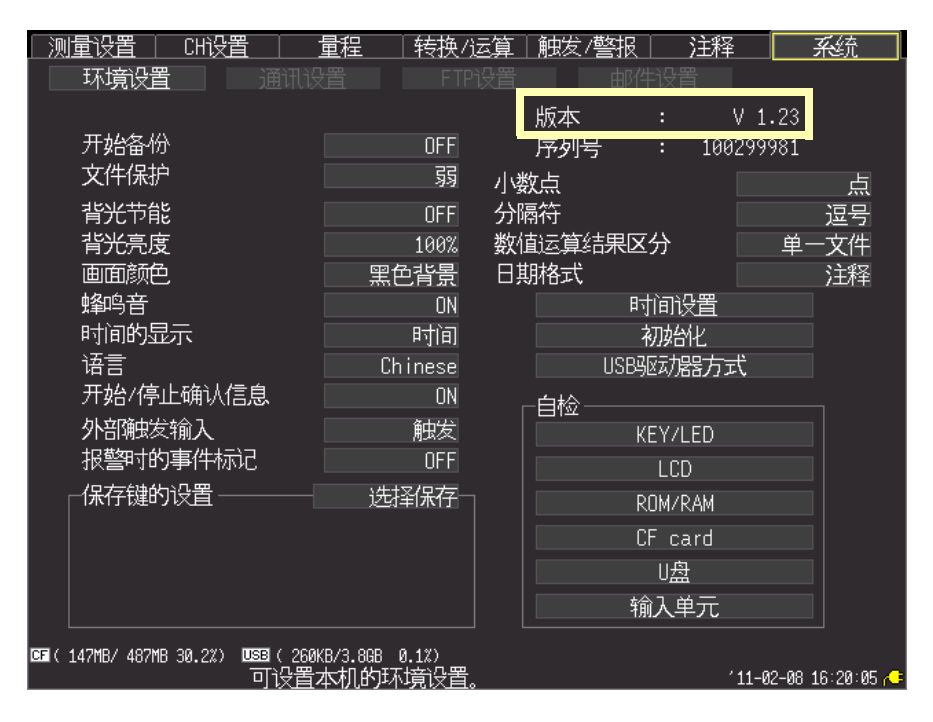

可从本公司主页下载最新版本。

有关版本更新步骤,请访问本公司网站或垂询销售店 (代理店)或距您最近的营业所。

# 目录

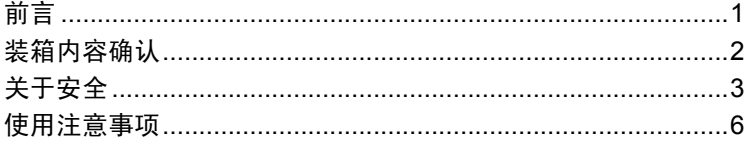

# 第1章<br>概要

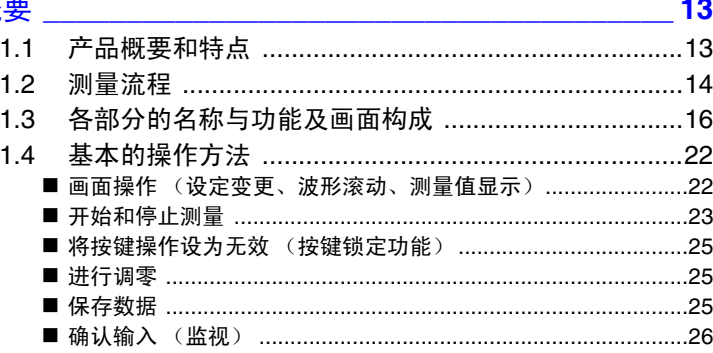

# 第 **2** 章<br>测量前的准备

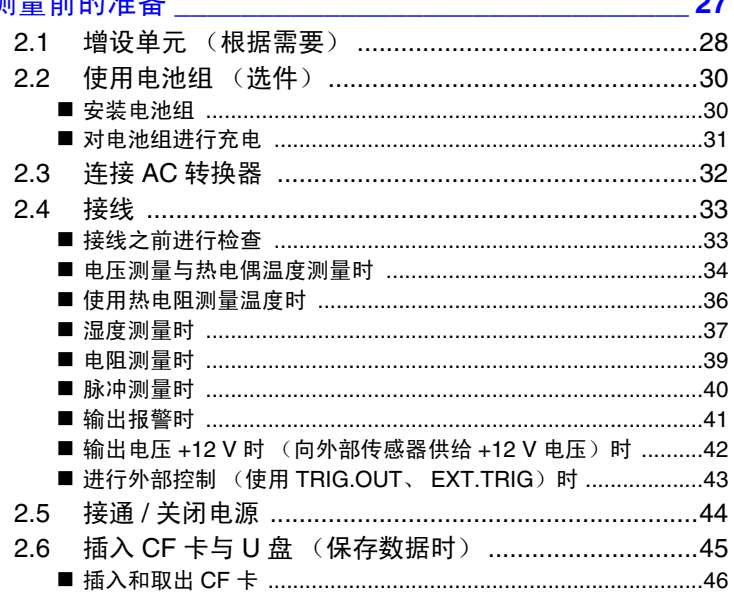

 $\boldsymbol{i}$ 

 $\begin{array}{c} \n\mathbf{1} \\
\mathbf{2}\n\end{array}$ 

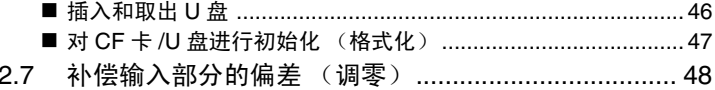

#### 第3章 设定  $\overline{49}$  $\overline{3}1$ 32  $3.3<sub>1</sub>$ ■ 讲行由压测量设置 しょうしょう しゅうしょう ちょうしょう ちょうしょう  $34$ 进行波形显示设定 (根据需要) .................................. 65  $3.5$ ■ 利用倍率与显示位置设定纵轴方向的 ■ 用上、下限值设定纵轴方向的 ■ 进行横轴 1 格的时间设定 (横轴方向的放大和缩小)...............68  $3.6$  $37$ 要除去噪音时 (设定数字滤波器) ............................. 73  $3.8$  $3.9$ ■ 自动设定转换比, 以便与 UNIT1、 CH1 的测量值相同

### 第4章

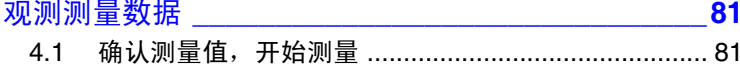

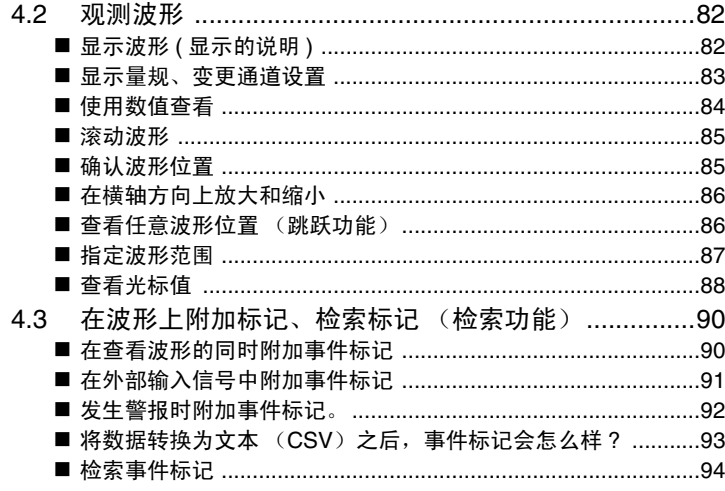

# 第 5 章<br>在特定:

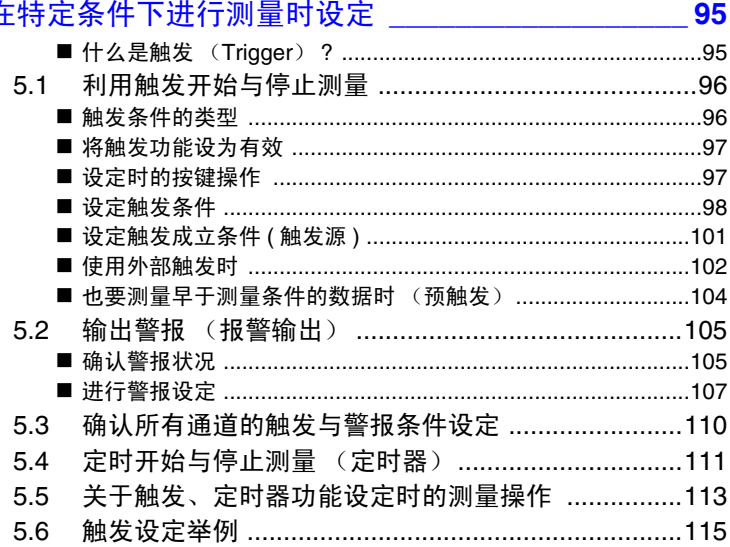

# <mark>第6</mark>章<br>数据的保存和读入

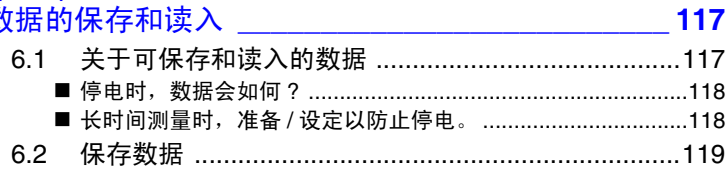

iii

月录

2<br>3<br>4<br>5<br>6<br>6

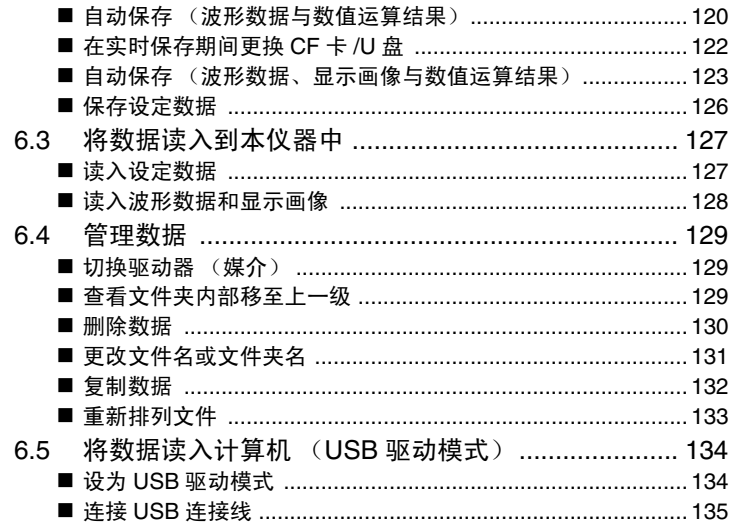

# 第7章<br>数值运算与波形运算\_\_\_\_\_\_\_\_\_\_\_\_\_\_\_\_\_\_\_\_\_\_\_\_\_\_\_137

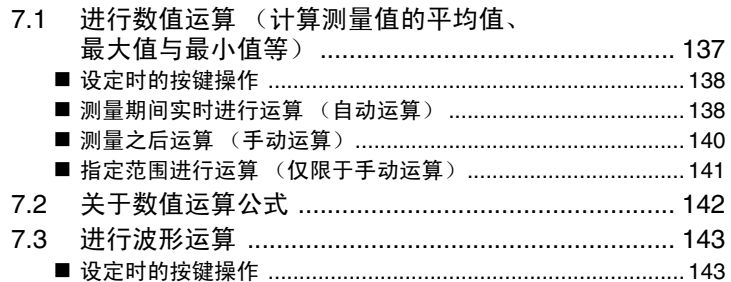

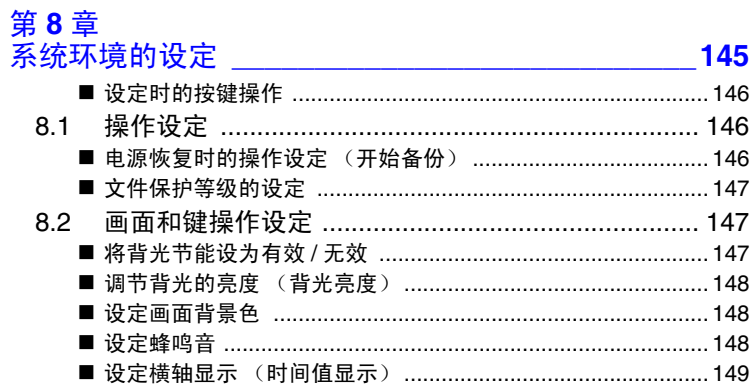

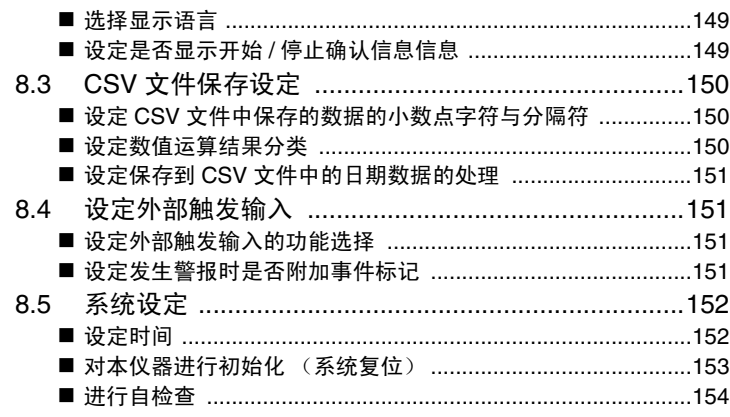

# 第 **9** 章<br>进行外部控制

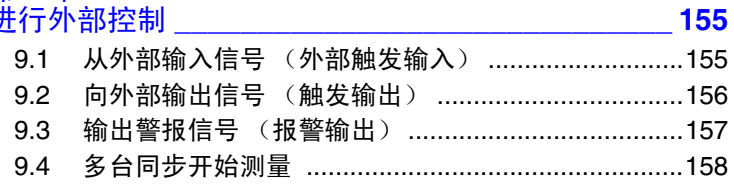

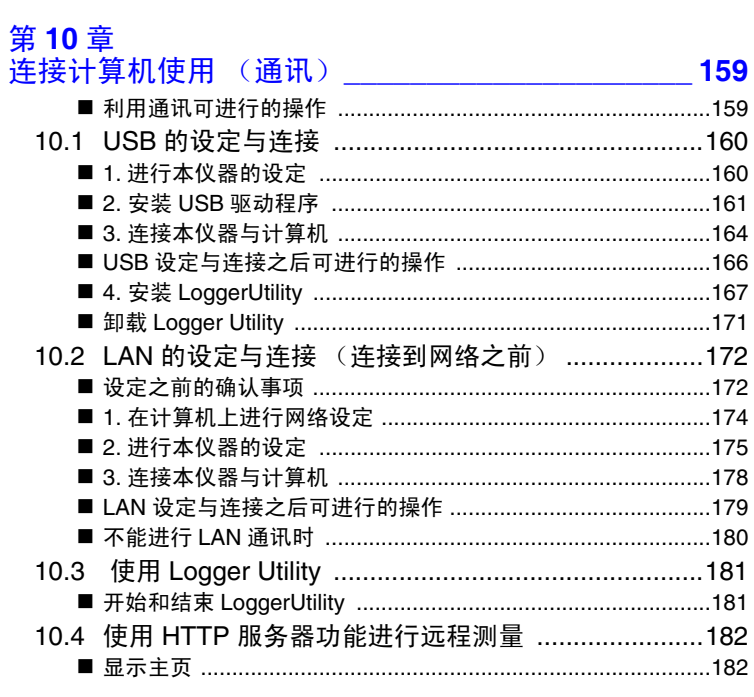

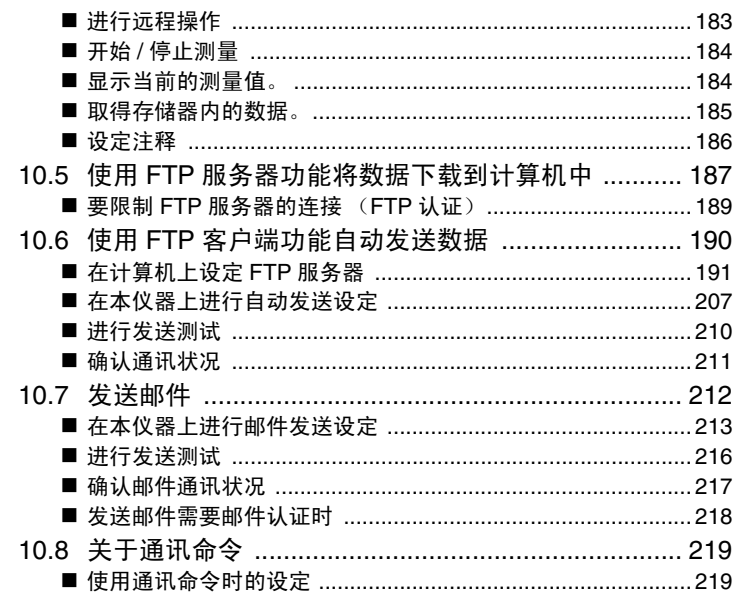

# 第 **11** 章<br>规格

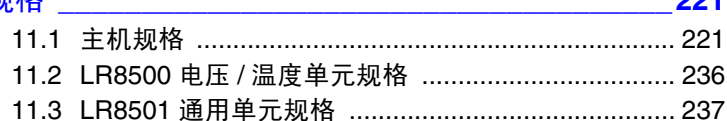

# 第 **12** 章<br>维护和服务

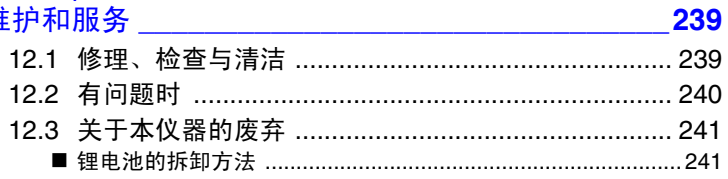

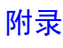

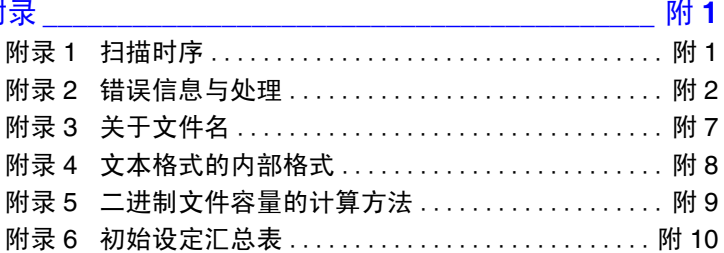

 $221$ 

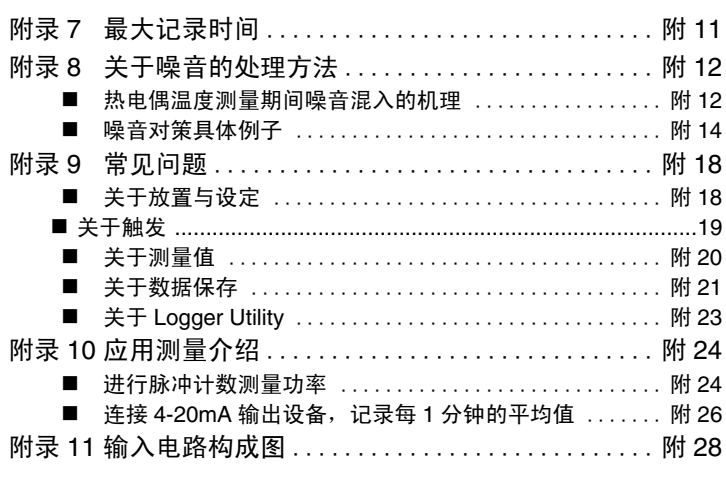

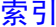

# 索1

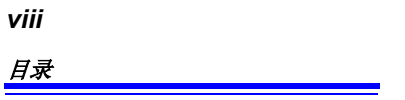

<span id="page-12-0"></span>感谢您选择 HIOKI LR8400-21、LR8401-21、LR8402-21 数据采集仪 。为了您能充分而持 久地使用本产品,请妥善保管使用说明书,以便随时使用。 (以下将 LR8400-21, LR8401-21, LR8402-21 数据采集仪记载为 "本仪器")

本仪器包括以下使用说明书。请根据用途进行参照。

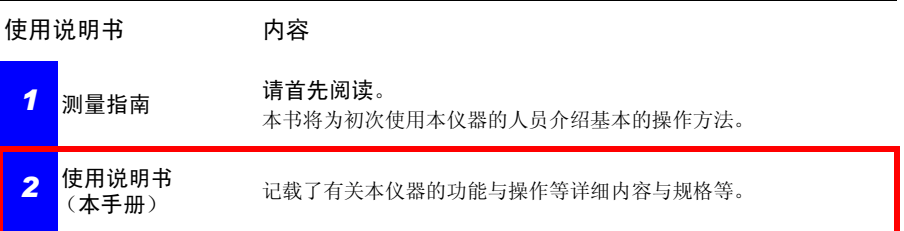

# 关于商标

- Windows 是美国 Microsoft Corporation 在美国与其它国家的注册商标或 商标。
- Compact Flash 是美国 SanDisk 公司的注册商标。
- Sun、Sun Microsystems、Java 与所有带有 Sun 或 Java 的标识都是 Oracle Corporation 在美国及其它国家的商标或注册商标。

# <span id="page-13-0"></span>装箱内容确认

本仪器送到您手上时,请检查在运输途中是否发生异常或损坏后再使用。尤其请注意附件 及面板开关、端子类等物件。万一有损坏或不能按照参数规定工作时,请与销售店 (代理 店)或距您最近的营业所联系。

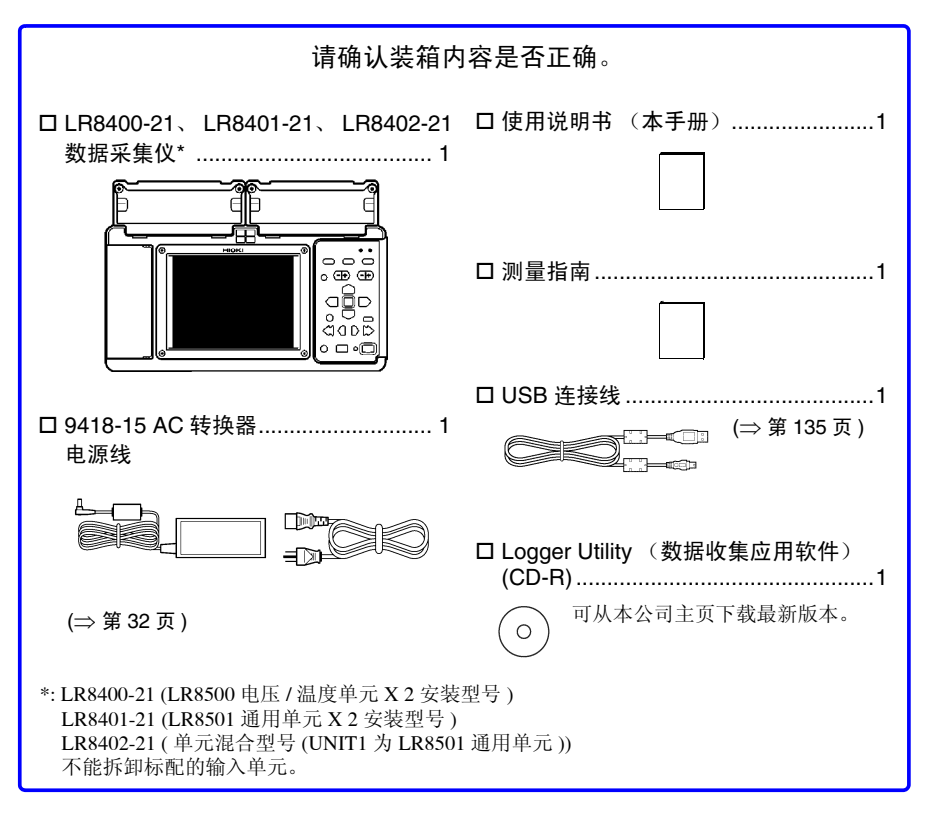

# 选件

详情请垂询销售店 (代理店)或距您最近的营业所。

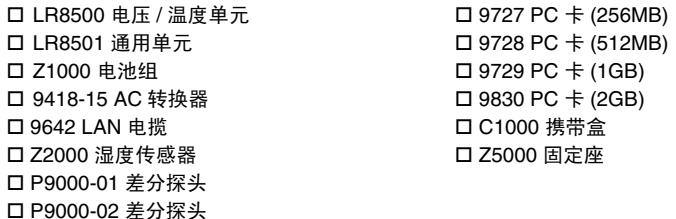

<span id="page-14-0"></span>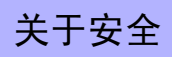

▲危险 本仪器是按照 IEC61010 安全标准进行设计和测试,并在安全的状态下出厂 的。如果测量方法有误,有可能导致人身事故和仪器的故障。 另外,按照本使用说明书记载以外的方法使用本仪器时,可能会损坏本仪器 所配备的用于确保安全的功能。 请熟读使用说明书,在充分理解内容后进行操作。 万一发生事故,除了本公司产品自身的原因以外概不负责。

本使用说明书中记载了安全操作本仪器,保持仪器的安全状态所需要的信息和注意事项。 在使用本仪器前请认真阅读下述与安全有关的事项。

# 安全记号

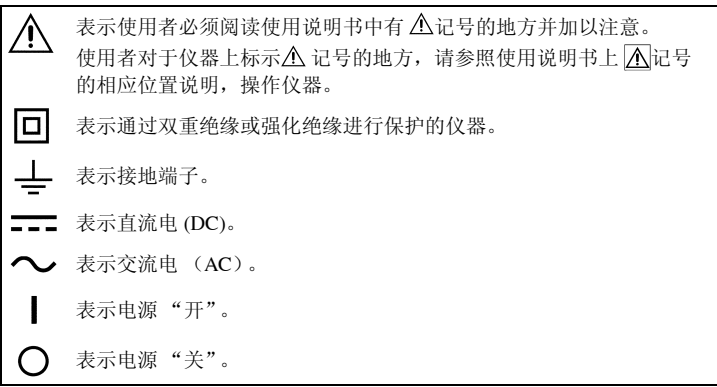

使用说明书的注意事项,根据重要程度有以下标记。

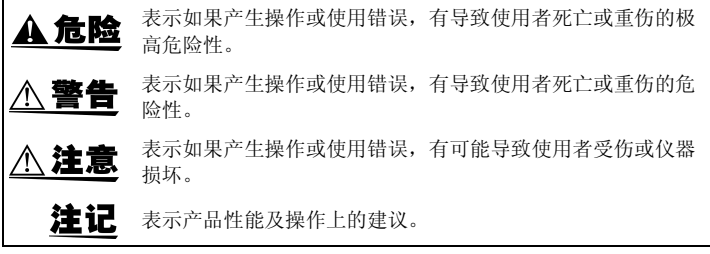

# 与标准有关的记号

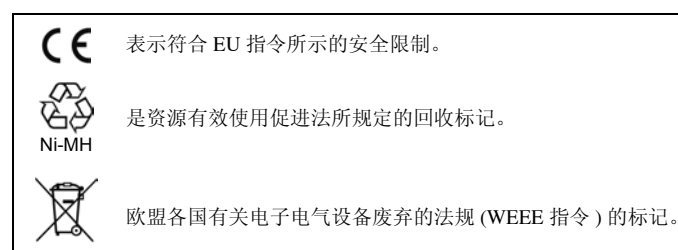

# 关于标记

表示存在高电压危险。 Ą 对疏于安全确认或错误使用时可能会因触电而导致的休克、烫伤甚至死亡的危险 进行警告。 表示严禁的行为。 (⇒ 第○页 ) 表示参照页。 \* 表示术语的说明记述于底部位置。 **[ ]** 设定项目或按钮等画面上的名称以 [ ] 进行标记。 **SET** (粗体) 文中的粗体字母数字表示操作键上标示的字符。 • 未特别注明时,Windows 2000、Windows XP、Windows Vista、Windows 7 均记为"Windows"。 • Windows 的对话框记为 "对话框"。 • 单击:按鼠标左键后迅速松开。

### • 双击:快速单击 2 次鼠标左键。

### 关于精度

本公司将测量值的极限误差,作为如下所示的 f.s.(满量程)、rdg.(读取)、dgt.(数位分 辨率)的值来加以定义。

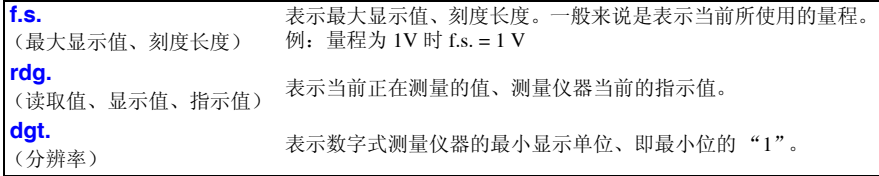

### 关于测量分类 (过电压分类)

本仪器适合于 CAT Ⅱ (AC、 DC300 V)基准。 为了安全地使用测量仪器,IEC61010 把测量分类按照使用场所分成 CAT II ~ CAT IV 四个 安全等级的标准。

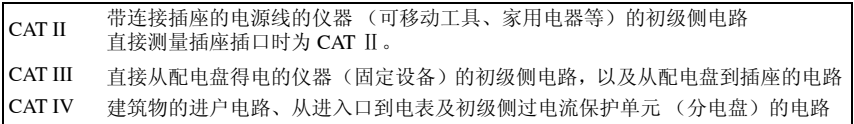

如果使用分类数值等级小的测量仪器在大数值级别的场所进行测量时,可能会导致重大事 故,因此请绝对避免这种情况。

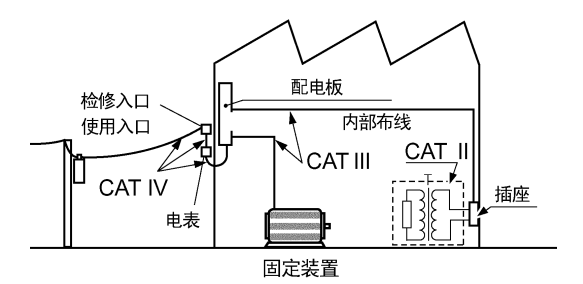

### "测量"与 "记录"之间的差异

本手册如下定义 "测量"与 "记录"。

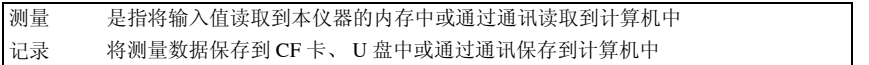

开始新测量时,已测量的数据 (的数据内存中的数据)就会消失。要保留数据时,请务必 记录 (保存)数据。

# <span id="page-17-0"></span>使用注意事项

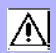

为了您能安全地使用本仪器,并充分运用其功能,请遵守以下注意事项。

## 使用前的确认

- 在使用前,请先确认没有因保存和运输造成的故障,并在检查和确认操 作之后再使用。确认为有故障时,请与销售店(代理店)或距您最近的 营业所联系。
- 请在使用前确认电缆等的外皮有无破损或金属露出。由于这些损伤会造 成触电事故,所以请换上本公司指定的型号。

# 关于本仪器的放置

使用温、湿度范围: 0 ~ 40 ℃、 80%RH 以下 (没有结露) 精度保证温湿度范围: 23 ± 5 ℃、 80%RH 以下

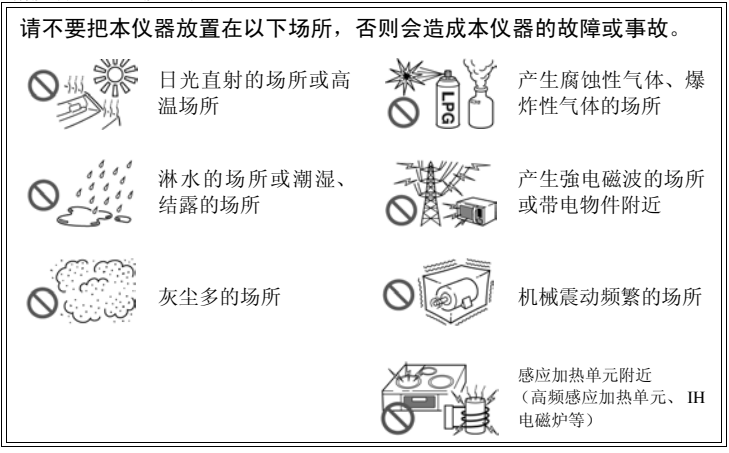

### 放置方法

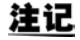

- 请勿使端子台附近的环境温度发生变化。尤其是不要让换气扇或空调等的 吹风直接吹向端子台。热电偶输入时,会产生测量误差。
	- 移动到温度变化较大的场所时,请放置 60 分钟以后,然后再开始测量。

## 关于本仪器的使用

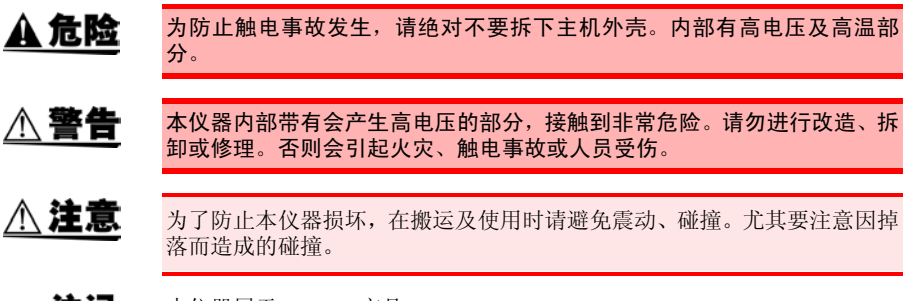

注记 本仪器属于 Class A 产品。 如果在住宅区等家庭环境中使用,则可能会干扰收音机与电视播放信号的 接收。 在这种情况下,请作业人员采取适当的防护措施。

## 关于电线和电缆类的使用

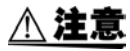

- 为了不损坏电线的外皮,请不要踩踏或夹住电线。为防止因断线引起的故 障,请不要弯折或拽拉电缆的连接部。
- 为防止断线,将电源线从插座或本仪器拔出的时候,请握住插头部分(电 源线以外)拔出。

### 接通电源之前

⚠ 警告 在接通电源前,请确认 AC 转换器上所记载的电源电压与您使用的电源电压 是否一致。如果使用指定范围外的电源电压,会造成 AC 转换器损坏或电气 事故。

# ∧注意

在切断本仪器电源的状态下,请勿向本仪器输入电压和电流。否则会导致本 仪器损坏。

### 注记

- 使用后请务必切断电源。
	- 本仪器发生 40 ms 以下的瞬间中断时,不会引起误动作。但在发生 40 ms 以上的瞬间中断时,由于电源可能会被暂时切断,因此放置时请事先考虑 放置场所的电源状况。
	- 通过并用 9418-15 AC 转换器与 Z1000 电池组, 即使发生停电, 也可以继续 进行测量。

# 关于电池组

### " 警告 请务必遵守下述事项。如果进行错误使用或处理,则可能会导致液体泄漏、 发热、着火或破裂等。

• 请使用 Z1000 电池组。使用本公司指定以外的电池组时,本公司对因此而 导致的仪器损坏或事故等不承担任何责任。

参照 :"2.2 [使用电池组 \(选件\)"](#page-41-2) (⇒ 第 30 页 )

- 请勿将电池组短路, 分解或投入火中。否则可能会导致破裂, 非常危险。
- 保管连接器时,请勿使连接器的端子之间形成短路。
- 电池组内部含有碱性液体。如果电池组液体溅入到眼中, 则可能会导致失 明,此时,请不要揉搓眼睛,立即用自来水等纯净水进行充分的冲洗,然 后立即去医院就诊。
- 为了避免触电事故,请关闭电源开关,在拔下电线之后再更换电池组。
- 安装或更换电池组之后,请务必盖上电池组收放盖并用螺丝固定。
- 用过的电池组按照各地区的规定进行处理。

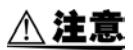

为了避免本仪器损坏,请务必遵守下述事项。

- 请在本仪器的环境温度为0~40℃的范围内使用电池组。另外,请在环境温 度为 10 ~ 40 ℃的范围内进行电池组充电。
- 超过指定的充电时间仍未完成充电时,请从本仪器中取出AC转换器,停止 充电。
- 使用期间、充电期间或保管期间如果发现液体泄漏、异臭、发热、变色或 变形等异常现象,请立即停止使用,并与销售店或距您最近的营业所联 系。
- 请勿淋水。请勿在潮湿或淋雨等场所中使用。
- 请勿进行剧烈碰撞或投掷。
- 电池组会因自放电而导致容量过低。最初使用时,请务必进行充电。 注记
	- 电池组为耗材。即使充电正确,使用时间也明显缩短时,表明电池组已达 到使用寿命,此时请更换为新电池组。
	- 电池组的使用寿命 (容量为初期的 60% 以上)约为 300 次充放电周期。
	- 为了防止电池组老化,如果 1 个月以上不使用,请取出电池组,并保管在 20 ℃~ 30 ℃的干燥场所中。另外,每 2 个月至少进行 1 次充放电。如果 在容量过低的状态下长时间保存,则会导致性能下降。
	- 使用电池组时,如果容量降低,则会自动切断主机的电源。如果在这种状 态下长时间放置,则可能会导致电池组过放电,因此请务必关闭主机的电 源开关。

## 关于 AC 转换器

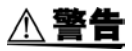

- AC 转换器请务必使用附带的 9418-15 AC 转换器。AC 转换器的额定电源 电压为 AC100V  $\sim$  240V( 已考虑额定电源电压 10% 的电压波动),额定 电源频率为 50/60 Hz。为了避免发生仪器损坏和电气事故,请绝对不要在 此以外的电压条件下使用。
	- •在本仪器或工频电源上连接 AC 转换器时,请务必切断本仪器的电源。
	- 为了避免触电事故并确保本仪器的安全,请把附带的电源线连接到三相插 座上。

关于湿度传感器的使用

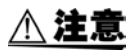

Z2000 湿度传感器不是防尘和防水结构。请勿在灰尘较多或淋水的环境中使 用。否则会导致故障。

- 即使在通常的使用环境下,传感器的灵敏度或精度也会降低。为了维持精 注记 度规格范围内的测量,建议将开封后使用时间超过 1 年的温湿度传感器更 换为新品。
	- 如果未满足使用 (保存)环境条件, 则即使在精度保证期的 1 年之内, 传 感器的精度也会降低,导致无法进行正确的测量。
	- 从原理上来说,如果将使用的温湿度传感器放置于产生有机气体 (甲酮、 丙酮、乙醇以及甲苯等)的环境中,传感器表面则可能会受到污染,而且 还会导致湿度测量误差变大。
	- 使用与保管时,请注意勿使温湿度传感器长时间裸露于高浓度化学溶剂的 环境中。
	- 可能会因部分聚氯乙烯材料或包装材料所产生的有机气体而受到污染。
	- 不使用时,请将温湿度传感器与干燥剂一起密封在交货时附上的塑料袋 里,保存在阴凉场所。
	- 请注意不要产生结露。尤其在温度急剧变化的环境中,易于产生结露。
	- 本公司对因未满足使用 (保存)环境条件而导致的故障不进行任何保证。
	- 湿度变化状况 (低湿度变为高湿度,或高湿度变为低湿度)会对湿度测量 值产生 3% 左右的影响 (滞后)。

## 关于接线

连接到模拟输入端子上时

人危险 在可能会发生超出耐电压的电涌的环境下,请不要一直连接。否则,可能会 导致本仪器损坏,造成人身伤害事故。 ∧ 警告 • 本仪器不是防滴结构。请将测试电缆垂下设置在低于本仪器的位置上, 以 防止水或液体通过测试电缆从端子板进入本仪器内部。 • 为了避免发生触电和短路事故,连接测量端子之前或接通本仪器电源之 前,请切断测量线路的电源。 • 为了避免触电与短路事故,连接探头之前,请将各仪器的电源设为 OFF。 • 请勿在将测试电缆类连接在被测对象的状态下连接到本仪器上。否则会导 致触电事故。 • 为了避免短路事故,请可靠地进行连接。 • 为了避免触电与短路事故,请务必关闭模拟输入端子的外罩并拧紧螺丝。 • 为了避免发生电气事故,请使用指定的配线材料,或使用耐电压和电流容 量方面有充足余量的配线材料。 • 通道之间是用半导体继电器绝缘的。如果在通道之间施加超过规格的电 压,则有可能导致半导体继电器短路故障,所以,切勿施加超过规格的电 压。尤其要注意打雷等引起的浪涌电压。发现测量值有异常时请进行检 查。

- 连接 3 m 以上的电缆时,可能会受到外来噪音等 EMC 环境的影响。 注记
	- 进行电缆配线时,请远离电源线和地线。
	- 如果将电缆并行连接到其他仪器上,测量值则可能会出现偏差。并联时, 请务必在确认操作之后再使用。

连接到脉冲输入端子、警报输出端子、外部 I/O 端子台上时

∧ 警告

- 外部 I/O 端子台的 GND 与本仪器的 GND 共用,不进行绝缘。配线时请注 意,勿使外部 I/O 端子台的 GND 与连接对象的 GND 之间产生电位差,否 则可能会导致外部 I/O 端子台的连接对象和本仪器损坏。
- 为了防止发生触电事故和仪器故障,进行脉冲输入端子、警报输出端子及 外部 I/O 端子台配线时, 请务必遵守下述事项。
	- 请在切断本仪器以及连接仪器的电源之后再进行配线。
	- 请勿超出外部 I/O 端子台的信号额定值。
	- 外部 I/O 端子台请对连接到仪器和单元进行适当的绝缘。

## 关于 CF 卡 /U 盘

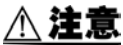

- 请勿在弄错正反面和插入方向的状态下强行插入。 否则可能会导致 CF 卡 /U 盘或本仪器损坏。
	- 在测量期间或本仪器存取CF卡/U盘期间,请绝对不要拔出CF卡/U盘。否则 可能会导致 CF 卡 /U 盘内的数据受损。 (存取期间,画面右下角的 CF 卡 /U 盘图标显示为红色)
	- 请勿在连接 U 盘的状态下移动本仪器。否则可能会导致损坏。
	- 由于CF卡/U盘的抗静电性较弱,可能会因静电而导致CF卡/U盘故障或本仪 器误动作,因此请小心使用。
	- 如果在连接 U 盘的状态下打开电源,本仪器可能会不能起动 (因 U 盘而 异)。此时,请打开电源,然后插入U盘。另外,建议事先确认之后再使用。
- 注记 • 由于CF卡/U盘的储存卡使用了闪存技术,因此有一定的使用寿命。长时间 使用之后,可能会无法保存或读入数据。在这种情况下,请购买新卡。
	- 无论故障或损失的内容和原因如何,本公司对CF卡/U盘内保存的数据不进 行任何赔偿。另外,文件记录经过长时间之后,保存的数据可能会消失。 因此请务必对 CF 卡 /U 盘内的重要数据进行备份。
	- 也可以实时保存到 U 盘中,但从数据保护方面看,建议使用 CF 卡。如果使 用本公司选件 CF 卡以外的媒介, 则无法进行操作保证。

# 关于 CD-R 的使用

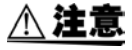

- 为了避免光盘上附着指纹等污迹或打印时露出飞白,使用时请务必手持光 盘的边缘。
- 请绝对不要触摸光盘的刻录面。另外,也不要直接放在坚硬的物品上面。
- 请勿用挥发性酒精或水擦拭光盘,否则可能会导致光盘的标签标记消失。
- 在光盘的标签表面上写字时,请使用笔尖为毛毡的软性油性笔。请勿使用 圆珠笔或笔尖坚硬的笔,否则可能会导致光盘损伤,造成刻录内容损坏。 另外,也不要使用胶粘性标签。
- 请勿将光盘放在阳光直射或高温潮湿的环境中,否则可能会导致光盘变形 或刻录内容损坏。
- 清除光盘上的污点、灰尘或指纹时,请使用柔软的干布或 CD 清洁剂。请始 终从内侧向外侧方向擦拭,绝对不要划圈擦拭。另外,请勿使用研磨剂或 溶剂类清洁剂。
- 本公司对因本 CD-R 使用而导致的计算机系统故障以及购买产品时发生的 故障不承担任何责任。

<span id="page-24-0"></span>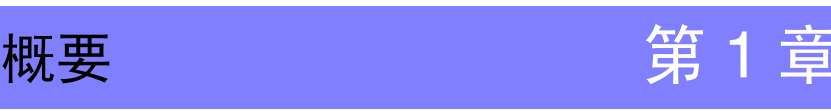

# 第 1 章 模製

1

# <span id="page-24-1"></span>1.1 产品概要和特点

本仪器是可从 30 通道增设到 60 通道的便携式数据记录仪。可在高分辨率彩色液晶画面中 观测数据变化,或经由 LAN 与 USB,在计算机上监视数据。

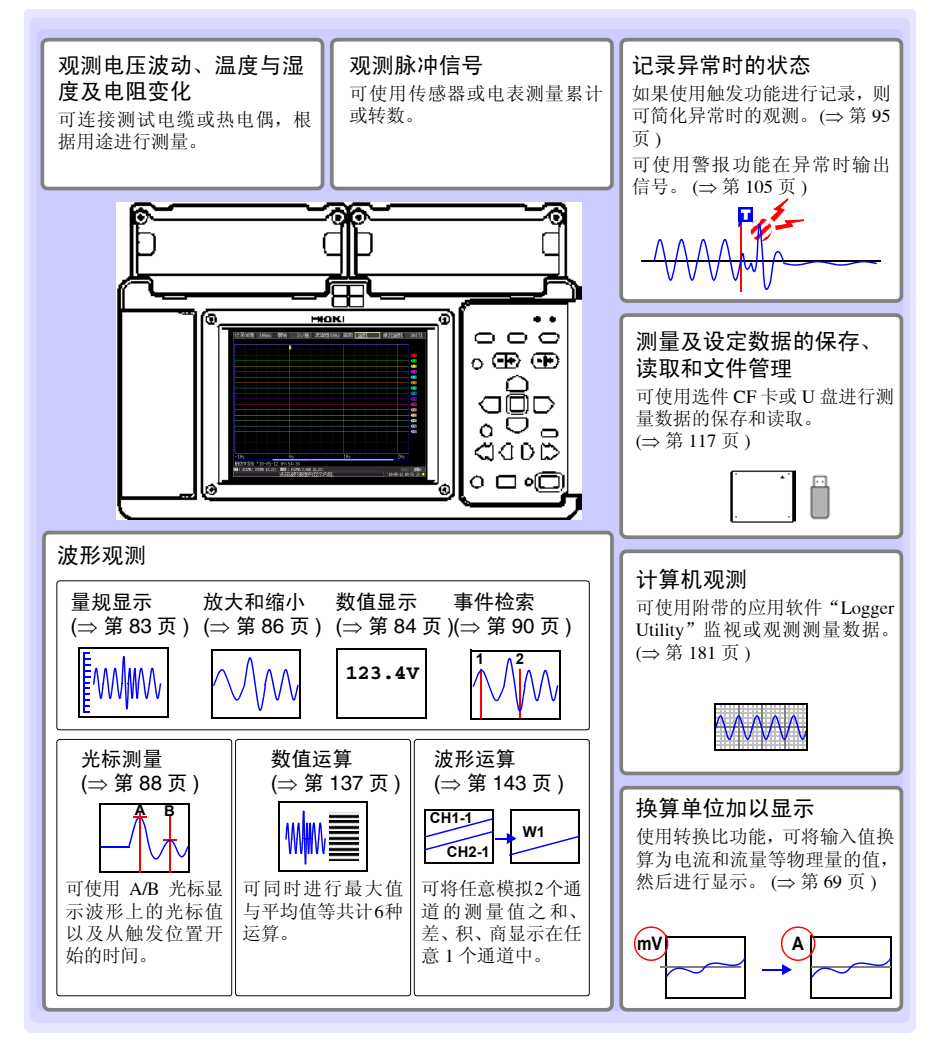

# <span id="page-25-0"></span>1.2 测量流程

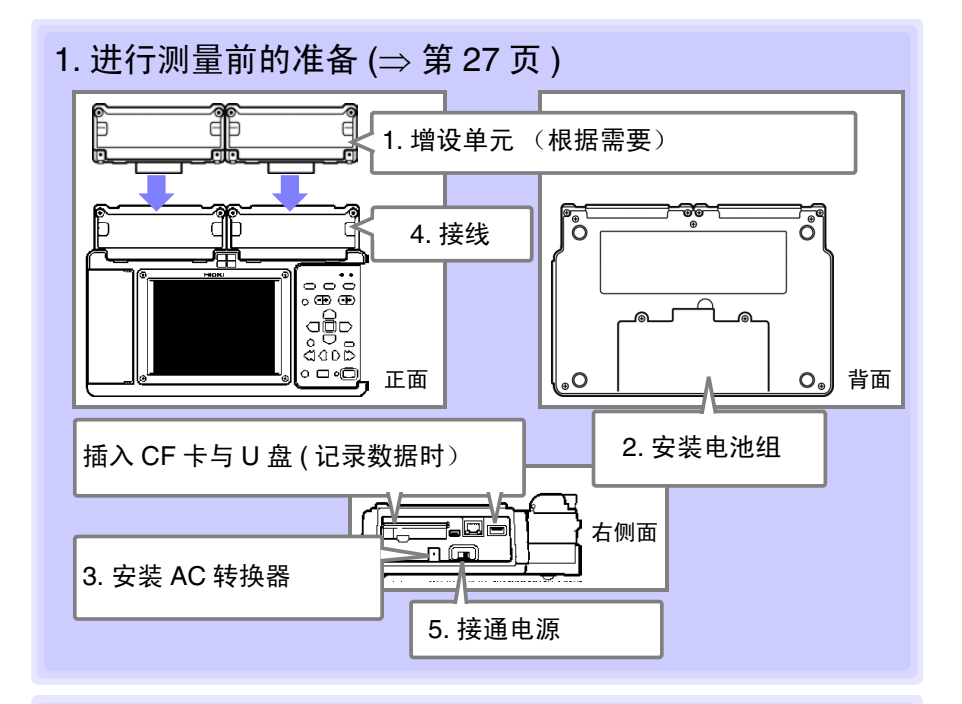

 $2.$  进行本仪器的设定 ( $\Rightarrow$  第 [49](#page-60-2) 页)

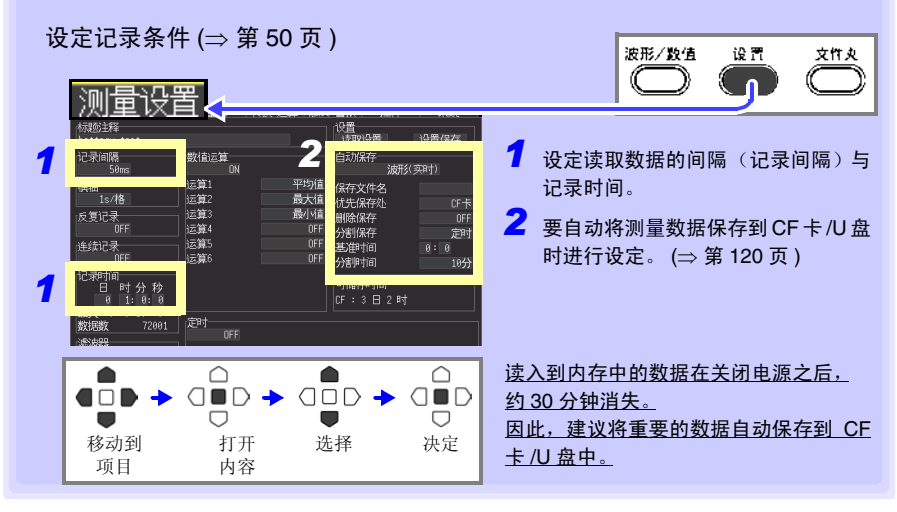

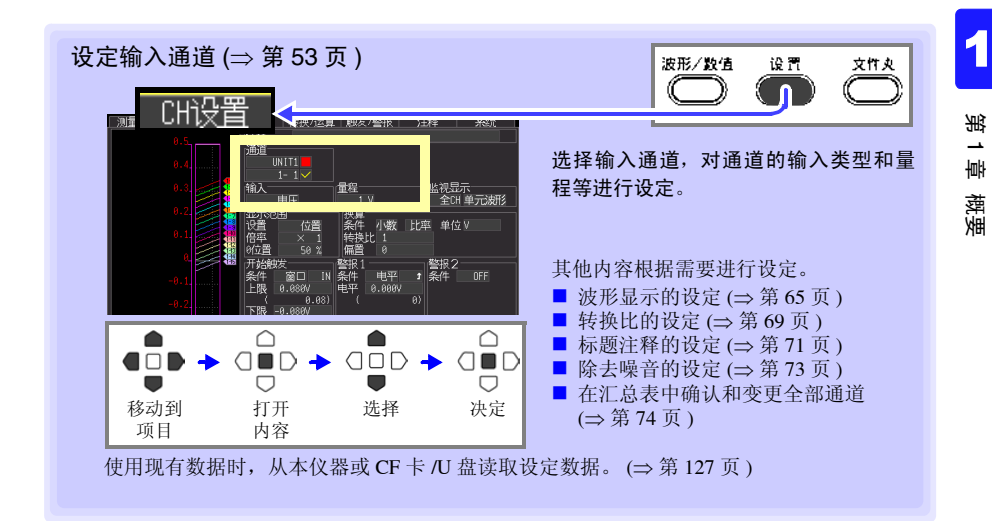

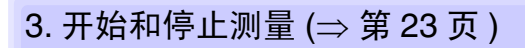

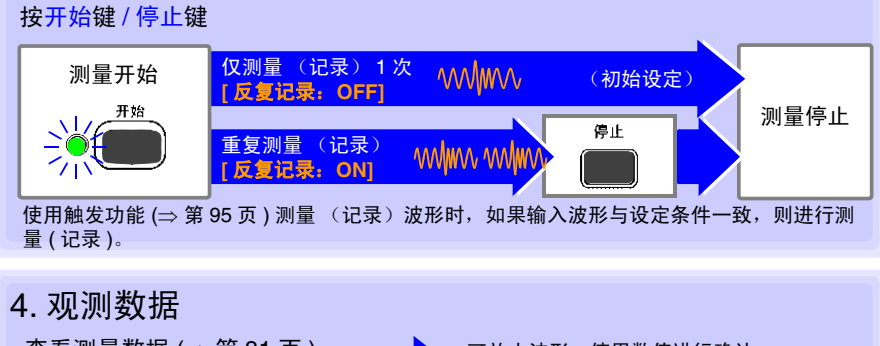

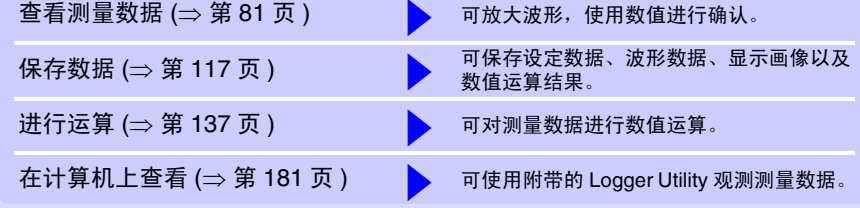

# 5. 结束

关闭电源 (⇒ 第 [44](#page-55-1) 页 )

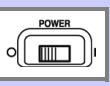

*1.3* 各部分的名称与功能及画面构成

# <span id="page-27-0"></span>1.3 各部分的名称与功能及画面构成

### 正面

#### 通用单元 <sup>∗</sup>

定而异。

除了电压测量、热电偶温度测量、 Z2000 湿度传 感器湿度测量之外,还可以使用热电阻测量温度 以及电阻测量。 (⇒ 第 [33](#page-44-2) 页 )

#### 电压 / 温度单元 <sup>∗</sup>

可进行电压测量、热电偶温度测量以及 Z2000 湿度传感器湿度测量。 (⇒ [第](#page-44-2) 33 页 )

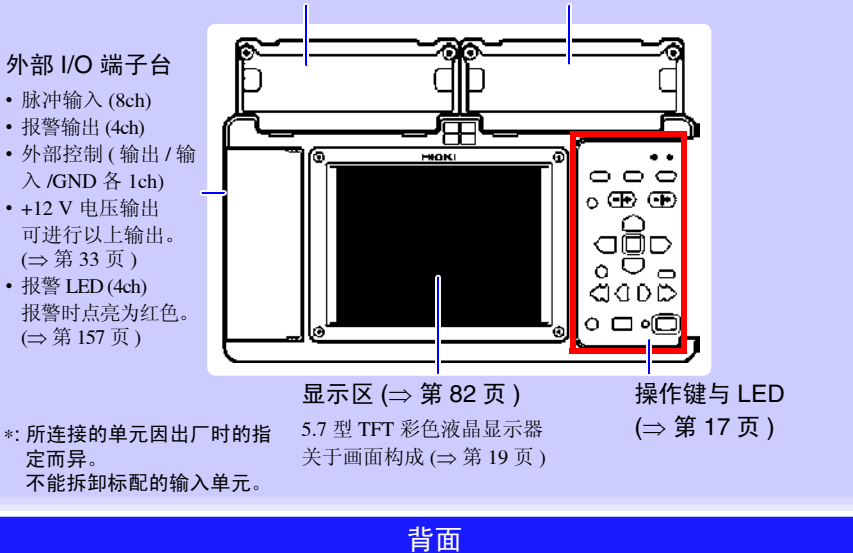

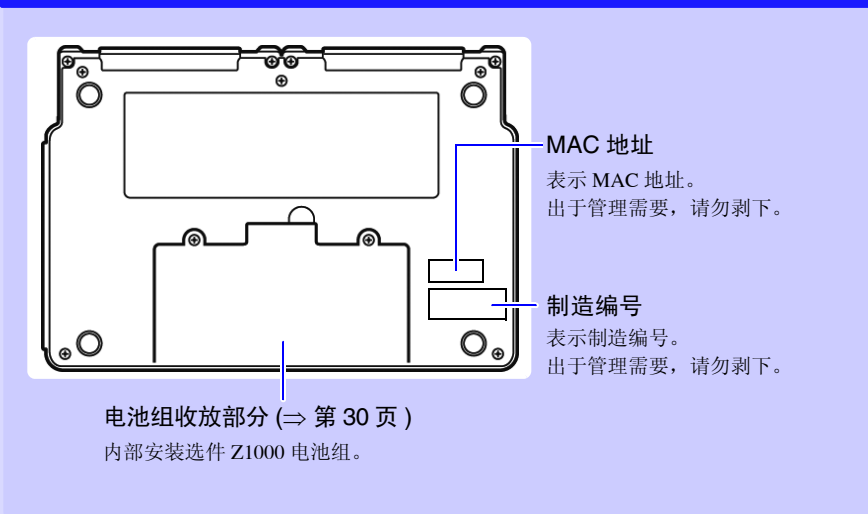

# *1.3* 各部分的名称与功能及画面构成

第 1 章 概要

**17**

<span id="page-28-0"></span>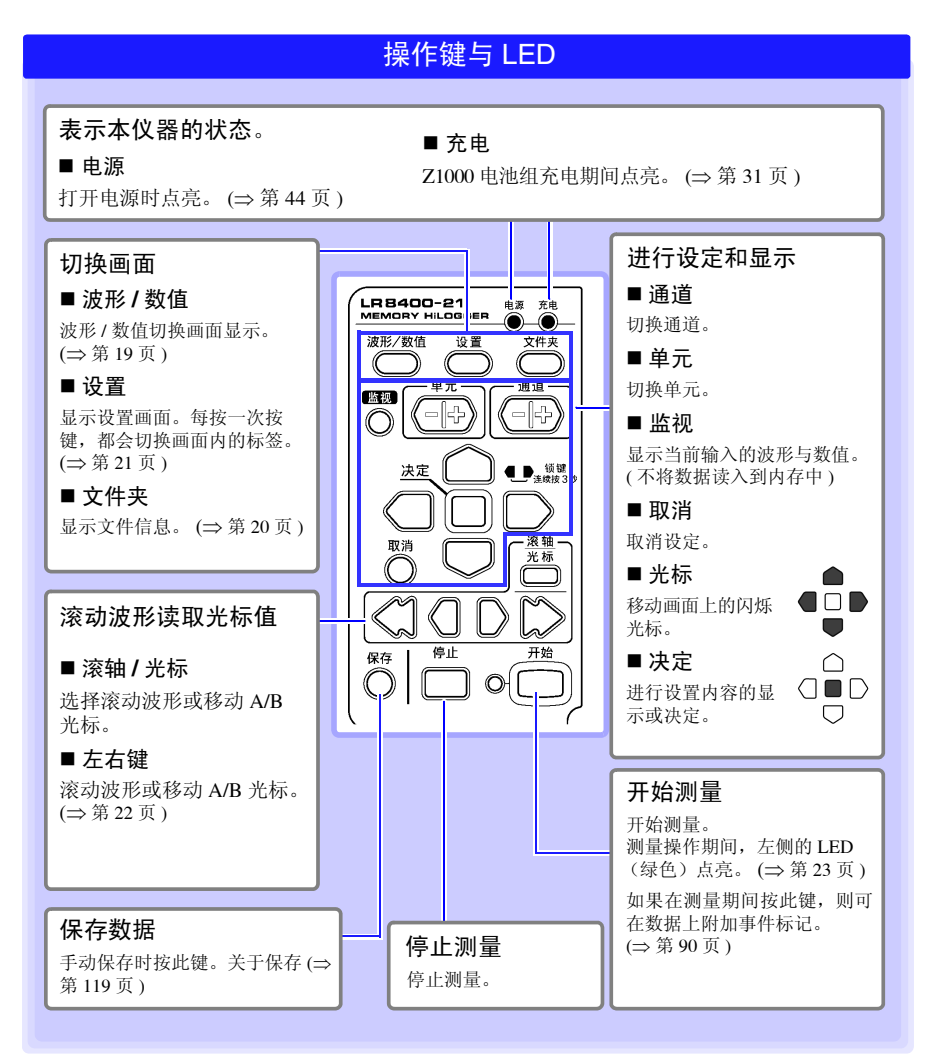

*1.3* 各部分的名称与功能及画面构成

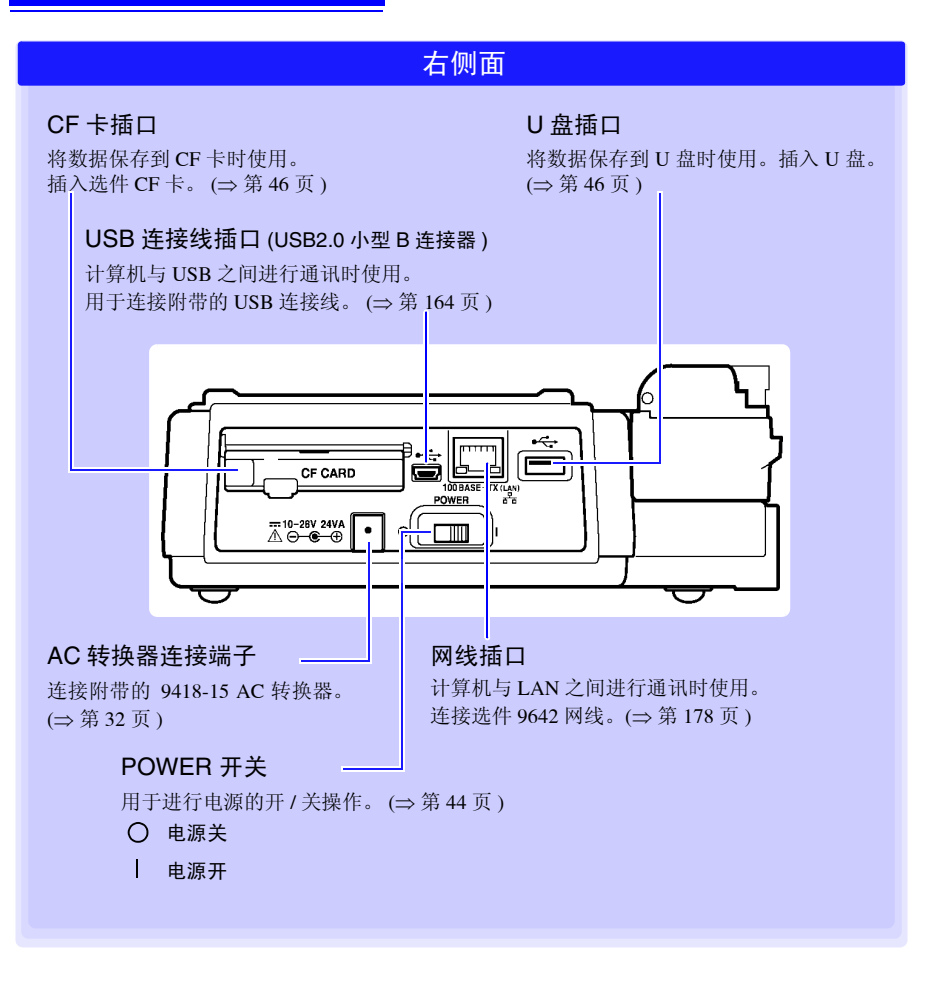

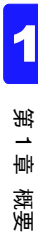

<span id="page-30-0"></span>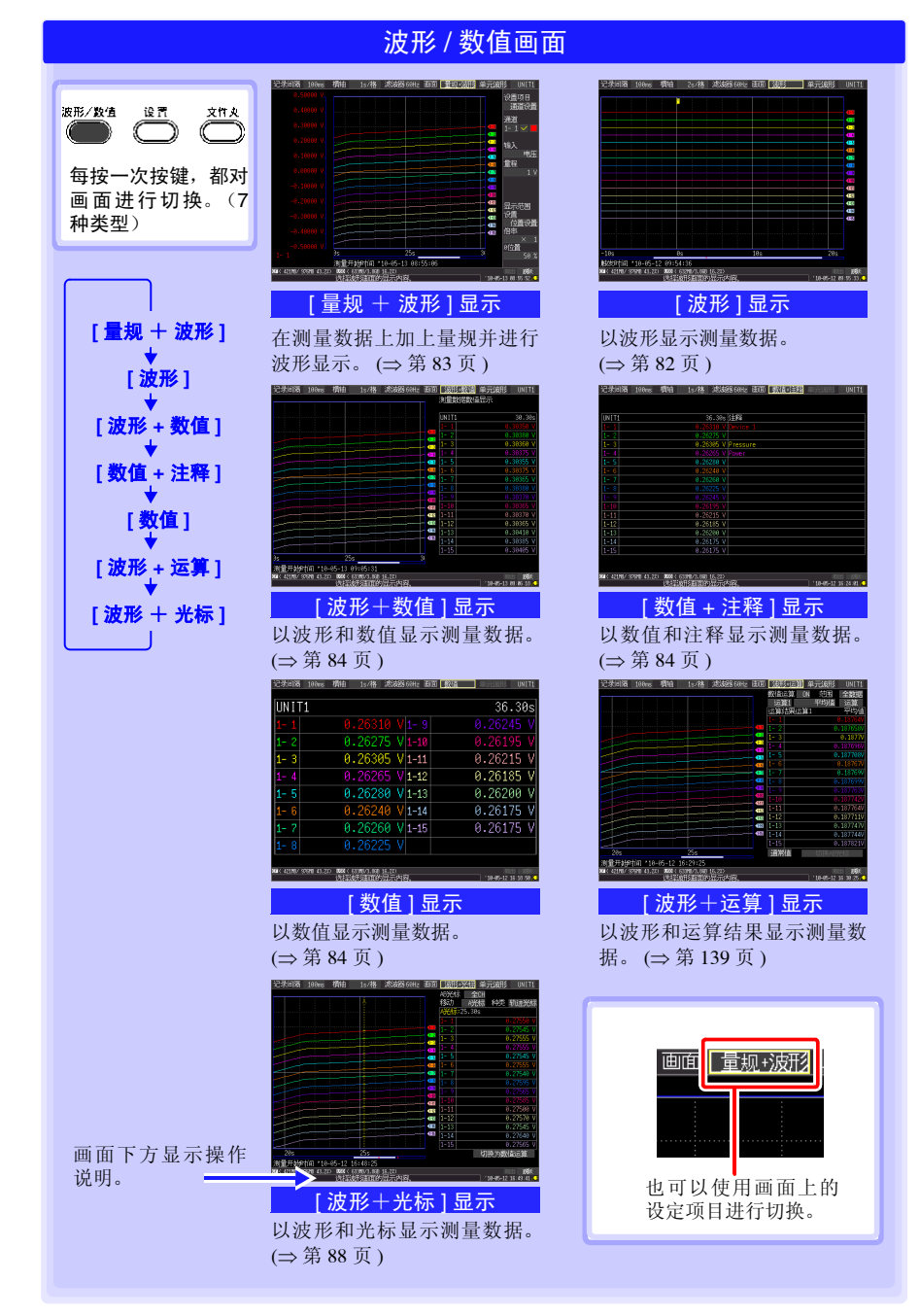

**19**

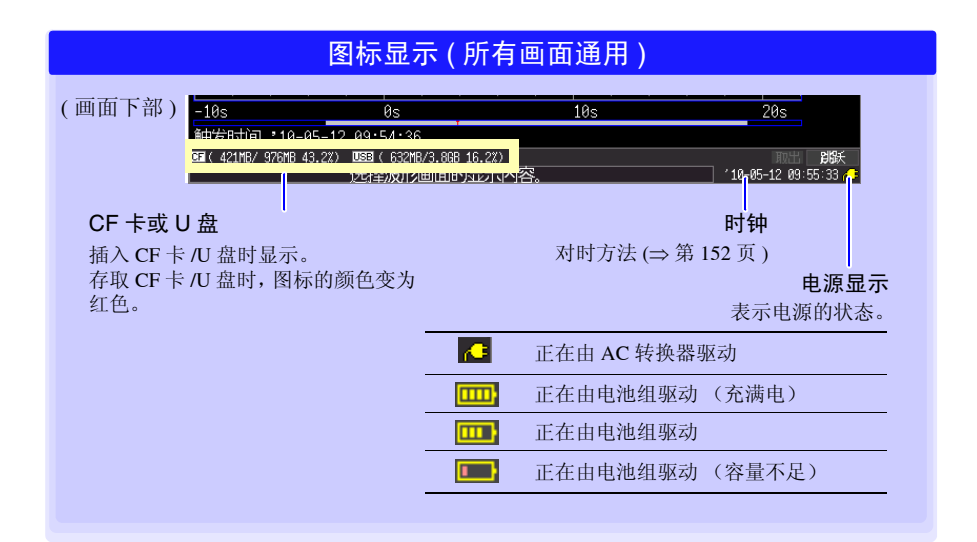

<span id="page-31-0"></span>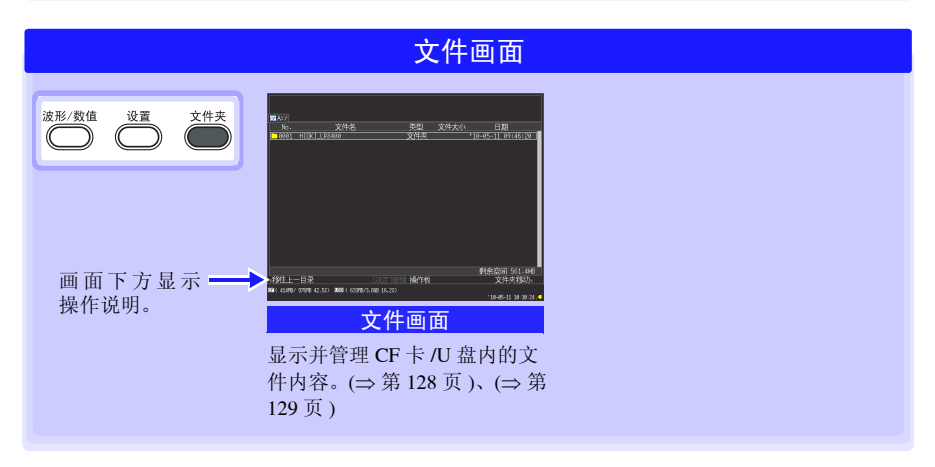

概要

<span id="page-32-0"></span>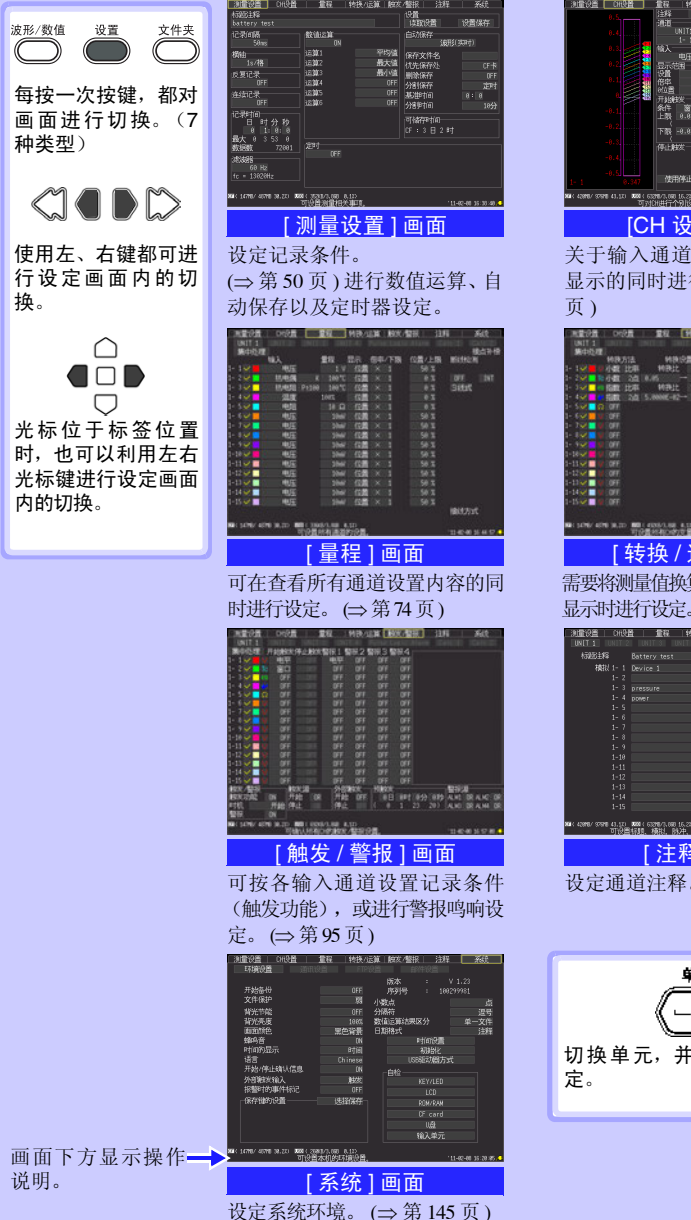

设定画面

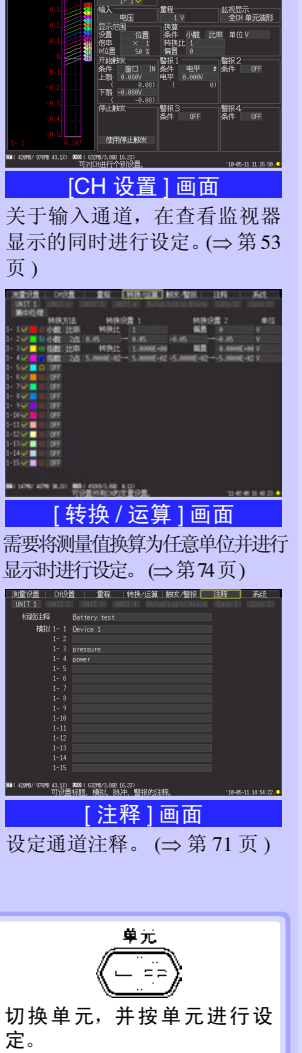

*1.4* 基本的操作方法

**22**

# <span id="page-33-0"></span>1.4 基本的操作方法

# <span id="page-33-1"></span>画面操作 (设定变更、波形滚动、测量值显示)

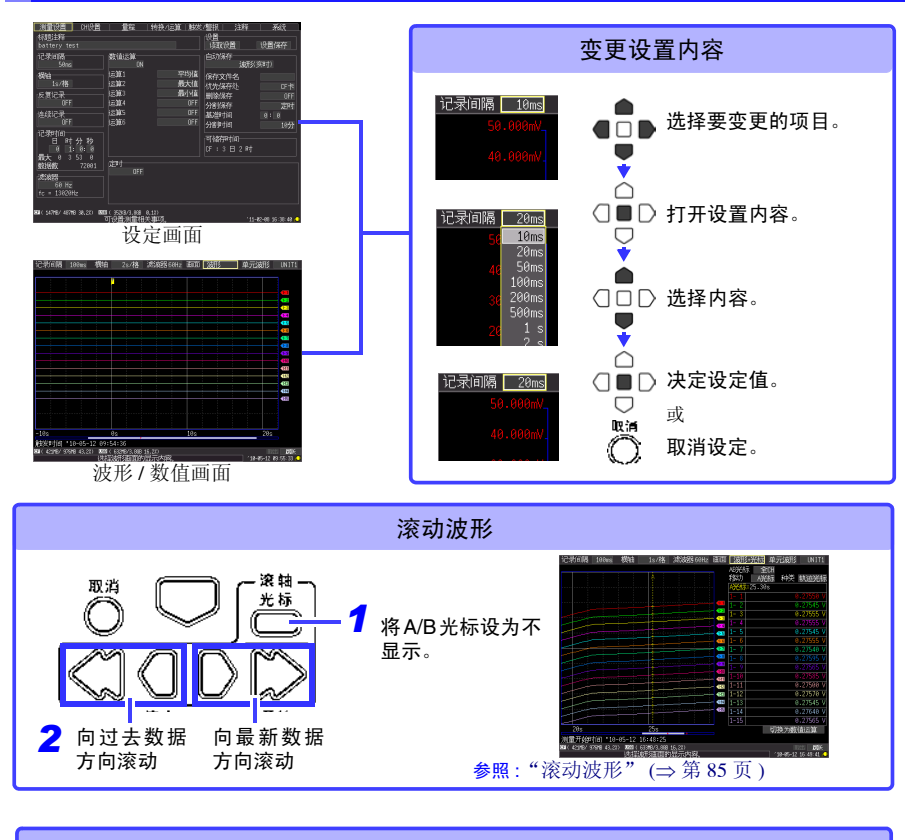

<span id="page-33-2"></span>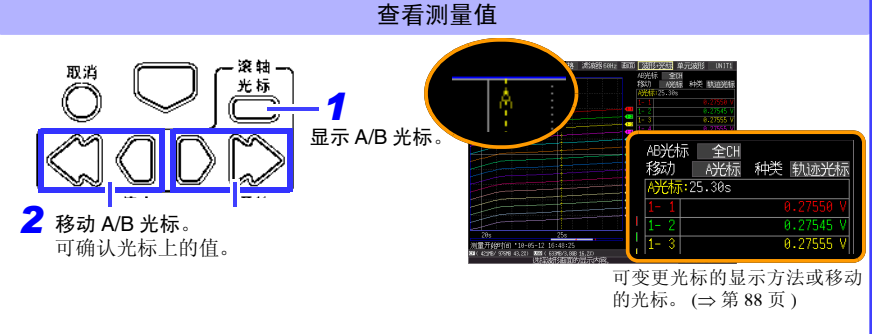

### <span id="page-34-0"></span>开始和停止测量

开始 (将测量数据读入到本仪器中)测量。 (进行保存设定时,将数据记录到内存与同时指定的 CF 卡 /U 盘中)

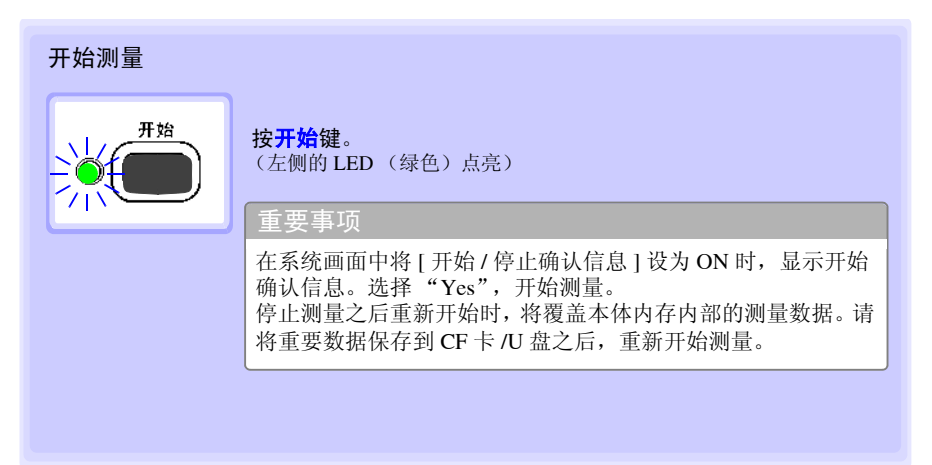

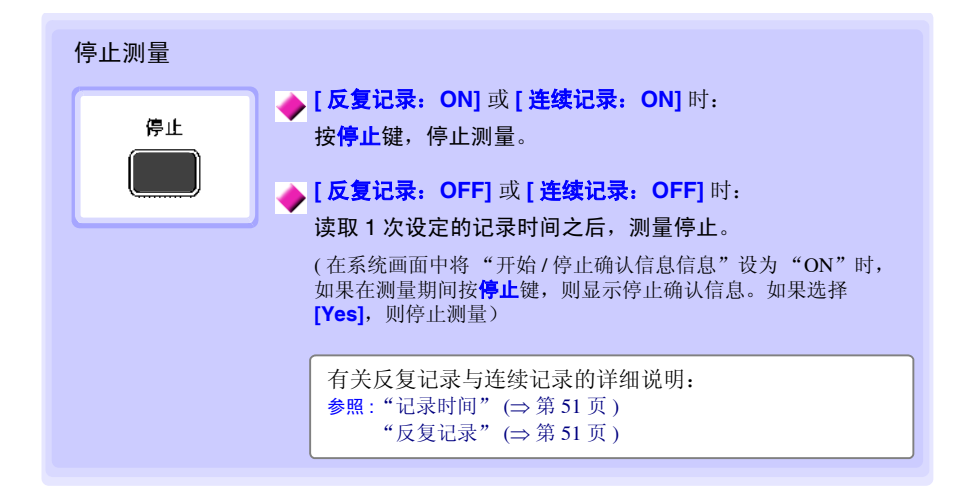

注记

自动保存测量数据时,请在开始记录之前确认下述事项。

- 自动保存设定是否正确 ?(⇒ 第 [120](#page-131-1) 页 )
- CF 卡 /U 盘是否正确插入 ?(⇒ [第](#page-56-1) 45 页 )
- 请确认 CF 卡 /U 盘的空间是否充分 ?(⇒ 附 [11](#page-264-1) 页)

1

*1.4* 基本的操作方法

## 关于测量动作

参照 : 关于连续记录与反复记录:(⇒ 第 [50](#page-61-2) 页 )

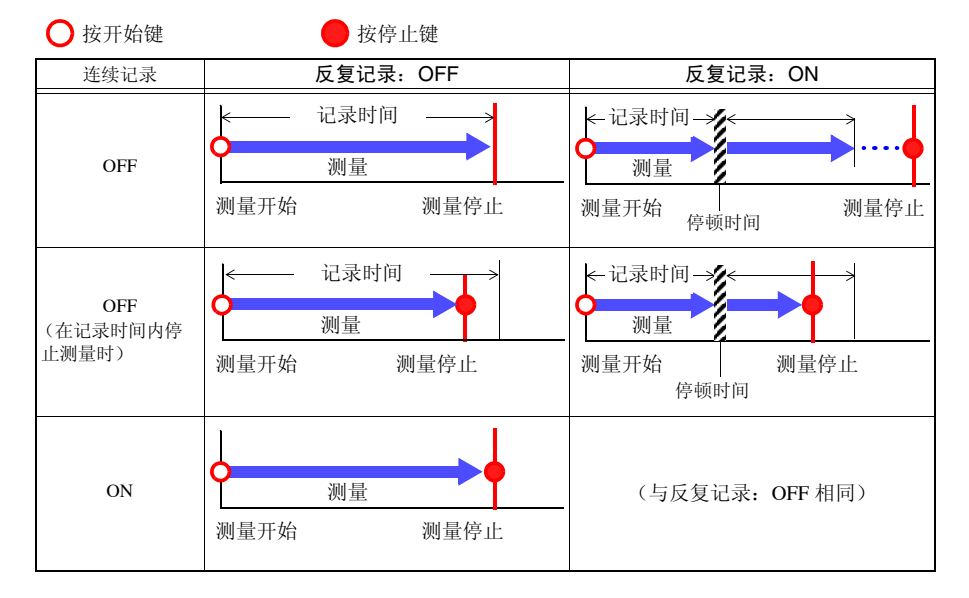

### 关于停顿时间

### **[** 反复记录:**ON]** 时

进行记录时间部分的测量之后,在到再次开始测量之前需要一定的内部处理时间(停顿时 间)。停顿时间内不进行测量。需要进行没有遗漏并且按任意时间分隔文件时,请设为 **[** 连 续记录:**ON]** 并将自动保存设为 **[** 分割保存:**ON]** 后进行测量。

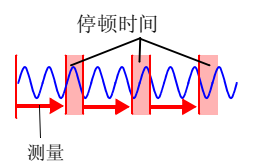

# 注记

使用触发功能或定时器功能进行测量时,测量动作各不相同。 (⇒ 第 [113](#page-124-1) 页 )
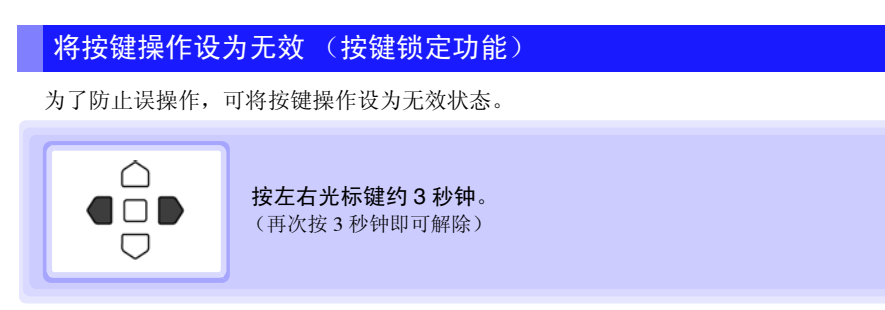

## 进行调零

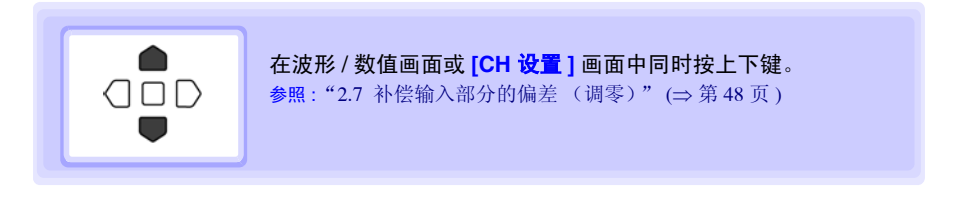

### 保存数据

可保存测量数据、设定数据、显示画像和数值运算结果等。 操作因保存方法而异。详情请参见"第6章 [数据的保存和读入"](#page-128-0)(⇒第117页)。

(初始设定时)

保存方法:选择保存 (按保存键时,选择保存内容进行保存)

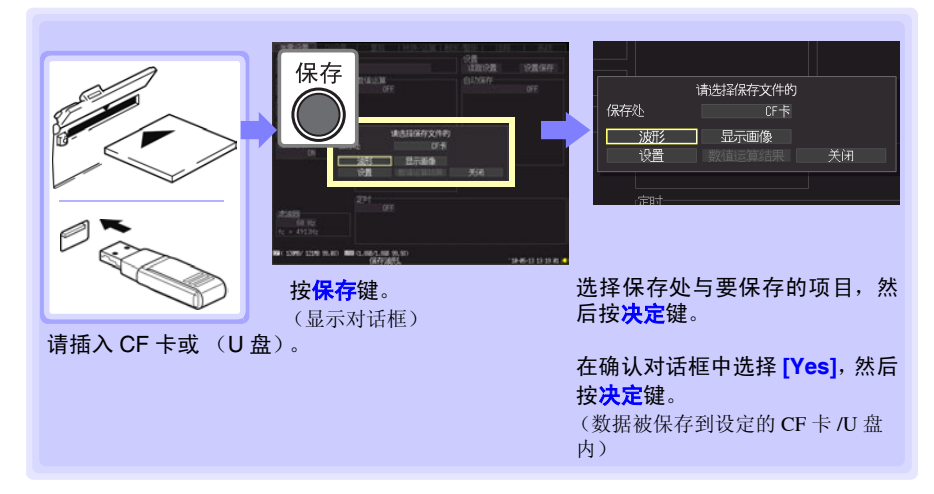

1

*1.4* 基本的操作方法

## <span id="page-37-0"></span>确认输入 (监视)

可按当前的设定确认输入状况或显示范围。 ( 不将数据读入到本仪器内存中 ) 开始实时保存之前,确认测量值等情况下非常便利。

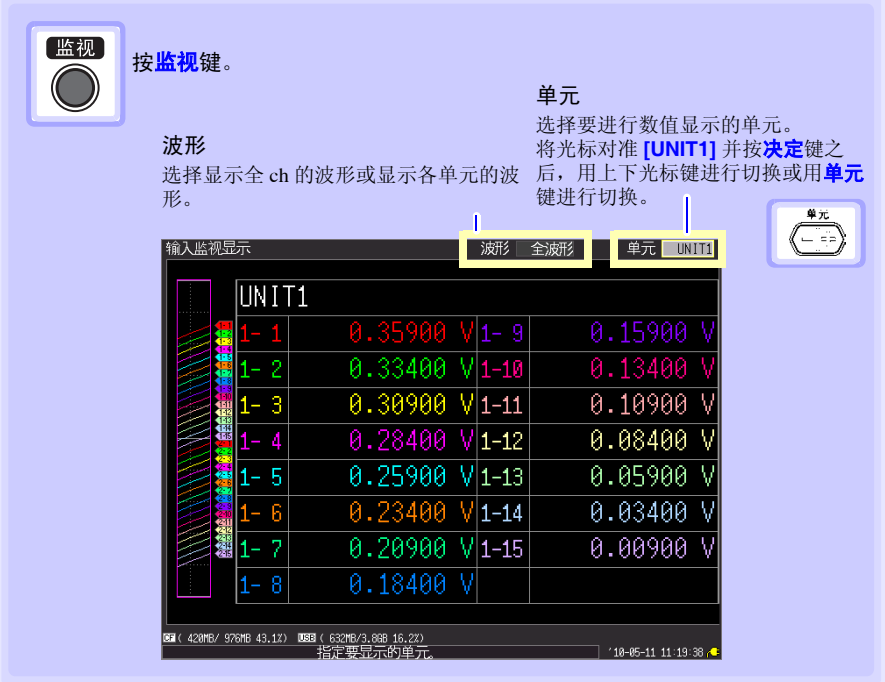

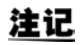

- 测量期间不能使用监视功能。
	- 要在将数据读入本仪器的同时,在画面中显示瞬时值时,请利用波形**/**数值 键切换为 **[** 波形 **+** 数值 **]** 显示之后,开始测量。
	- 通过转换比设定的测量值连同单位超过14个字符的通道,其显示字符要小 于通常字符。

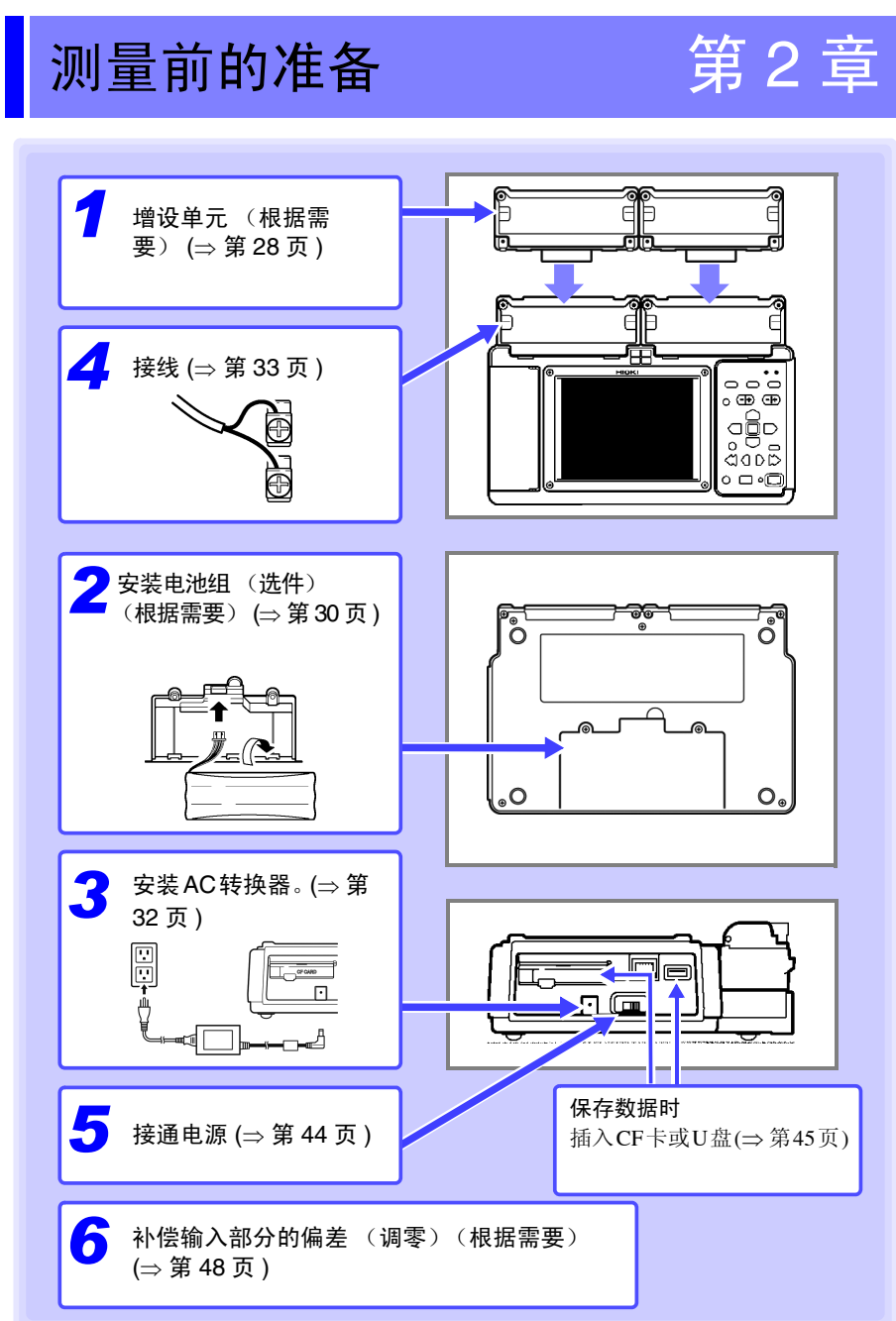

测量前的准备 第 2 章 测量前的准备

*2.1* 增设单元 (根据需要)

# <span id="page-39-0"></span>2.1 增设单元 (根据需要)

根据测量对象,将选件单元安装到本仪器上。 1 本仪器可增设最多 2 个单元。

## 单元的类型

单元有下述 2 种类型。

有关单元的规格,请参照 "11.2 LR8500 电压 / [温度单元规格"](#page-247-0) (⇒ 第 236 页 ) 与 "[11.3](#page-248-0) LR8501 [通用单元规格"](#page-248-0) (⇒ 第 237 页 )。

### 单元汇总表

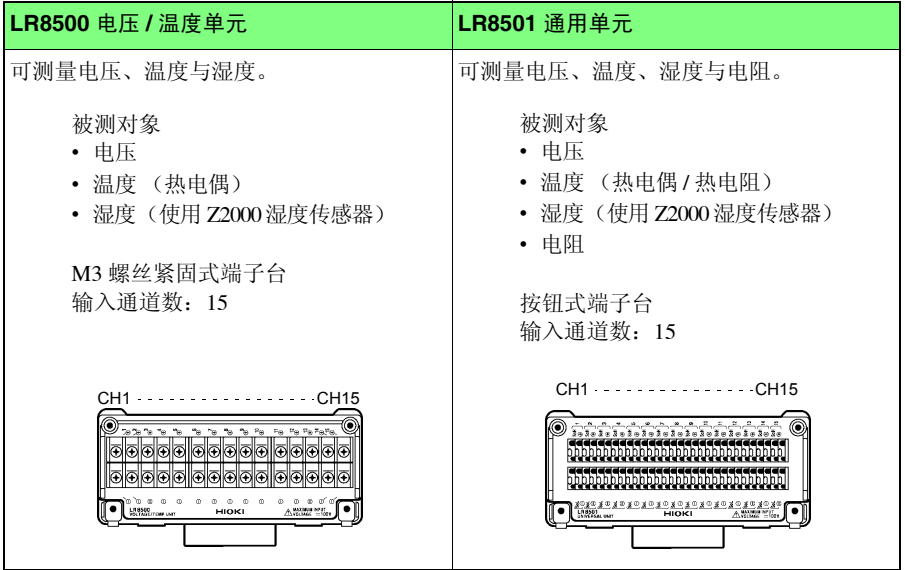

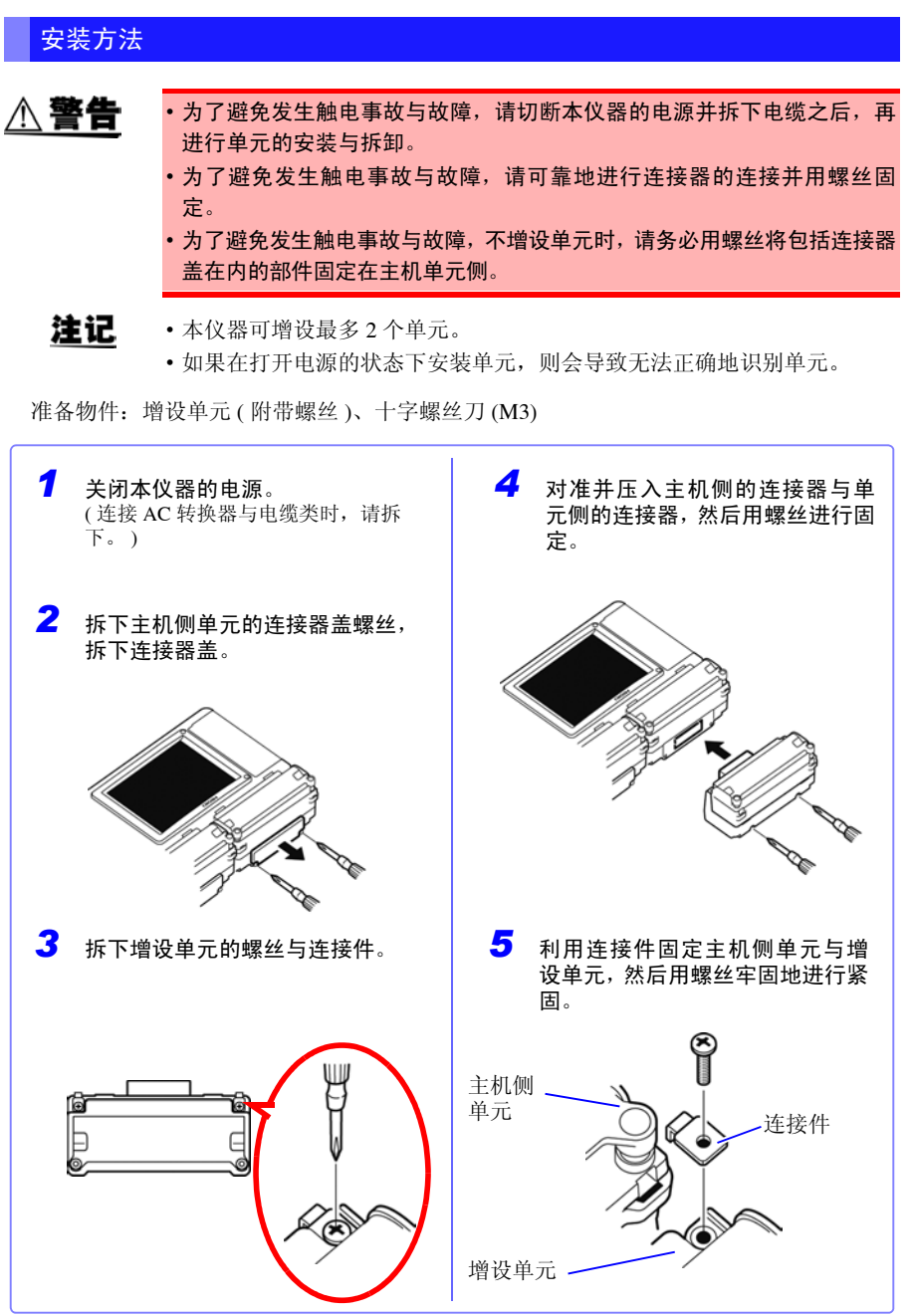

# <span id="page-41-0"></span>2.2 使用电池组 (选件)

连接AC转换器但不能使用工频电源进行供电时,可以只使用选件Z1000 电池组进行操作。 另外,使用工频电源时,也可以用作停电时的备份电源。 初次使用时,请将电池组充满电之后再使用。

安装之前,请务必阅读 ["关于电池组"](#page-19-0) (⇒ 第 8 页 )。

# 安装电池组 准备物件:十字螺丝刀 (M3)、 Z1000 电池组 *4* 牢固地紧固电池收放部分的螺丝。 *1* 关闭本仪器的电源。 ( 连接 AC 转换器与电缆类时,请拆 下。 ) 2 拆下螺丝,拆下本仪器背面的电 池收放部分。  $\Omega$ 注意请勿夹住电缆。 O. **3** 收放时,将 Z1000 电池组的插头 连接到连接器上。收放时,使标签面朝 仅使用电池组时的大致连续使用时间约为 5 上。 小时。 (23C、充满电后,在背光亮度为 25% 的状态下 向主机上部方向滑 动,直至听到 "咔 使用时 ) 嗒"声。 参照: ["调节背光的亮度 \(背光亮度\)"](#page-159-0)(⇒ 第 [148](#page-159-0) 页 )

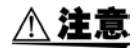

连接电池组时,请注意插头与连接器的连接方向。如果接反,则可能会导致本 仪器损坏。

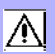

## 对电池组进行充电

不论本仪器的电源处于何种状态(开或关),只要使用 9418-15 AC 转换器将本仪器连接到 工频电源上(⇒[第](#page-43-0)32页),即可在装有电池组的状态下进行充电。

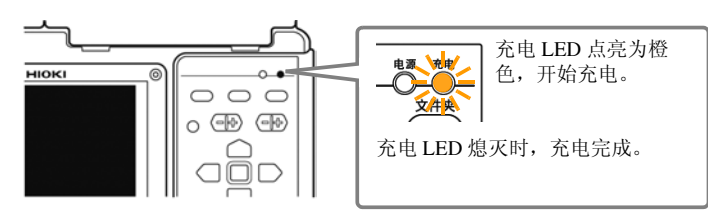

### 关于充电时期

不连接 9418-15 AC 转换器仅使用电池组时, 如果电池容量过低, 则会在画面中显 示 图 标记。

如果显示该标记,请连接 9418-15 AC 转换器对电池组进行充电。

#### 充电时间的大致标准:

对电池余量用尽的电池组进行充电时,快速充电时间:约 3 小时 充电 LED 在继续补充电约 1 小时之后熄灭。

# <span id="page-43-0"></span>2.3 连接 AC 转换器

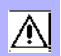

将附带的 9418-15 AC 转换器和电源线连接到本仪器上, 然后接至插座。 如果与经充分充电的 71000 电池组并用, 也是一种停电对策。与电池组并用时, 以 AC 转 换器为使用优先。

连接之前, 请仔细阅读"关于 AC [转换器"](#page-20-0)(⇒ 第9页) 与["关于电线和电缆](#page-18-0) [类的使用"](#page-18-0) (⇒ 第 7 页 )。

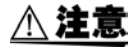

• 请将输出插头连接到本仪器后,再将电源插头插进插座。如果将通电的输 出插头连接到本仪器,则可能会导致本仪器损坏。

• 连接外部电源时,也请将输出插头连接到本仪器后,再接通外部电源。

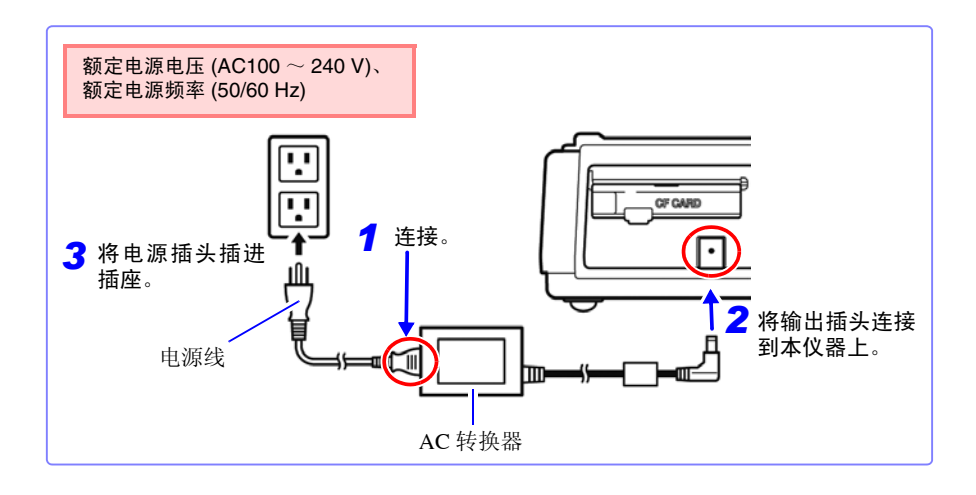

 $\overline{\mathbb{A}}$ 

# <span id="page-44-0"></span>2.4 接线

### 接线之前进行检查

在使用前,请先确认没有因保存和运输造成的故障,并在检查和确认操作之后再使用。 确认为有故障时,请与销售店 (代理店)或距您最近的营业所联系。

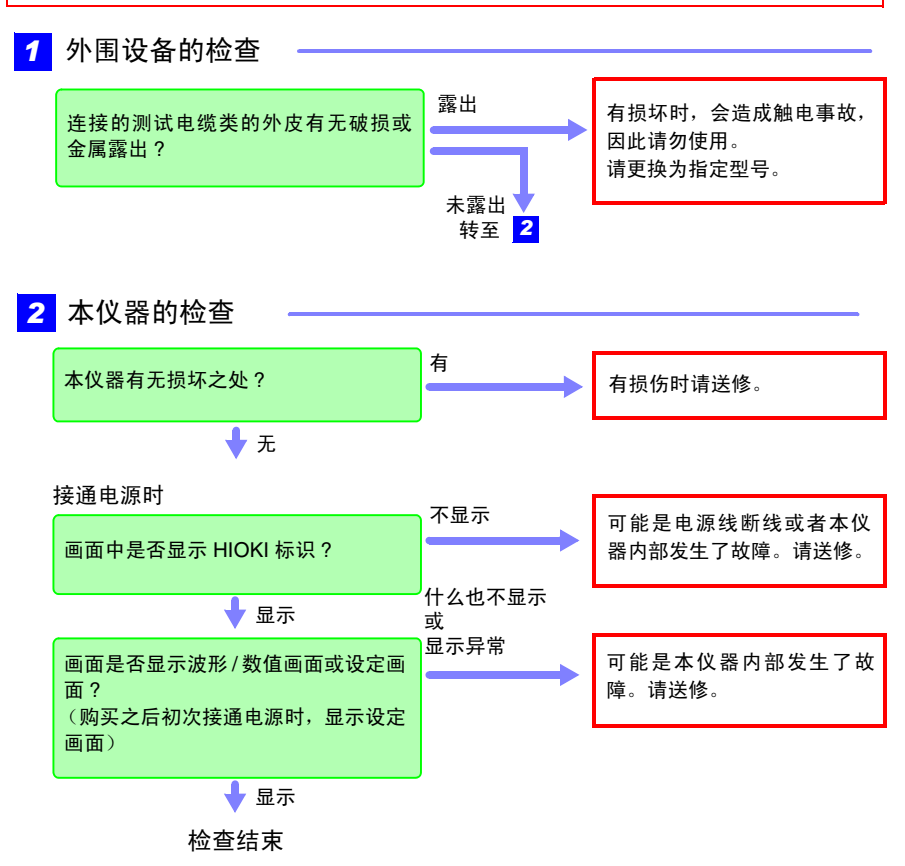

切断电源之后,进行接线。

连接之前,请仔细阅读 ["使用前的确认"](#page-17-0) (⇒ 第 6 页 )[、"关于电线和电缆类](#page-18-0) [的使用"](#page-18-0) (⇒ 第 7 页 ) [与 "关于接线"](#page-21-0) (⇒ 第 10 页 )。

*2.4* 接线

注记

配线使用压接端子时,请使用下图所示尺寸的 M3 螺丝用绝缘套端子。

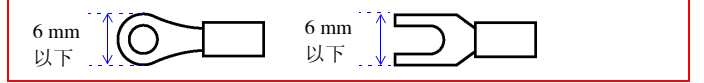

<span id="page-45-0"></span>电压测量与热电偶温度测量时

<连接到电压 / 温度单元的端子台上时>

准备物件:十字螺丝刀 (M3)、输入电缆 (电压测量用)或热电偶 (温度测量用)

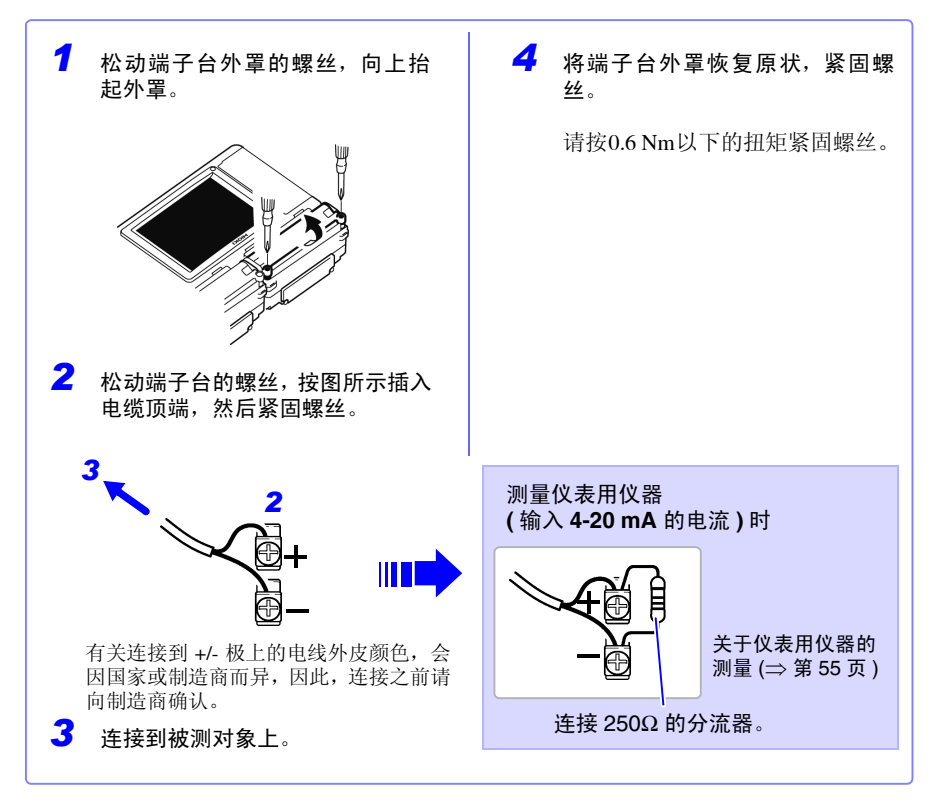

注记

K 热电偶有其固有的称之为 SRO (short range ordering) 的不可避误差的物 理现象,可能会在 250°C ~ 600°C 的温度范围内无法正确地进行测量。请 在确认所用热电偶制造商的基础上选择传感器。

### <连接到通用单元的端子台上时>

- 准备物件: 十字螺丝刀 (M3)、一字螺丝刀(刀尖宽度 2.6 mm)输入电缆(电压测量用) 或热电偶 (温度测量用)
- 推荐线径 :单线: φ0.4 mm φ1.2 mm (AWG26-16) 绞线: 0.2 mm<sup>2</sup> - 0.75 mm<sup>2</sup> (AWG24-20) 标准裸线长度: 8 mm

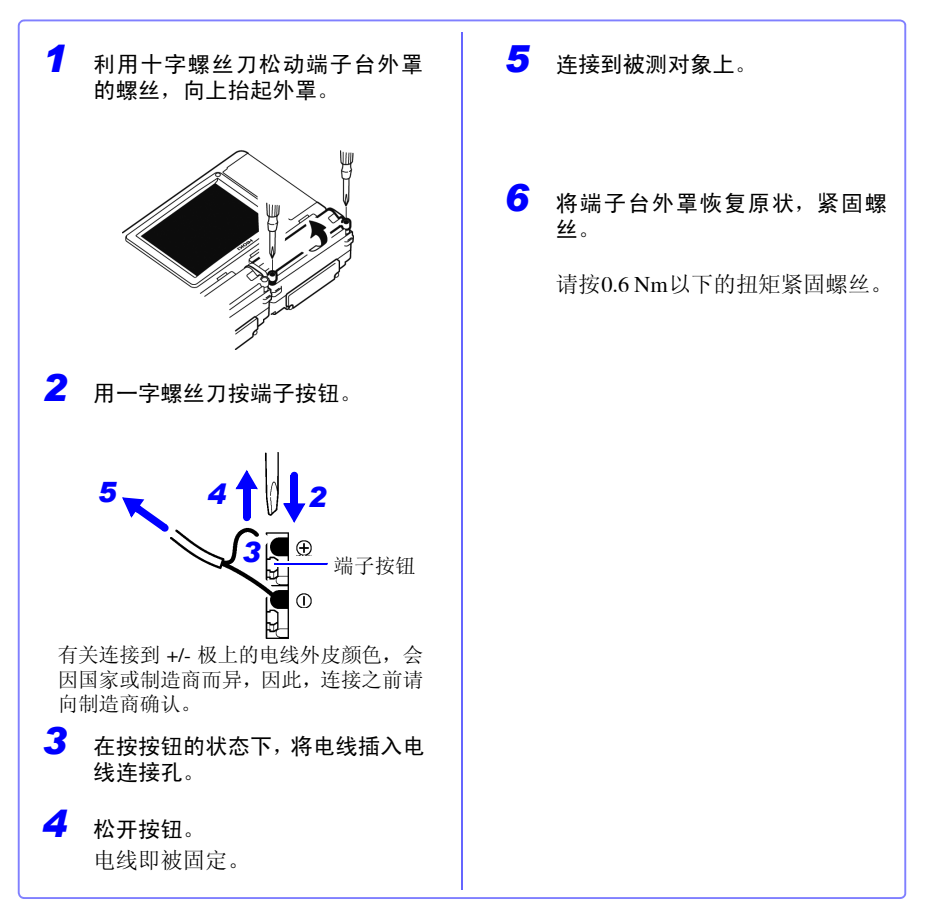

*2.4* 接线

# 使用热电阻测量温度时

<连接到通用单元的端子台上>

准备物件: 十字螺丝刀 (M3)、一字螺丝刀 (刀尖宽度 2.6 mm) 热电阻

推荐线径: 单线: φ0.4 mm - φ1.2 mm (AWG26-16) 绞线: 0.2 mm<sup>2</sup> - 0.75 mm<sup>2</sup> (AWG24-20) 标准裸线长度: 8 mm

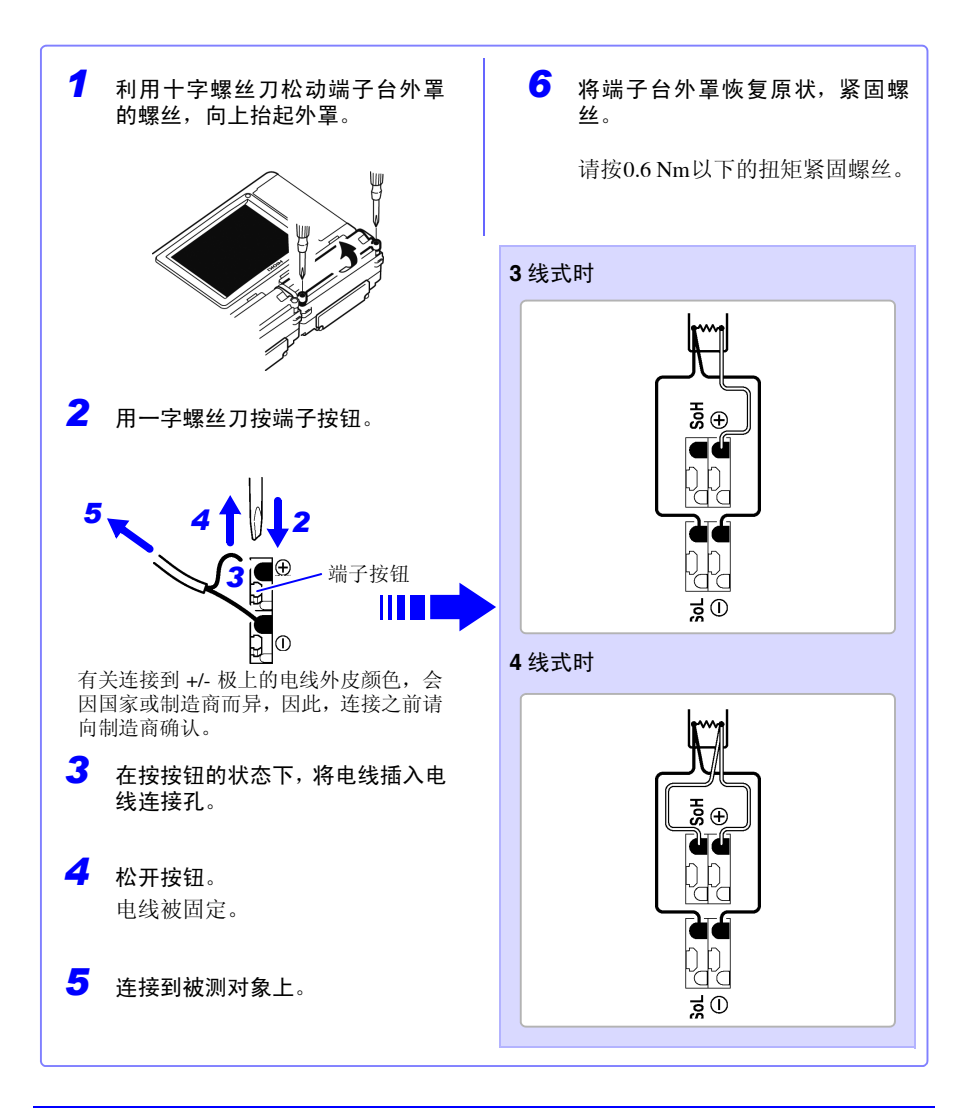

## 湿度测量时

<连接到电压 / 温度单元的端子台上时>

准备物件:十字螺丝刀 (M3)、 Z2000 湿度传感器

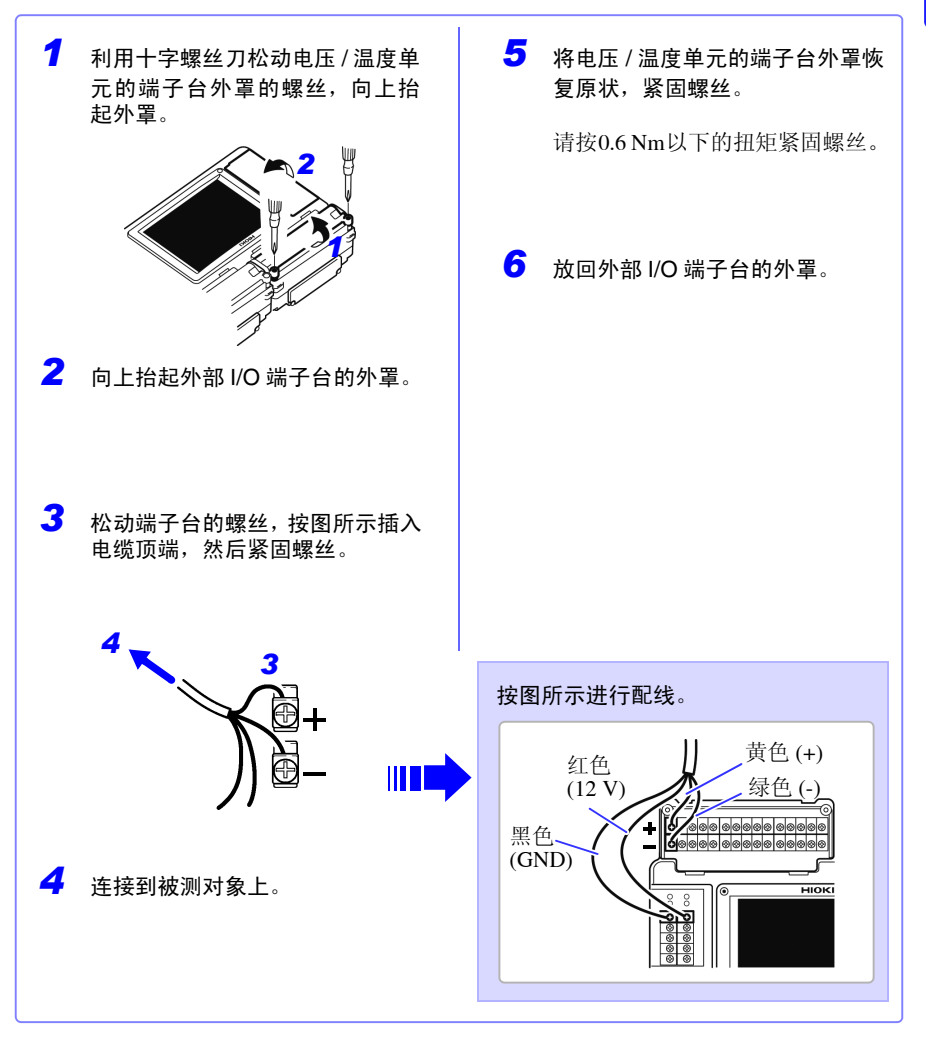

## 注记

本仪器可同时向最多 60 个 Z2000 湿度传感器供电。 不能在 +12 V 电压输出端子上连接所需数量时,请准备外挂端子板等。 2

*2.4* 接线

<连接到通用单元的端子台上时>

准备物件:十字螺丝刀 (M3)、一字螺丝刀 (刀尖宽度 2.6 mm) Z2000 湿度传感器

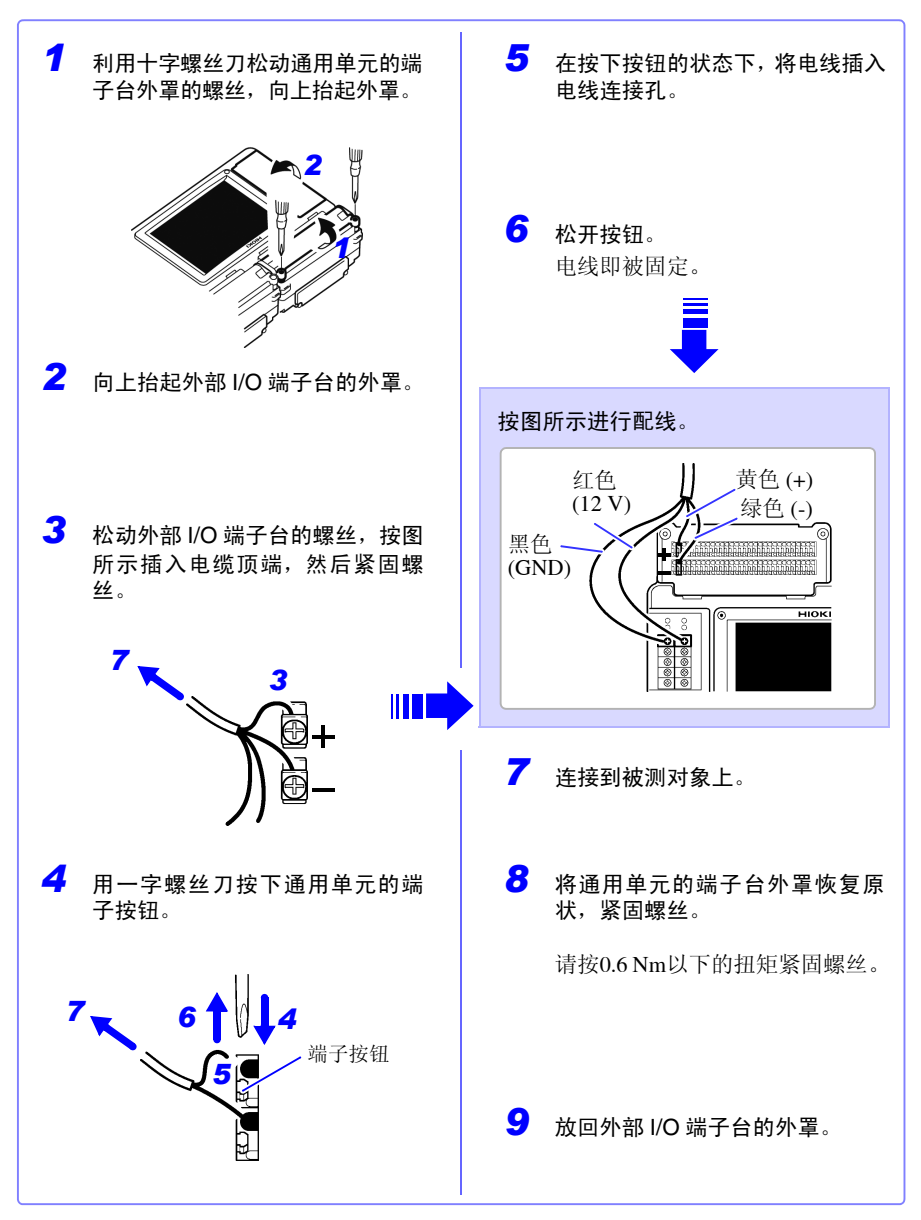

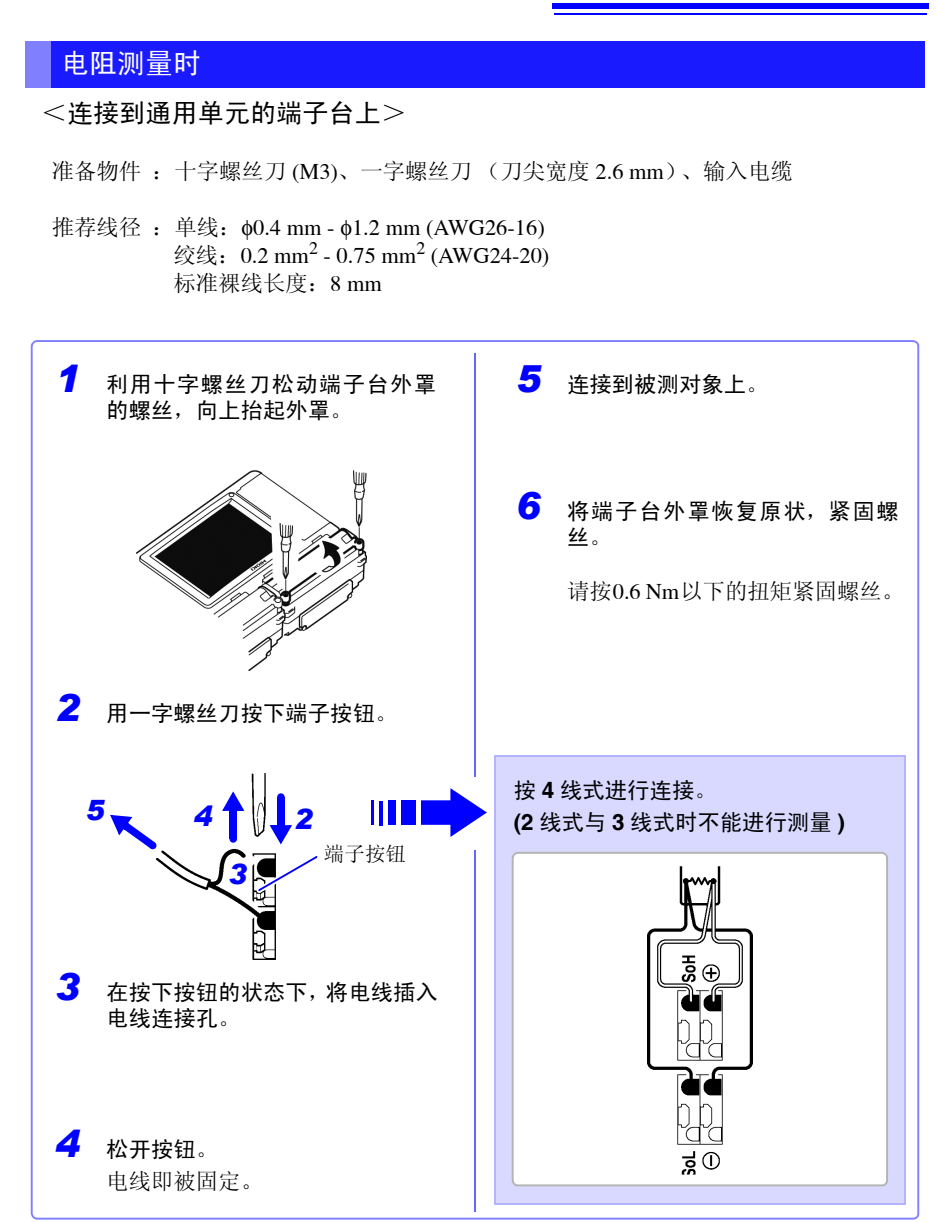

2

*2.4* 接线

# 脉冲测量时

<连接到外部 I/O 端子台上>

准备物件:十字螺丝刀 (M3)、输入电缆

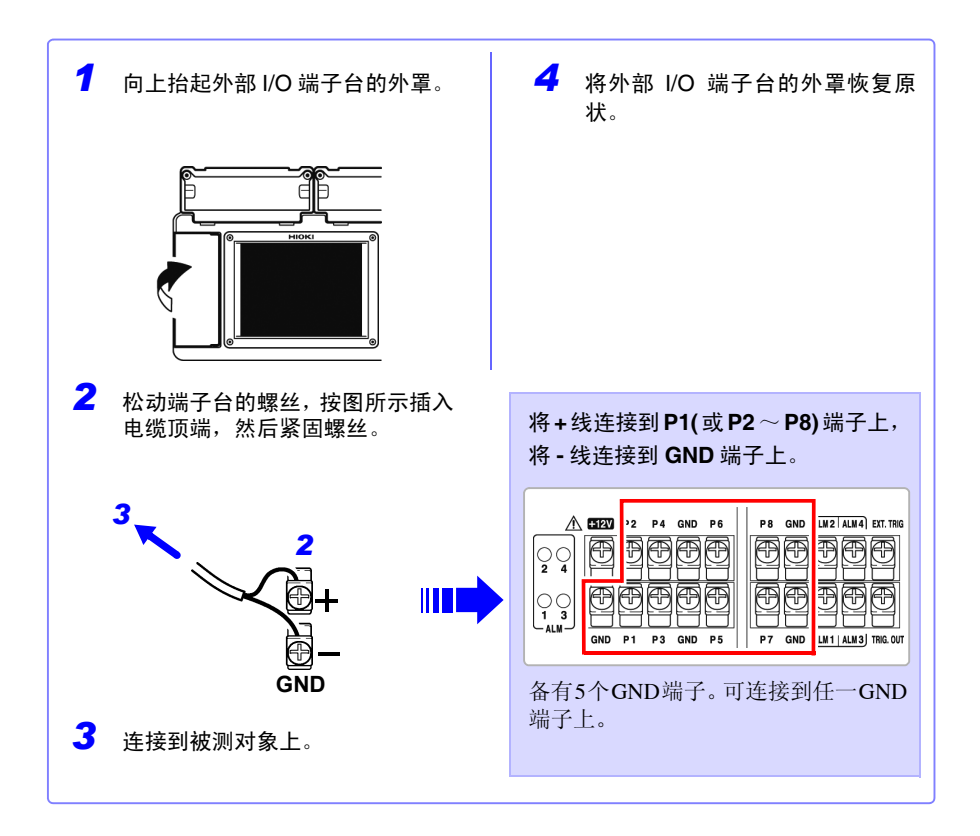

# 输出报警时

### <连接到外部 I/O 端子台上>

准备物件:十字螺丝刀 (M3)、输出电缆

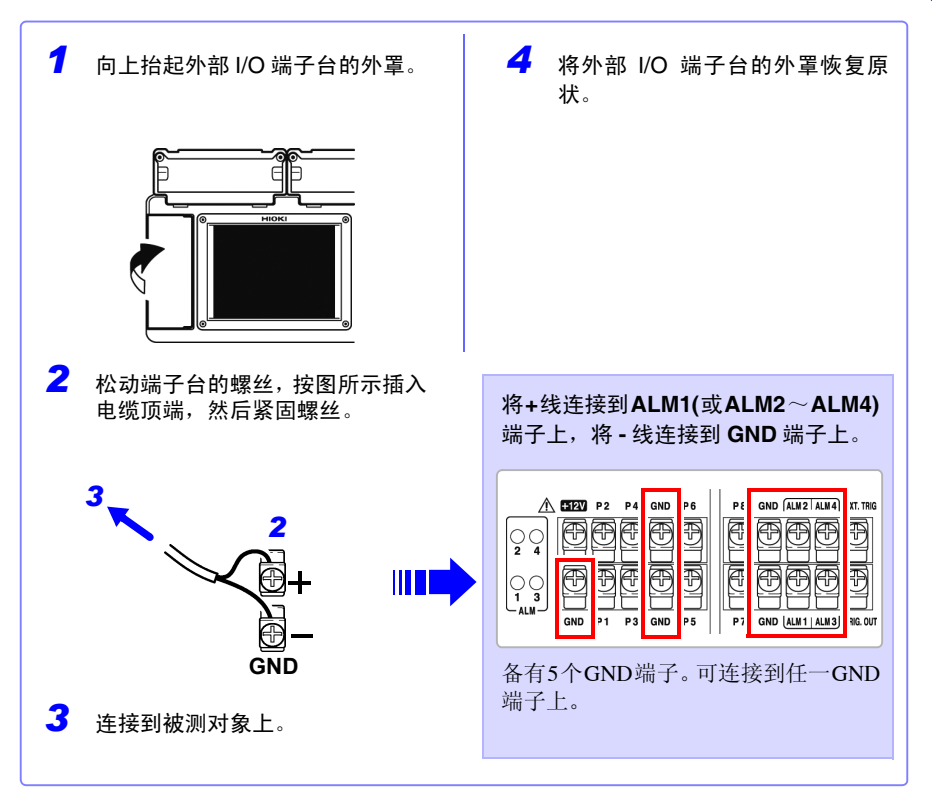

*2.4* 接线

## 输出电压 +12 V 时 (向外部传感器供给 +12 V 电压) 时

<连接到外部 I/O 端子台上>

准备物件:十字螺丝刀 (M3)、输出电缆

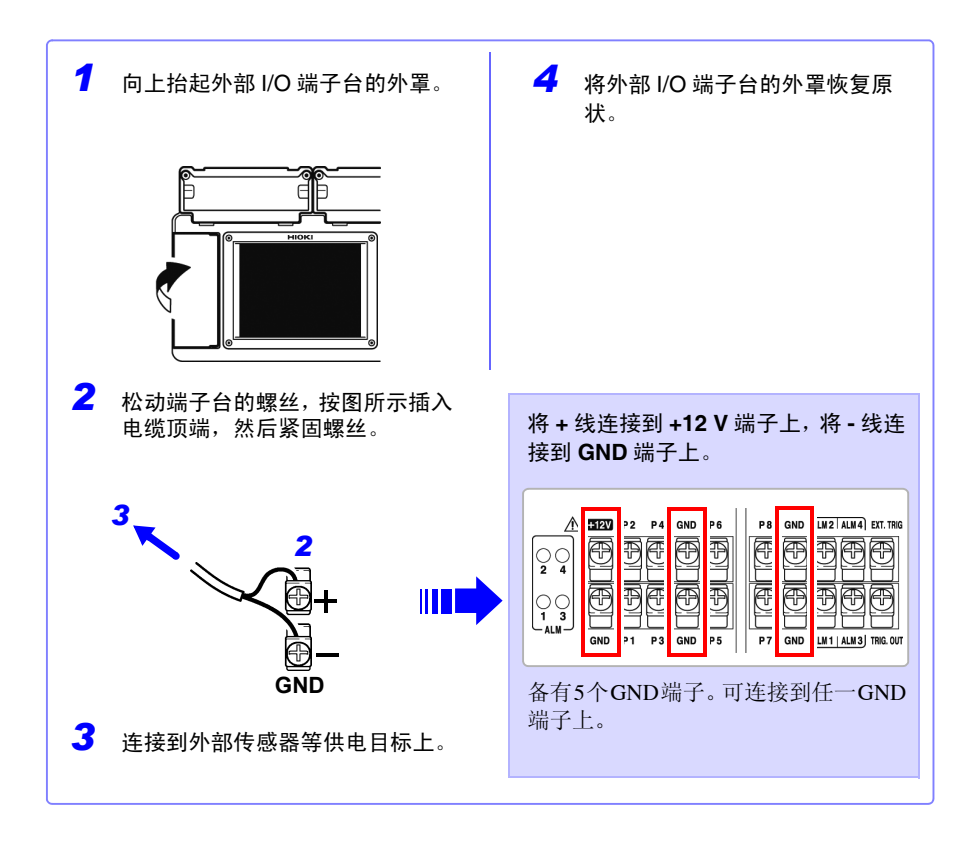

△注意

本仪器的电源为 ON 时, 始终输出 +12 V。配线时请注意, 不要短接 GND 端子。

注记 供给电流最大为 100 mA 。

## 进行外部控制 (使用 TRIG.OUT、 EXT.TRIG) 时

### <连接到外部 I/O 端子台上>

准备物件:十字螺丝刀 (M3)、输出电缆

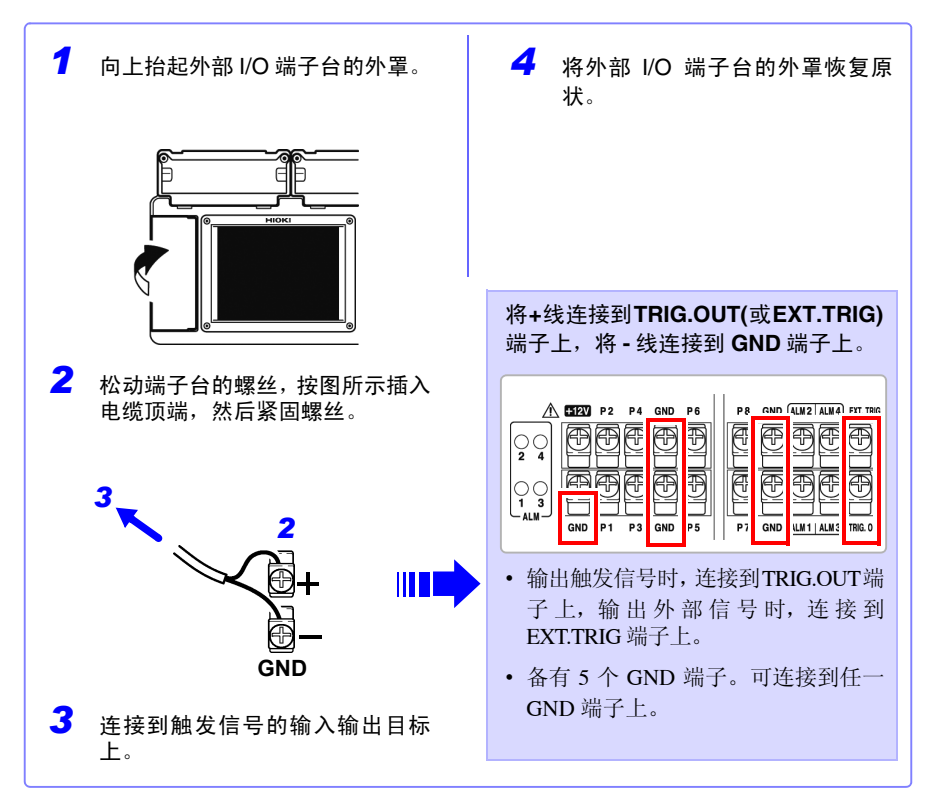

*2.5* 接通 */* 关闭电源

# <span id="page-55-0"></span>2.5 接通 / 关闭电源

接通电源之前,请务必阅读 ["接通电源之前"](#page-18-1) (⇒ 第 7 页 )。

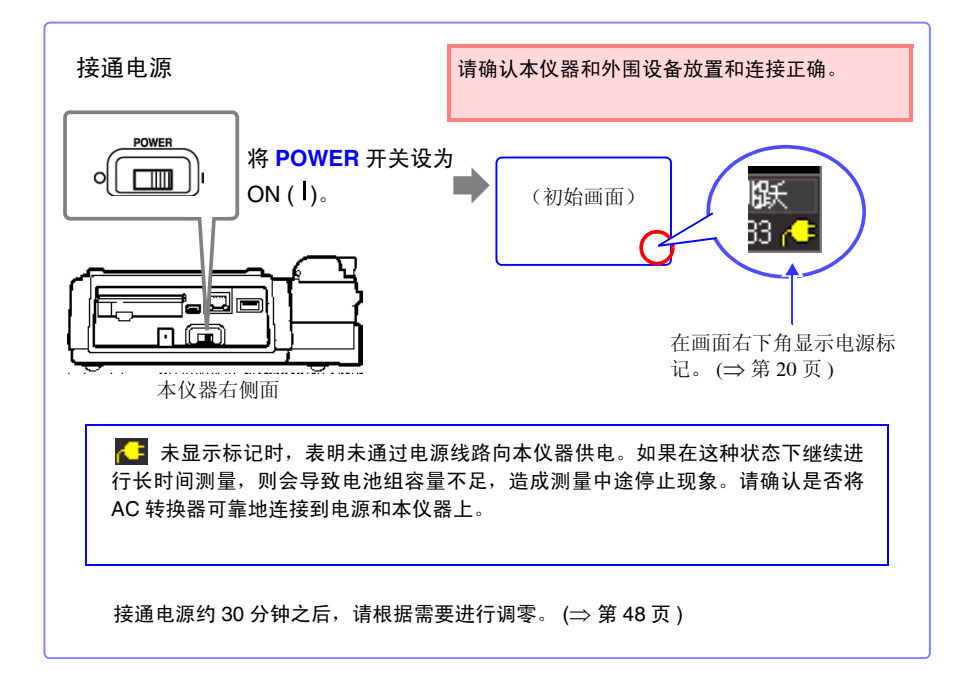

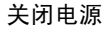

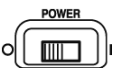

将 **POWER** 开关设为 OFF(())。

如果安装电池组并将 AC 转换器连接到插座上, 则即使关闭电源, 也 可进行充电。

# <span id="page-56-0"></span>2.6 插入 CF 卡与 U 盘 (保存数据时)

需要保存和读入本仪器测量的数据时,可使用选件 CF 卡 (下述)或市售 U 盘。 使用 CF 卡与 U 盘之前, 请务必阅读"关于 CF 卡 /U 盘"(⇒ 第 11 页)。

#### 重要事项 如果使用本公司选件 CF 卡以外的媒介,则无法进行操作保证。

• 本公司选件 (CF 卡 + 转换器)※本仪器不使用转换器。 9727 PC 卡 256M、 9728 PC 卡 512M、 9729 PC 卡 1G、 9830 PC 卡 2G

• 有关数据管理, 请参见"6.4 [管理数据"](#page-140-0)(⇒第129页)。

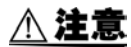

弹出按钮弹出很长时,请先按下按钮,然后将 CF 卡插到底。 如果在弹出按钮已弹出的状态下插入 CF 卡,则可能会导致本仪器损坏。 不能将 CF 卡插到底时,请不要强行按入,请按下一次弹出按钮并使其处于 弹出状态, 然后再次按入按钮, 将 CF 卡插到底。

### 注记

- 也可以实时保存到U盘中,但从数据保护方面看,建议使用CF卡进行实 时保存。
	- 不能使用具有指纹认证等安全功能的 U 盘。

2

## 插入和取出 CF 卡

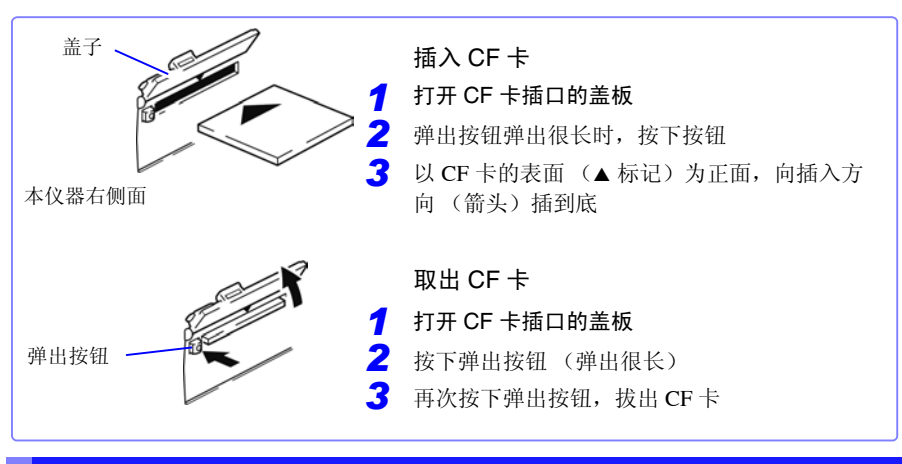

# 插入和取出 U 盘

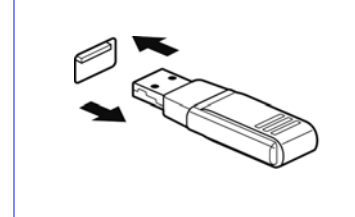

插入 U 盘。 确认 U 盘与 U 盘插口的连接部分, 然后插到底。 取出 U 盘 拔出 U 盘。 参照 : 要在实时保存期间更换 CF 卡 /U 盘时: ([⇒](#page-133-0) 第 [122](#page-133-0) 页 )

## 对 CF 卡 /U 盘进行初始化 (格式化)

在计算机或本仪器上对 CF 卡 /U 盘进行初始化。新 CF 卡与 U 盘请在格式化之后使用。

下面说明在本仪器中进行 CF 卡 /U 盘初始化的方法。

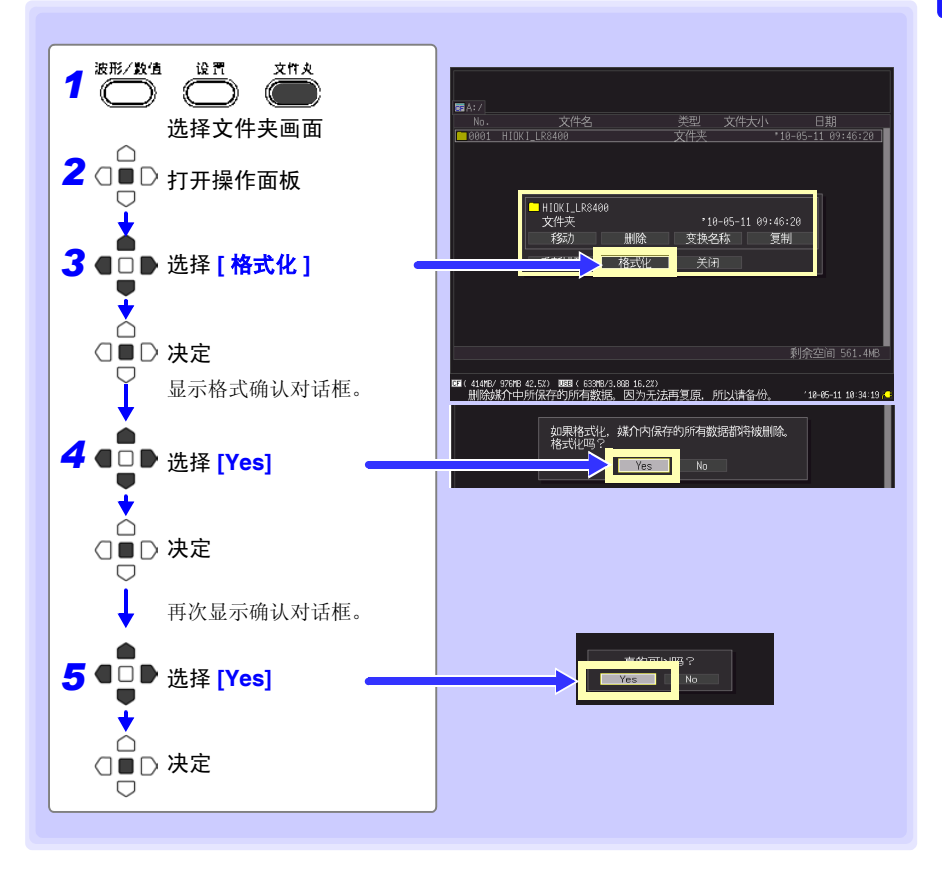

注记 一旦进行初始化,保存在 CF 卡 /U 盘内的所有数据将被清除,导致无法 复元。因此请务必对 CF 卡 /U 盘内的重要数据进行备份。

*2.7* 补偿输入部分的偏差 (调零)

# <span id="page-59-1"></span><span id="page-59-0"></span>2.7 补偿输入部分的偏差 (调零)

补偿输入部分的偏差,将本仪器的基准电位设为 0 V。 注意到输入短路时的零偏差时,执行调零。

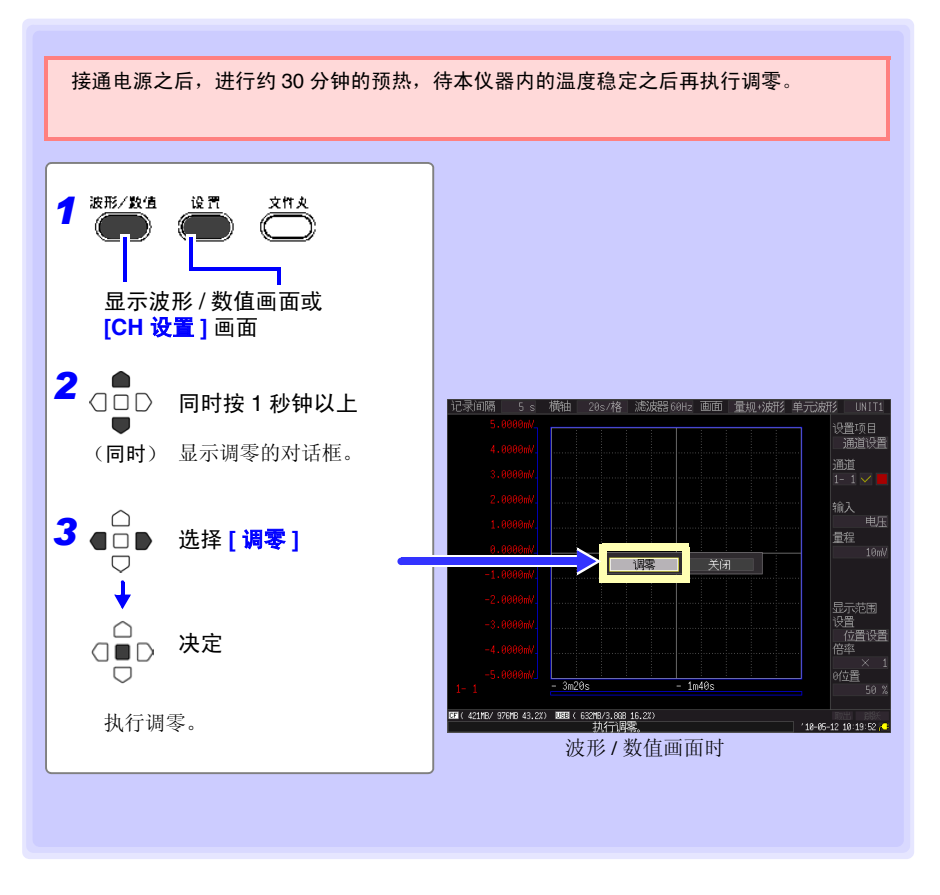

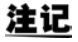

• 进行系统复位 (⇒ 第 [153](#page-164-0) 页 ) 之后,调零值被清除。

• 仅停止期间才可执行调零。测量期间不能执行。

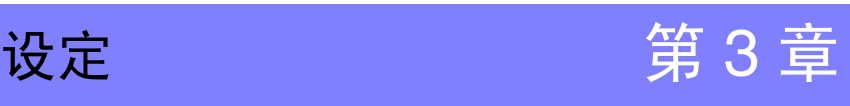

# 3.1 设定流程

开始测量之前,设定测量条件。 根据需要进行显示方法与自动保存等设定。 如果事先保存设定的测量条件 (⇒ 第 [126](#page-137-0) 页 ), 下次测量时读入该设定数据即可开始测量。

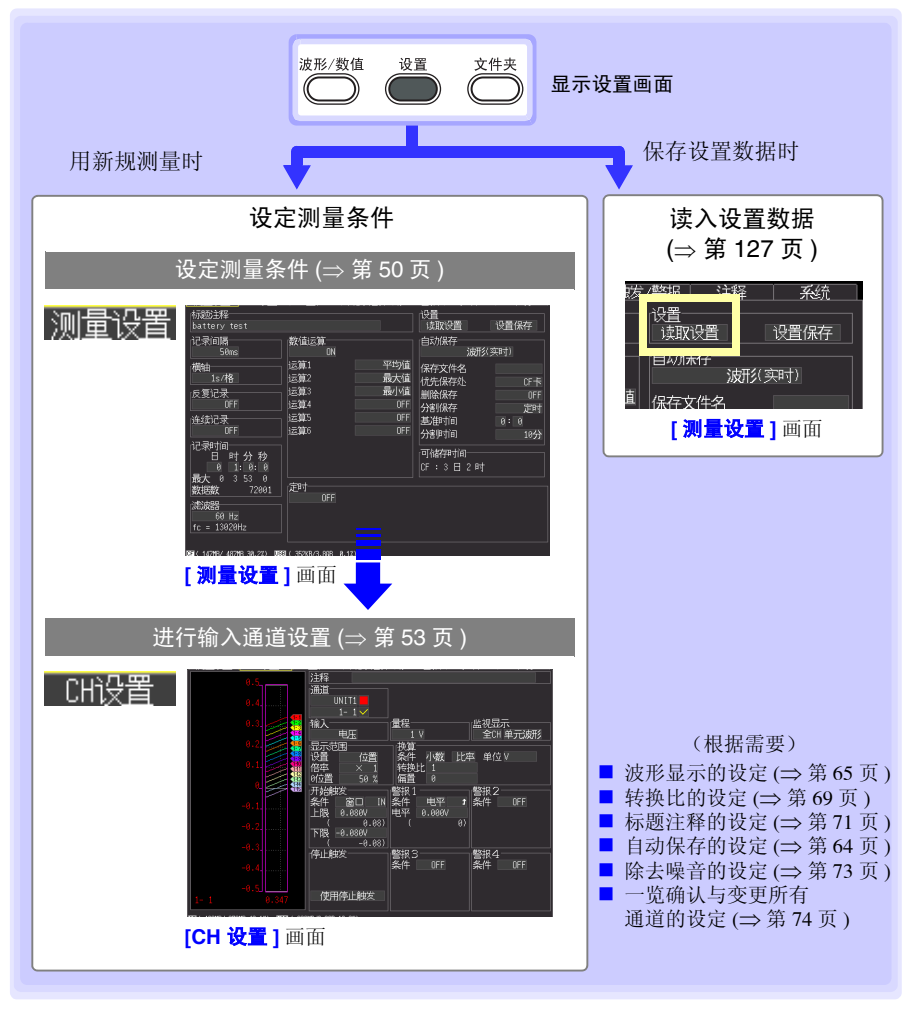

*3.2* 设置测量条件

# <span id="page-61-0"></span>3.2 设置测量条件

在 **[** 测量设置 **]** 画面中设定进行测量的条件。 测量方法包括通常记录、连续记录与反复记录。

注记

测量期间不能显示设定画面。

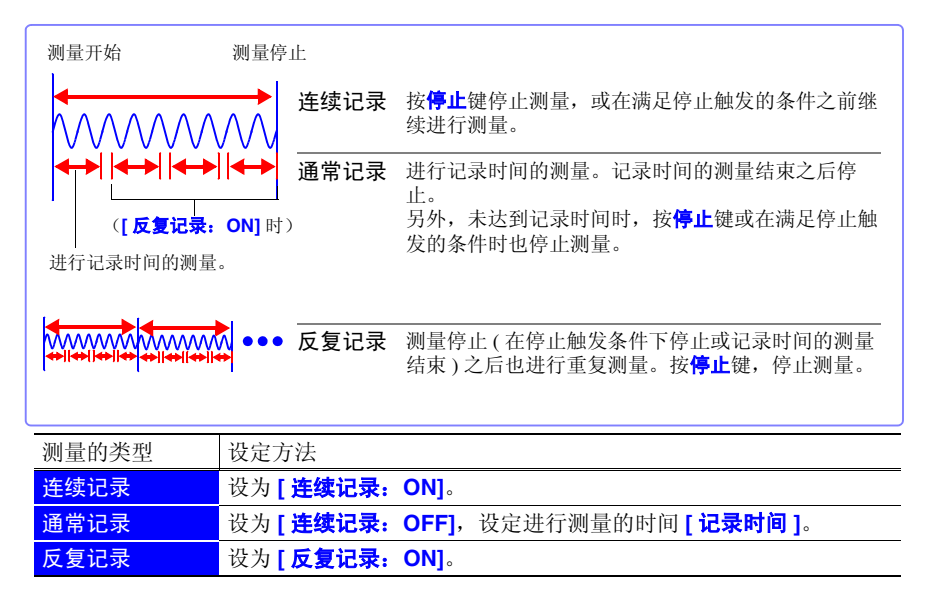

## 设定时的按键操作

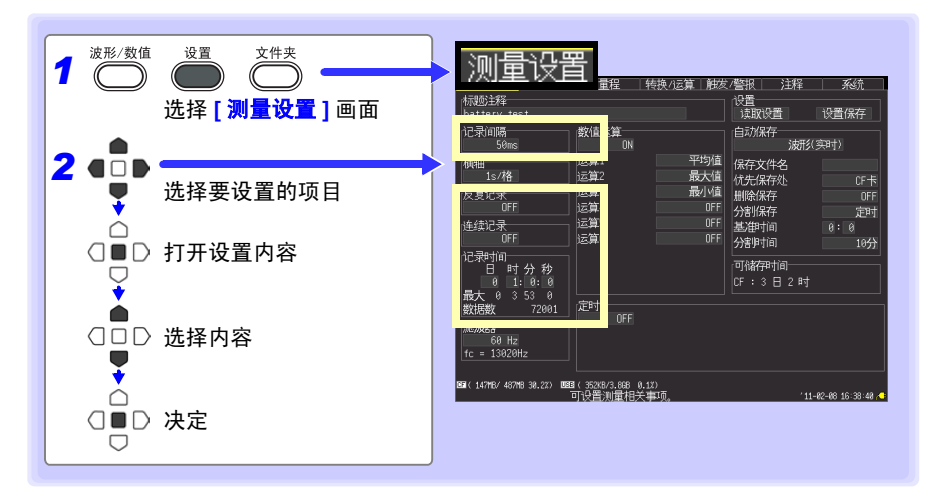

记录间隔 设定读取数据的间隔。

设定内容 : ( ∗ : 初始设定 )

**10ms**、 **20ms**∗、 **50ms**、 **100ms**、 **200ms**、 **500ms**、 **1s**、 **2s**、 **5s**、 **10s**、 **20s**、 **30s**、 **1min**、 **2min**、 **5min**、 **10min**、 **20min**、 **30min**、 **1h**

- 在 UNIT3、 4 上连接增设单元时, 初始设定为 50 ms。
- 要以 10 ms 进行测量时, 将 UNIT2 ~ 4 的测量设为 OFF 之后进行设定。
- 反复记录 选择测量停止之后重新开始反复测量或仅测量 1 次后停止。

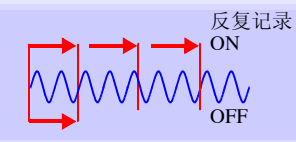

3

设定内容: (\*:初始设定)

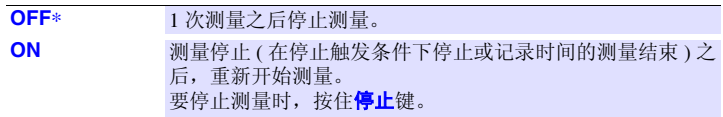

连续记录 设定进行设定时间的测量或连续测量。

设定内容 : ( ∗ : 初始设定 )

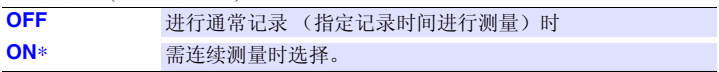

记录时间 Fretter Tretter Terry 时进行设定。 设定 1 次测量的时间。可在内存的最大记录时间内进行设定。由于受记录 间隔与测量通道限制,因此请在"最大(红字框)"中确认可设定的最大 时间。

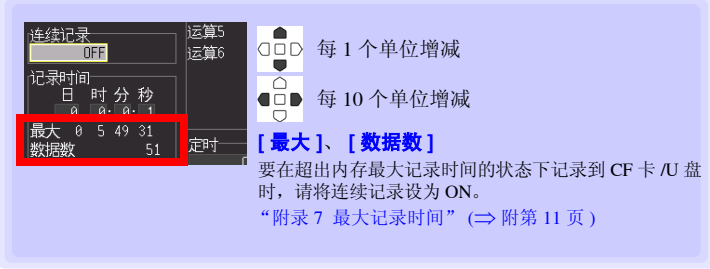

设定内容 : ( 初始设定:10 秒 )

日 **(0** ~ **499)**、时 **(0** ~ **23)**、分 **(0** ~ **59)**、秒 **(0** ~ **59)**

*3.2* 设置测量条件

#### 关于记录间隔 注记

- <span id="page-63-0"></span>• 请选择适合被测对象的记录间隔。
- 如果缩短记录间隔,读取的最大记录时间也会缩短。
- 可设定的最短记录间隔因使用单元 (通道)及断线检测设定而异。 断线检测:设为 **OFF** 时 仅将 UNIT1-1 ~ 1-15 选为测量通道时:10 ms 将 UNIT2-1 ~ 2-15 选为测量通道时 : 20 ms 将 UNIT3-1  $\sim$  3-15 与 4-1  $\sim$  4-15 选为测量通道时 : 50 ms 断线检测:设为 **ON** 时 仅将 UNIT1-1 ~ 1-15 选为测量通道时:20 ms 将 UNIT2-1 ~ 2-15 选为测量通道时 : 50 ms 将 UNIT3-1  $\sim$  3-15 与 4-1  $\sim$  4-15 选为测量通道时 : 100 ms 参照 :"第 11 章 [规格"](#page-232-0) (⇒ 第 221 页 )
- 有时可能会因记录间隔的设定而不能测量波形峰值。 (例)记录间隔:1s、横轴:设定为 5s/ 刻度时

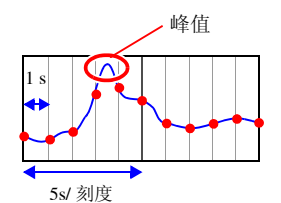

参照 : 关于横轴的设定:([⇒](#page-79-0) 第 68 页 )

- 如果将数字滤波器设为 60Hz、50Hz, 记录间隔越长, 截止频率就会越接近 低频,噪音除去效果越高。 (⇒ [第](#page-84-0) 73 页 )
- 测量期间不能变更记录间隔。请在停止测量之后进行变更。

### 通常记录 **([** 连续记录 **: OFF] )**、 **[** 反复记录: **ON]** 时

进行记录时间部分的测量之后,在到再次开始测量之前需要一定的内部处理 时间 (停顿时间)。这段时间内不进行测量。 需要进行没有遗漏并且按任意时间分隔文件时,请设为 **[** 连续记录:**ON]** 并 将自动保存设为 [ 分割保存: ON] 后进行测量。

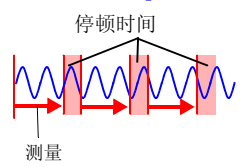

# <span id="page-64-0"></span>3.3 设定输入通道

在 **[CH** 设置 **]** 画面中设定输入通道。

注记

测量期间不能显示设定画面。

输入通道如下所示。可在各通道中进行下述测量。

- 电压 / 温度单元 (模拟波形输入 UNIT1-4 各 CH1-15)
- 通用单元 (模拟波形输入 UNIT1-4 各 CH1-15)
- 主机外部 I/O 端子台 (脉冲与逻辑波形输入 P1-8)

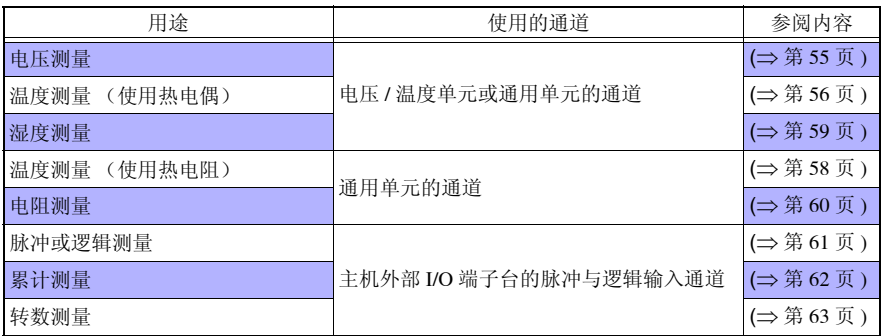

除此之外,可附加特定测量条件进行测量,也可以输出警报。详情请参见 "第 5 章 [在特](#page-106-0)  [定条件下进行测量](#page-106-0) 时设定" (⇒ 第 95 页 )。

## <span id="page-64-1"></span>设定时的按键操作

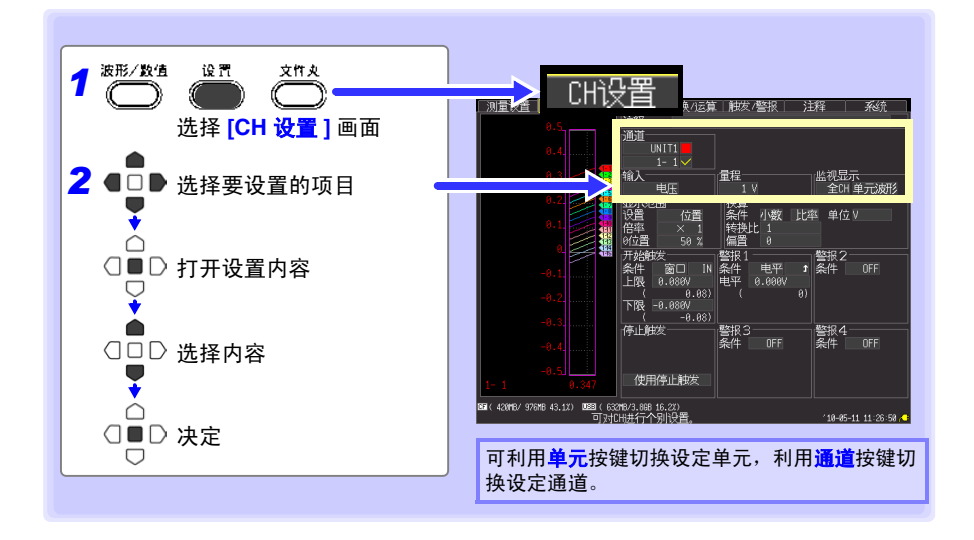

*3.3* 设定输入通道

#### ■ 单元的切换

(模拟输入通道的设定)UNIT1 → UNIT2 → UNIT3 → UNIT4 → ( 脉冲输入通道与警报输 出通道的设定 ) PLS&ALM → ( 运算通道的设定 ) CALC1 → CALC2 → UNIT1

#### ■ 诵道的切换

(模拟输入通道的设定)1-1 → 1-2 →…→ 1-15 → 2-1 → 2-2…→ 2-15 → 3-1 → 3-2 →…→ 3-15 → 4-1 → 4-2 →…4-15 → ( 脉冲输入通道与警报输出通道的设定 ) P1 → P2 →…→ P8 → ALM1 → ALM2 → ALM3 → ALM4 → ( 运算通道的设定 ) W1 → W2 →…→ W30 → 1-1

■ 在 **[CH 设置 ]** 画面中设定的同时, 能确认输入状况或显示范围。

设定之后,即使是按监视键也能确认输入状况或显示范围。 (⇒ 第 [26](#page-37-0) 页 )

**CH<sub>3</sub> 空** 监视器显示的切换 前端 转挣/法算|触发/警报 洋羅 ( 右栏 ) 滿道 UNIT1 ■ [ 全波形 ] 盐视显示<br>全CH 单元波形 显示所有通道的电平监视。 山庄 **■ [ 单元波形 ]** 小数 比率 单位 V 显示正在设定的单元内的所有通道的电平 |警报2|<br>|条件 | OFF 监视。 :<br>@ີ⊡ IN 电平 **HR A.A8A**  $0.698V$ ..<br>0.08)  $\alpha$   $\alpha$ <sup>3</sup>  $-0.080$ ( 左栏 ) 下限 -a as: 停止触发 線3 警报4<br>条件 IFF  $\blacksquare$   $\blacksquare$   $\spadesuit$  CHI nee (选择 **[ 全波形 ]** 时) 使用停止触发 显示所有通道的电平监视。 MB 43.1%) USES ( 633MB/3.86B 16.2%)<br>可对CH进行个别设置 18-85-11 11:48 (选择 **[ 单元波形 ]** 时) 显示正在设定的单元内的所有通道的电平 电平监视 监视。 选择 **[** 数值 **]** 以外时,显示当前选择的通道的 ■ [选择 CH] 量规。与量程或显示范围设定联锁进行量规显 显示正在设定的通道的电平监视。 示。 ■ 【数值 】 显示正在设定的单元内的所有通道的数 值。 测量 OFF 或显示颜色为 **[X]** 的通道不 进行监视显示。

注记

电平监视的数值更新 / 波形横轴, 是以记录间隔 / 横轴的设定为依据的。 因此,记录时间较长时,显示数值之前最多需要花费约 20 秒左右的时间。 要快速更新监视值时,请设定较短的记录间隔。 如果延长横轴,则可能不显示 1 刻度部分的波形。

## <span id="page-66-1"></span><span id="page-66-0"></span>进行电压测量设置

测量电压时,进行通道设置。 参照 :["设定时的按键操作"](#page-64-1) (⇒ 第 53 页 )

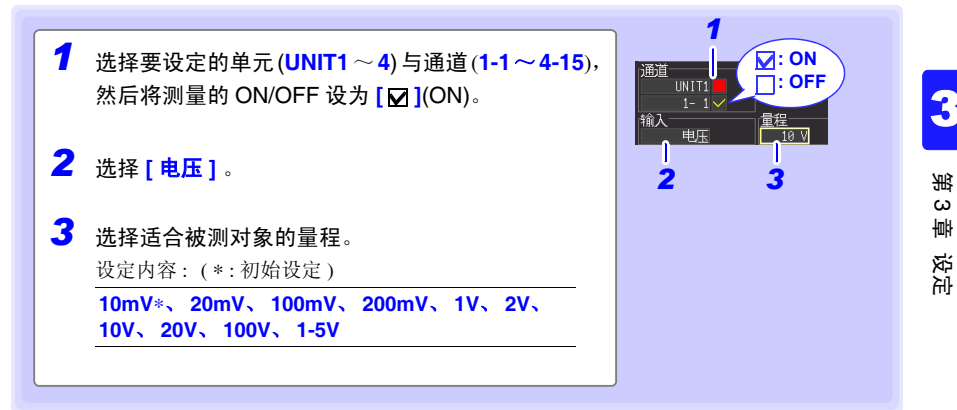

#### 明显超出各量程的可测量范围时

数值显示与光标值显示为 "OVER""−OVER",运算值与保存数据按下表所示的值处理。

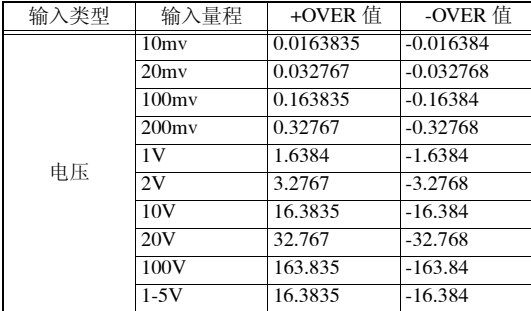

#### 测量仪表用仪器时

- 输入 4-20 mA 电流时, 作为分流器, 请在模拟输入端子的 + 与 之间连接 250 Ω 的电阻。 ([⇒](#page-45-0) 第 34 页 )
- 4-20 mA 输出仪表用仪器的输出测量可使用 **[1-5V]** 量程。
- **[1-5V]**量程是指在**[10V]**量程显示范围中,将上限: 设为5 V、下限:设为 1 V的自动设定量程。 想要变更上下限值时, 请设为 **[10V]** 量程。

注记

可使用转换比功能将显示值换算为任意值。 (⇒ 第 [69](#page-80-0) 页 )

*3.3* 设定输入通道

<span id="page-67-0"></span>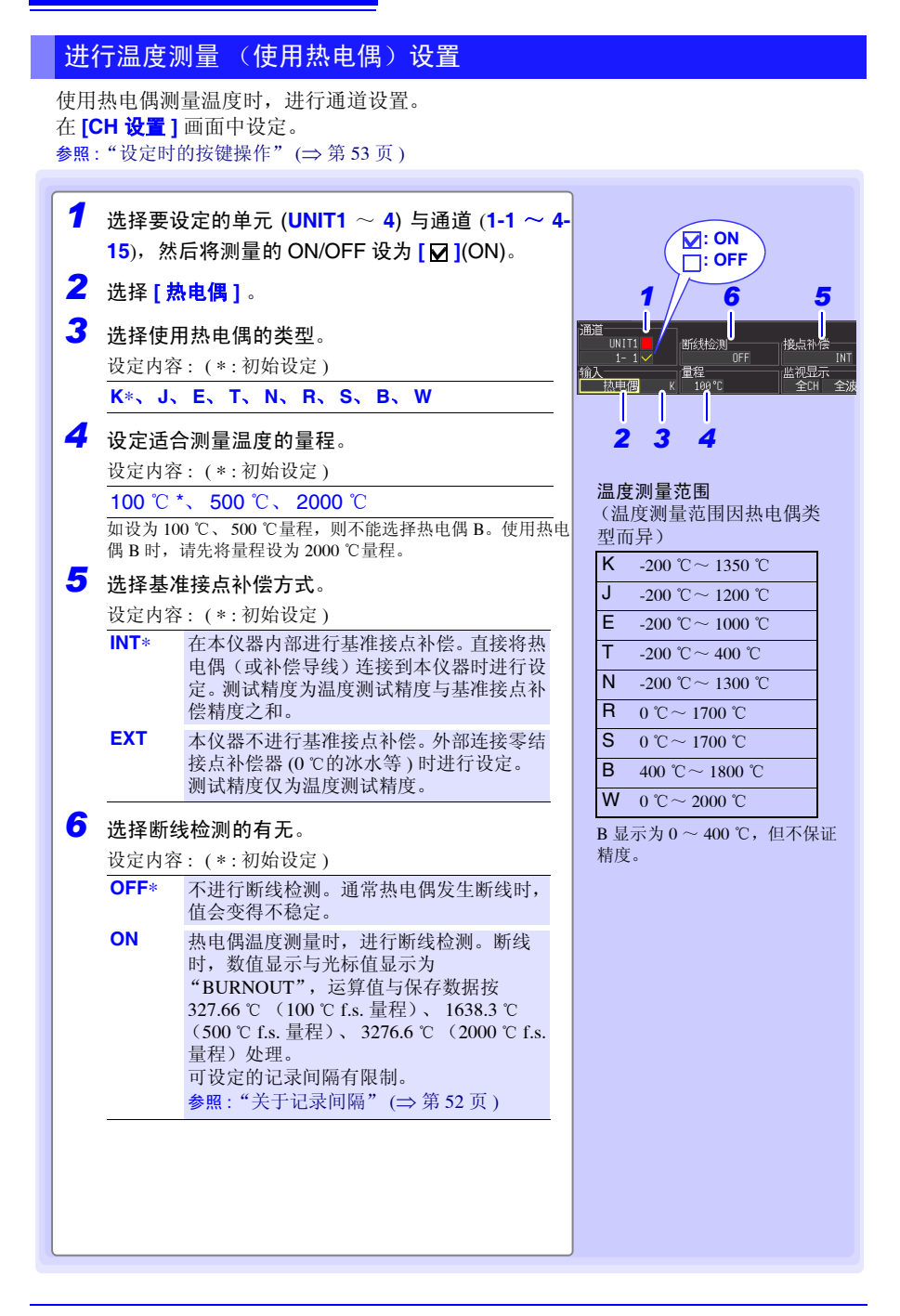

#### 关于断线检测

- 断线检测:如果设为 ON, 热电偶测量时, 按记录间隔流入微弱电流以检测断线
- 由于在测量以外的时序进行检测,因此不会影响测量值。
- 在相同的记录间隔内,断线检测 : ON 时比断线检测 : OFF 时的截止频率高,因此噪音除去效果减 弱。

参照 :"第 11 章 [规格"](#page-232-0) (⇒ 第 221 页 ) : 截止频率

• 测量量程的+ f.s. 温度时,如果热电偶电阻超过下述值,则会被认定为断线。延长热电偶并在断线 检测为 ON 的状态下使用时,请注意使用线径较大的线等。

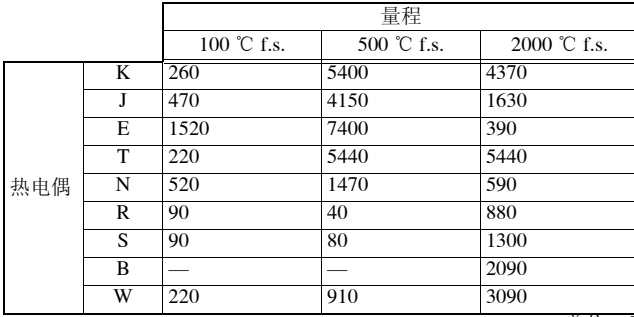

单位:Ω

(参考) 在 K, 100 ℃量程下使用线径为 0.32 mm 的热电偶时, 如果将线延长约 20 m 以上, 则视为 断线。

#### 超出热电偶的测量范围时; 明显超出各量程的可测量范围时

- (例) 使用的热电偶: T、温度测量输入范围: -200 ~ 400 ℃ 超出热电偶的测量范围时以及明显超出各量程的可测量范围时, 波形变为饱和状态,如右图所示,贴在画面上方。
- 明显超出各量程的可测量范围时,数值显示与光标值显示为 "OVER""−OVER",运算值与保存数据按下表所示的值处理。

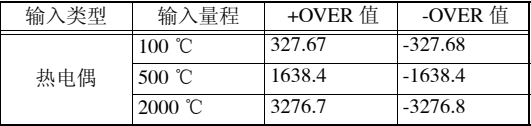

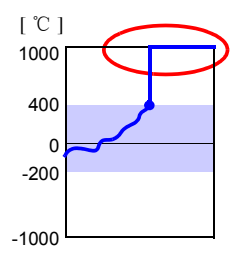

• 设为断线检测: ON时,即使超出热电偶的测量范围或明显超出各量 程的可测量范围,也视为断线。 ([⇒](#page-67-0) 第 56 页 )

*3.3* 设定输入通道

<span id="page-69-0"></span>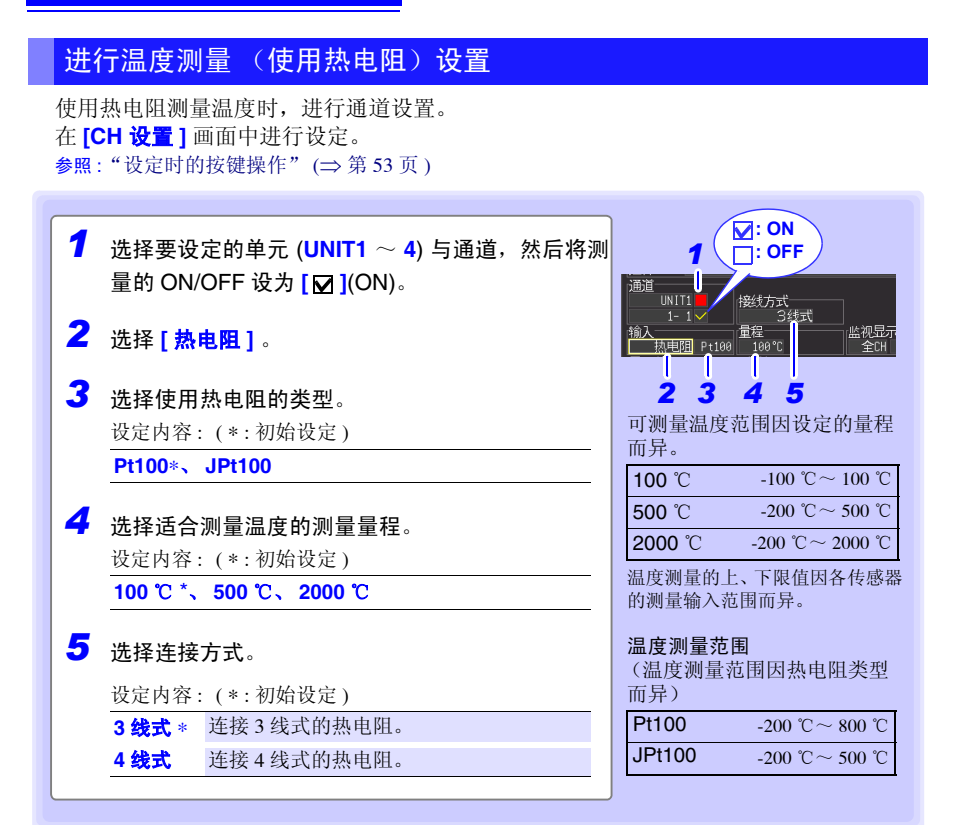

#### 超出热电阻的测量范围时;明显超出各量程的可测量范围时

- (例) 使用的热电阻 : Pt100、温度测量输入范围: -200 ~ 800 ℃ 超出热电阻的测量范围时以及明显超出各量程的可测量范围时,波 形变为饱和状态,如右图所示,贴在画面上方。
- 明显超出各量程的可测量范围时,数值显示与光标值显示为 "OVER""−OVER",运算值与保存数据按下表所示的值处理。

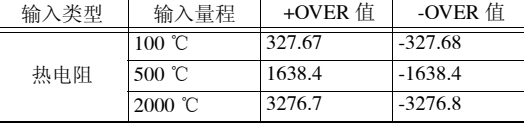

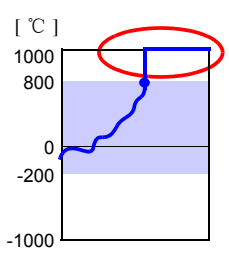

## <span id="page-70-0"></span>进行湿度测量设置

使用选件 Z2000 湿度传感器测量湿度时,进行通道设置。 **[ CH** 设置 **]** 画面中进行设定。 参照 :["设定时的按键操作"](#page-64-1) (⇒ 第 53 页 )

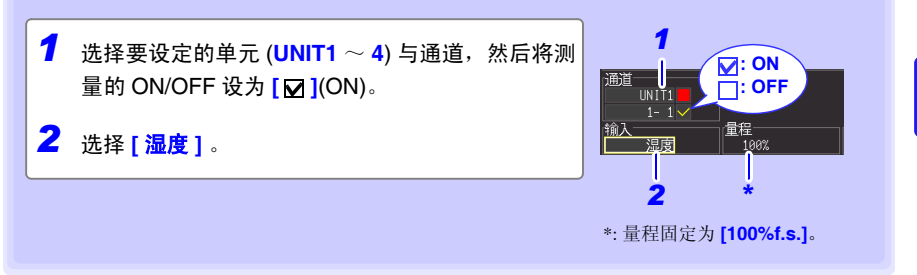

#### 明显超出各量程的可测量范围时

数值显示与光标值显示为"OVER""−OVER", 运算值与保存数据按下表所示的值处理。

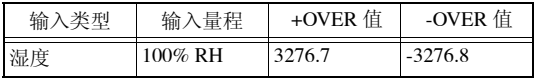

*3.3* 设定输入通道

## <span id="page-71-0"></span>进行电阻测量设置

测量电阻时,进行通道设置。 [ CH 设置 ] 画面中进行设定。 参照 :["设定时的按键操作"](#page-64-1) (⇒ 第 53 页 )

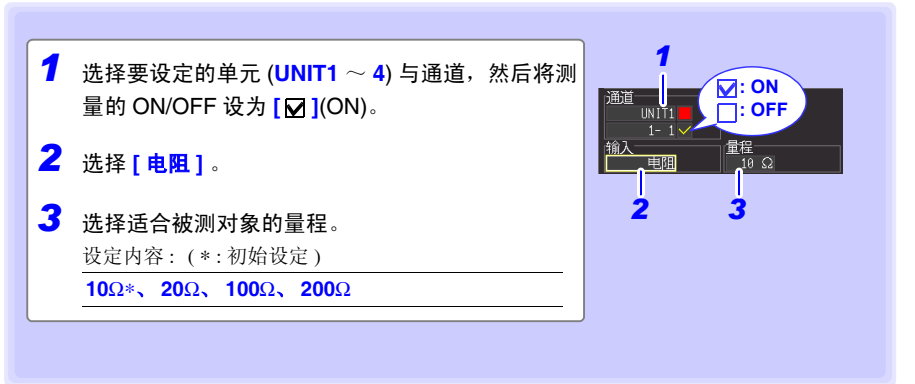

注记

绕线电阻等感应性负载可能会出现响应不及时、无法进行正确测量的情况。 在这种情况下测量时,请将记录间隔延长到 5s 以上。

#### 明显超出各量程的可测量范围时

数值显示与光标值显示为"OVER""-OVER", 运算值与保存数据按下表所示的值处理。

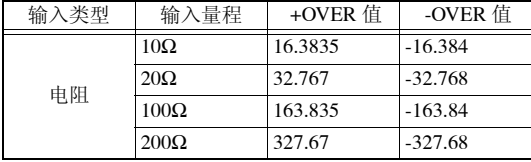
<span id="page-72-0"></span>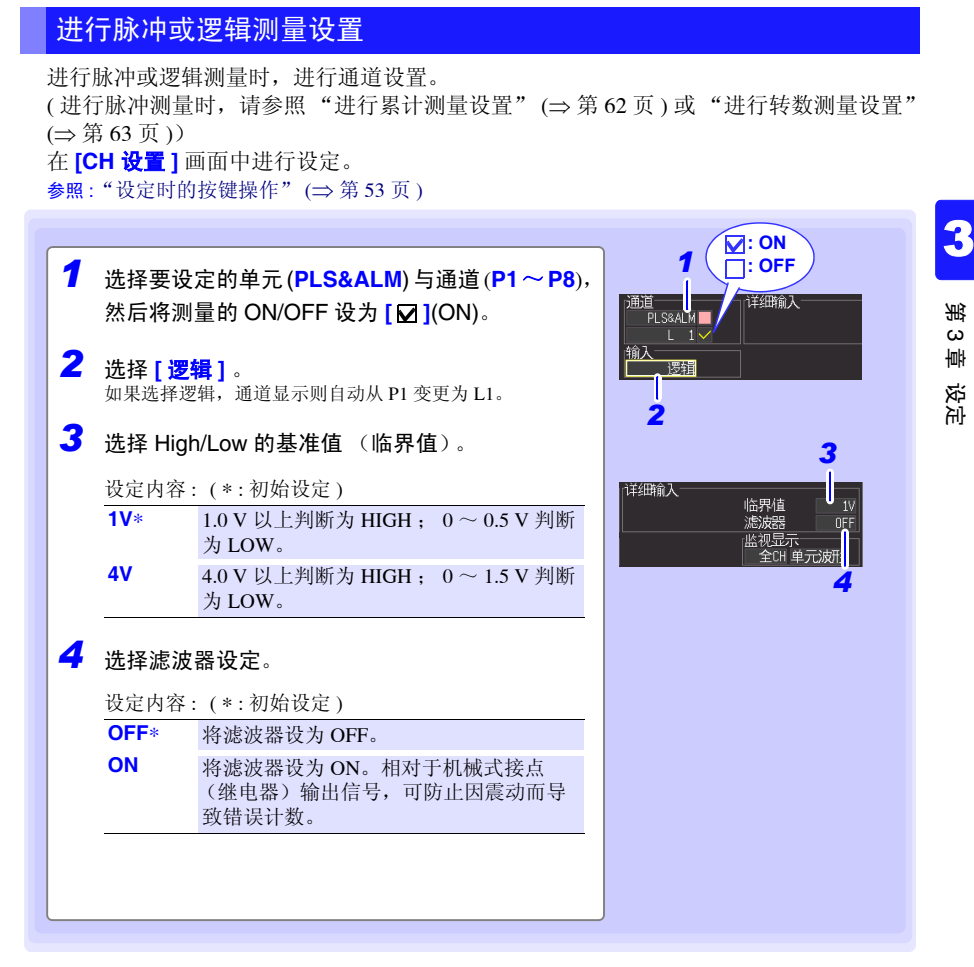

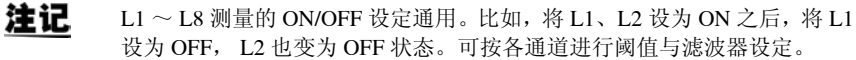

*3.3* 设定输入通道

### <span id="page-73-1"></span><span id="page-73-0"></span>进行累计测量设置

对从累计电表或流量计等输出的脉冲数进行累计测量时,进行通道设置。**[ CH** 设置 **]** 画面 中进行设定。

参照 :["设定时的按键操作"](#page-64-0) (⇒ 第 53 页 )

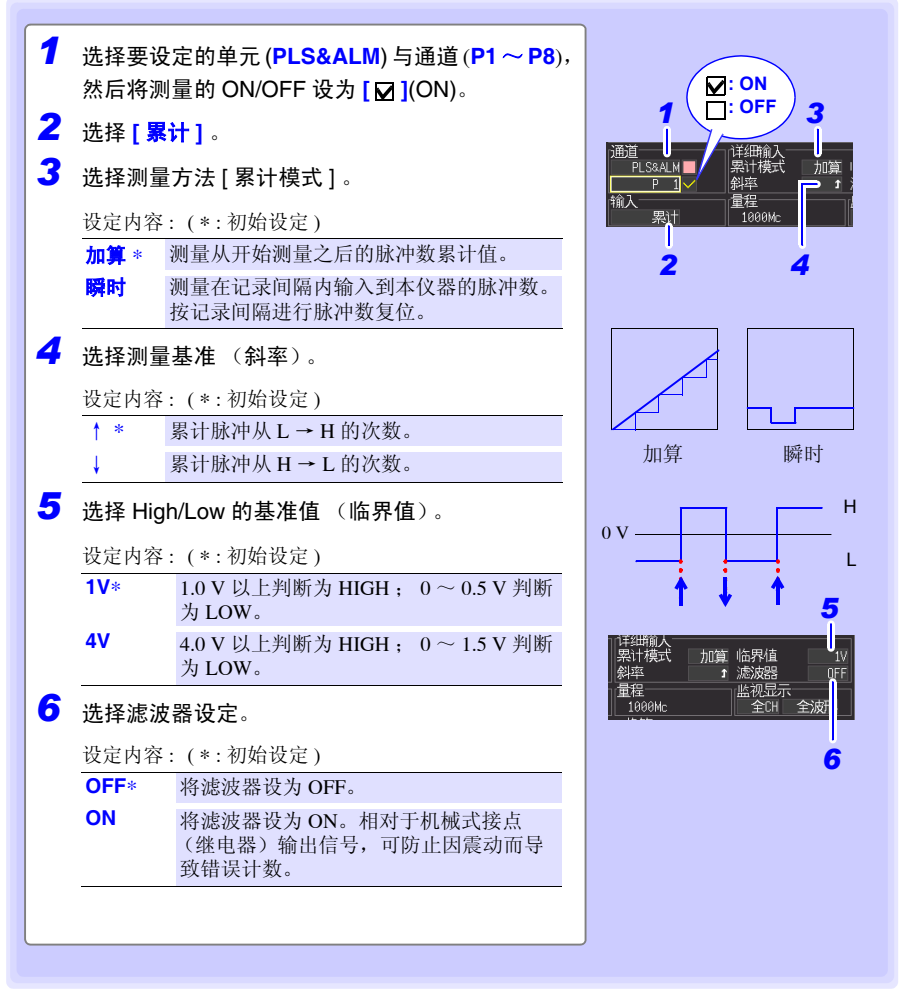

注记

- 如果使用转换比功能,则可使用将累计脉冲数转换为被测对象物理量  $(Wh, VA$ 等)的值进行显示。 ( $\Rightarrow$  第 [69](#page-80-0) 页)
- 如果超过 1,073,741,823 个脉冲,则处于饱和状态。存在超过该数的可能 性时,建议在累计模式:瞬时下进行测量,然后利用 Excel 等进行加法 运算。

### <span id="page-74-1"></span><span id="page-74-0"></span>进行转数测量设置

测量转数编码器、转数表等根据转数所输出的脉冲时,进行通道设置。对 1 秒钟内的输入 脉冲数进行计数,并求出转数。 **[ CH** 设置 **]** 画面中进行设定。 参照: ["设定时的按键操作"](#page-64-0)(⇒第53页)

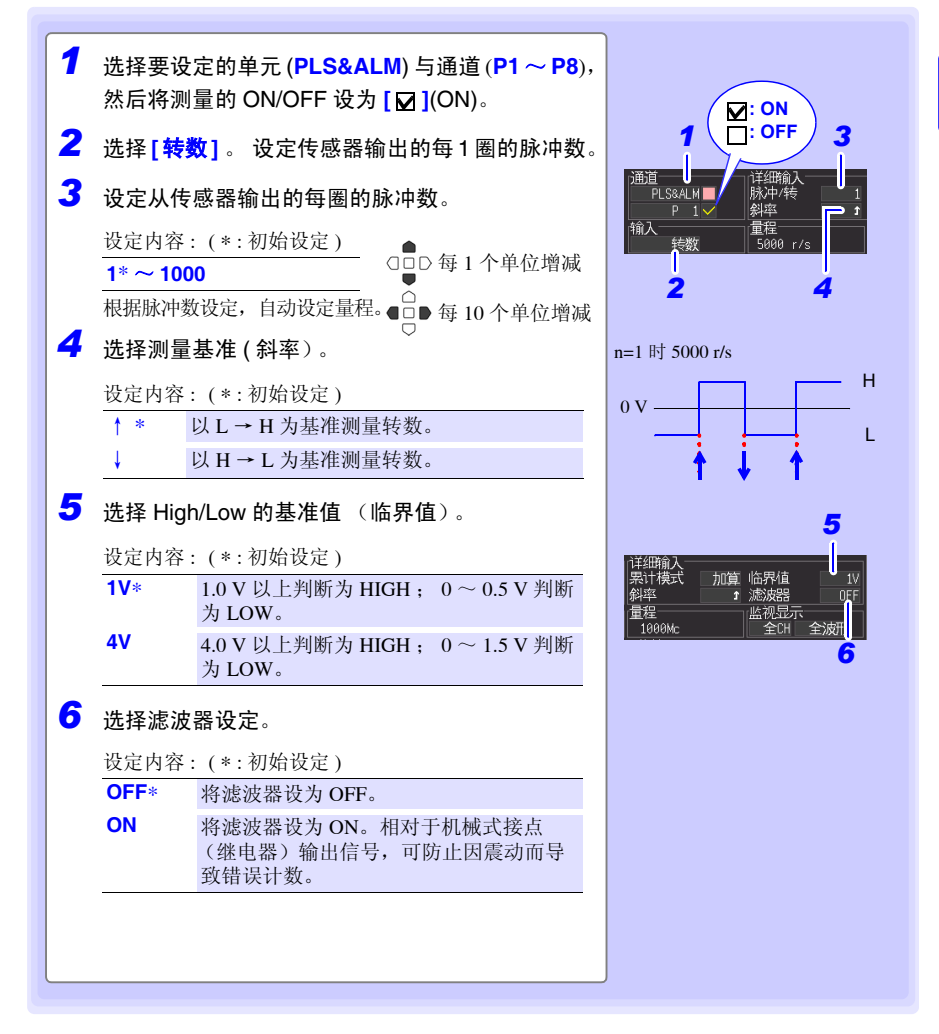

设定

#### 转数测量原理

在内部以 10 ms 采样测量累计脉冲数。

0 10 ms 20 ms 1 s 2 s  $\begin{tabular}{c} \top \end{tabular} \begin{tabular}{c} \top \end{tabular} \begin{tabular}{c} \top \end{tabular} \begin{tabular}{c} \top \end{tabular} \end{tabular} \begin{tabular}{c} \top \end{tabular} \begin{tabular}{c} \top \end{tabular} \end{tabular} \begin{tabular}{c} \top \end{tabular} \end{tabular} \begin{tabular}{c} \top \end{tabular} \begin{tabular}{c} \top \end{tabular} \end{tabular} \begin{tabular}{c} \top \end{tabular} \end{tabular} \begin{tabular}{c} \top \end{tabular} \begin{tabular}{c} \top \end{tab$ 0 P1 P2 P100 P200 脉冲累计数

将  $(t-1) \sim t$  [s] 之间的脉冲数除以每圈的脉冲数, 求出时间 t [s] 的转数 r。

r [r/s] = 
$$
\frac{t [s] \text{的lfik, } t \text{)} + (t - 1) [s] \text{的lfik, } t \text{)} + (r/s \text{ in } t \text{)} + (r/s \text{ in } t \text{ in } t \text
$$

例:脉冲 / 转数 = 4 1 s 时的累计脉冲数  $P_{100} = 1000$  c, 2 s 时的累计脉冲数 P<sub>200</sub> = 2000 c 时, t = 2 s 的转数 rt=2 按右面所示求出。 rt=2 = <sup>4</sup>

2000 − 1000  $= 250$  [r/s]

例外: 时间 t [s] 为 1 秒以下时 时间 t [s] 为 1 秒以下时, 由于不测量 t − 1 [s] 的累计脉冲数, 因此将 t − 0.01 [s] ~ t [s] 之间的 累计脉冲数乘以 100 的值作为 1 s 内的累计脉冲数, 求出转数。 故此, t 为 1 秒以下时的转数存在偏差。

\n
$$
\mathbf{r} \left[ \mathbf{r}/\mathbf{s} \right] = \frac{\mathbf{t} \left[ \mathbf{s} \right] \, \text{f} / \mathbb{R} \, \text{f} + \text{f} \mathbb{R} \, \text{f} \, \text{f} \, \text{
$$

注记 如果使用转换比功能,则可使用将累计脉冲数转换为被测对象物理量  $(Wh, VA \ncong)$  的值进行显示。  $(\Rightarrow$  [第](#page-80-0) 69 页 )

## 3.4 进行保存设定

要在测量的同时自动保存到 CF 卡 /U 盘时或手动保存的立即保存(按保存键立即保存)时, 需事先设定保存条件。

有关设定方法,请参照自动保存:(⇒ 第 [120](#page-131-0) 页 ) 与立即保存:(⇒ 第 [123](#page-134-0) 页 )。

## 3.5 进行波形显示设定 (根据需要)

可根据需要进行波形显示设定。

也可以测量之后在波形 / 数值画面中进行变更。 (⇒ 第 [82](#page-93-0) 页 )

注记

测量期间不能显示设定画面。

## <span id="page-76-0"></span>设定时的按键操作

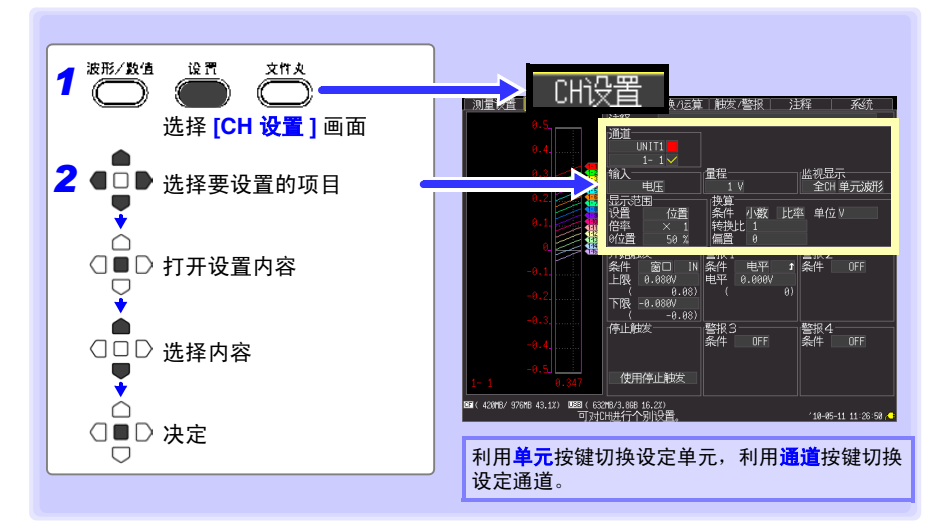

### 设定波形显示颜色

可设定各输入通道的波形显示颜色。

注释 波形显示颜色的从设定内容中选择。 通道 设定内容: OFF ( x )、 24 色 UNIT!  $1 - 1$ 输入 |量程- *3.5* 进行波形显示设定 (根据需要)

### <span id="page-77-1"></span><span id="page-77-0"></span>利用倍率与显示位置设定纵轴方向的显示范围 (纵轴的放大和缩小)

可按通道设置纵轴方向的显示范围与 0 V 的显示位置 (0 位置)。 用倍率设定显示范围。以显示画面的中心为基准放大和缩小波形。

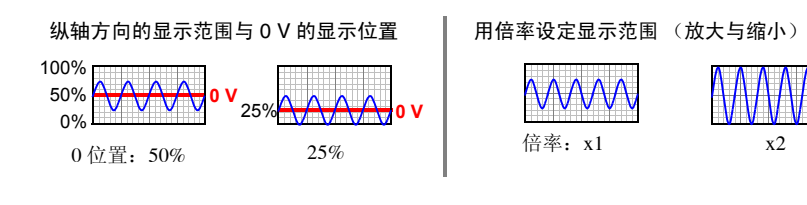

在 **[CH** 设置 **]** 画面中进行设定。 参照 :["设定时的按键操作"](#page-76-0) (⇒ 第 65 页 )

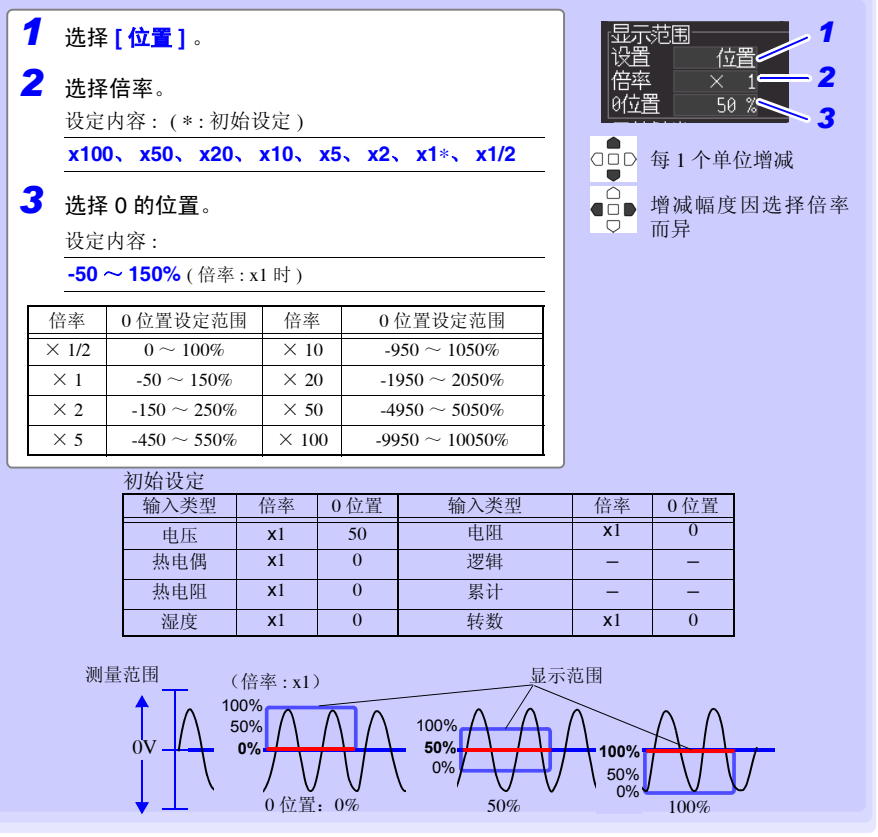

注记

用上、下限值设定显示范围时,倍率与 0 位置的设定无效。

3

### 用上、下限值设定纵轴方向的显示范围 (纵轴的放大和缩小)

用上、下限值设定纵轴方向的显示范围。

已根据上、下限值将电压量程自动设定为最适合量程,因此无需进行量程设定。

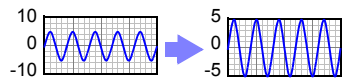

在 **[CH** 设置 **]** 画面中进行设定。 参照 :["设定时的按键操作"](#page-76-0) (⇒ 第 65 页 )

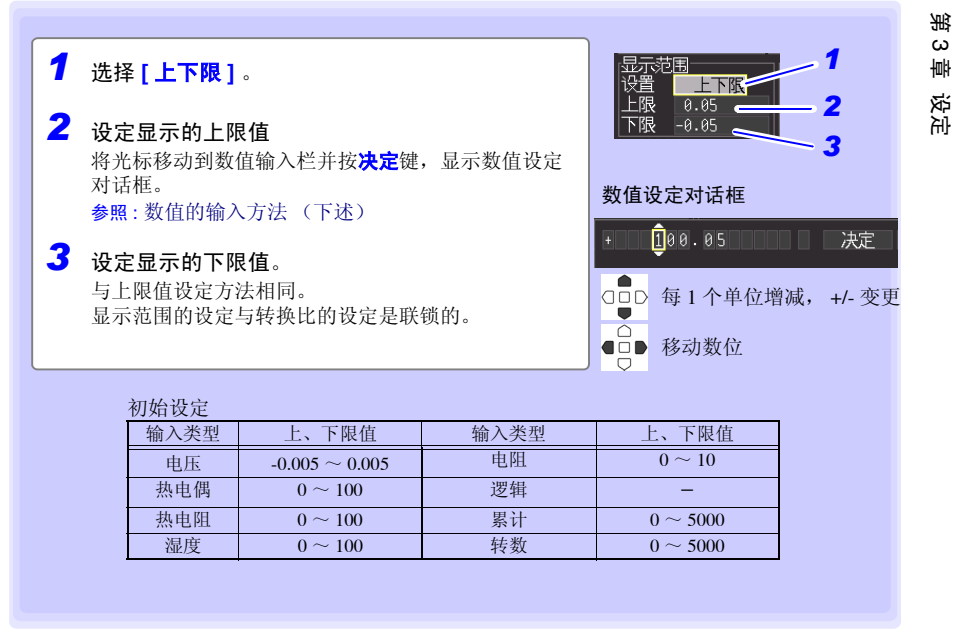

### ■ 数值的输入方法

- 1. 用左右键将光标对准要设定的位,用上下键增减数值。 ( 最右面的框为辅助单位。用上下键移动到 E - P - T - G - M - k - 空白 - m - u - n - p - f - a 处。不使用单位时,请设为 "空白")
- 2. 设定值之后,选择 **[** 决定 **]**。

注记

- 用倍率与 0 位置设定显示范围时,上、下限值的设定无效。
	- 在波形 / 数值画面上变更上、下限值时,不会变更为最适合量程。

#### *3.5* 进行波形显示设定 (根据需要)

### <span id="page-79-0"></span>进行横轴 1 格的时间设定 (横轴方向的放大和缩小)

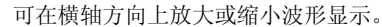

需要放大时,将 1 刻度的时间设为较小值;需要缩小时, 设为较大 值。 **[** 测量设置 **]** 画面中进行设定。

参照 :["设定时的按键操作"](#page-61-0) (⇒ 第 50 页 )

测量期间或测量停止之后,可在波形 / 数值画面的 **[** 波形 **/** 数值 **]** 显示中进行变更。 (⇒ [第](#page-97-0) 86 页 )

选择 1 刻度的时间。

1 刻度

设定内容 : ( ∗ : 初始设定 )

**100ms**∗、 **200ms**、 **500ms**、 **1s**、 **2s**、 **5s**、 **10s**、 **20s**、 **30s**、 **1min**、 **2min**、 **5min**、 **10min**、 **20min**、 **30min**、 **1h**、 **2h**、 **5h**、 **10h**、 **12h**、 **1day [/** 格 **]** 

#### 自动保存波形时

在测量开始时, 100ms、 200ms、 500ms 设定自动变更为 1s。测量期间不能变更为 100ms、 200ms、 500ms。

#### 可选择的 **[** 横轴 **]** 范围因 [ 记录间隔 ] 的设定而异。

测量之后,如果变更 **[** 记录间隔 **]**, **[** 横轴 **]** 的选择范围则会发生变化,而实际可放大和缩小的横轴设定就是 对应测量时记录间隔的选择范围。利用 LAN 连接 Logger Utility 进行测量时,不能使用 100ms ~ 2s 的设定, 而与自动保存设定无关。自动变更为 5s。

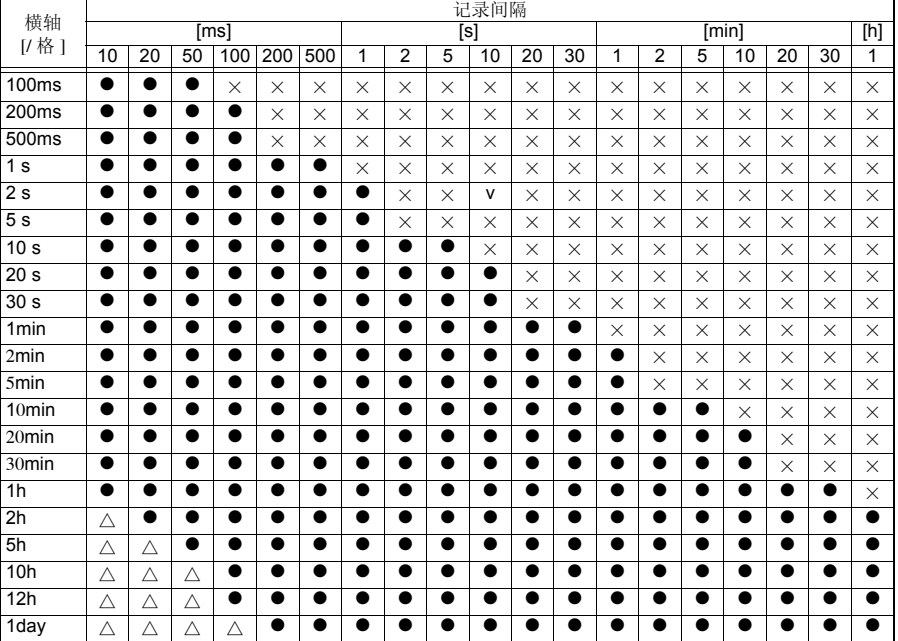

**●**: 可选, ×: 不可选, △: 测量期间不可选

记录间隔 50ms

横轴 1s/格 反复记录 **NFF** 

*3.6* 设定转换比 (根据需要)

## <span id="page-80-0"></span>3.6 设定转换比 (根据需要)

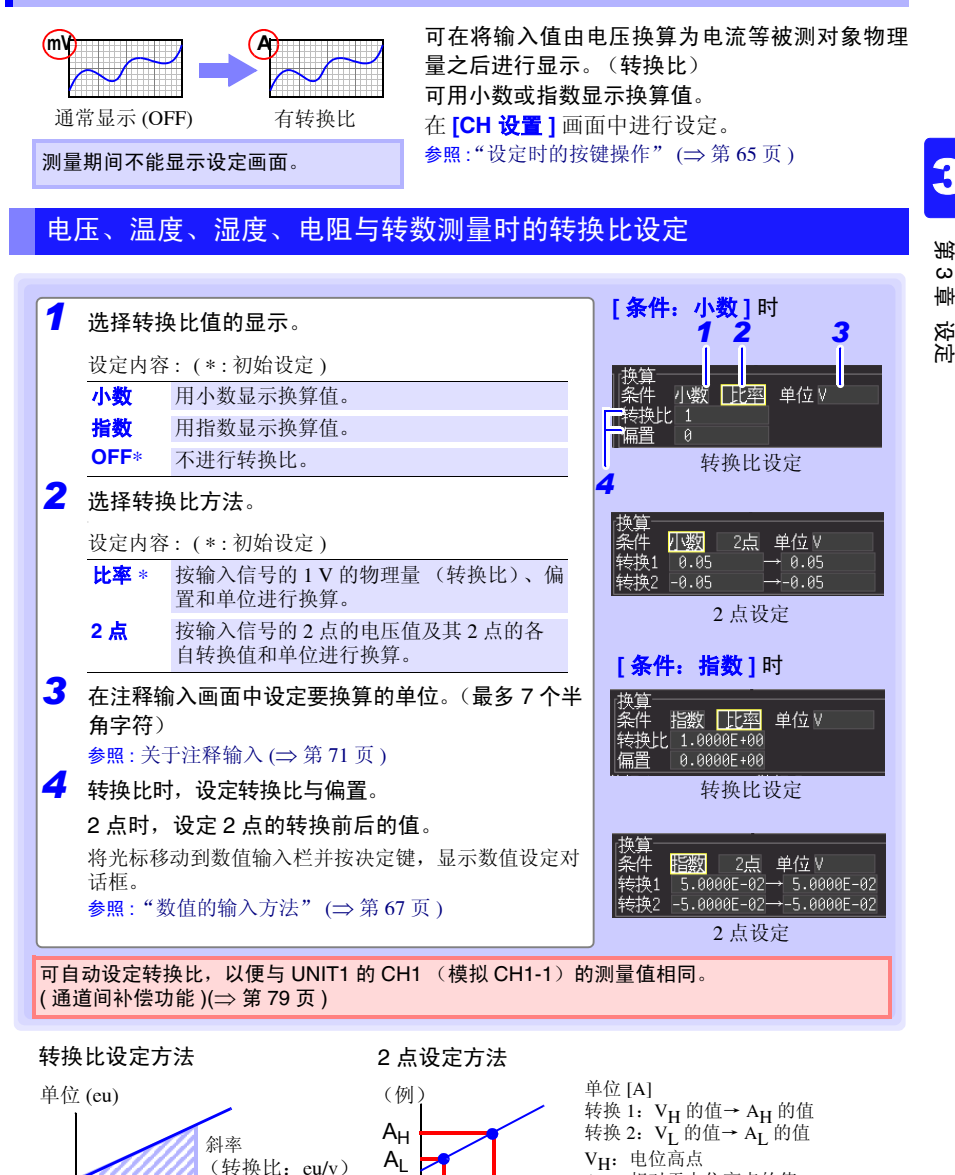

 $V_L$   $V_H$  [V]

要换算单位的值

(转换比: eu/v)

偏置

实际测量值 (输入值)

AH: 相对于电位高点的值

VL:电位低点 AL: 相对于电位低点的值 3

 $\omega$ 章 设定

### 累计测量时的转换比设定

可将累计的脉冲数换算为被测对象的物理量 (Wh、 VA 等)。

脉冲输出仪器规定了每 1 脉冲的物理量或 1 个基本单位(例: 1 kWh、1L、1 m<sup>3</sup>) 的脉冲 数。

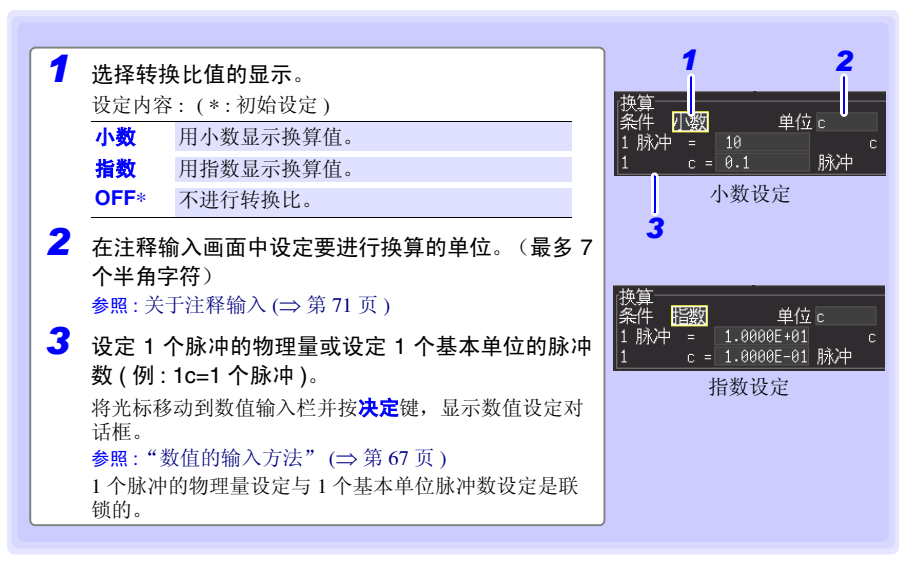

转换比的设定举例

连接 50,000 脉冲 /kWh 的电表进行累计时 条件:小数 单位: kWh 1kwh=50000 脉冲 连接 10L/ 脉冲的流量计进行累计时: 条件:小数 单位: L 1 脉冲 =10L

注记

转换比与显示位置 (上、下限值设定)的组合

并用转换比与显示位置的上、下限值设定时,请在进行转换比设定之后,再 设定上、下限值。

转换比与数据的保存、读取

已设置转换比时,同时以二进制格式记录原始数据(未经过转换比处理的数 据)与转换比信息。

读取已保存的文件时,显示经过转换比处理的数据,但如果重新设为转换比 OFF,也可确认原始数据。

## <span id="page-82-0"></span>3.7 附加标题注释 (根据需要)

可对测量数据的标题或各输入波形附加注释 (最多 20 个全角字符或 40 个半角字符)。标 题或注释显示在波形 / 数值画面中 (仅在显示 **[** 数值 **+** 注释 **]** 时显示注释)。

可在**[**测量设置**]**画面与**[**注释**]**画面中设定标题,可在**[CH** 设置**]**、**[**注释**]**画面中设定注释。 下面在 **[CH** 设置 **]** 画面中进行说明。

注记 测量期间不能显示设定画面。

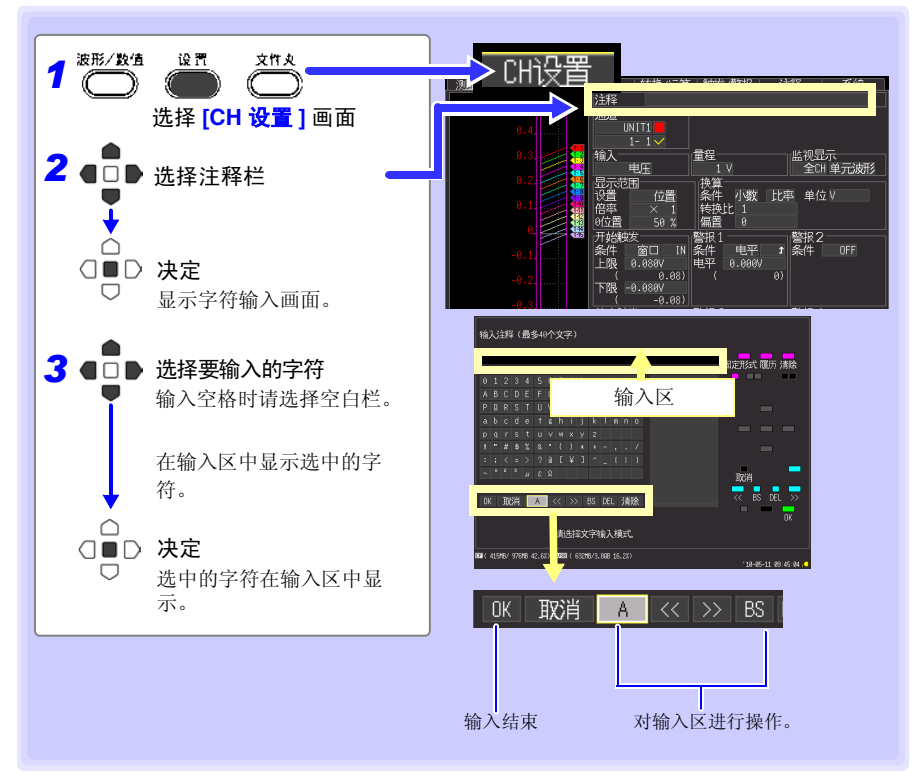

*3.7* 附加标题注释 (根据需要)

#### 操作面板

操作面板对应于各操作键。

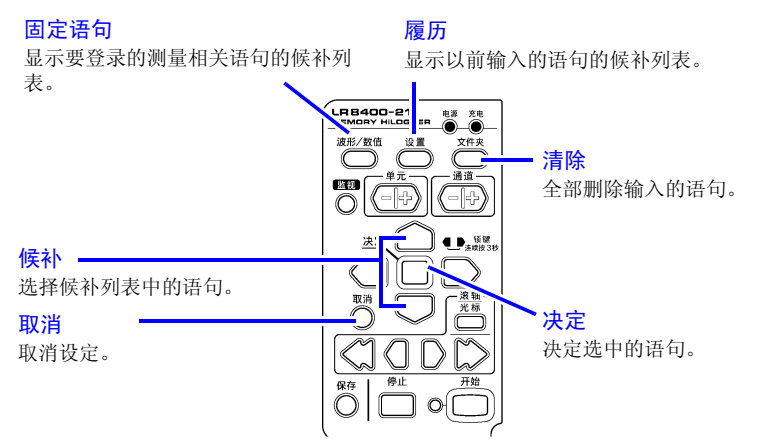

将下述字符保存为文本文件时,会进行如下转换。

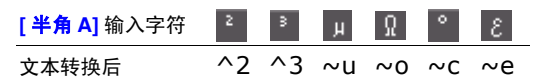

## <span id="page-84-0"></span>3.8 要除去噪音时 (设定数字滤波器)

如果设定数字滤波器,则可除去混入输入信号中的噪音。

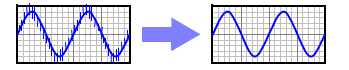

记录时间越长,噪音除去效果越明显,因此可进行偏差较少的高精度测量。如果不想将通 道间的时间差设为最小,建议根据使用地区的电源频率设为 50 Hz 或 60 Hz。 参照 :["截止频率"](#page-244-0) (⇒ 第 233 页 )

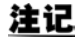

测量期间不能显示设定画面。

### 设定方法

在 **[** 测量设置 **]** 画面中进行设定。 参照 :["设定时的按键操作"](#page-61-0) (⇒ 第 50 页 )

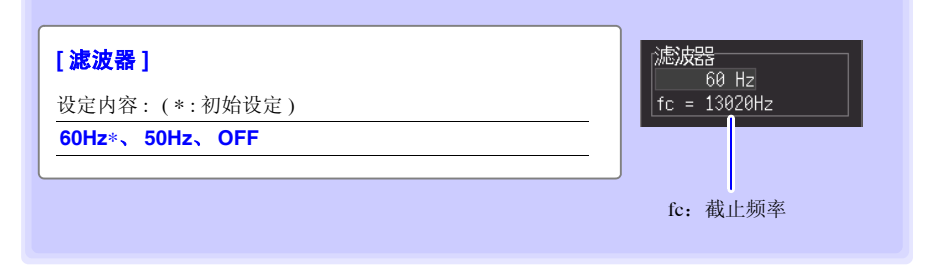

- 根据使用地区的电源频率,设定 60 Hz/50 Hz。
- 请根据使用地区的电源频率设为 60Hz 或 50Hz。如果设为 60 Hz、50 Hz,记录间隔越长, 截止频 率就会越接近低频,噪音除去效果越高。
- 使用通道 (单元数)越多,相同记录间隔时的截止频率越高,噪音除去效果越低。 参照 :["截止频率"](#page-244-0) (⇒ 第 233 页 )
- · 如果设为 60Hz 或 50Hz, 则会因记录间隔的关系而导致通道间的测量时间差增大。如果设为 OFF,通道间的测量时间差则会达到最低程度(相邻通道 500 µs 以内,所有通道 10 ms 以内)。

设定

*3.9* 在设定汇总表中确认和变更所有通道

## 3.9 在设定汇总表中确认和变更所有通道

可在汇总表中确认或变更所有的通道设置。另外,也可以统一将设定复制到其他通道。

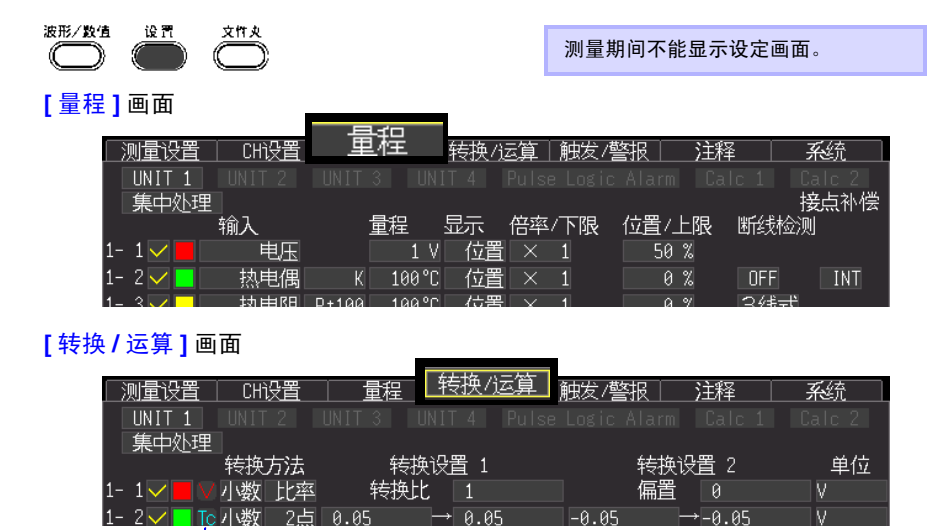

输入类型 ( <mark>▽</mark>: 电压, Fc: 热电偶、 2TF: 热电阻、 <mark>と</mark>: 湿度、

**[** 触发 **/** 警报 **]** 画面

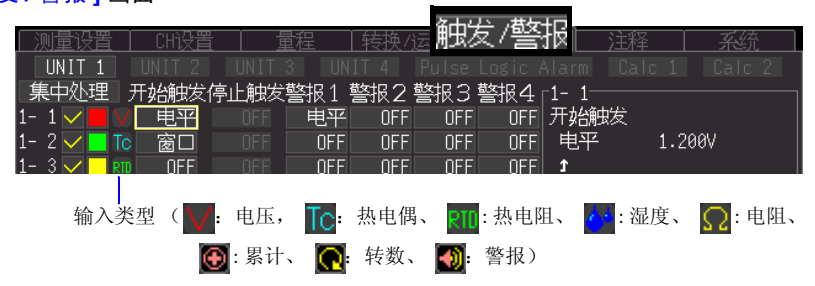

○: 电阻、 第 :累计、 ●: 转数、 ●: 警报)

#### **[** 注释 **]** 画面

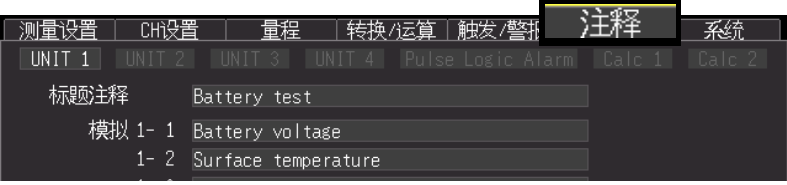

第3<br>3

 $\omega$ 章 设定

3

<span id="page-86-0"></span>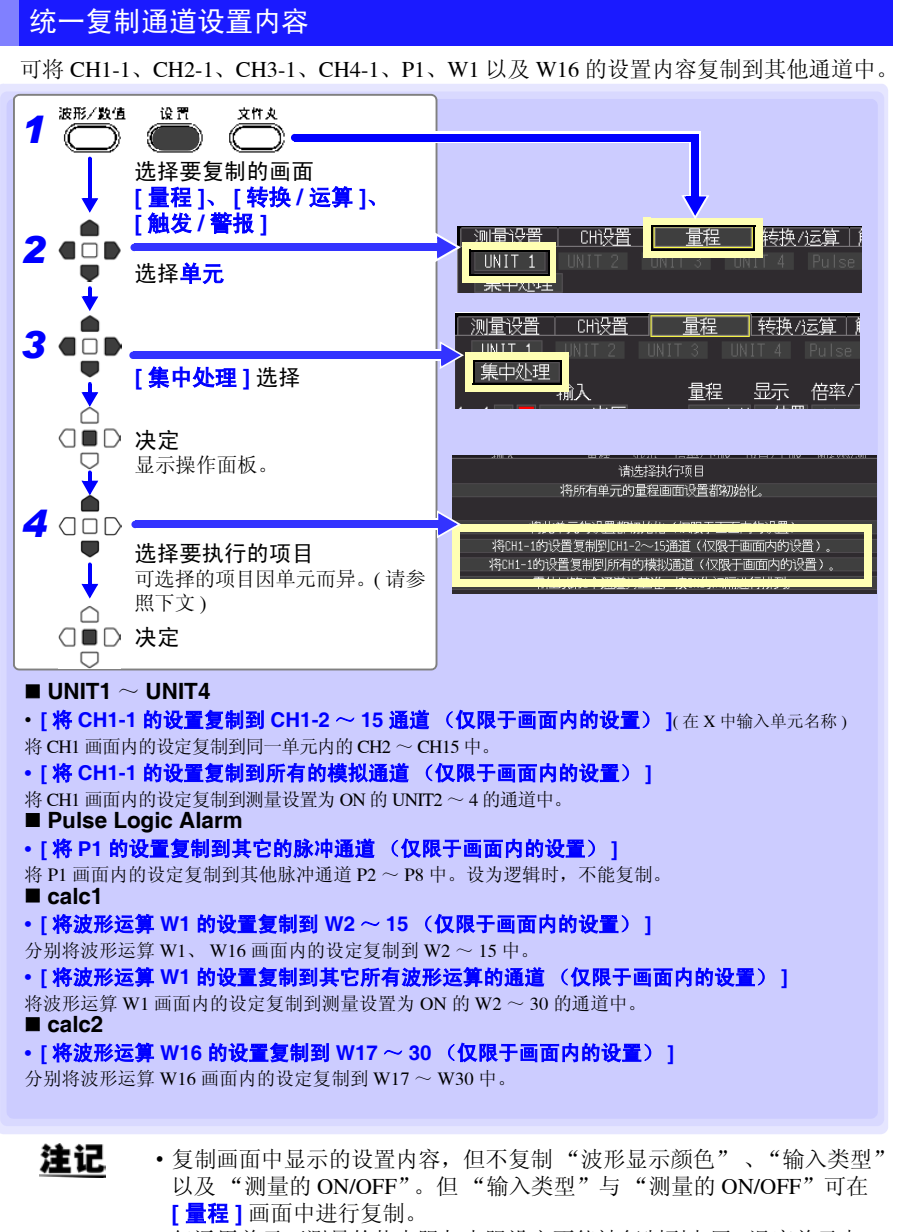

• 仅通用单元可测量的热电阻与电阻设定不能被复制到电压 / 温度单元中。

### *3.9* 在设定汇总表中确认和变更所有通道

### 统一设定显示的 ON/OFF 与波形显示颜色

可将所有通道的波形显示设为不显示,或将波形显示颜色全部设为初始设定。(仅限于 **[** 量程 **]** 画面)

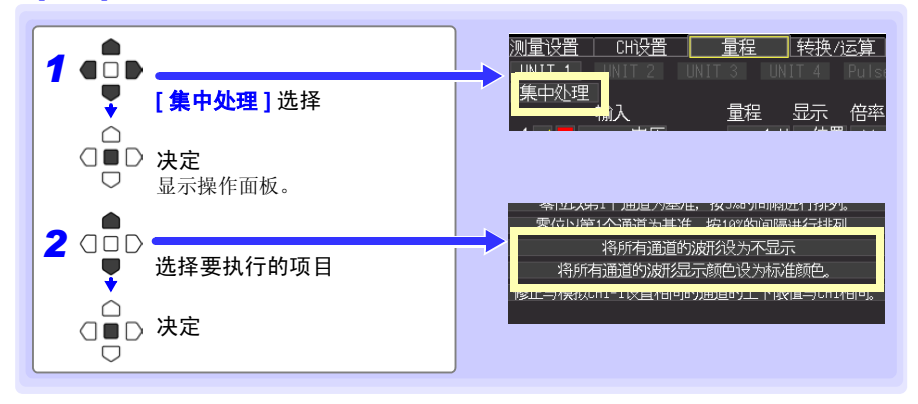

### 对设置内容进行初始化

将选择单元的设定或所有单元的设定恢复为出厂时的状态。

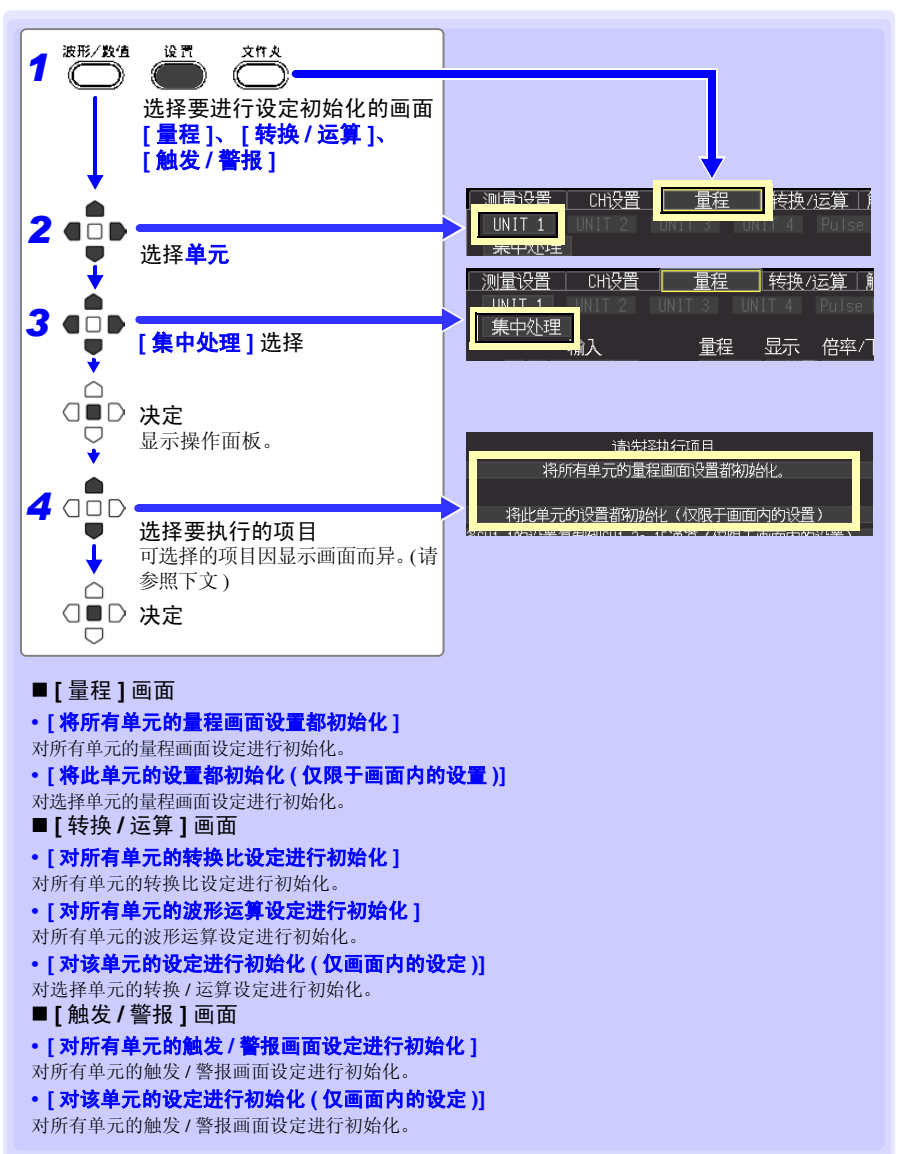

 $\omega$ 章 设定

#### *3.9* 在设定汇总表中确认和变更所有通道

### 按 1 格间隔对波形的零位置进行排列

可按各单元 (CH1-1 ~ 15, CH2-1 ~ 15, CH3-1 ~ 15, CH4-1 ~ 15, P1 ~ ALM4)的最初 CH 为基准,以 5% 或 10% 的间隔从上面开始进行排列。 仅与基准 CH 具有相同输入类型、相同量程并且 **[** 显示范围 **]** 设为 **[** 位置 **]** (⇒ 第 [66](#page-77-0) 页 ) 的 通道有效。

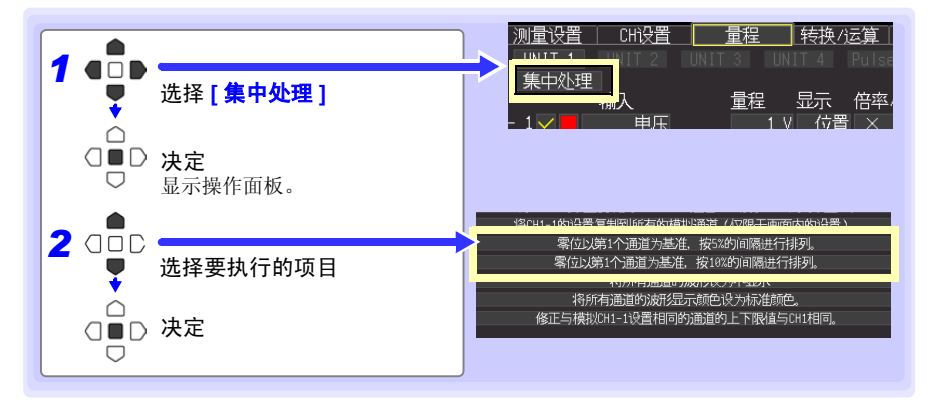

#### 排列举例 (**CH1-1** 的 **0** 位置:按 **90%** 与 **5%** 的间隔进行排列时)

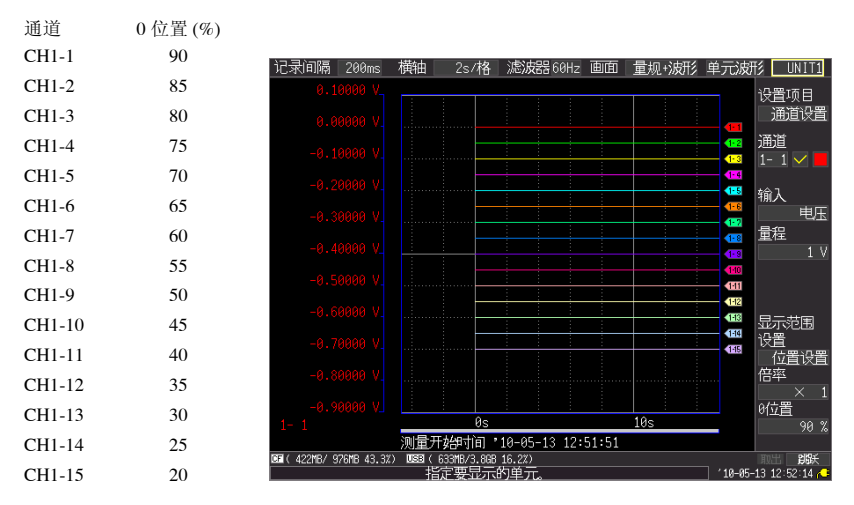

### <span id="page-90-0"></span>自动设定转换比,以便与 UNIT1、 CH1 的测量值相同 (通道间补偿功能)

可自动设定转换比,以便与 UNIT1 的 CH1 (模拟 CH1-1)的测量值相同。这在热电偶测 量时,已知测量相同温度并且测量值会因热电偶的误差等而异时是非常便利的功能。 仅与 UNIT1、 CH1 具有相同输入类型及量程的通道有效。

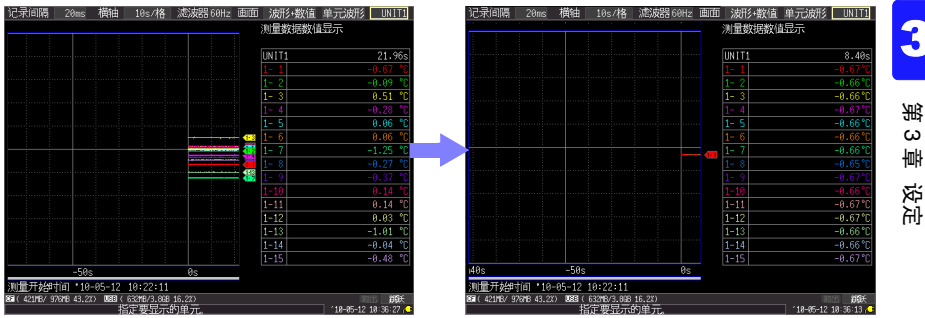

## 注记

如果按下页的步骤 1 ~ 6 自动设定转换比,单位则变为 [V]。 要将所有通道的单位设为 **[** ℃ **]**,需事先进行下述设定。

1. 在 **[** 转换 **/** 运算 **]** 画面中设定 **[** 转换方法:小数 **]**、 **[** 单位:℃ **]**。

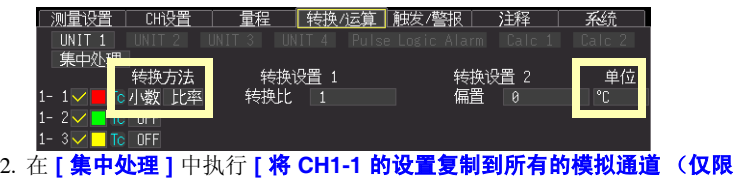

**于画面内的设置)** 1。(⇒[第](#page-86-0)75页)

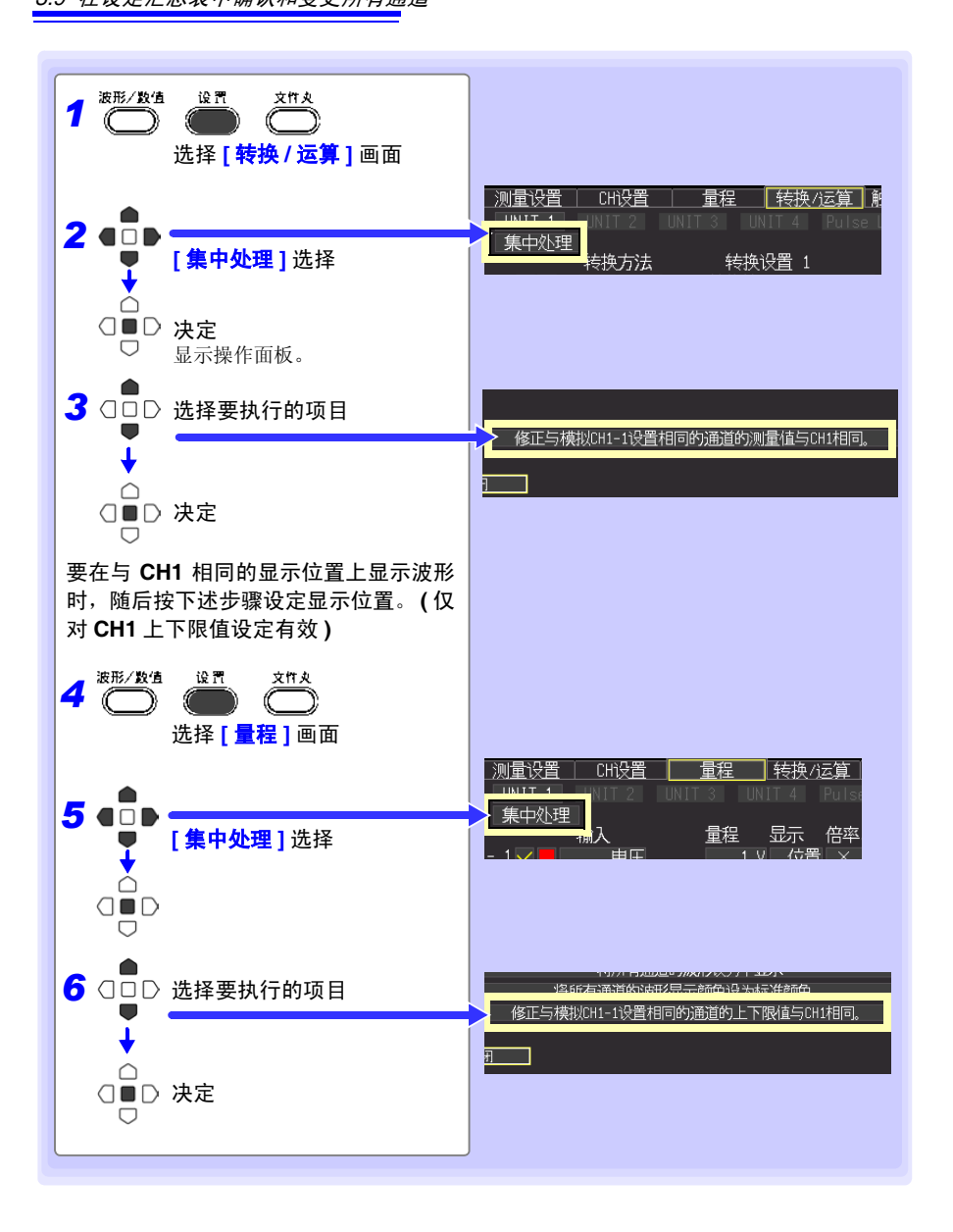

# 观测测量数据 第 4 章

△警告

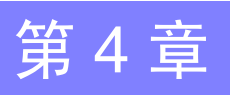

## 4.1 确认测量值,开始测量

根据需要,开始测量之前,按<mark>监视</mark>键,确认测量值。 (⇒ 第 [26](#page-37-0) 页 ) 如果设定没有问题,按**开始**键,开始测量。 (⇒ 第 [23](#page-34-0) 页 ) 测量时,请注音下述事项。

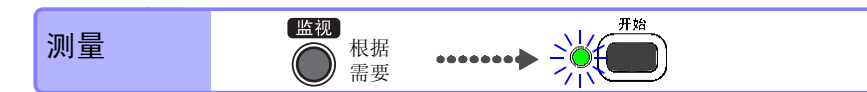

- 各单元的模拟输入端子、主机外部I/O输入端子的最大输入电压、最大同相 电压、通道间最大额定电压如下表所示。为了避免发生触电事故和本仪器 损坏,请勿输入在此以上的电压。
	- 通道之间是用半导体继电器绝缘的。如果在通道之间施加超过规格的电 压,则有可能导致半导体继电器短路故障,所以,切勿施加超过规格的电 压。尤其要注意打雷等引起的浪涌电压。发现测量值有异常时请进行检 查。

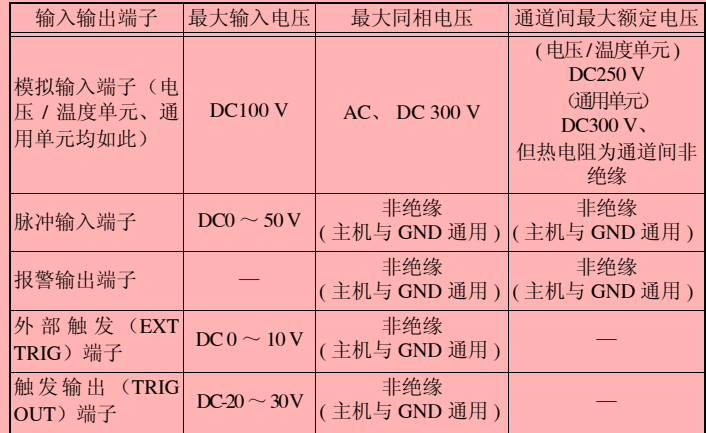

• 请勿直接向报警输出端子输入电压。否则会导致本仪器损坏。

• 外部触发 (EXT TRIG) 端子及触发输出 (TRIG OUT) 端子的 GND 与主机 GND 通用,未进行绝缘。为了避免本仪器损坏,进行配线时,勿使外部触 发 (EXT TRIG)端子或触发输出 (TRIG OUT) 端子与连接的仪器 ( 或 单元 ) 的 GND 之间产生电位差。

## 4.2 观测波形

在波形 / 数值画面中观测测量期间或测量之后的数据。

### <span id="page-93-0"></span>显示波形 ( 显示的说明 )

按波形 **/** 数值键,显示波形 / 数值画面。每按一次按键,都对画面显示进行切换。 (7 种类 型 )(⇒[第](#page-30-0)19页)

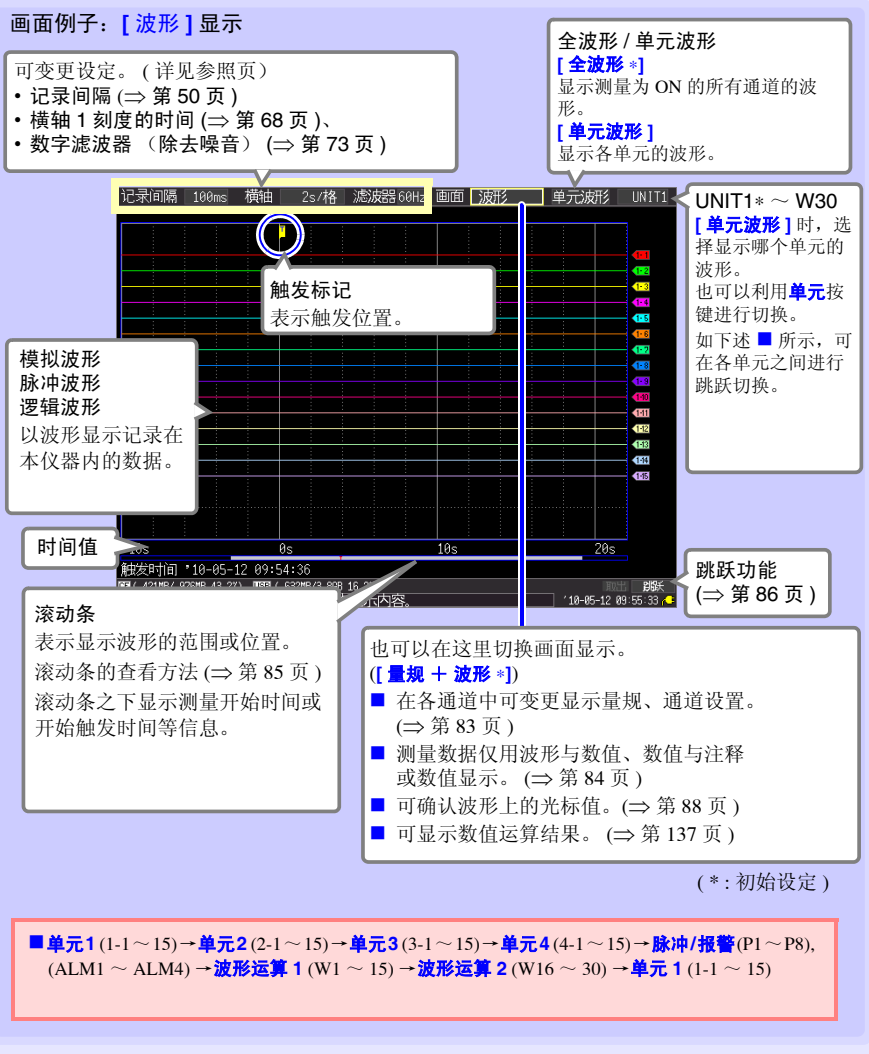

3

4

第  $\overline{4}$ 章

观测测量数据

观测测量数据

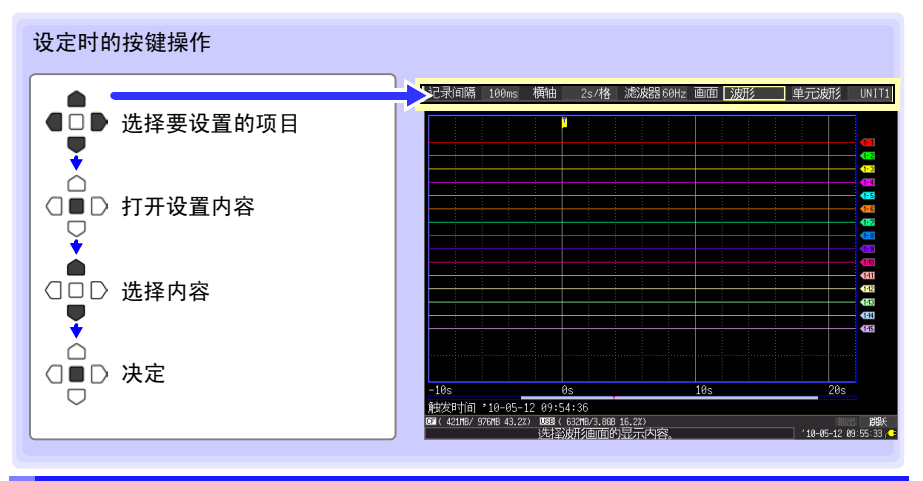

### <span id="page-94-0"></span>显示量规、变更通道设置

可在画面左侧显示符合各通道量程的量规。使用量规确认测量值。量规的显 示颜色与输入波形的显示颜色相同。 另外,也可以变更通道设置。

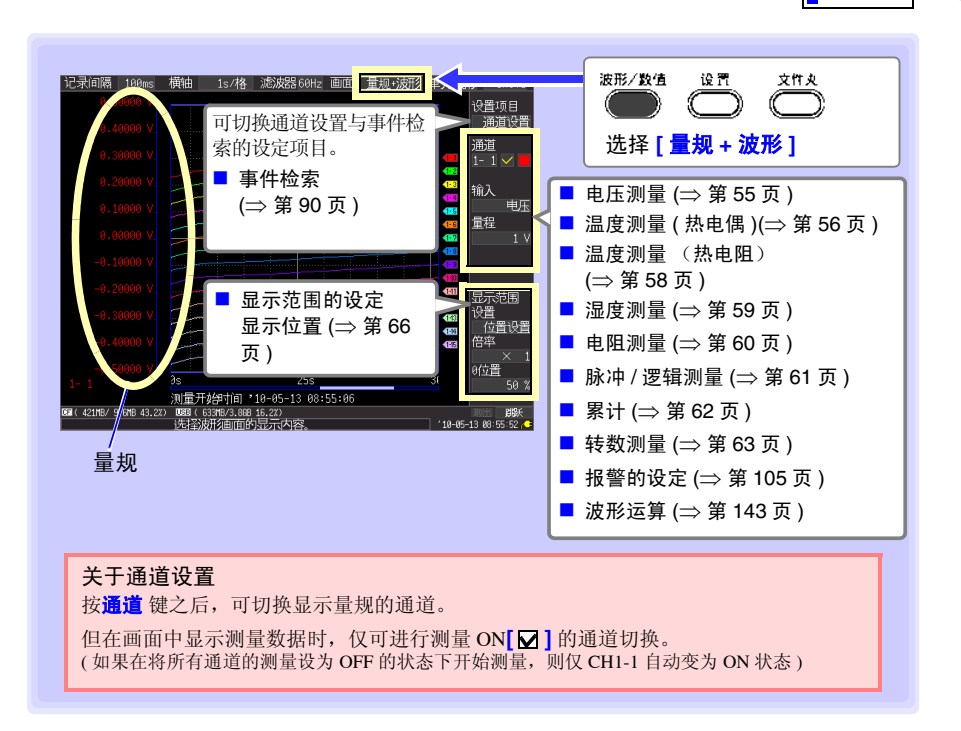

*4.2* 观测波形

### <span id="page-95-0"></span>使用数值查看

包括数值显示、波形与数值显示以及数值与注释显示 3 种。 为数值时,显示当前输入的值。

参照:要查看光标位置的数值时: "查看光标值" (⇒ 第 88 页)

### 波形与数值显示

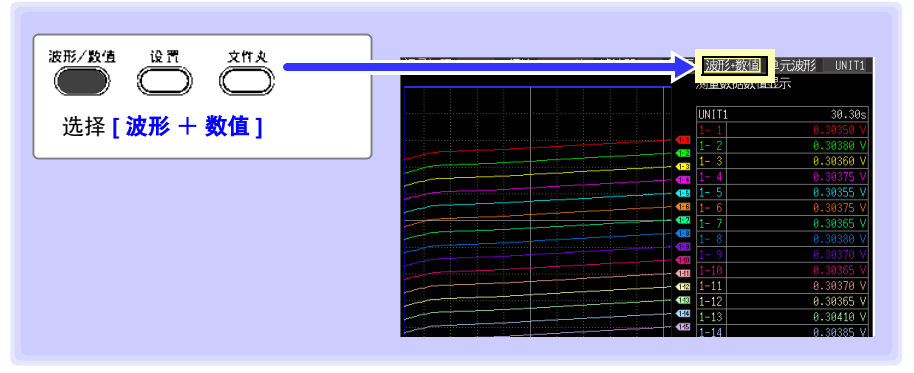

数值与注释显示

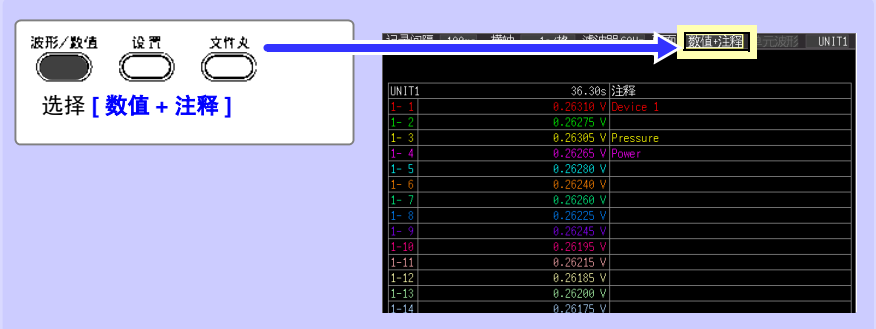

### 数值显示

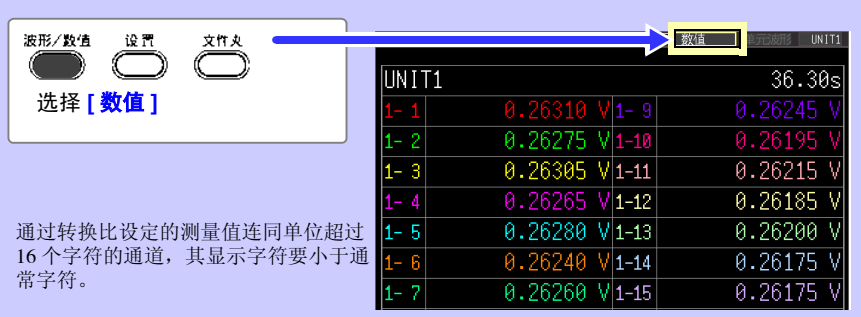

### <span id="page-96-1"></span>滚动波形

#### 可使用滚轴 **/** 光标键滚动正在测量或已测量的波形。(测量期间可随意查看已测量的波形)

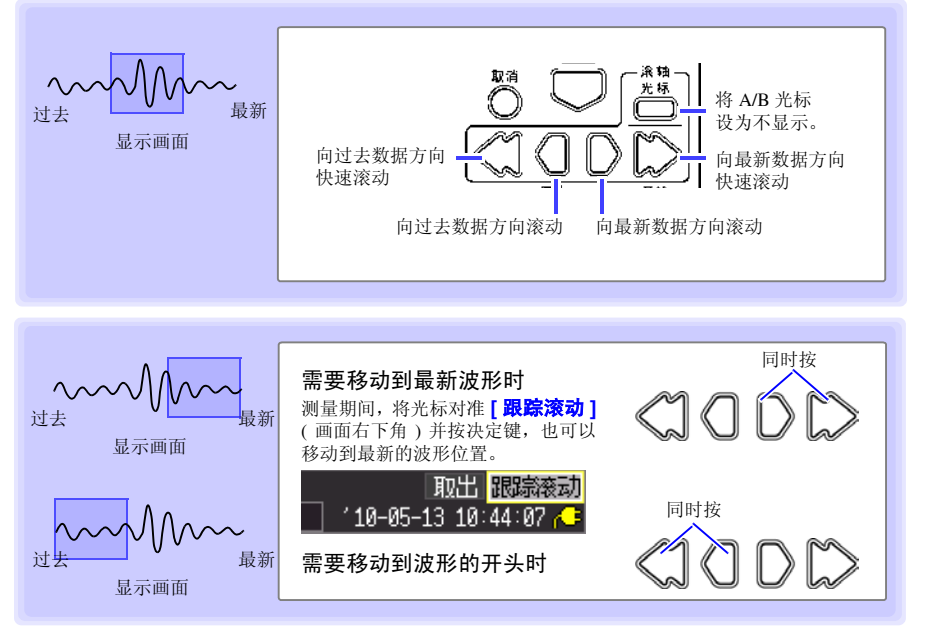

### 在 **[** 连续记录: **ON]** 的状态下测量时

如果在测量期间超出内存容量,则从最早的数据开始依次删除,同时进行连续测量。因 此,即使在测量期间进行滚动并显示过去的波形,也不会显示已删除的波形。

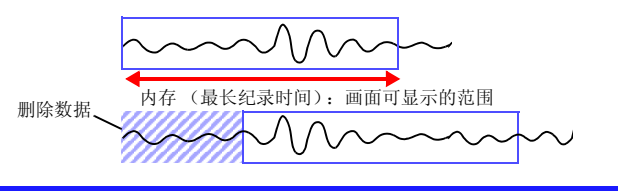

### <span id="page-96-0"></span>确认波形位置

可使用滚动条确认画面中显示的波形在已测量的全波形中处 于什么位置。

全波形

即使记录时间相同,滚动条的画面显示范围宽度也会因横轴 1 刻度的时间设定而异。

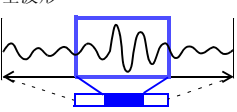

画面显示范围

3

4

### <span id="page-97-0"></span>在横轴方向上放大和缩小

通过变更横轴 1 格的时间,可在横轴方向上放大或缩小波形。 放大之后,可观测详细的数据。 缩小时,可迅速读取全体的变化。 也可以在测量期间变更横轴的设定。但在波形自动保存设定状态

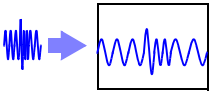

下进行测量时,不能选择 100ms、 200ms、 500ms。

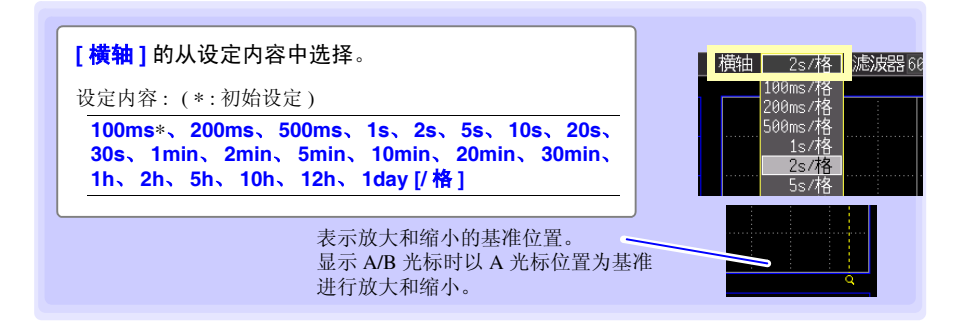

### <span id="page-97-1"></span>查看任意波形位置 (跳跃功能)

在波形的记录长度较长等情况下,可指定波形的显示位置以使 其显示在画面中。仅测量停止期间有效。测量期间, **[** 跳跃 **]** 变 为 **[ 跟踪滚动 ]** (⇒ [第](#page-96-1) 85 页 )。

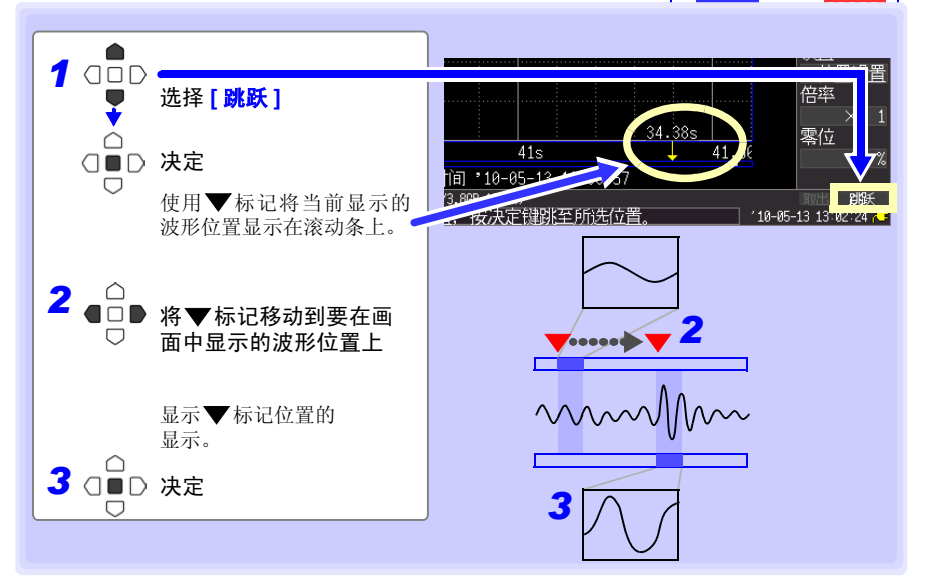

### 指定波形范围

部分保存波形或者进行数值运算时,指定范围 (轨迹光标、纵光标)。

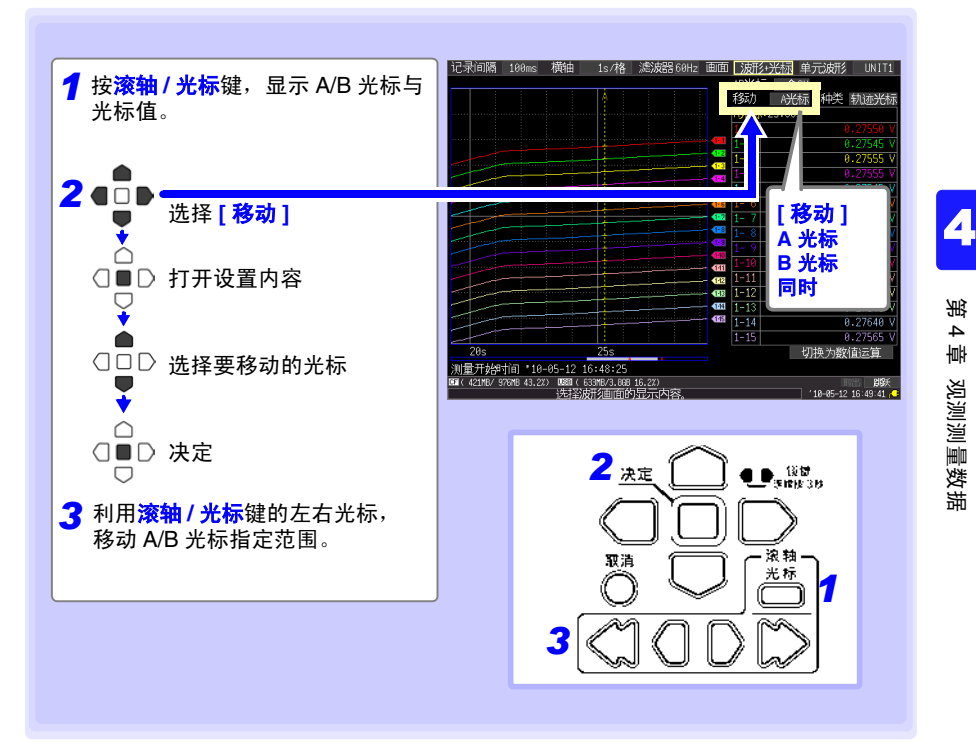

*4.2* 观测波形

## <span id="page-99-0"></span>查看光标值

可使用 A/B 光标,用数值显示时间差与电位差 (转换比时为转换比值)。

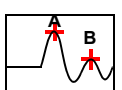

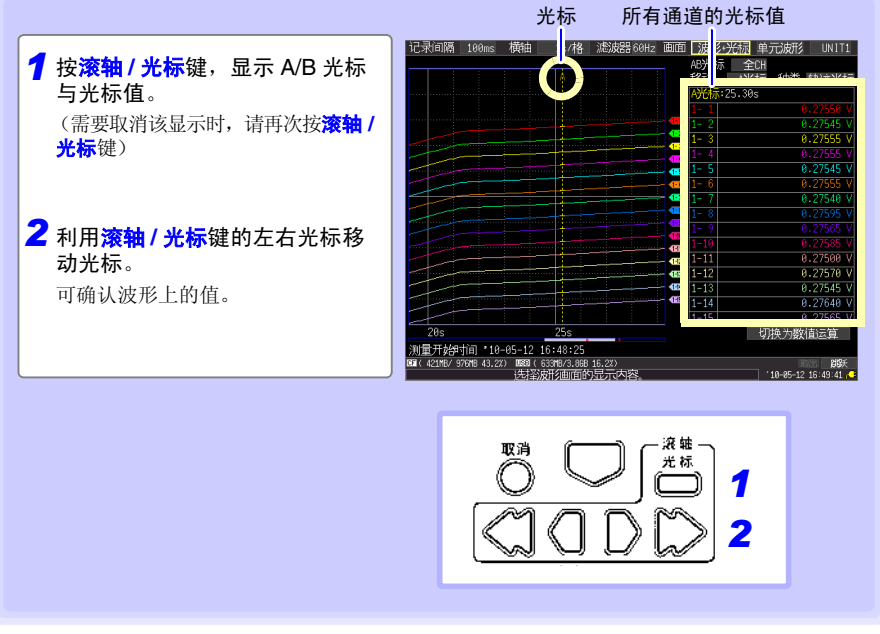

光标值的显示方法有显示所有通道值与仅显示任意通道的方法。 (⇒ 第 [89](#page-100-0) 页 )

<span id="page-100-0"></span>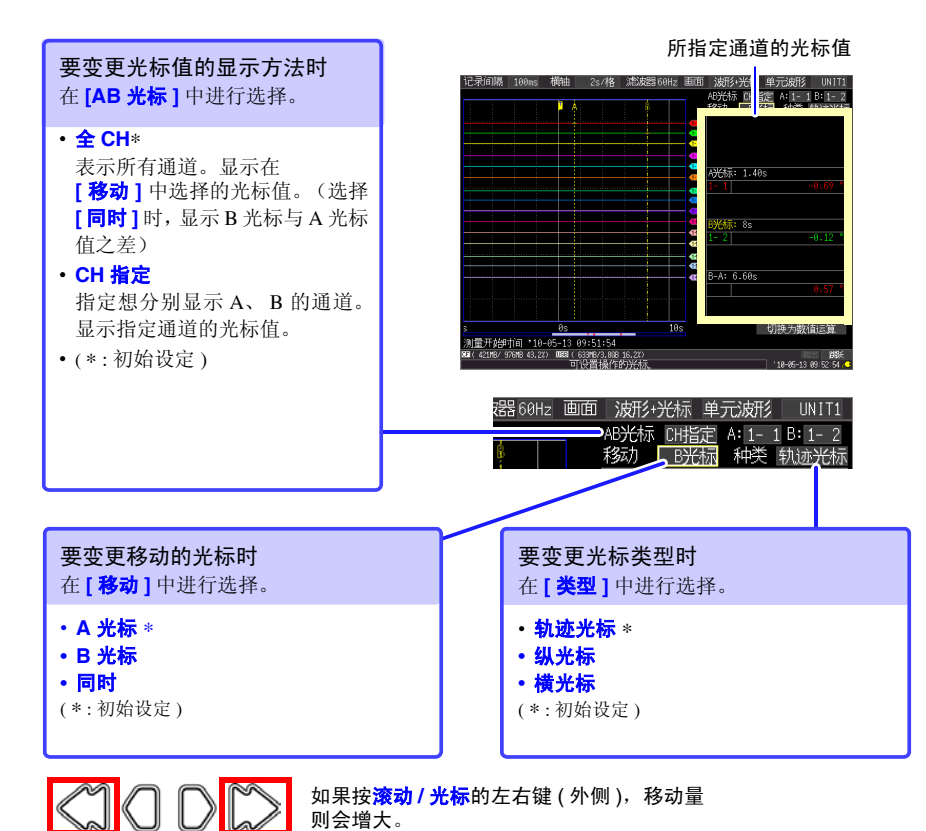

关于光标类型 光标类型 | 例 | | | | | 说明 轨迹光标 光标 表示 A 或 B 光标的时间值与测量值, 或者 A/B 光标之间的时间 差与测量值之差。 表示光标与波形交点的值。(交点在波形上轨迹移动)  $\mathbf{y}$  纵光标  $\begin{pmatrix} 1 & 1 \end{pmatrix}$   $\begin{pmatrix} 1 & 1 \end{pmatrix}$  表示 A 或 B 光标的时间值与频率, 或者 A/B 光标之间的时间差 与频率之差。 横光标 显示所选通道的 <sup>A</sup> <sup>或</sup> <sup>B</sup> 光标的值,或者 A/B 光标之间的差。 A/B 光标可选择任意通道。 A B B-A  $R-A$ A B B-A A B, B-A

## <span id="page-101-0"></span>4.3 在波形上附加标记、检索标记 (检索功能)

测量期间,可在任意位置附加事件标记 (最大 100个)进行检索。 参照 :关于检索方法 ([⇒](#page-105-0) 第 94 页 )

1 2 3

按下述方法放入事件标记。 ■测量期间按<mark>开始</mark>键。 ■按下画面上的 **[ 执行标记 ]** 按钮。 ■将信号输入到 EXT TRIG(外部触发输入)端子上 发生警报时

在查看波形的同时附加事件标记

测量期间,在波形 / 数值画面中查看数据的同时附加标记。 按**开始**键之后, 附加标记。 按附加标记顺序对事件标记进行编号。

也可以按下述步骤附加标记。

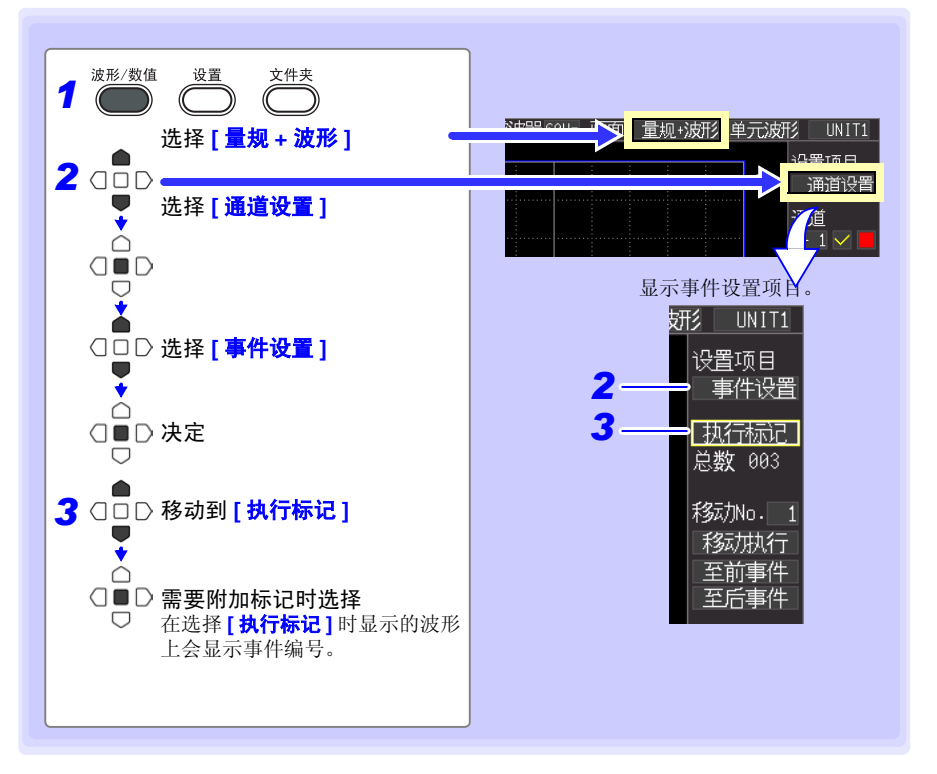

## 在外部输入信号中附加事件标记

也可以通过从外部输入信号来附加事件标记。 请在开始测量之前进行设定。

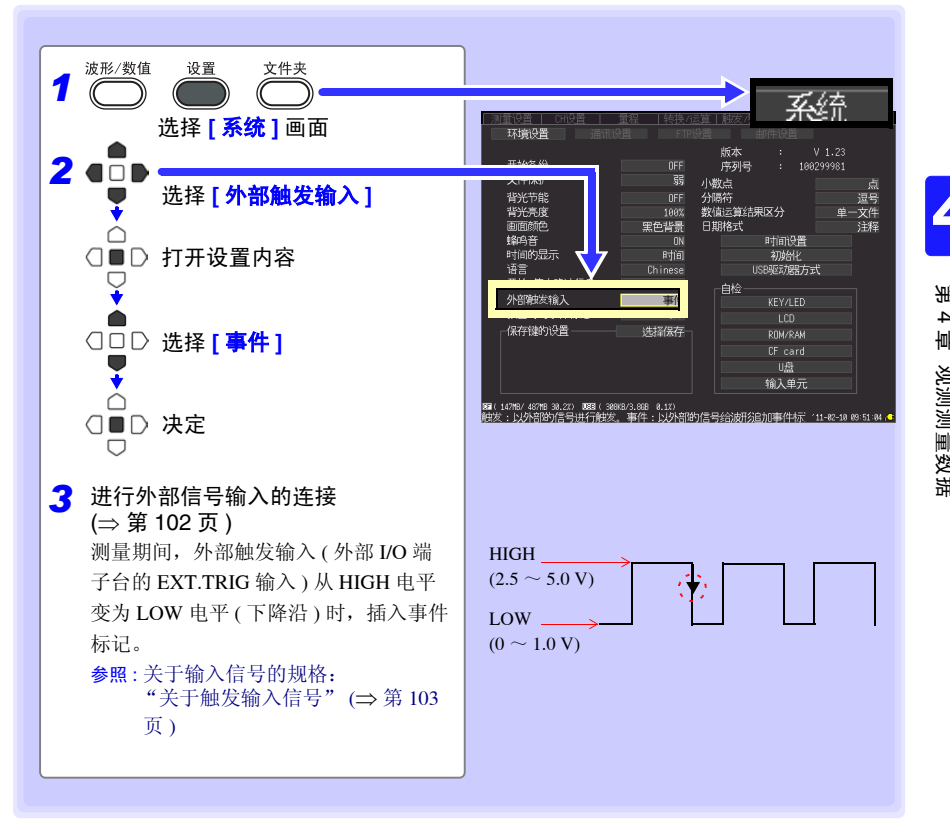

4

### 发生警报时附加事件标记。

也可以在发生警报时附加事件标记。 请在开始测量之前进行设定。

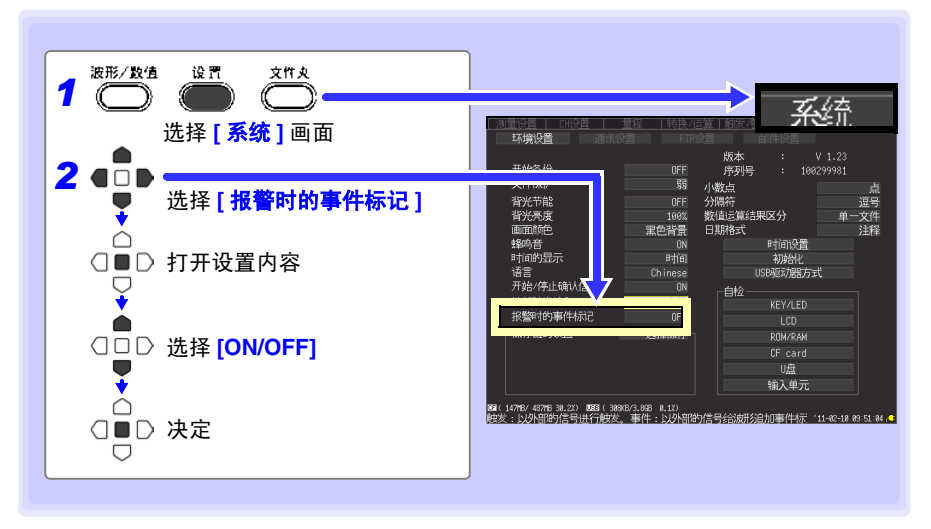

## 将数据转换为文本 (CSV) 之后, 事件标记会怎么样 ?

如果在本仪器中进行文本转换,则在测量数据旁边附加事件编号。这便于后期抽出仅带有 标记的数据。

### **<** 例 **>**

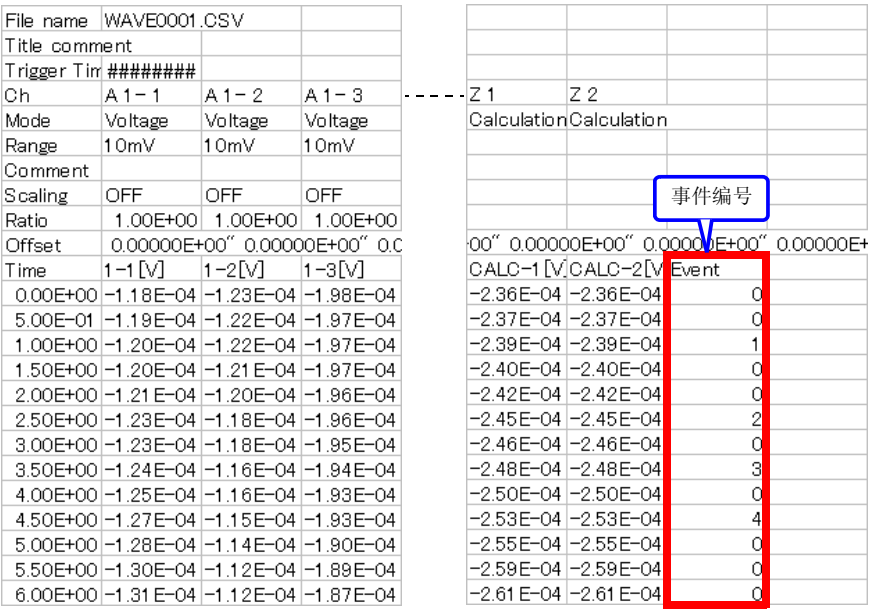

注记

在 Logger Utility 中进行文本转换时,不放入事件标记信息。

3 4

#### *4.3* 在波形上附加标记、检索标记 (检索功能)

### <span id="page-105-0"></span>检索事件标记

可检索任意事件标记。

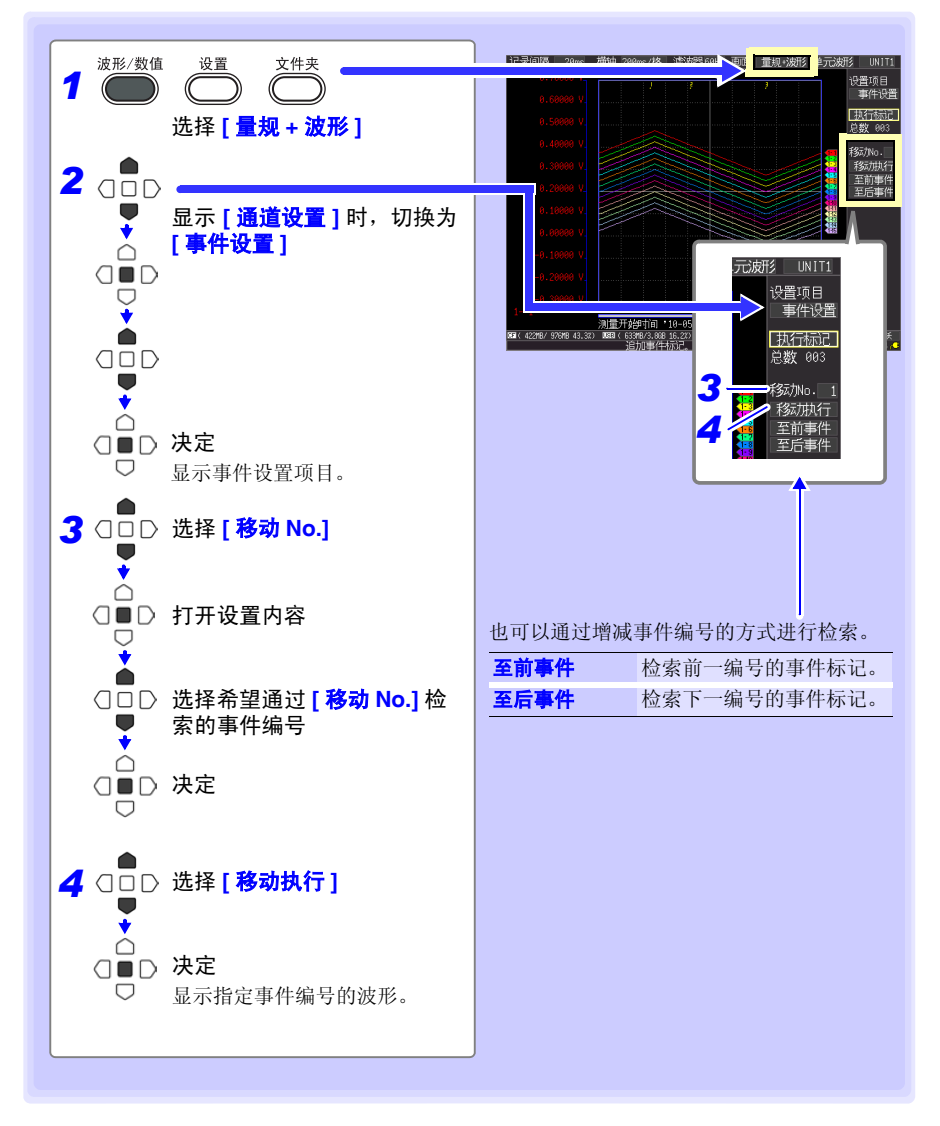

# 在特定条件下进行测量 **时设定 第 5 章**

可附加特定条件开始 / 停止测量(开始触发和停止触发),或输出警报。另外,也可以设定 测量开始和停止时间 (定时器功能)。

### 什么是触发 (Trigger) ?

是指利用特定信号决定测量开始与停止的时序的功能。将利用特定 信号开始与停止测量称之为"进行触发"。以下, 触发点用 <mark>□</mark> 表示。 触发条件一致 T

可附加下述特定条件。

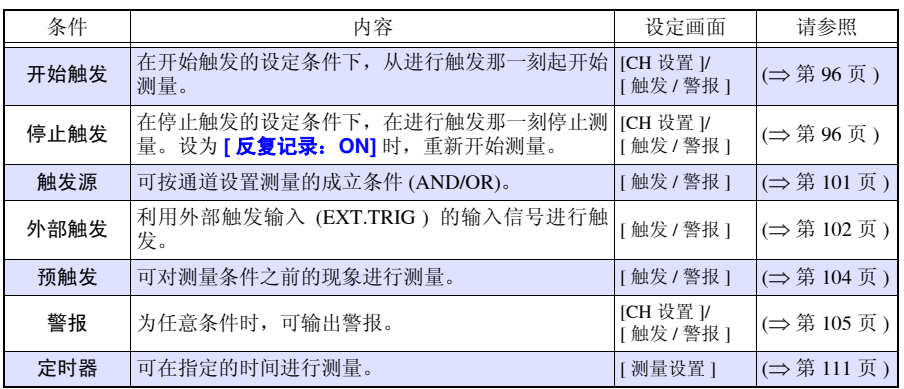

可在 **[CH** 设置 **]** 画面中变更各通道的条件,可在 **[** 触发 **/** 警报 **]** 画面中 (⇒ 第 [110](#page-121-0) 页 ) 变更 所有通道的触发与警报设定。

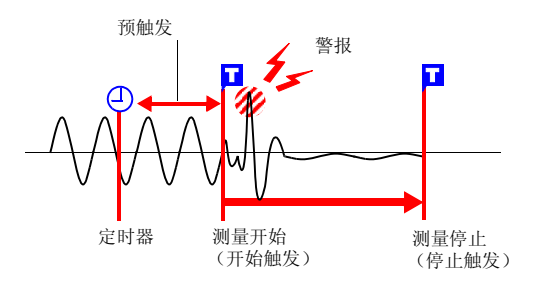

5

*5.1* 利用触发开始与停止测量

## <span id="page-107-0"></span>5.1 利用触发开始与停止测量

设定开始或停止测量的条件。大致包括以下 3 种类型。 可利用该设定与输入信号的上升沿、下降沿 (斜率)开始与停止测量。

## 触发条件的类型

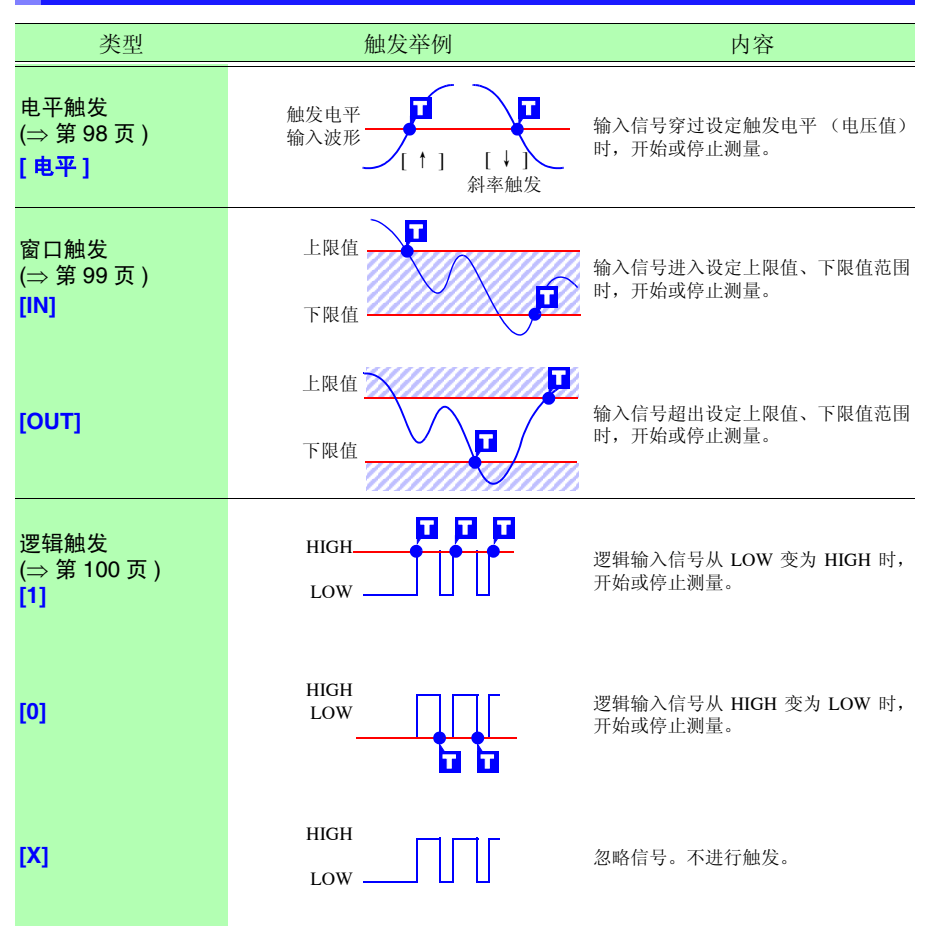
## 将触发功能设为有效

设置触发条件之前,需将触发功能设为有效。

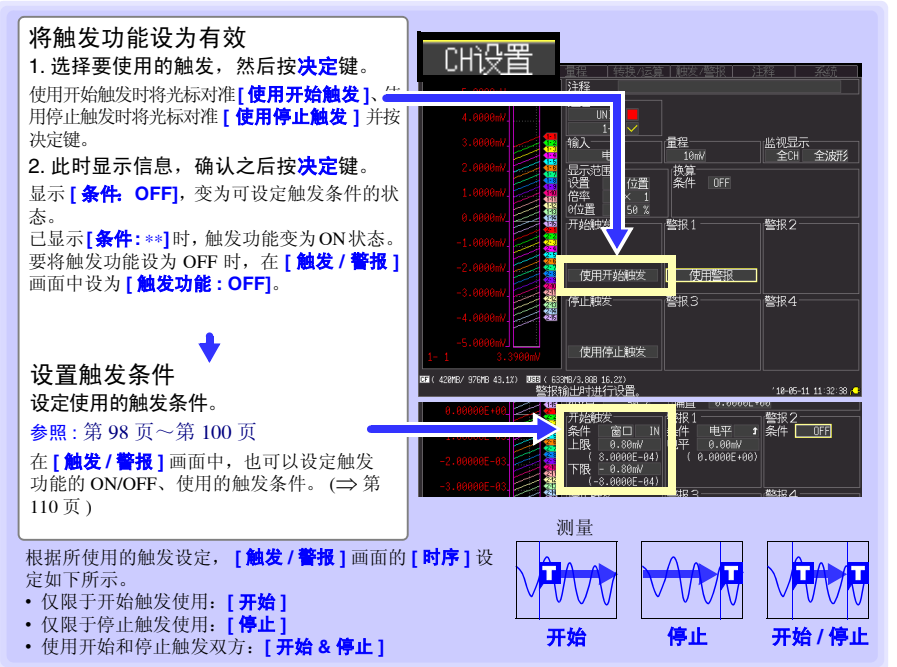

### <span id="page-108-0"></span>设定时的按键操作

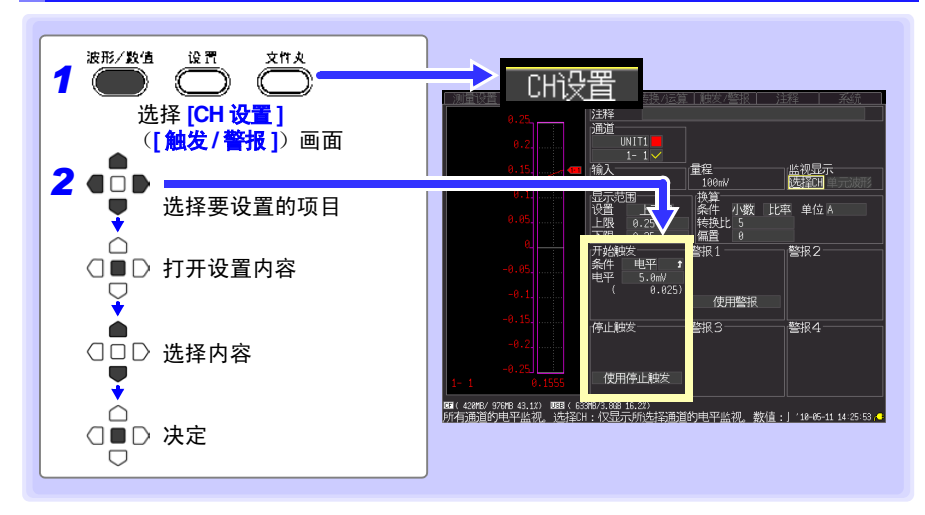

*5.1* 利用触发开始与停止测量

### 设定触发条件

<span id="page-109-0"></span>使用电平触发时

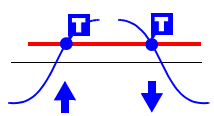

设定开始或停止测量的信号电平 ( 电压值 ) 以及输入信号的上升沿、 下降沿 (斜率)。 穿过电平时开始或停止测量。由瞬时值而非有效值设定电平。

可在监视或波形 / 数值画面中确认电平。

在 **[CH** 设置 **]** 画面中,显示要设定触发的通道,然后再进行设定。 参照 :["设定时的按键操作"](#page-108-0) (⇒ 第 97 页 )

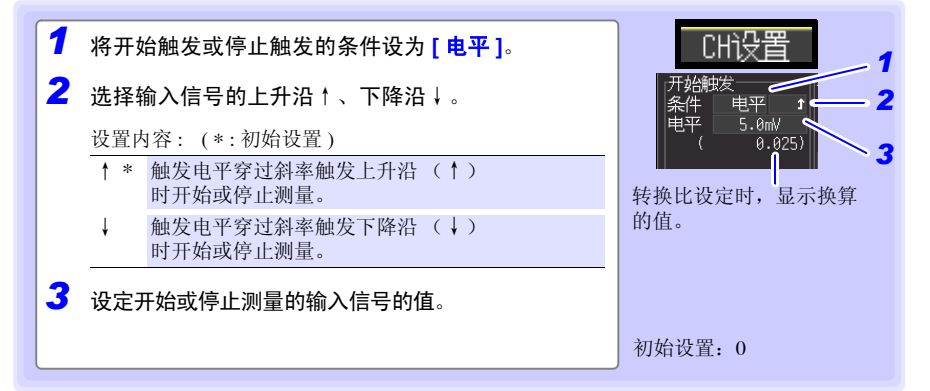

#### 量程与触发分辨率

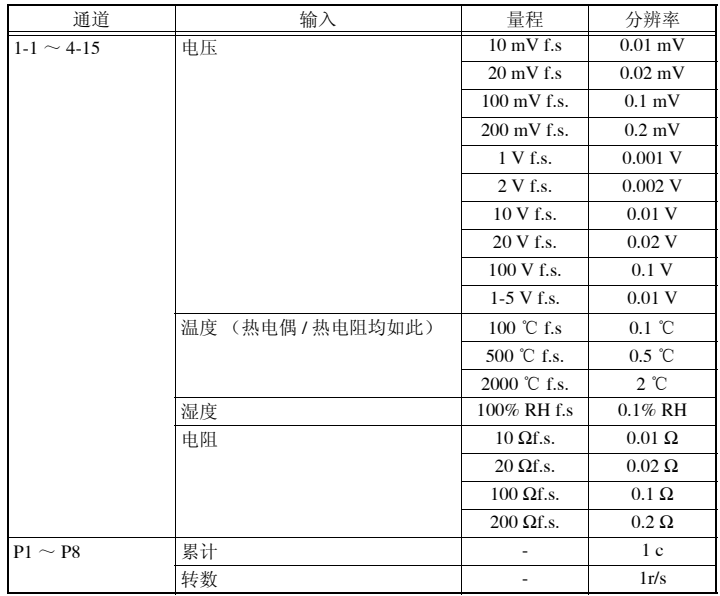

#### 使用窗口触发时

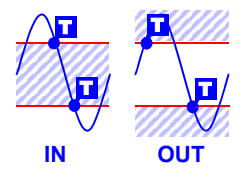

使用上限值或下限值设定开始或停止测量的范围。输入信号处在 该范围内 (IN) 或超出范围 (OUT) 时, 可开始或停止测量。 可在监视或波形 / 数值画面中确认上下限值。转换比设定时, 以转 换比转换之后的值显示。

在 **[CH** 设置 **]** 画面中,显示要设定触发的通道,然后再进行设定。 参照 :["设定时的按键操作"](#page-108-0) (⇒ 第 97 页 )

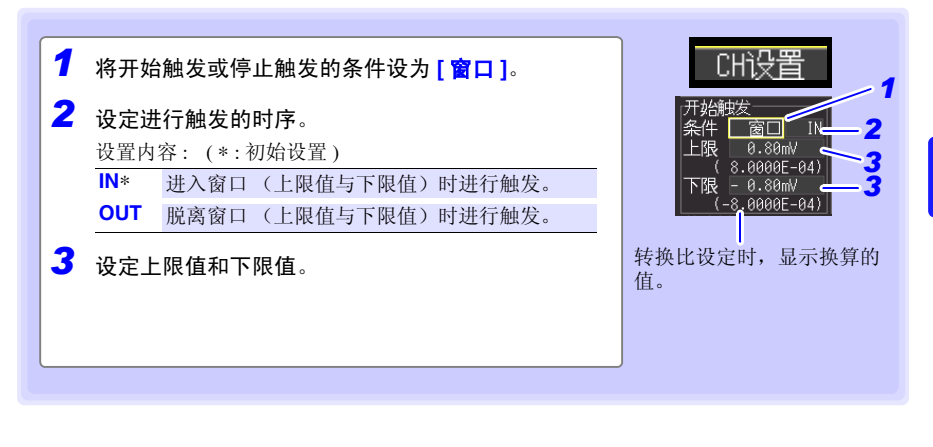

*5.1* 利用触发开始与停止测量

<span id="page-111-0"></span>使用逻辑触发时

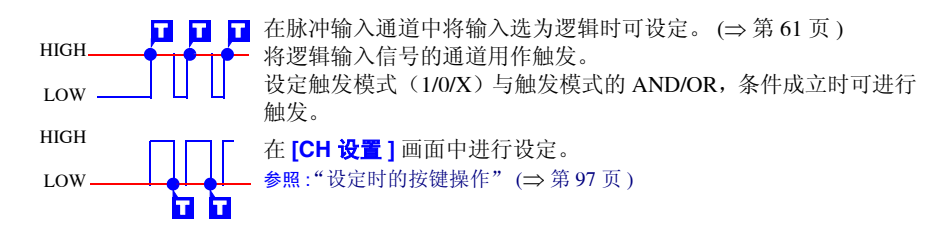

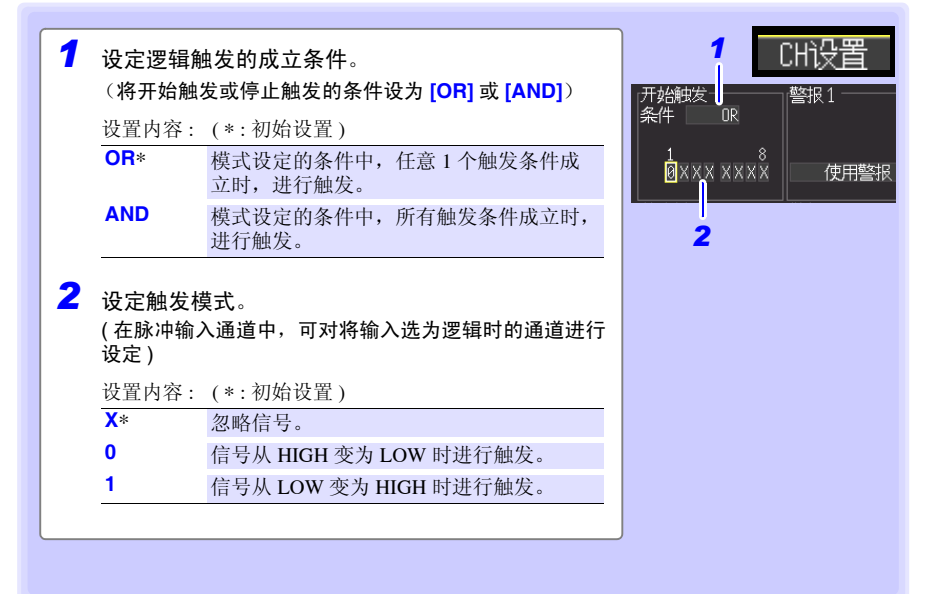

#### <span id="page-112-0"></span>设定触发成立条件 ( 触发源 )

设定触发功能 (ON/ OFF)、测量开始与停止的时序以及所有触发条件的成立。

在 **[** 触发 **/** 警报 **]** 画面中进行设定。

参照 :["设定时的按键操作"](#page-108-0) (⇒ 第 97 页 )

#### 注记 已在 **[CH** 设置 **]** 画面中进行触发设定时,无需进行步骤 1、 2 的设定。 (1、 2 的设定与 **[CH** 设置 **]** 画面的设定是联锁的)

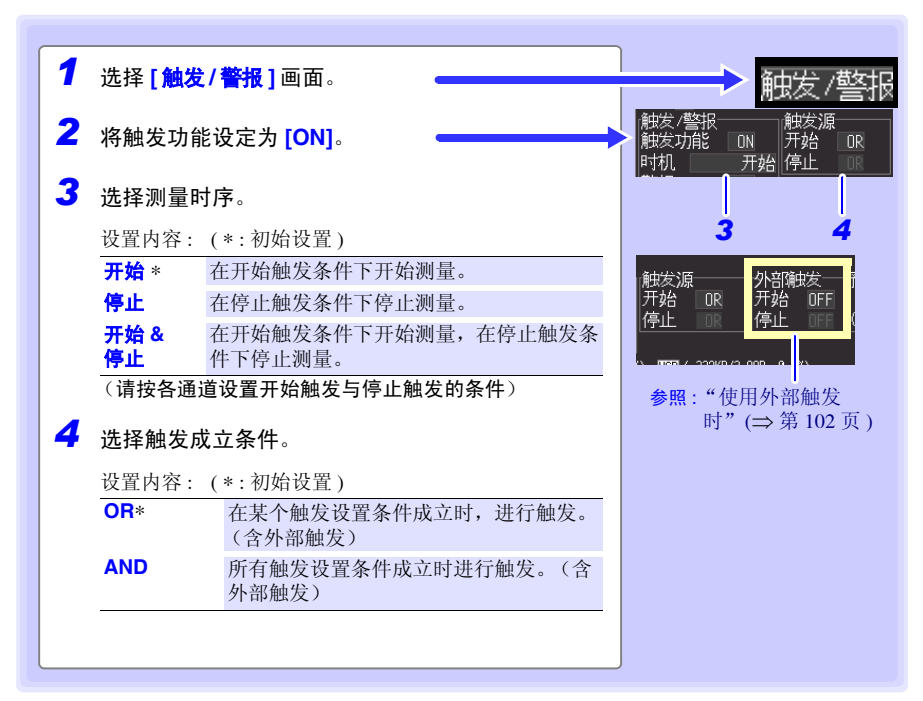

#### 关于触发的成立条件

( 例)在 0V 上升沿 ( ↑ ) 上穿过波形时进行触发的情况

触发: 电平 有机 计可变 计二进制量开始 电平 : 0 V 斜率 : ↑

**[AND]**时,如果开始测量时触发条件 已经成立, 则不进行触发。 如果一旦没有满足成立条件,则会 在条件再次成立时进行触发。

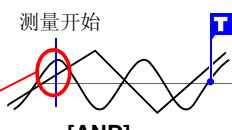

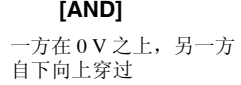

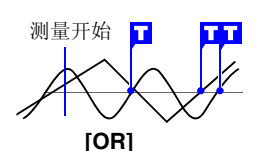

任一方 0 V 自下向上穿过

*5.1* 利用触发开始与停止测量

#### <span id="page-113-0"></span>使用外部触发时

作为触发源,从外部输入信号进行触发时,如下进行设定。

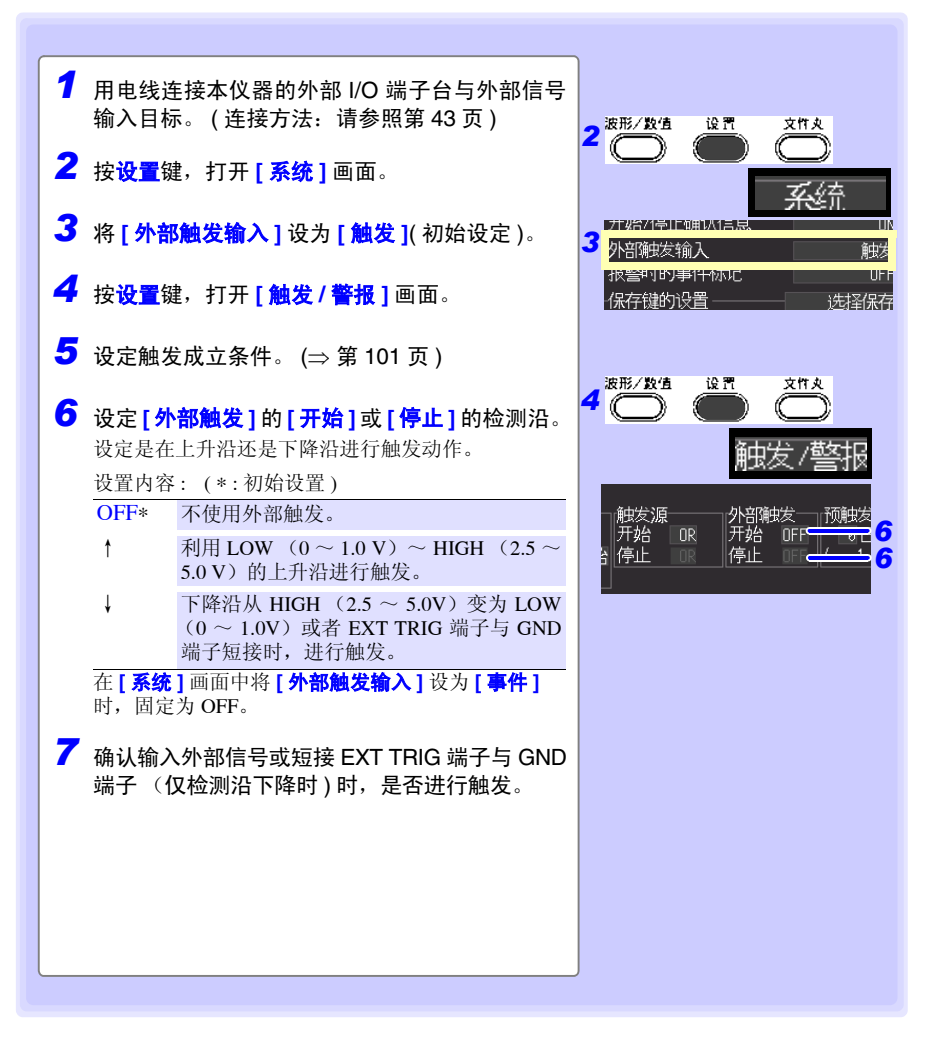

#### 关于触发输入信号

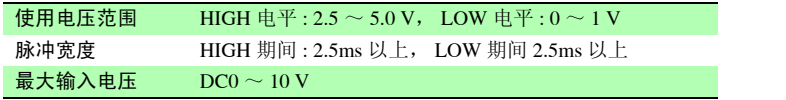

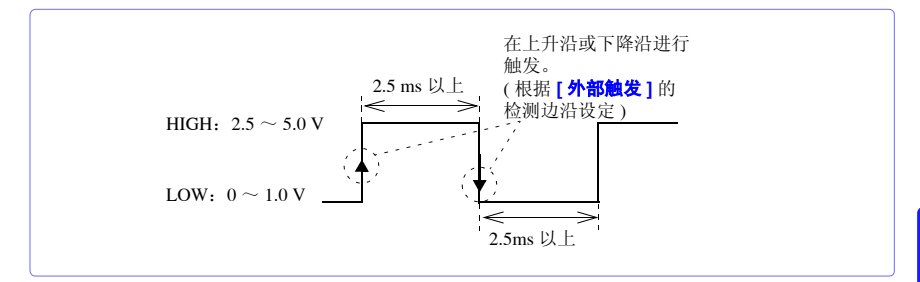

#### *5.1* 利用触发开始与停止测量

### 也要测量早于测量条件的数据时 (预触发)

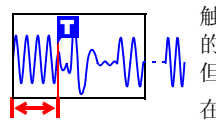

触发时序为 **[** 开始 **]** 或 **[** 开始 **&** 停止 **]** 时,则不仅测量触发条件一致后 的波形,也可以测量触发前的波形。 但触发时序为 **[ 停止** ] 时, 预触发的设定无效。

在 **[** 触发 **/** 警报 **]** 画面中进行设定。 参照 :["设定时的按键操作"](#page-108-0) (⇒ 第 97 页 )

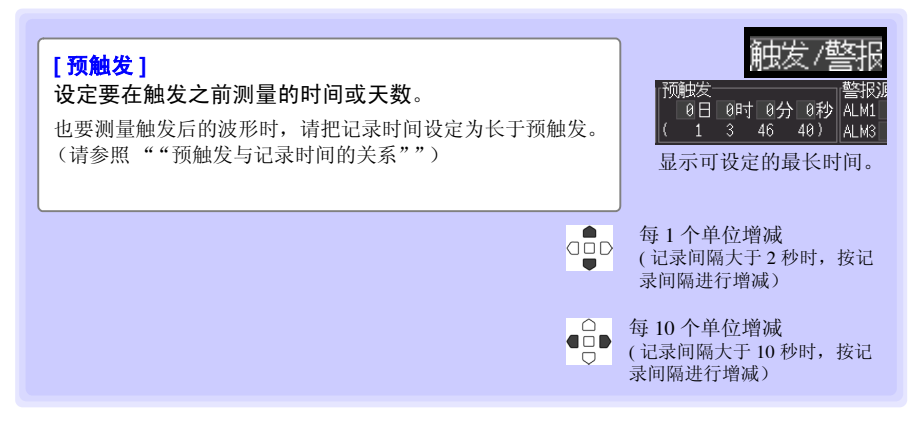

#### **[** 待预触发 **]** 与 **[** 待触发 **]** 的差异

如果开始测量,则事先测量预触发设定部分。测量期间显示 **[** 待预触发 **]**。 预触发设定部分测量结束时,在进行触发之前的时间内显示 **[** 待触发 **]**。 **[ 待预触发 ]** 期间, 即使触发条件成立, 也不进行触发。

<span id="page-115-0"></span>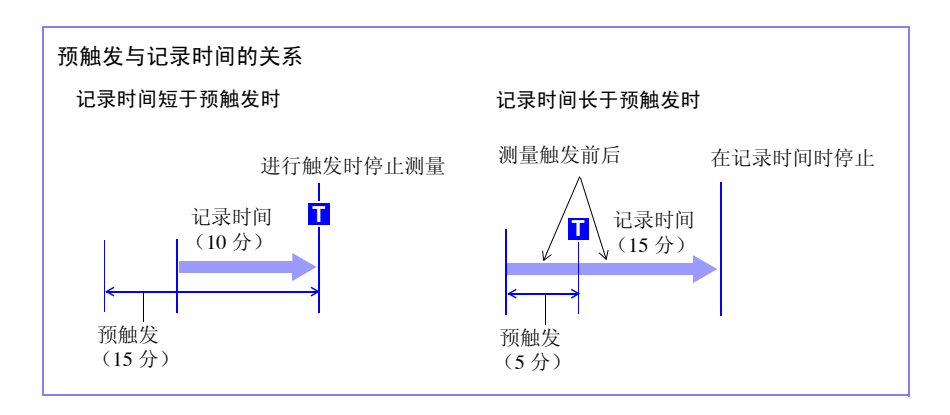

# 5.2 输出警报 (报警输出)

如果按输入信号 (通道)设定警报条件,则可鸣响蜂鸣器或向外部输出警报信号。 向外部输出警报信号时,需要连接外部 I/O 端子台。详情请参见 "9.3 [输出警报信号 \(报](#page-168-0)  [警输出\)"](#page-168-0) (⇒ 第 157 页 )。

### 确认警报状况

可在波形 / 数值画面的 **[** 波形 **+** 数值 **]**、**[** 数值 **+** 注释 **]** 或 **[** 数值 **]** 显示中确认警报输出状况。

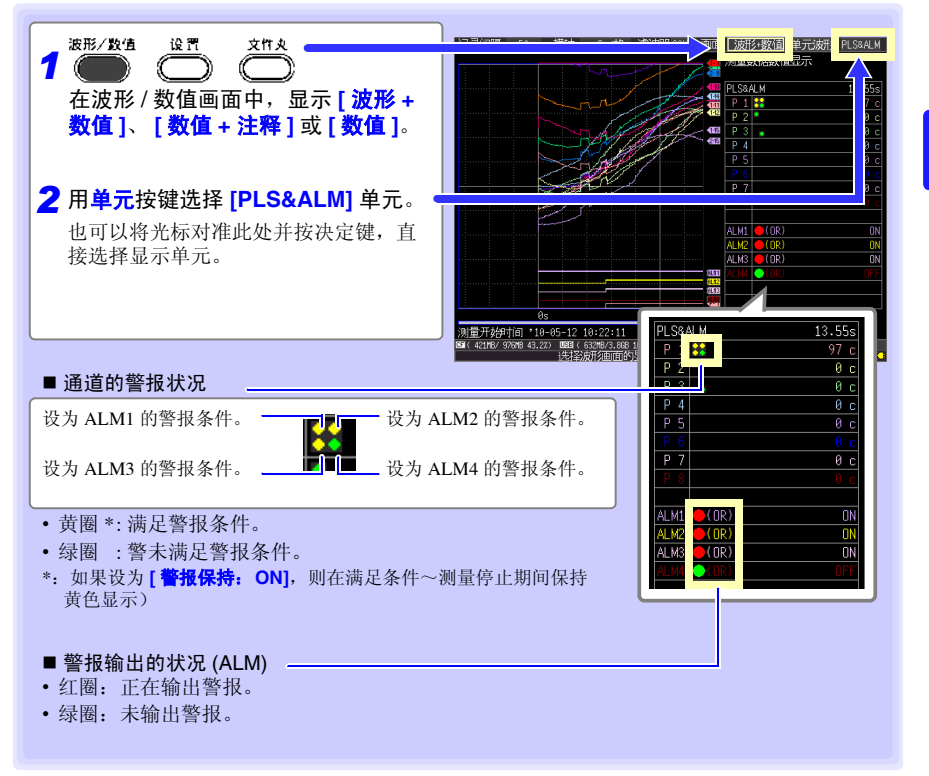

# **106**

*5.2* 输出警报 (报警输出)

■ 也可以在波形 / 数值画面对警报进行部分设定

在波形 / 数值画面的 **[** 量规 **+** 波形 **]** 显示中,可设定警报时的蜂鸣器 ON/OFF、警报保持 ON/OFF、警报保持 ON 时的 **[** 清除报警 **]**。(仅停止时可设定警报保持 ON/OFF)

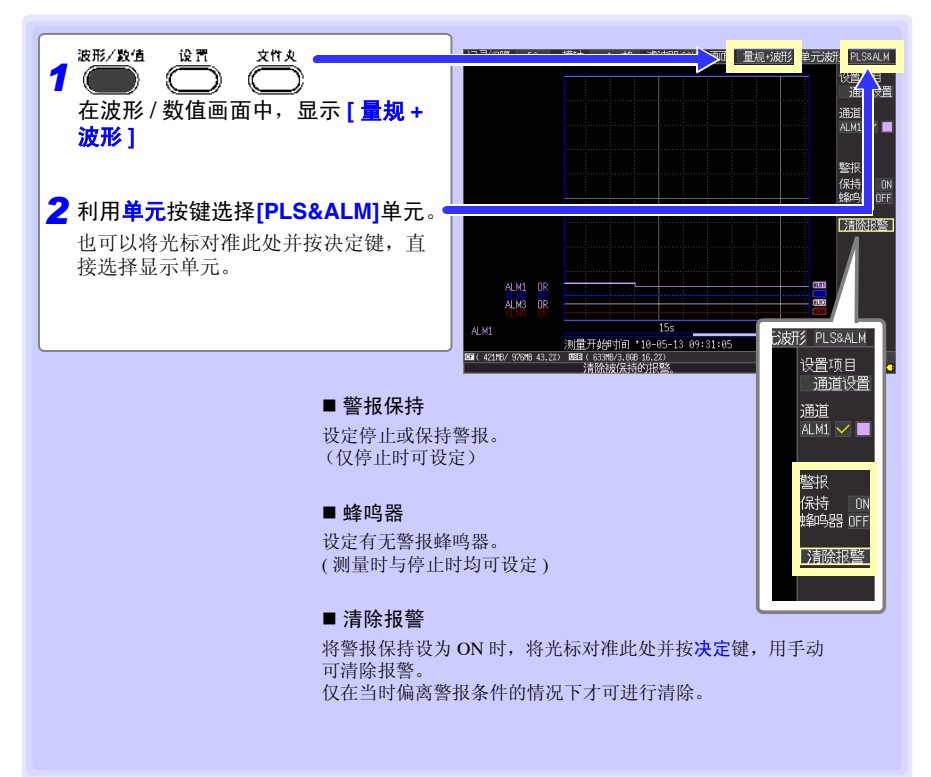

#### 进行警报设定

在 **[CH** 设置 **]** 画面中设定警报条件,在 **[** 触发 **/** 警报 **]** 画面中设定警报条件的成立条件。 参照 :["设定时的按键操作"](#page-108-0) (⇒ 第 97 页 )

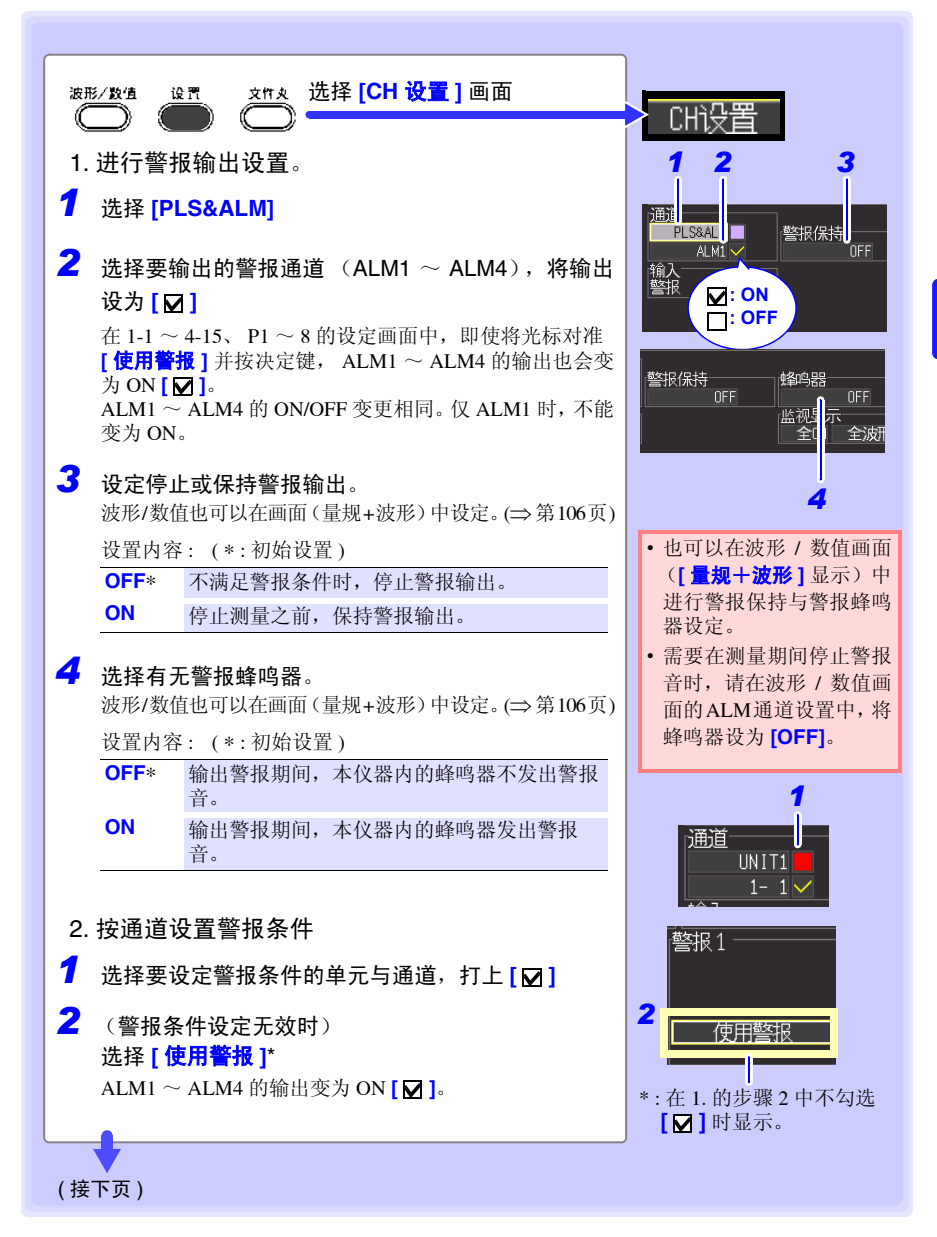

*5.2* 输出警报 (报警输出)

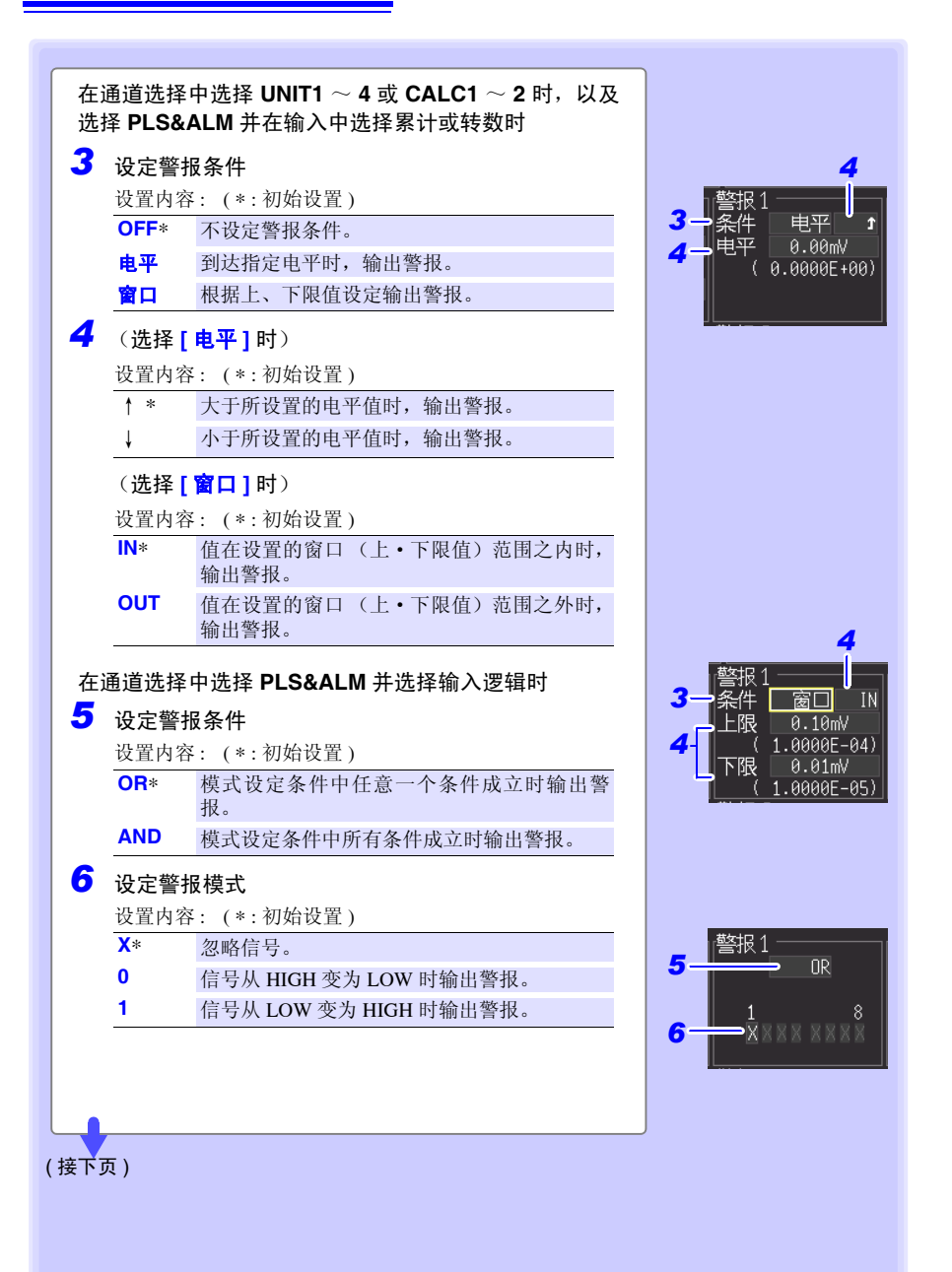

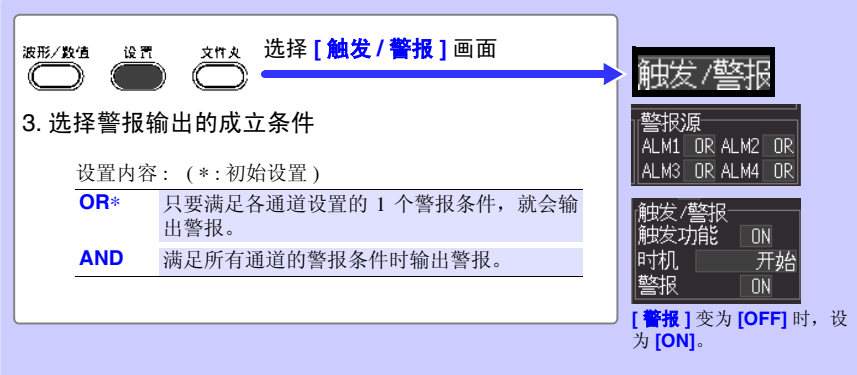

■ 也可以在热电偶断线检测时输出警报。

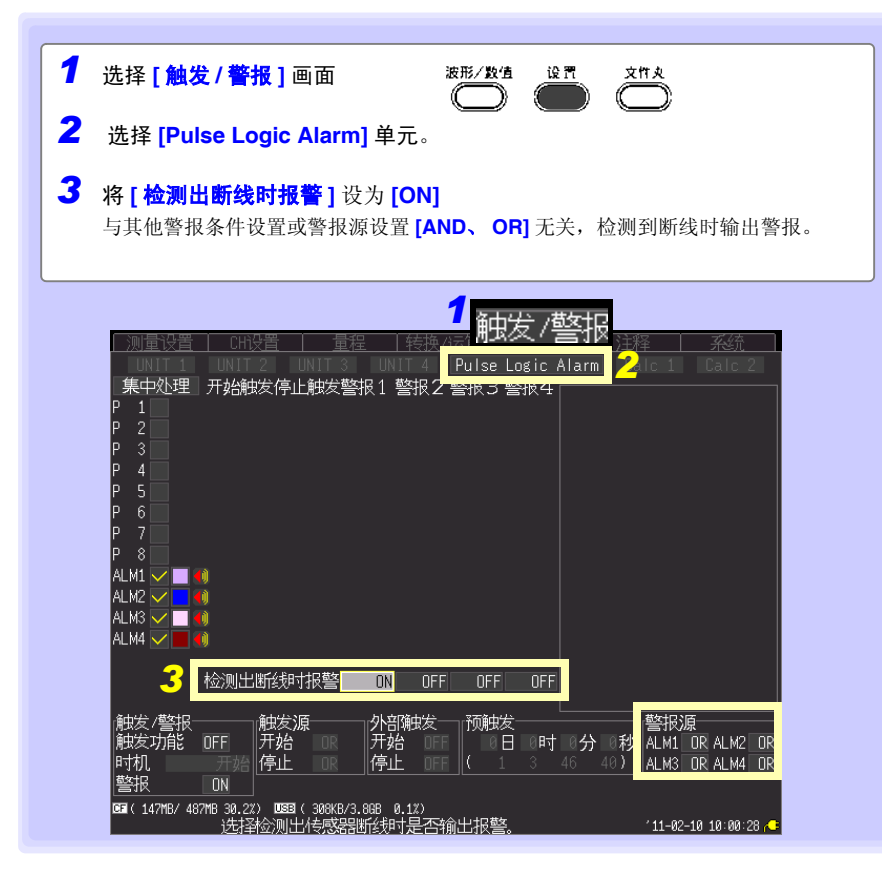

*5.3* 确认所有通道的触发与警报条件设定

# <span id="page-121-0"></span>5.3 确认所有通道的触发与警报条件设定

可在 **[** 触发 **/** 警报 **]** 画面中确认或变更所有通道的触发条件和警报条件的设置内容。

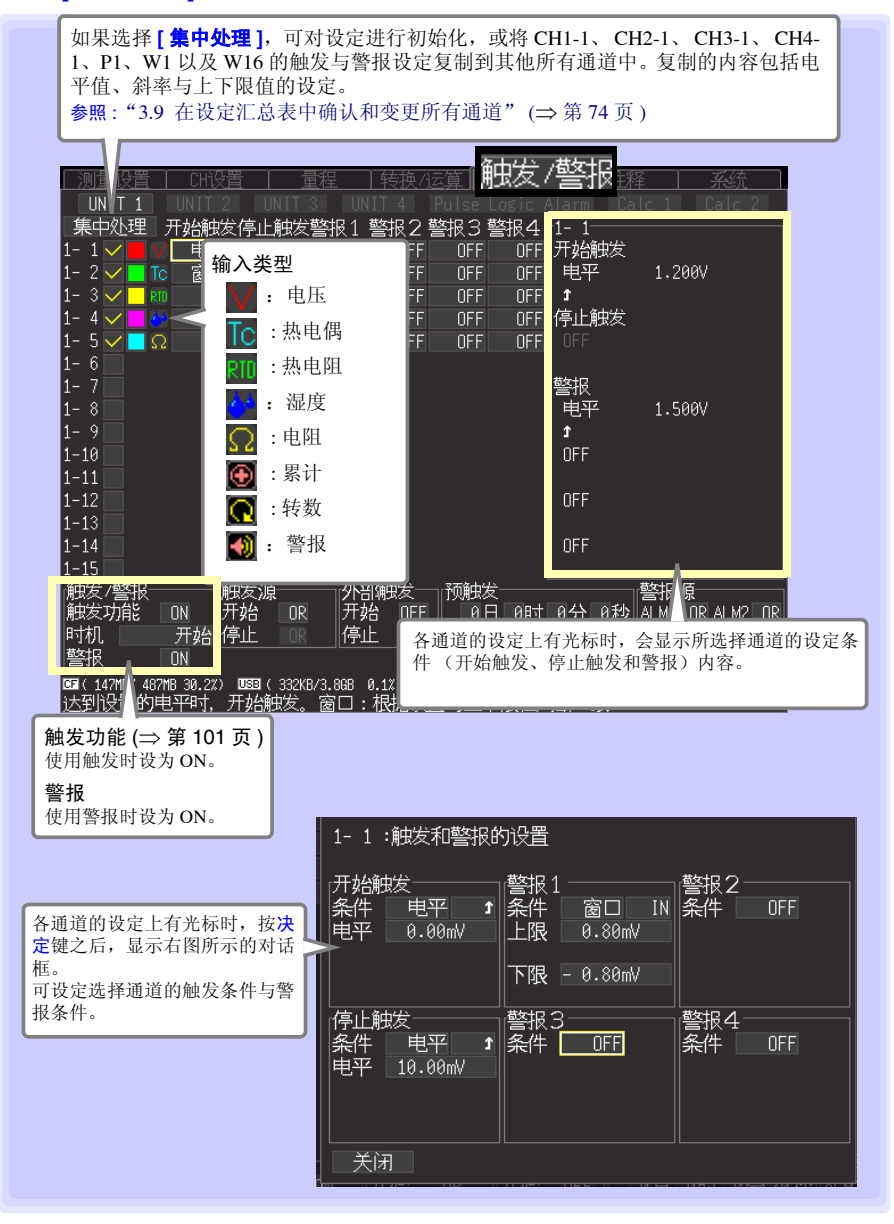

# 5.4 定时开始与停止测量 (定时器)

需要定时进行测量时设定。可在设定的开始时间~停止时间内以一定的时间间隔进行测量。 设定之前,请确认本仪器的时钟是否对时。如果未对时,请在 **[** 系统 **]** 画面中重新设定。([⇒](#page-163-0) 第 [152](#page-163-0) 页)

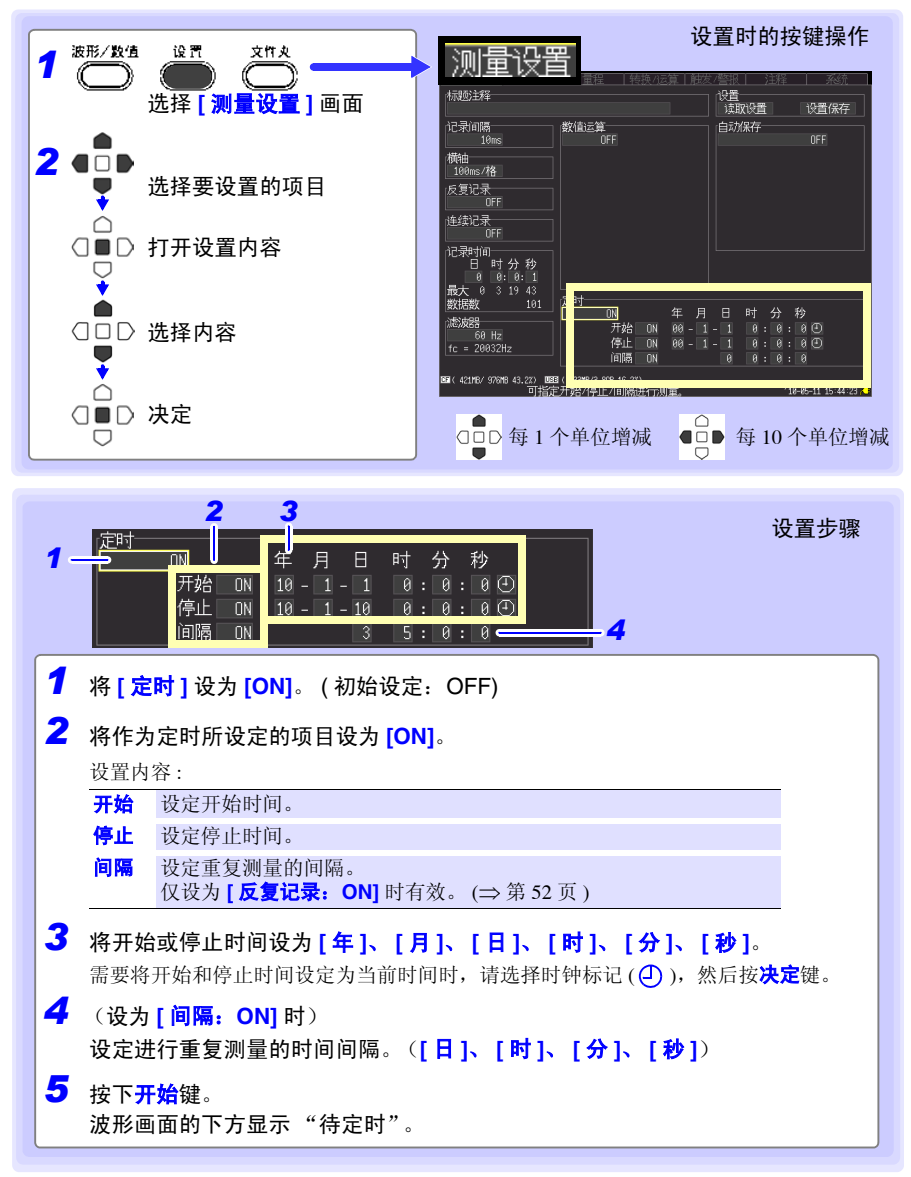

*5.4* 定时开始与停止测量 (定时器)

设置举例

(例)从 2008 年 1 月 1 日开始的 1 个月时间内,每天 9:00 ~ 17:00 连续进行测量 反复记录: ON,定时器: ON

(年 - 月 - 日)(时: 分: 秒)

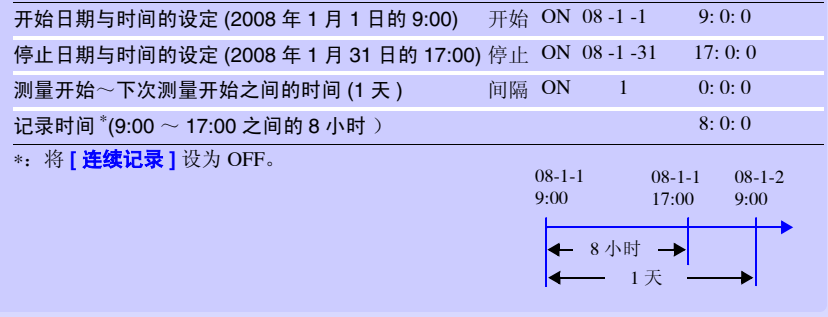

# 5.5 关于触发、定时器功能设定时的测量操作

测量操作会因触发、定时器设定与反复记录 ON/OFF 以及记录时间的设定而异。

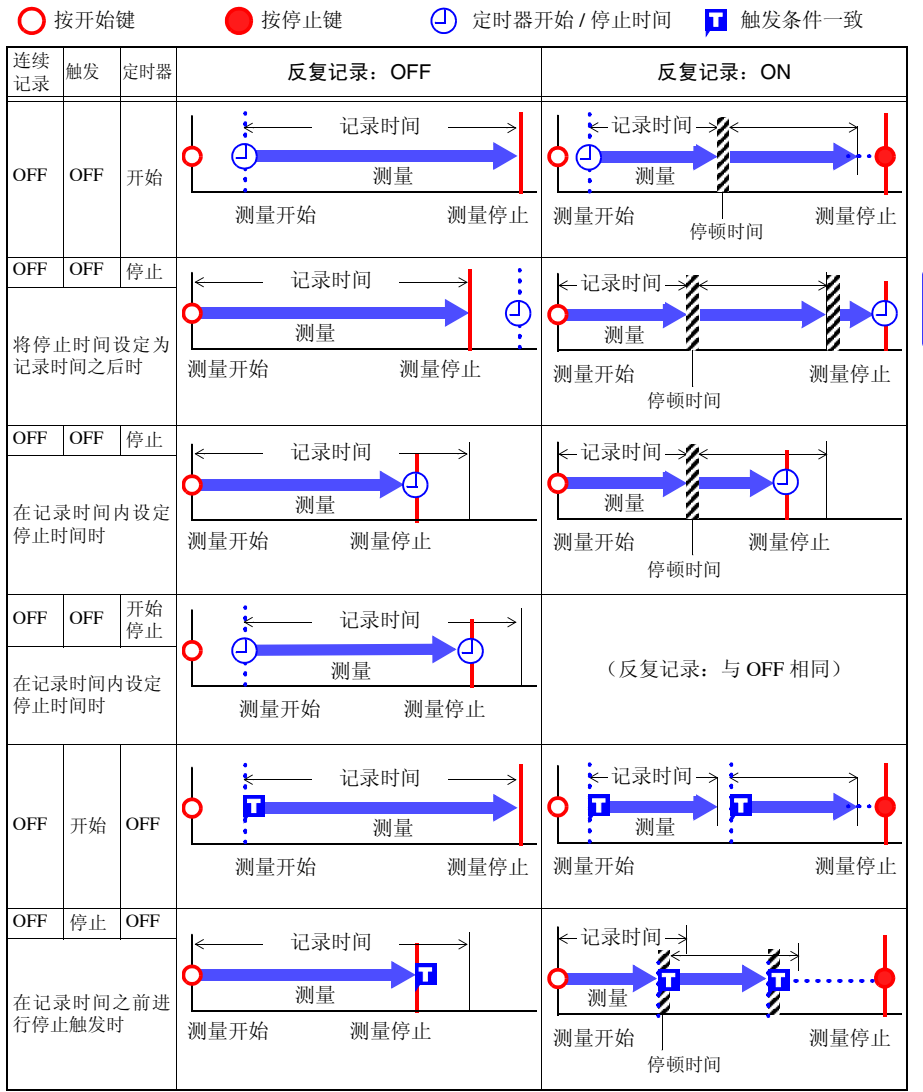

# **114**

#### *5.5* 关于触发、定时器功能设定时的测量操作

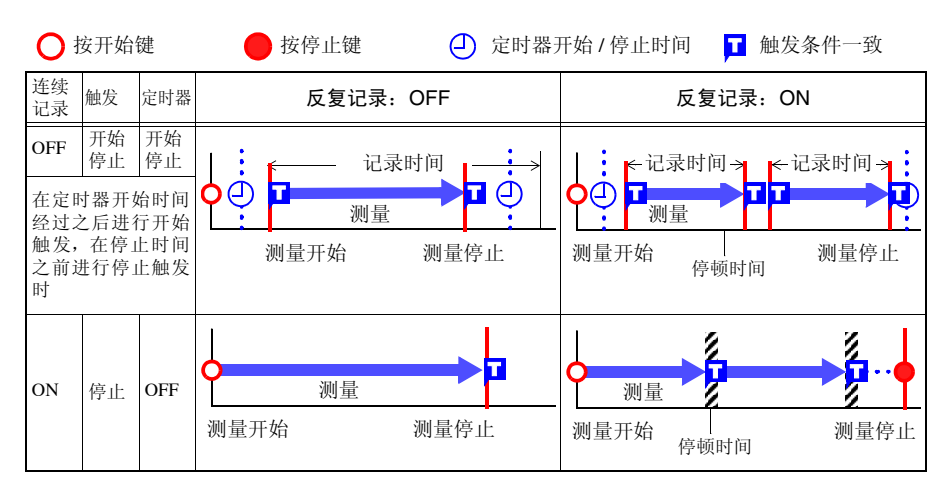

#### 关于停顿时间

进行记录时间部分的测量之后,在到再次开始测量之前需要一定的内部处理时间 (停顿时 间)。这段时间内不进行测量。

需要进行没有遗漏并且按任意时间分隔文件时,请设为 **[** 连续记录:**ON]** 并将自动保存设 为 **[** 分割保存:**ON]** 后进行测量。

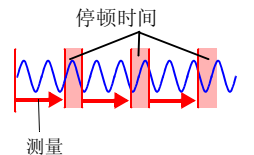

# 5.6 触发设定举例

下面介绍触发设定例子。

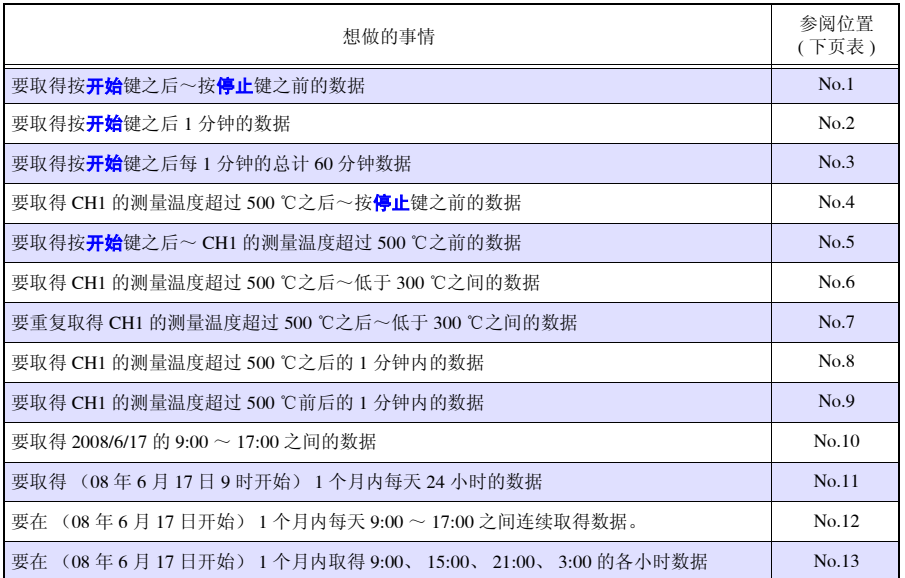

#### *5.6* 触发设定举例

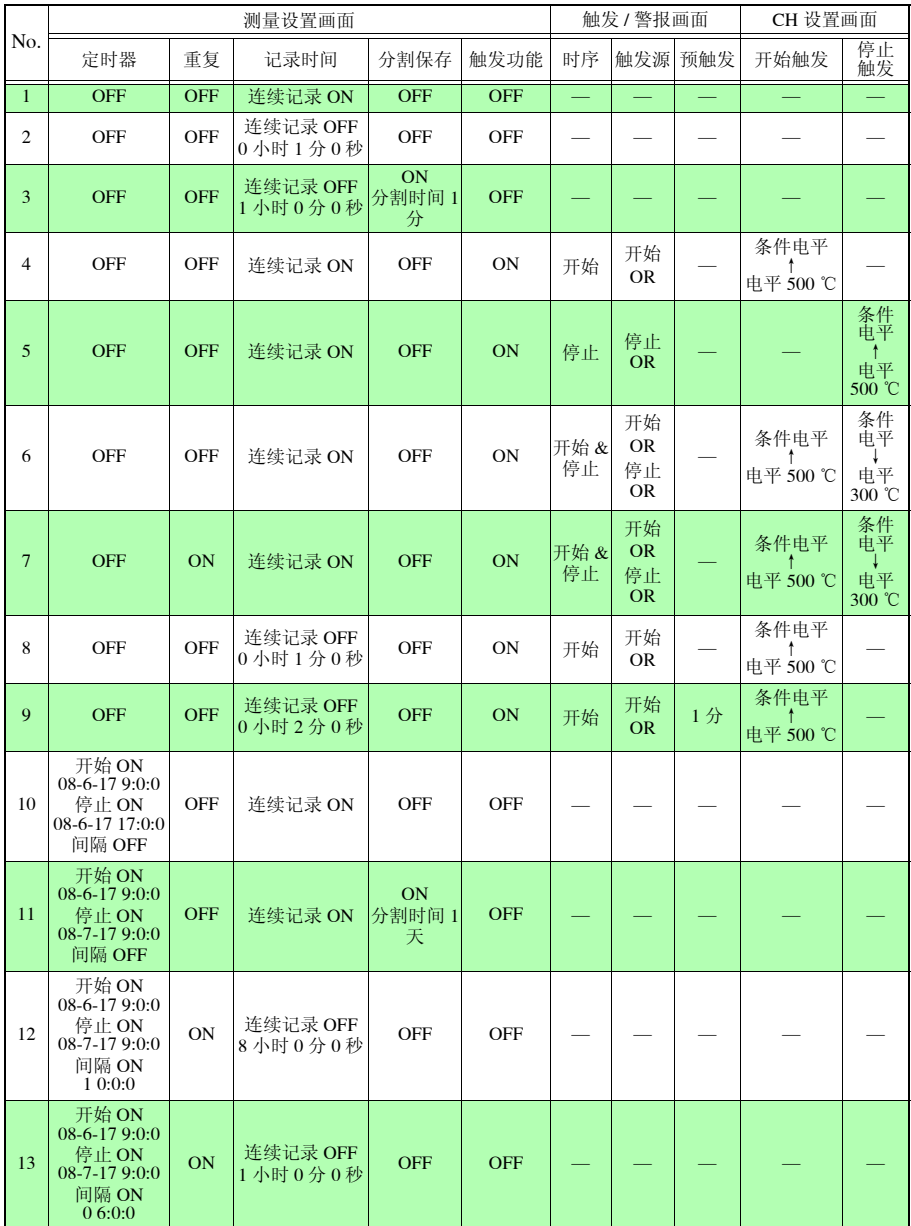

# 数据的保存和读入 第

可将本仪器测量的数据保存到选件 CF 卡或 U 盘中。CF 卡为 A:驱动器,U 盘为 B:驱动器。 参照 :"2.6 插入 CF 卡与 U [盘 \(保存数据时\)"](#page-56-0) (⇒ 第 45 页 )

另外,也可以将 CF 卡与 U 盘中保存的数据读入到本仪器中。(仅二进制格式的数据)

# <span id="page-128-0"></span>6.1 关于可保存和读入的数据

如果保存,则生成 "HIOKI\_LR8400"文件夹。其中保存有下述各文件。

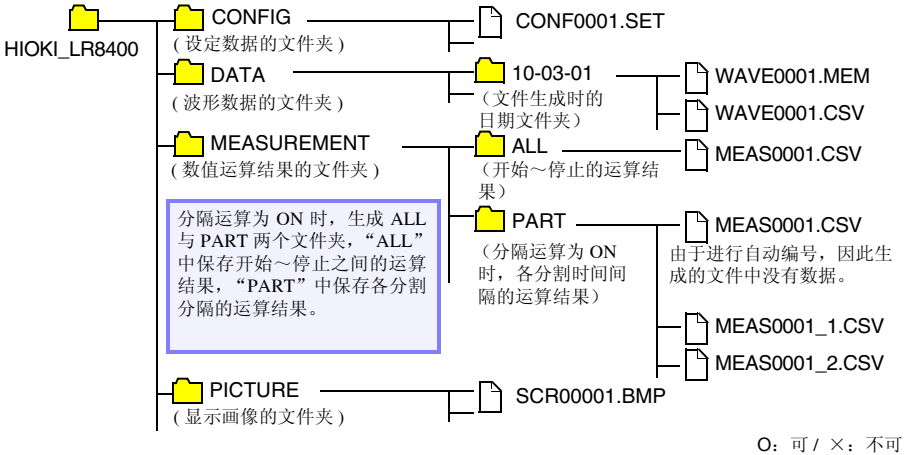

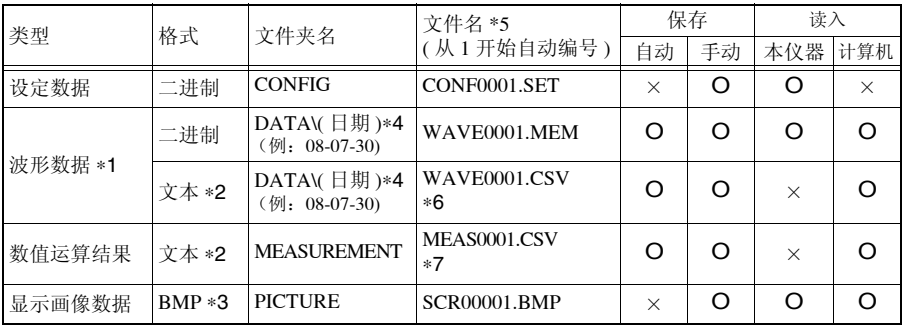

\*1: 在本仪器或 Logger Utility (附带应用软件)中读入数据时,请以二进制格式进行保存。波形数据 和测量时的部分设定数据被保存。需要保存部分波形时,请在保存之前使用 A/B 光标设定范围。 ([⇒](#page-98-0) 第 87 页 )

已设置转换比时,同时以二进制格式记录原始数据 (未经过转换比处理的数据)与转换比信息。 读出已保存的文件时,显示经过转换比处理的数据,但如果重新设为转换比 OFF,也可确认原始 数据。

∗2:将 CSV 文件读入 Excel 表格计算软件时,一次可读入的行数有限制。 (⇒ [附第](#page-260-0) 7 页 )

\*3: BMP 格式: 是 Windows® 的标准图形格式之一。许多图形软件都可以处理这种格式的文件。

#### *6.1* 关于可保存和读入的数据

- ∗4:在 DATA 文件夹下自动生成日期文件夹 ( 年 月 日 )。
- ∗5:手动保存时。有关文件名的详细说明,请参照 "附录 3 [关于文件名"](#page-260-0) (⇒ 附第 7 页 )。
- ∗6:在系统画面中选择 **[** 分隔符:逗号 **]** 以外时,扩展名为 .TXT。
- ∗7:保存为各运算的文件时,赋予 MEAS0001\_1.CSV,MEAS0001\_2.CSV 所示的 (\_ 数字 )。
	- 注记 根据文件大小和 CF 卡 /U 盘的容量,1 个文件夹中可保存 1,000 个以上的文 件,文件画面上最多可显示 1,000 个文件。另外,如果文件过多,测量开始 和停止时也需要花费时间。建议设定尽可能在 1,000 个文件以内进行保存的 测量条件。

### 停电时,数据会如何 ?

内存中的数据约 30 分钟左右备份。

如果再次打开电源之前已超过 30 分钟以上时,内存中的数据则会消失。

另外, 如果设定开始备份 (⇒ 第 [146](#page-157-0) 页), 再次打开电源时则自动开始测量, 并不保留以前 的测量数据。

为了避免发生这种情况,进行长时间测量时,建议进行准备与设定以防止停电。

#### 长时间测量时,准备 / 设定以防止停电。

- 事先连接电池组 (选件) (⇒ [第](#page-41-0) 30 页 ) 即使工频电源断电,也可以利用电池组继续进行一定时间的测量。
- 进行自动保存设定 (按 **「波形 (实时)** 1 保存) (⇒ 第 [120](#page-131-0) 页 ) 在测量的同时,定期向 CF 卡 /U 盘保存数据。另外,由于停电时利用本仪器内置的大容 量电容器进行文件结束处理,因此可保存停电前的数据。也可以按

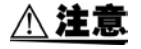

如果打开电源之后约 3 分钟内停电,CF 卡 /U 盘内的文件可能无法读取或破 坏。

如果使用损坏的媒介,文件结束处理则不会在预定的时间内结束,可能会导 致文件损坏。

如果在系统画面中设为 **[ 文件保护: 强 ]**, 则会在打开电源之后约 3 分钟的 文件可能无法读取或破坏的期间内不识别媒介。 参照 :" [文件保护等级的设定"](#page-158-0) (⇒ 第 147 页 )

**[CSV** (实时) **]** 进行保存,但由于保存文本格式的数据,因此不能在以后读入到本仪器或应用 软件中进行波形显示。可设定的记录间隔也有限制。 (⇒ 第 [120](#page-131-0) 页 )

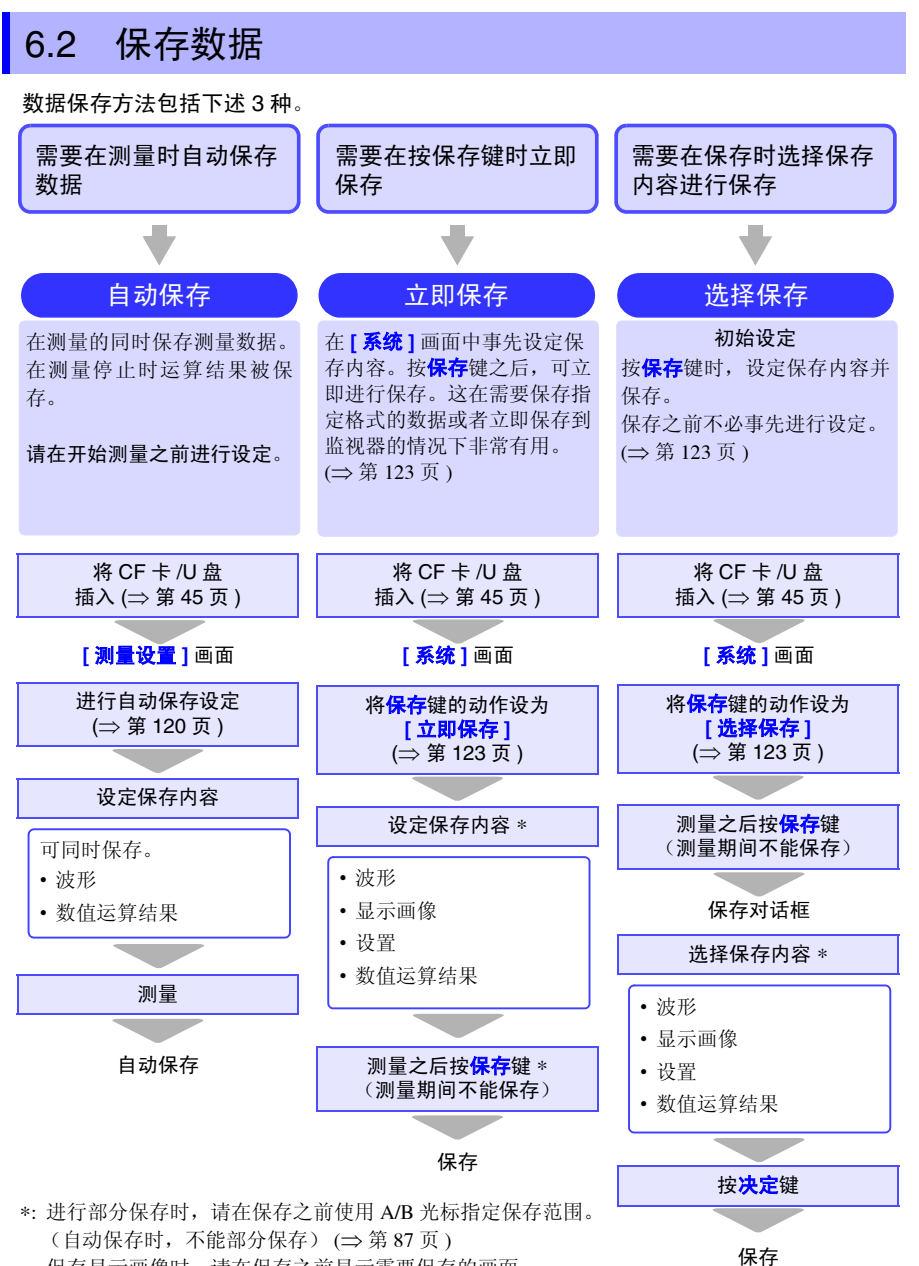

保存显示画像时,请在保存之前显示需要保存的画面。

6 第  $\infty$ 章 数据的保存和读入 数据的保存和读入

# *6.2* 保存数据

**120**

### <span id="page-131-0"></span>自动保存 (波形数据与数值运算结果)

如果在开始测量之前进行自动保存设定,则可在测量期间或测量停止之后自动将数据保存 到 CF 卡 /U 盘中。

可自动保存的数据如下所示。

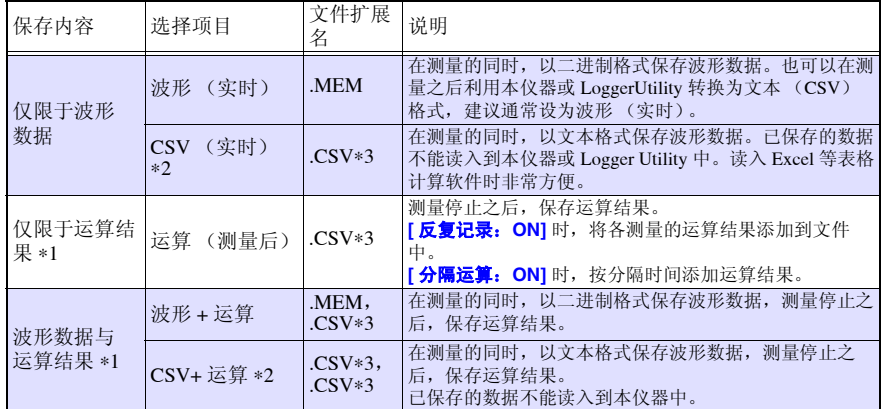

∗1. 测量开始前,需设定数值运算。 (⇒ 第 [137](#page-148-0) 页 )

∗2. **[CSV** (实时) **]**、 **[CSV+** 运算 **]** 的可设定记录间隔因使用通道而存在限制。

15 个通道以下 ( 使用 U1-1  $\sim$  U1-15 时 ): 大于 50 ms 时可设定 30 个通道以下 ( 使用 U2-1 ~ U2-15 时 ): 大于 100 ms 时可设定 45 个通道以下 ( 使用 U3-1 ~ U3-15 时 ): 大于 200 ms 时可设定 60 个通道以下 ( 使用 U4-1 ~ U4-15 时 ): 大于 200 ms 时可设定 使用波形运算时:大于 500 ms 时可设定 ( 脉冲、逻辑及警报通道与限制无关 ) 另外,将 CSV 文件读入 Excel 表格计算软件时,一次可读入的行数有限制。

<sup>\*3.</sup> 在系统画面中选择 **[ 分隔符:逗号** ] 以外时,扩展名为 .TXT。

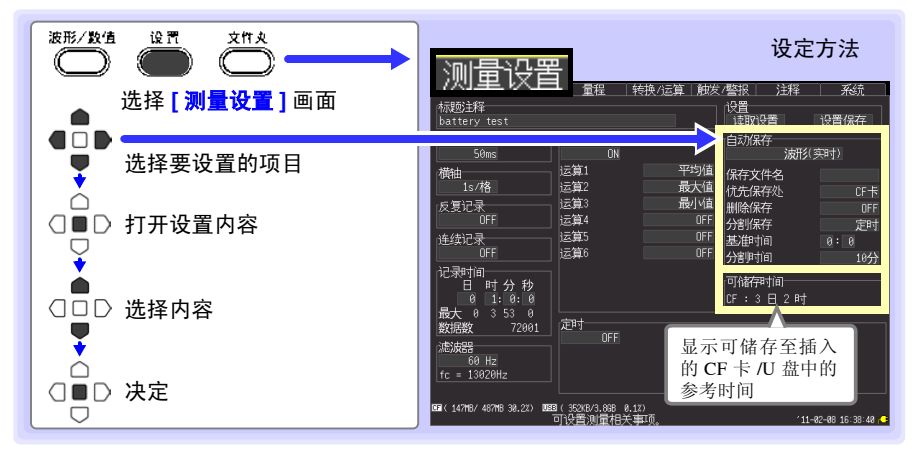

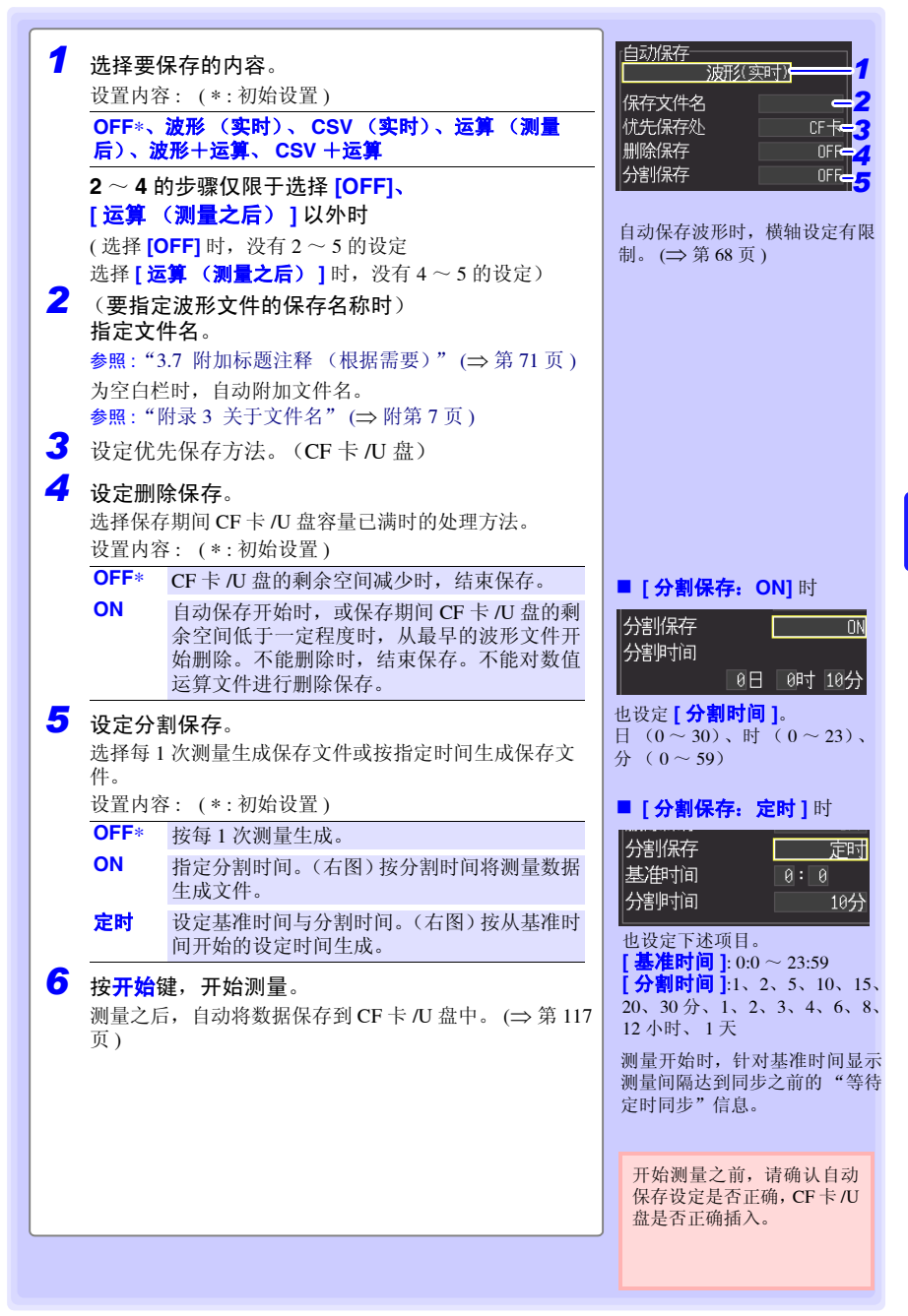

*6.2* 保存数据

### 在实时保存期间更换 CF 卡 /U 盘

实时保存期间,可更换 CF 卡 /U 盘,而不必停止测量。下面以 U 盘的取出为例进行说明。

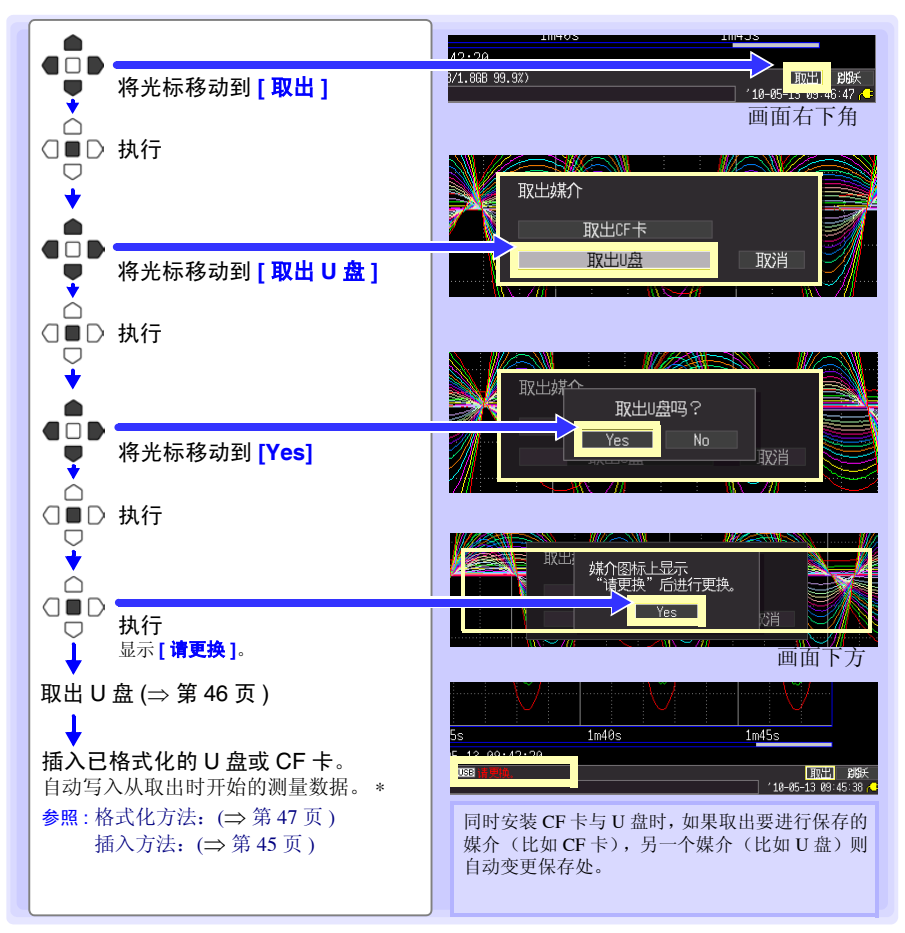

- 注记 · 显示"是否取出 CF/U 盘 ?"信息时, 如果执行"是"之后 2 分钟以内未更换 CF 卡 /U 盘, 则可能会导致内存数据溢出而不能保存。
	- 实时保存期间更换 CF 卡 /U 盘时, 数据被保存到其他文件中。
	- 取出CF卡/U盘期间测量停止时,即使在停止之后插入CF卡/U盘,也不会保存 测量停止之前的数据。在这种情况下,连接 LAN,利用 HTTP 功能取出本仪 器内的数据。请参照"10.4 使用 HTTP [服务器功能进行远程测量"](#page-193-0)(⇒第 182 [页](#page-193-0) ) 。

### <span id="page-134-0"></span>自动保存 (波形数据、显示画像与数值运算结果)

按保存键,保存数据。

- 注记 • 保存的数据也仅仅是保留在内存中的数据 (最后的 8M 数据)。想要保存 8M 以上的数据时, 请事先设定自动保存 ( 实时 )。
	- 仅可在测量停止期间进行保存。测量期间不能保存。(波形数据与显示画 像均是如此)

#### 设定方法

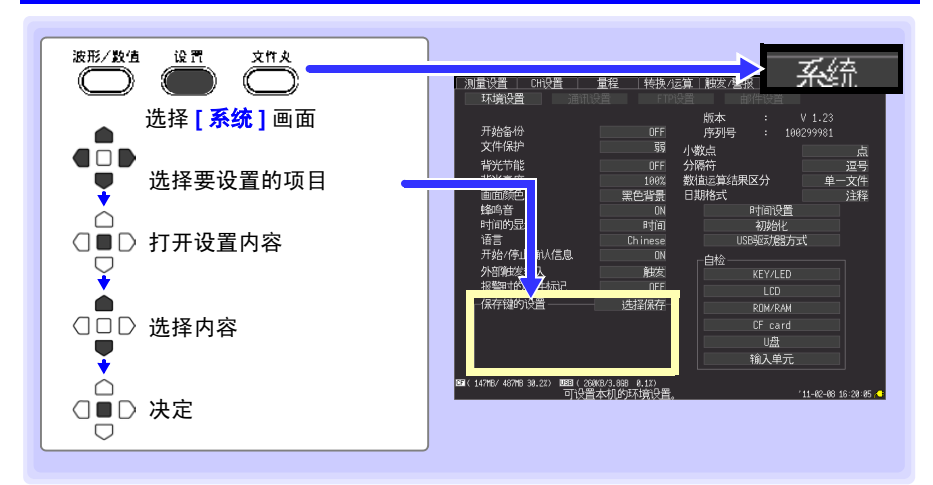

首先选择保存方法。 包括 **[** 选择保存 **]** 与 **[** 立即保存 **]**。

#### 保存键的设置

设置内容: (\*:初始设置) 选择保存 ∗ 按保存键之后,显示对话框。设定保存内容之后,保存数 据。 立即保存 按保存键之后,立即按 **[** 系统 **]** 画面中设定的保存内容保存 数据。

选择**[**选择保存**]**时,请参照第[125](#page-136-0)页,选择**[**立即保存**]**时,请参照第[124](#page-135-0)页。

*6.2* 保存数据

### <span id="page-135-0"></span>选择 [ 立即保存 ] 时 (要按保存键立即进行保存时)

显示设定项目。设定保存内容。

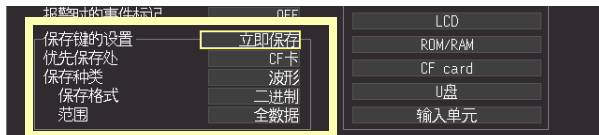

优先 保存处

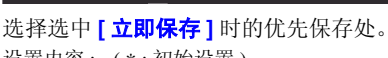

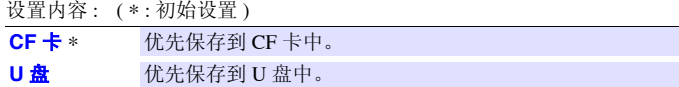

保存种类 选择要保存的内容。

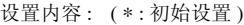

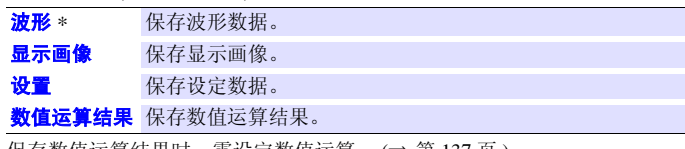

保存数值运算结果时,需设定数值运算。 (⇒ 第 [137](#page-148-0) 页 )

保存格式 (选择 [ 波形 ] 时)选择数据的格式。

设置内容 : ( ∗ : 初始设置 )

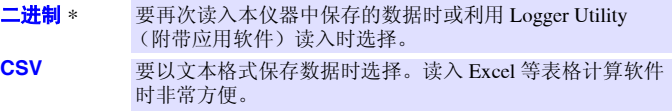

CSV 格式的保存数据不能读入到本仪器或 Logger Utility 中。如果以二进制格式保存, 以后也可以在本仪器或 Logger Utility 中转换为文本 (CSV)格式,这样比较放心。

充围 (选择 **[ 波形 ]** 时) 选择保存范围。

设置内容 : ( ∗ : 初始设置 )

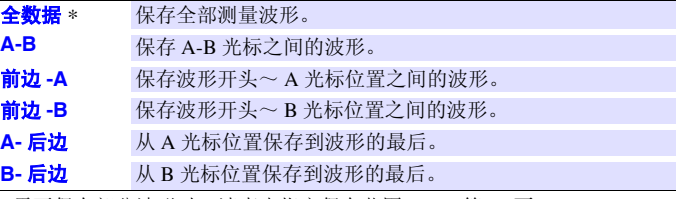

• 需要保存部分波形时,请事先指定保存范围。 ([⇒](#page-98-0) 第 87 页 )

• 在数值运算中指定运算范围进行运算时,保存使用该范围数据进行运算的结 果。

#### 保存时的操作

按保存键时,立即按设定的内容保存数据。

#### <span id="page-136-0"></span>选择 [ 选择保存 ] 时 ( 要在选择保存内容之后进行保存时)

设定项目与立即保存相同。

 $\frac{1}{2}$  参照: 关于设定项目: 类型、格式、范围 (⇒ 第 [124](#page-135-0) 页)、设定 (⇒ 第 [126](#page-137-0) 页)

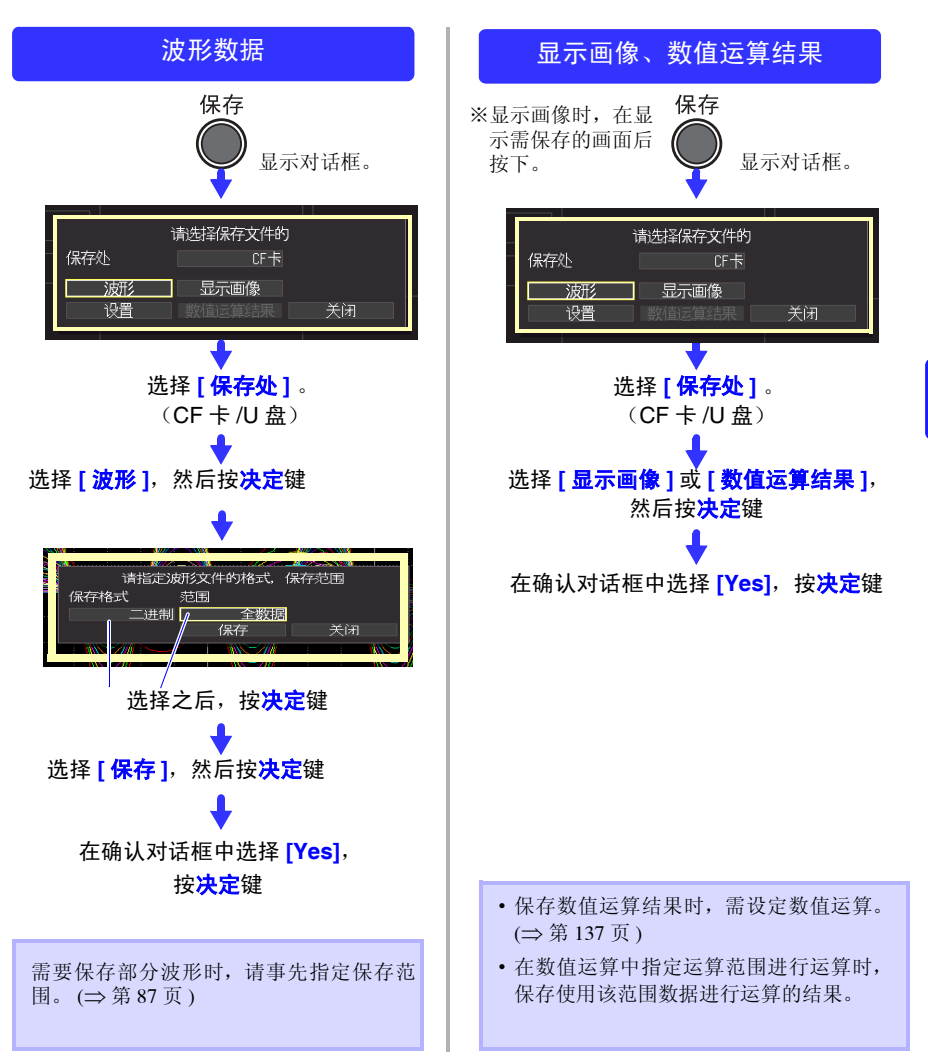

*6.2* 保存数据

#### <span id="page-137-0"></span>保存设定数据

如果要在相同的测量条件下进行测量时保存设定数据,则可以将设定数据读入到本仪器中 进行测量。

设定数据可保存在本仪器的内存 (最多 10 个)和 CF 卡 /U 盘中。

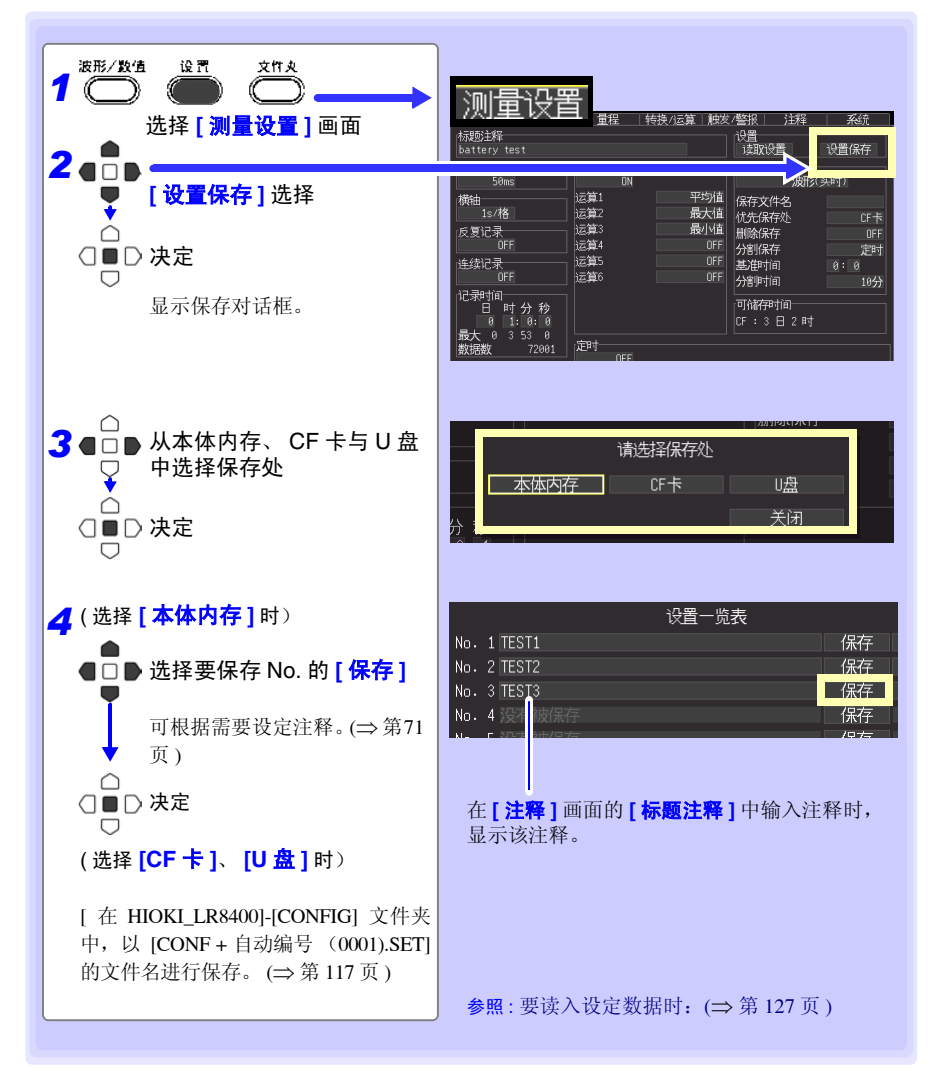

# <span id="page-138-0"></span>6.3 将数据读入到本仪器中

读入到本仪器中的数据包括二进制格式的波形数据、显示画像和设定数据 (⇒ 第 [117](#page-128-0) 页 )。

#### 读入设定数据

可读入本仪器或 CF 卡 /U 盘中保存的设定数据。

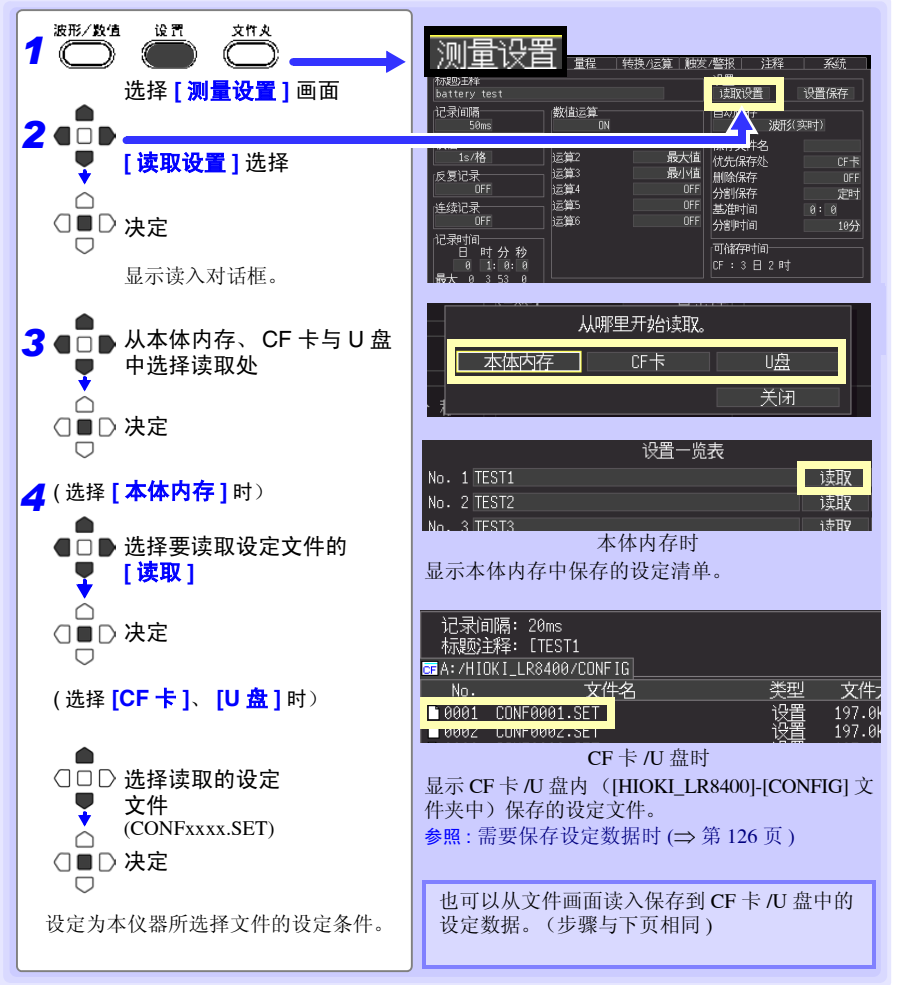

#### 是否自动读入设定数据时 **?** (自动设置)

如果事先以"STARTUP.SET"的文件名将设定数据保存到 [HIOKI\_LR8400]-[CONFIG] 文件夹内, 则可在打开电源时自动读入。 CF 卡与 U 盘双方均保存设定条件时, 优先读入 CF 卡的设定条件。 在系统画面中设为 **[ 文件保护: 强** ] 时, 不能进行自动设置。

*6.3* 将数据读入到本仪器中

### 读入波形数据和显示画像

将以二进制格式保存的波形数据或显示画像读入到本仪器中。

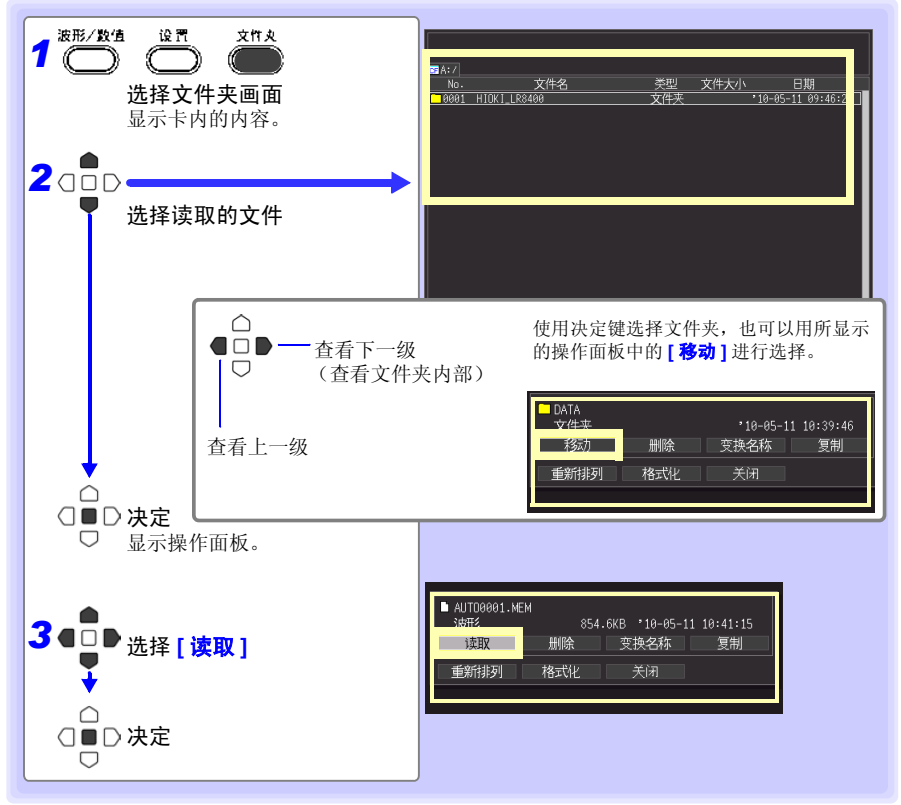

#### 读入波形时

读入文件中包含的数据数超出内存容量时,指定从第几号波形数据开始读入。(下图 **[** 读取开头数 据编号 **]**)从设定的编号开始读入 **[** 读取可能数据数 **]** 中显示的数据部分。小于内存容量时,不需要 进行该设定。**选择 [ 决定 ]**, 读入数据。

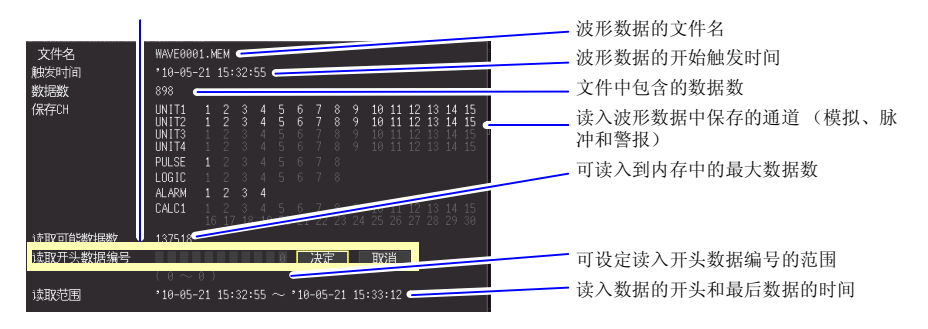

### *6.4* 管理数据

# 6.4 管理数据

可对插入本仪器中的 CF 卡 /U 盘内的数据进行管理。

- CF 卡 /U 盘的格式 ([⇒](#page-58-0) 第 47 页)
- 读入文件 (选择文件时) (⇒ 第 [127](#page-138-0) 页)
- 移动显示文件夹 (选择文件夹时) (⇒ 第 [129](#page-140-0) 页 )
- 删除数据 (⇒ 第 [130](#page-141-0) 页)
- 更改文件名或文件夹名 (⇒ 第 [131](#page-142-0) 页 )
- 复制数据 (⇒ 第 [132](#page-143-0) 页)
- 重新排列文件 (⇒ 第 [133](#page-144-0) 页)

#### <span id="page-140-1"></span>切换驱动器 (媒介)

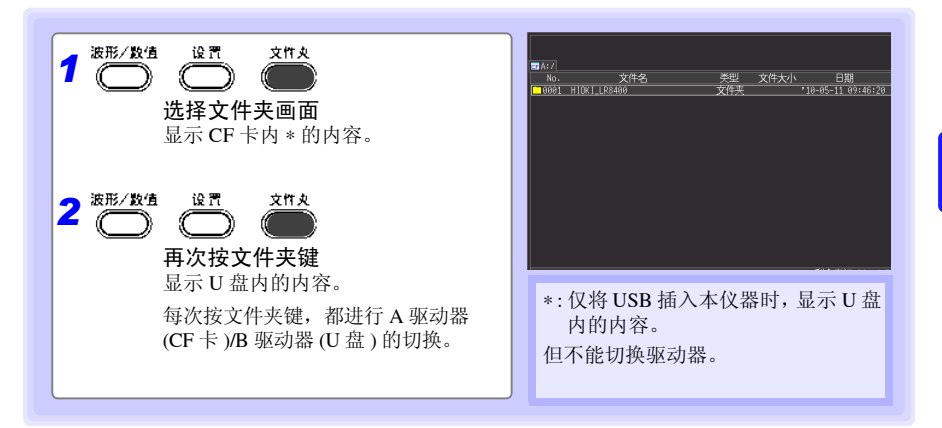

#### <span id="page-140-0"></span>查看文件夹内部移至上一级

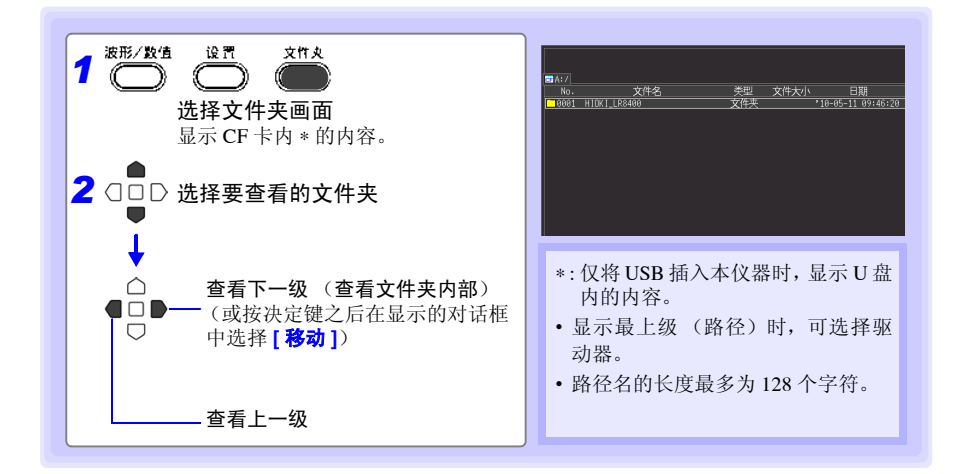

第  $\infty$ 

*6.4* 管理数据

#### <span id="page-141-0"></span>删除数据

可删除 CF 卡 /U 盘内的文件夹或文件。

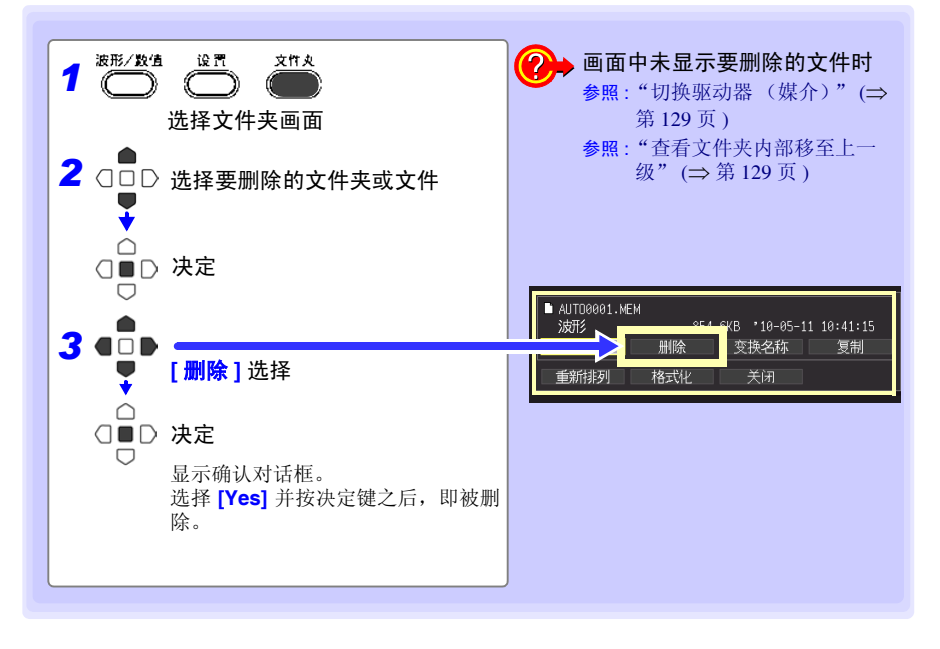

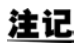

- 为了防止因误操作而删除数据,HIOKI\_LR8400文件夹与DATA文件夹不能 删除。要删除时,请变更名称。
- 不能删除只读文件。请在计算机等上面进行删除。

### <span id="page-142-0"></span>更改文件名或文件夹名

可更改 CF 卡 /U 盘内的文件夹或文件的名称。文件名的字符数最多为 26 个字符(半角)。

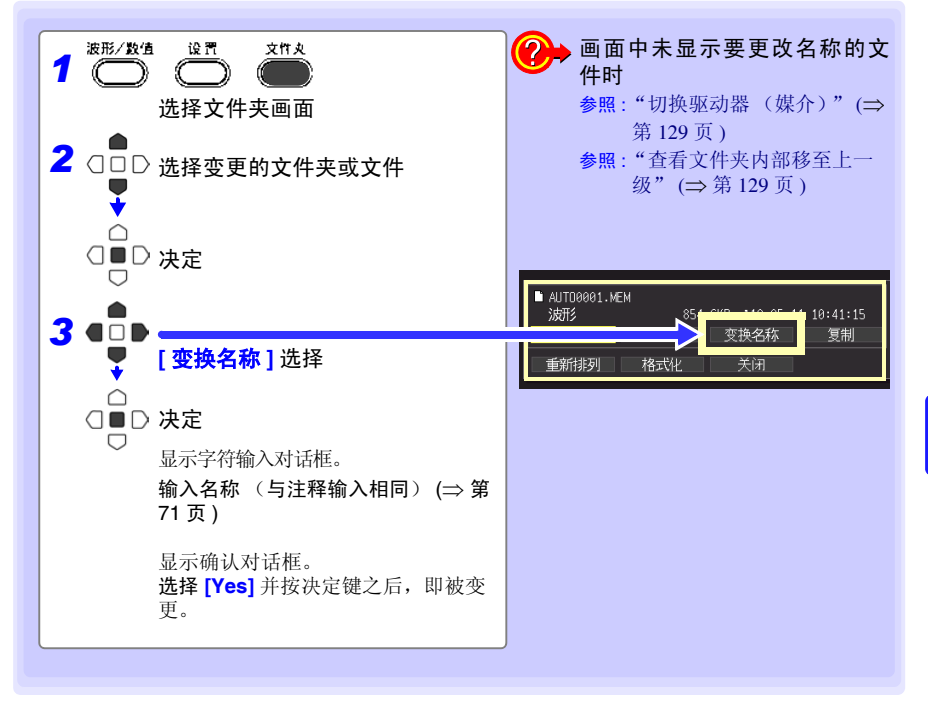

*6.4* 管理数据

#### <span id="page-143-0"></span>复制数据

可在 CF 卡-U 盘之间复制数据或文件夹。

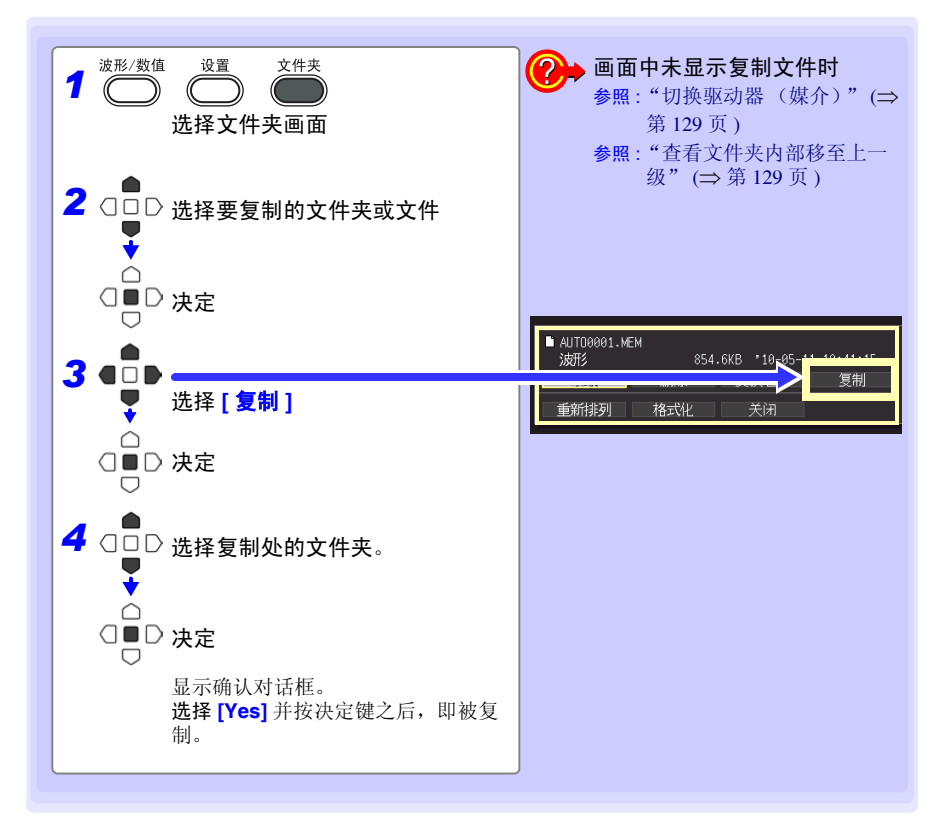

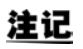

- 文件夹的复制对应最多 8 级。不能复制超过该级数的文件夹。
- 复制处中存在与复制源同名的文件时,不能进行复制。
## 重新排列文件

可选择要重新排列的项目,并按升序或降序重新排列文件。

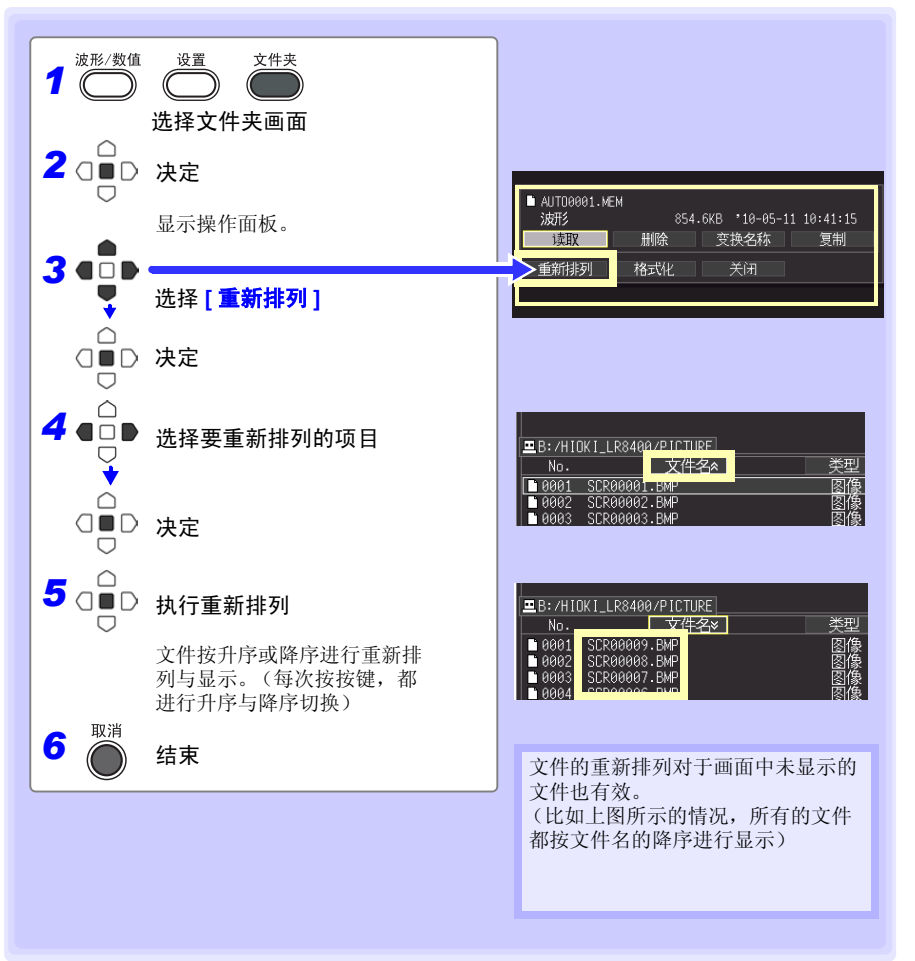

*6.5* 将数据读入计算机 (*USB* 驱动模式)

# <span id="page-145-0"></span>6.5 将数据读入计算机 (USB 驱动模式)

可使用附带的 USB 连接线,将 CF 卡中保存的数据读入到计算机中。在本仪器上连接 USB 连接线之前,请将通讯接口设为"USB",将(⇒ 第[164](#page-175-0)页)与本仪器设为"USB驱动模式"。

# 注记

- 在计算机上使用 Logger uticity 观测数据时,请参照 Logger uticity 使用说明 书(⇒第[181](#page-192-0)页)
- 未读入 U 盘的数据。请直接安装在计算机的 USB 插槽上进行读入。
- 在 Windows 2000 下不能使用 USB 驱动模式。

## 设为 USB 驱动模式

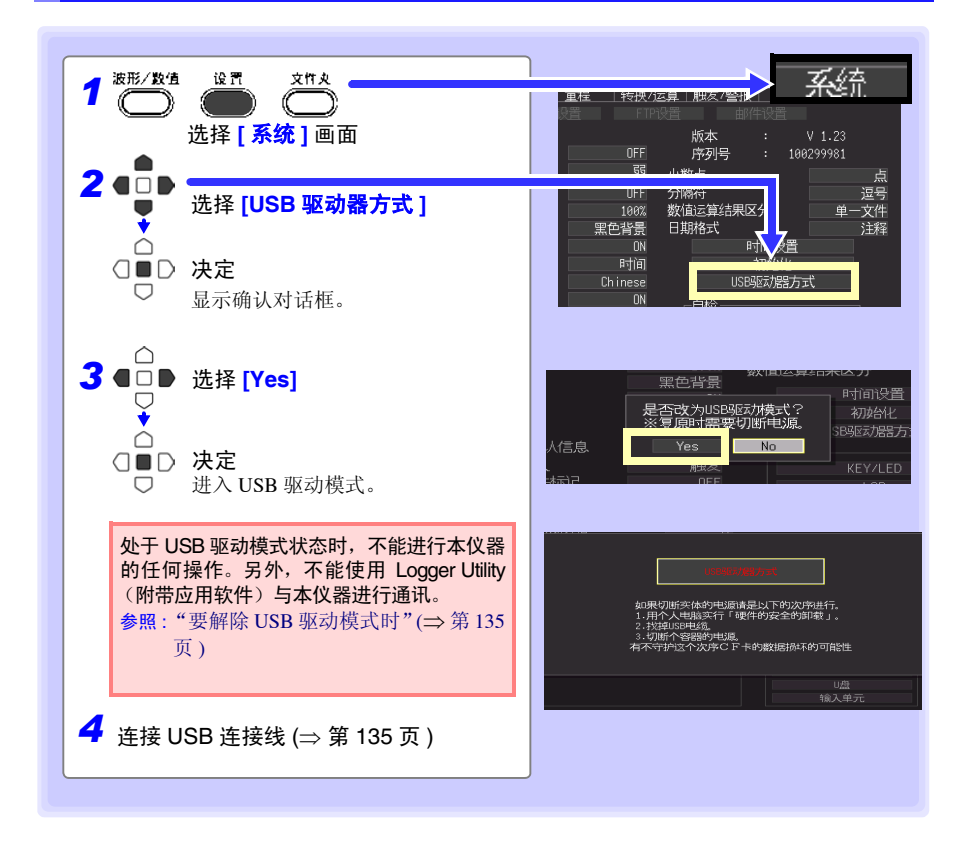

## <span id="page-146-0"></span>连接 USB 连接线

对应系统:

Windows  $XP_5$  Vista<sup>®</sup>, 7

$$
\triangle
$$

• 传送数据期间,请勿拔下 CF 卡或 USB 连接线。否则不能正常传送数据。 • 请将本仪器与计算机的地线连接设为共用。 如果不采用同一地线,本仪器的 GND 与计算机的 GND 之间则会产生电位 差。如果在有电位差的状态下连接 USB 连接线,则可能会导致误动作或故 障。

在本仪器上连接 USB 连接线之前,请在 **[** 系统 **]** 画面中设为 USB 驱动模式。如果在未设为 USB 驱动模式的状态下连接 USB 连接线,则不能存取本器 CF 卡内。

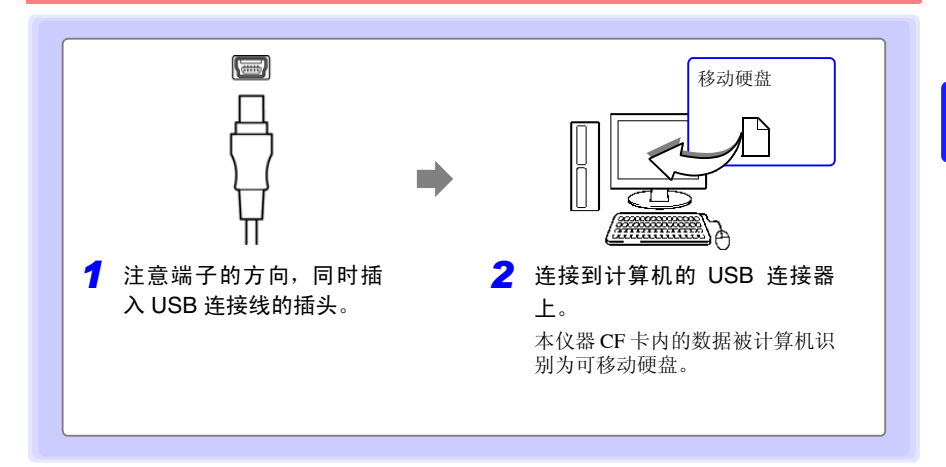

#### <span id="page-146-1"></span>要解除 USB 驱动模式时

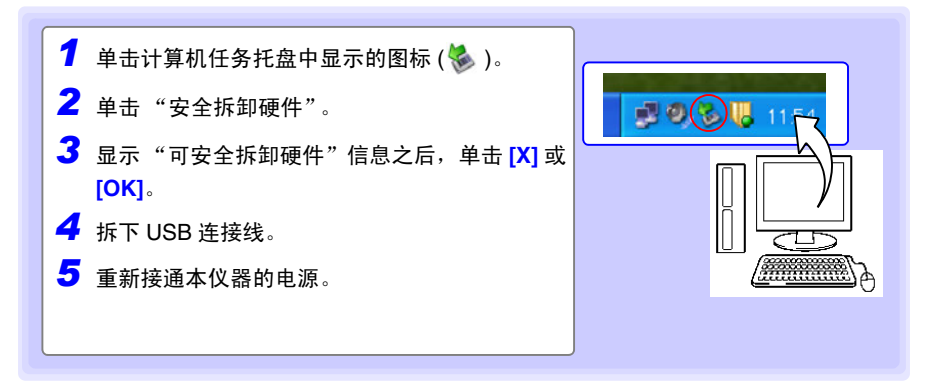

*6.5* 将数据读入计算机 (*USB* 驱动模式)

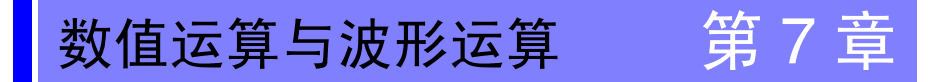

# 7.1 进行数值运算 (计算测量值的平均值、最大值 与最小值等)

可对测量的数据进行运算。共有 6 种数值运算,每次最多可进行 6 种运算。

参照 : 有关运算公式,请参见 "7.2 [关于数值运算公式"](#page-153-0) (⇒ 第 142 页 )。 运算时也可以指定范围。 (⇒ 第 [141](#page-152-0) 页 )

#### 可运算的类型

- 
- 平均值 波形数据的平均值
- 峰值 波形数据最大值与最小值之间的值 (峰 峰值)
- 最大值 波形数据的最大值
- 最小值 波形数据的最小值
- 
- 最大值的时间 从测量开始~达到最大值的时间
- 最小值的时间 从测量开始~达到最小值的时间

运算包括下述 2 种方法。

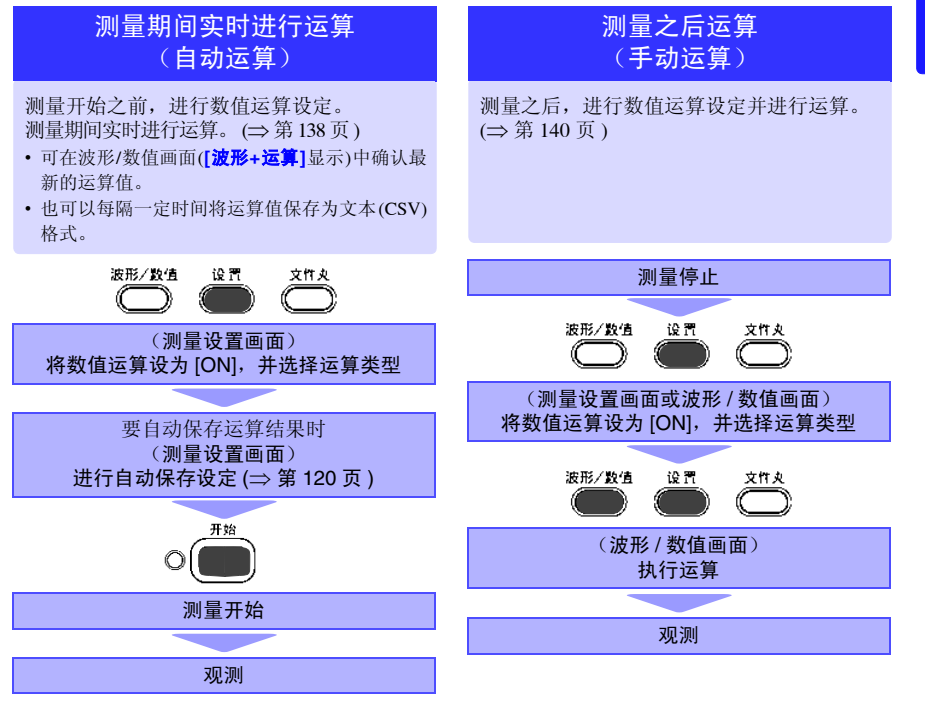

7 第 -<br>।<br>। 章 数值运算与波形运算 数值运算与波形运算

*7.1* 进行数值运算 (计算测量值的平均值、最大值与最小值等)

设定时的按键操作

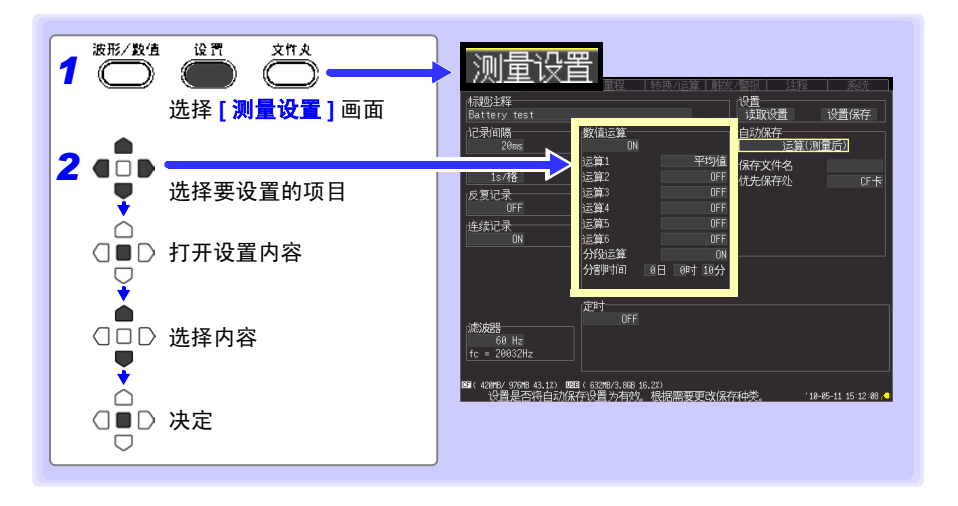

# <span id="page-149-0"></span>测量期间实时进行运算 (自动运算)

测量期间实时进行自动数值运算。

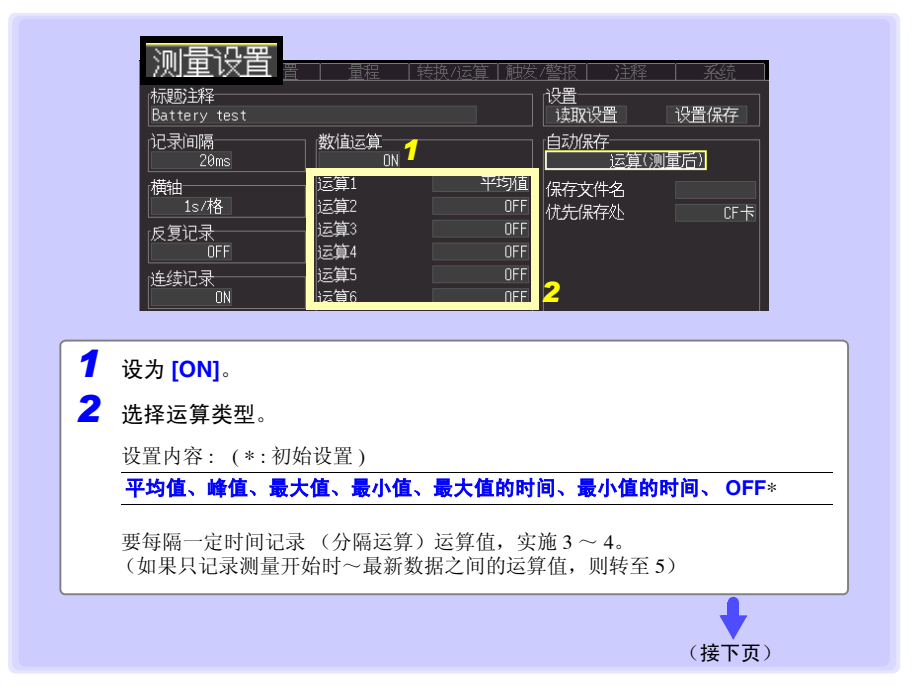

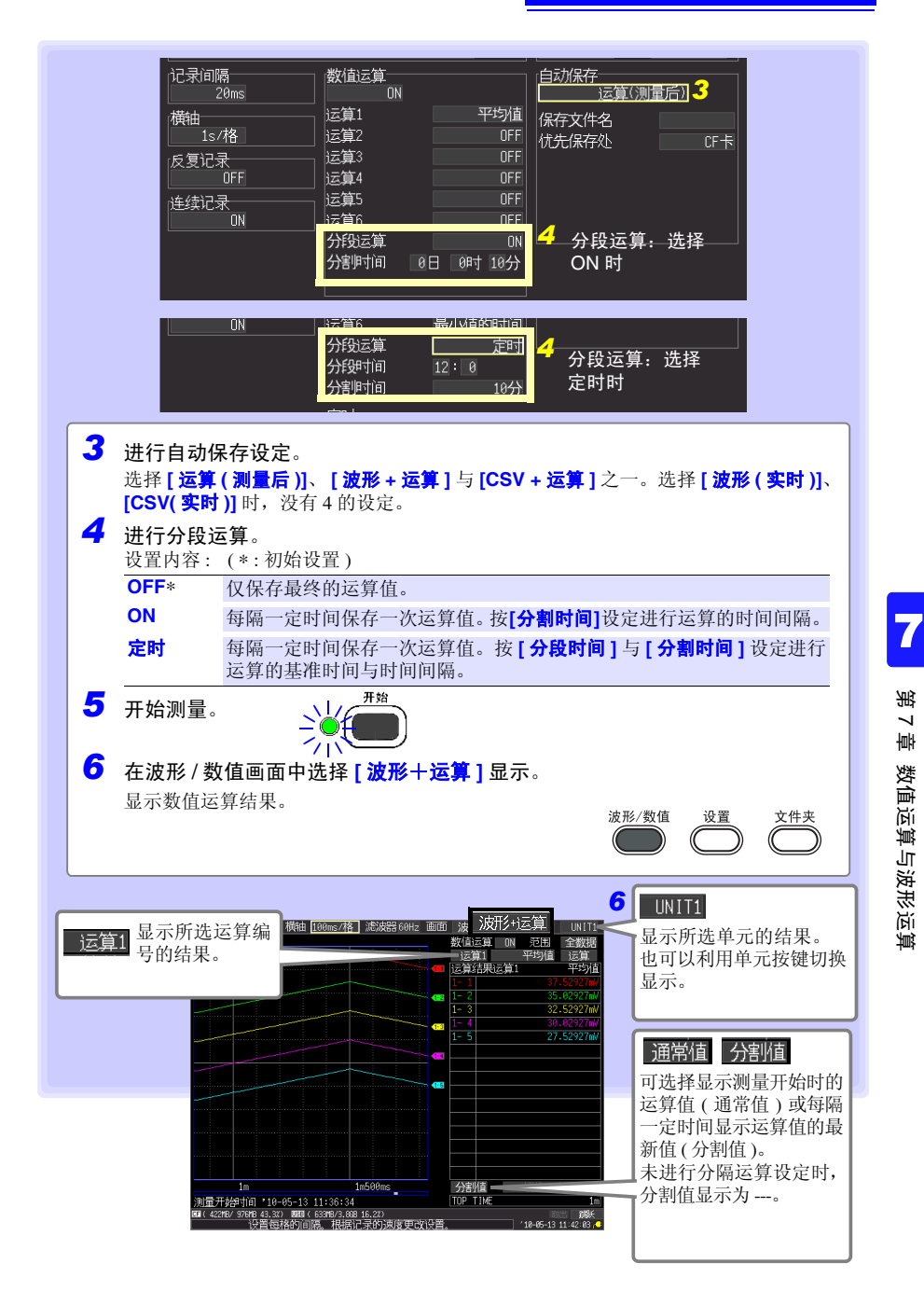

*7.1* 进行数值运算 (计算测量值的平均值、最大值与最小值等)

<span id="page-151-0"></span>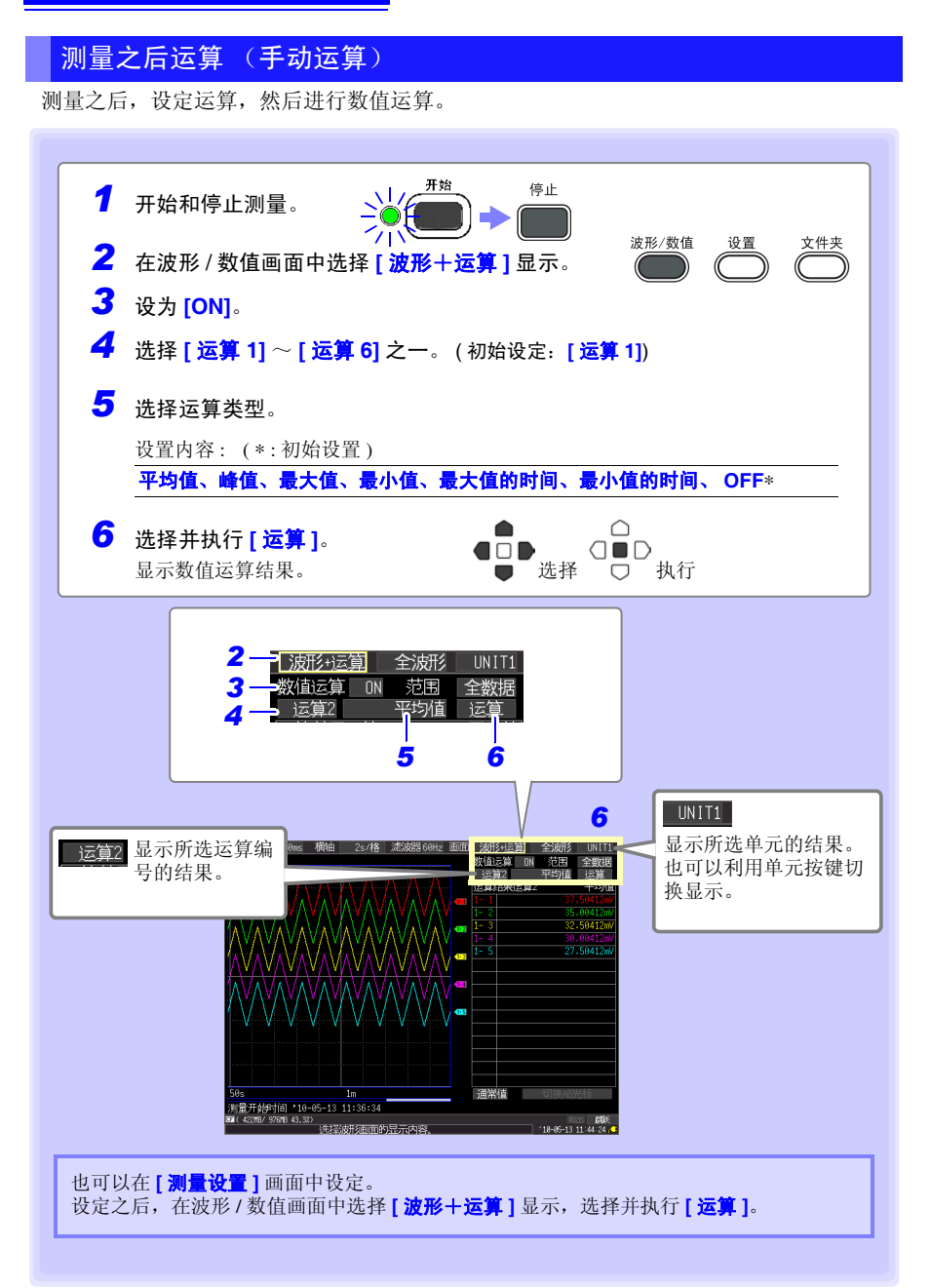

## <span id="page-152-0"></span>指定范围进行运算 (仅限于手动运算)

测量之后,可指定运算范围进行运算。 设定范围之前,请进行运算设定。( 第 [140](#page-151-0) 页的步骤 1 ~ 5)

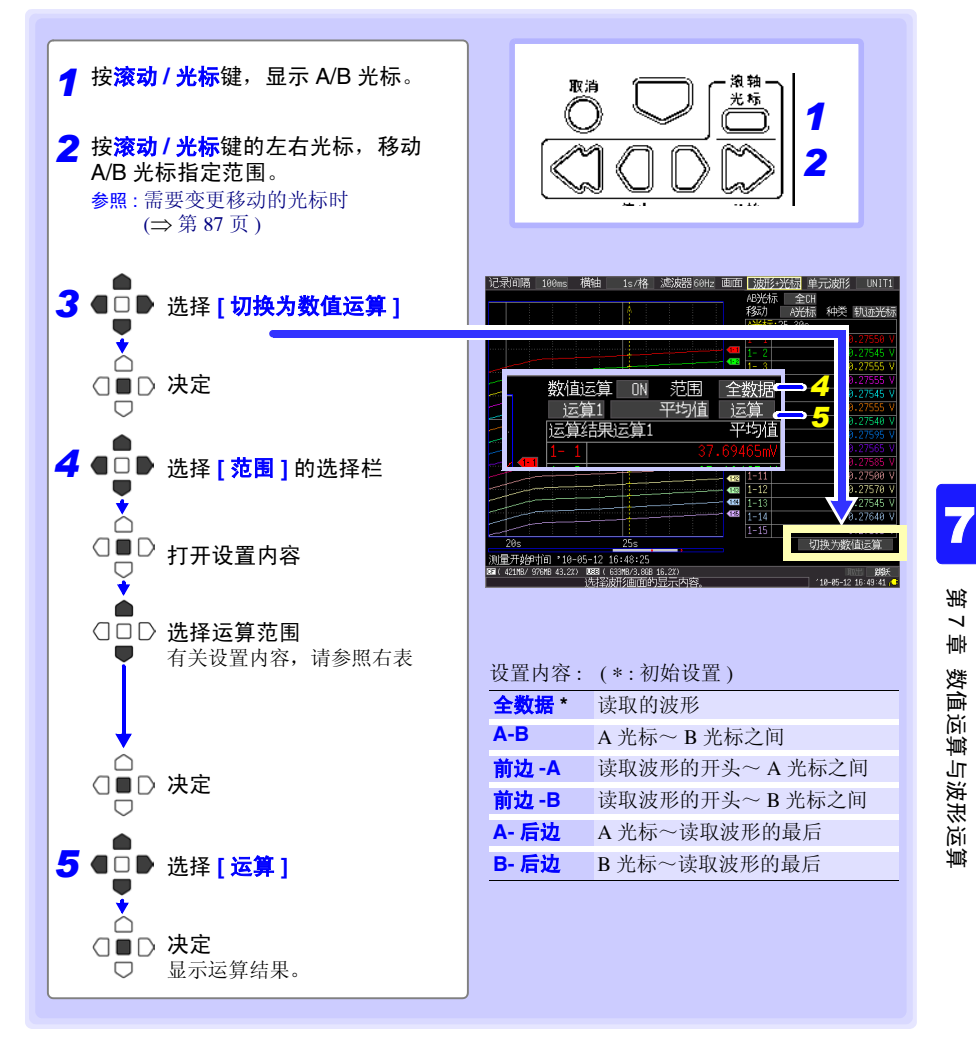

# <span id="page-153-0"></span><mark>7.2 关于数值运算公式</mark>

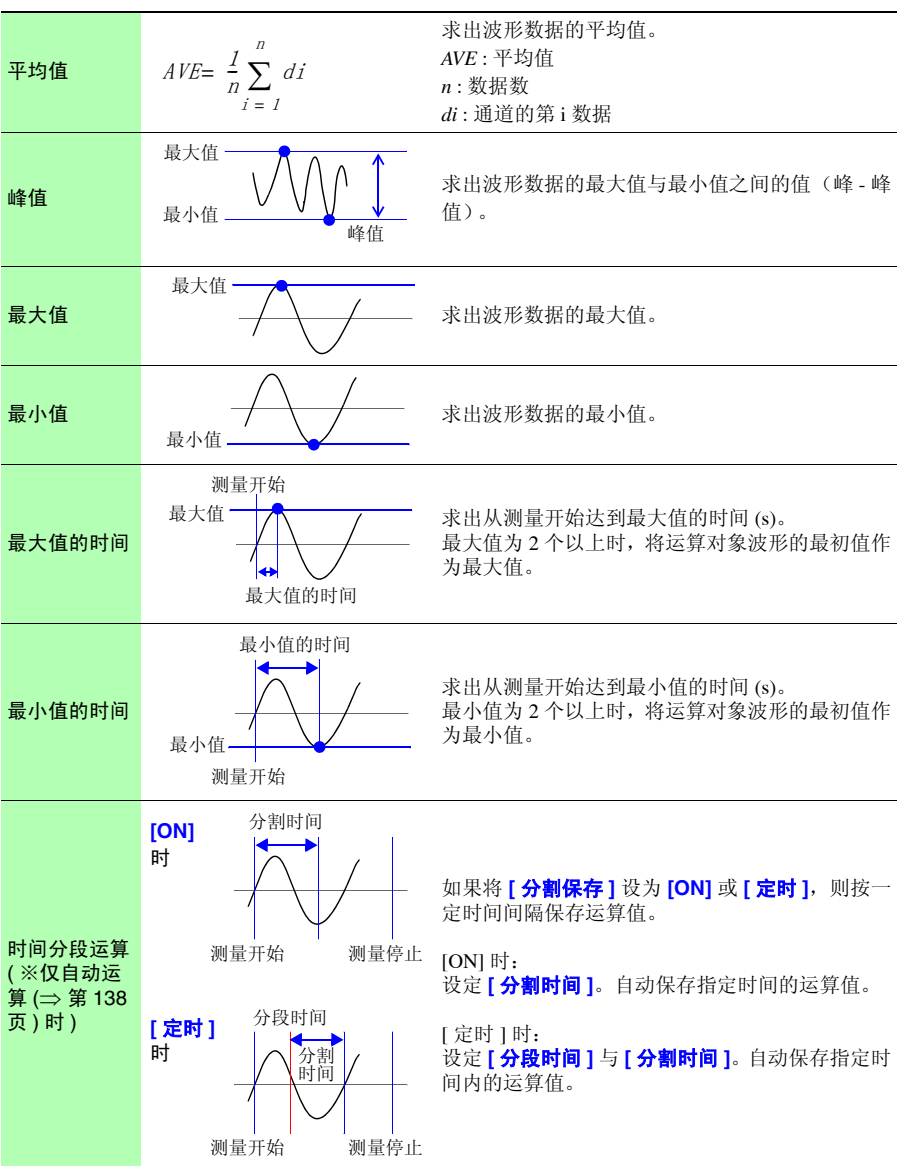

# 7.3 进行波形运算

系数 **a** × 【**CH A**】(× **,** ÷ **,** + **,** -)系数 **b** × 【**CH B**】+系数 **c**

 $CCH A$ ,  $CH B$  为任意  $CH$  的测量数据, 可从  $CH1-1 \sim 4-15$ 、  $P1 \sim 8$  以及通道编号小于设定通道的 运算通道 W1 ~ 29 中选择。比如,可在 W3 中将 W1、 W2 的数据设为 [CHA]、 [CHB]。) 事先设定上述运算公式,测量期间可在波形画面中显示运算后的波形或保存运算值。1 次可 进行 30 个 (W1 ~ W30) 运算。

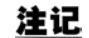

不能进行测量后的波形运算。

# 设定时的按键操作

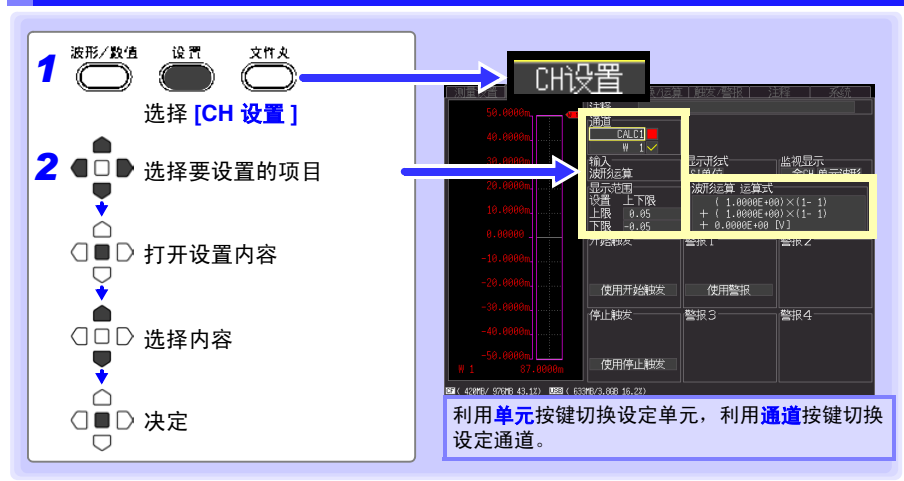

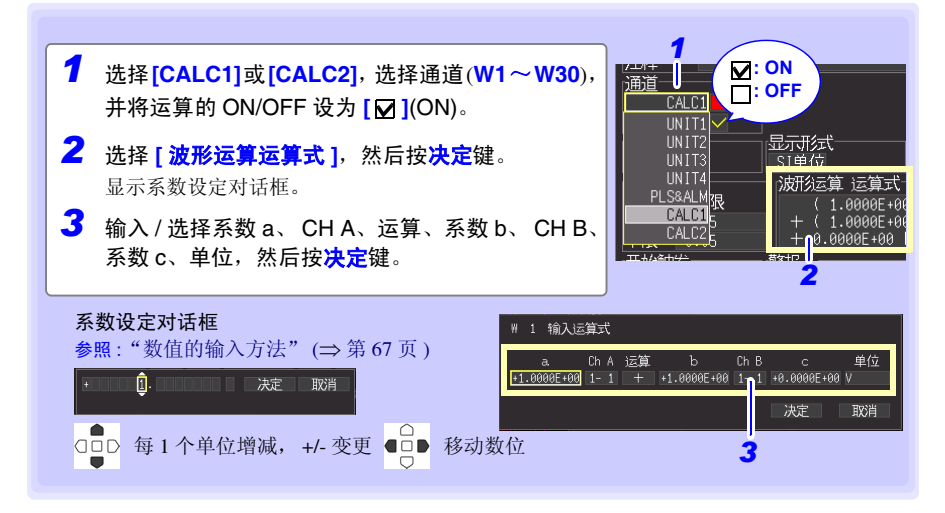

# **144**

*7.3* 进行波形运算

也可以在 **[** 转换 **/** 运算 **]** 画面中输入运算公式。 也可以将 W1 的运算公式复制到其他通道中。 (⇒ [第](#page-85-0) 74 页 )

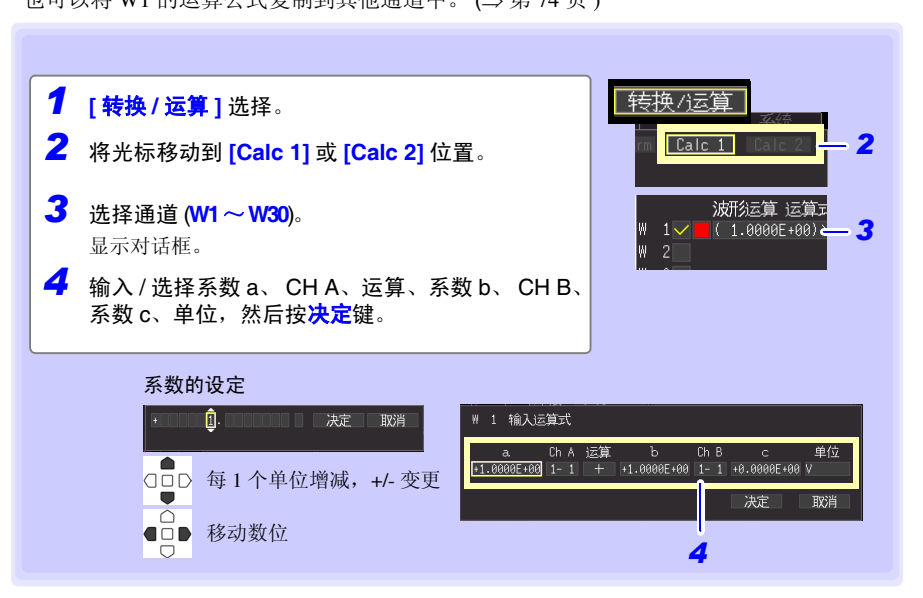

# 系统环境的设定 第 8 章

在 **[** 系统 **]** 画面中进行时钟设定变更、保存键操作设定以及自检查等的设定。

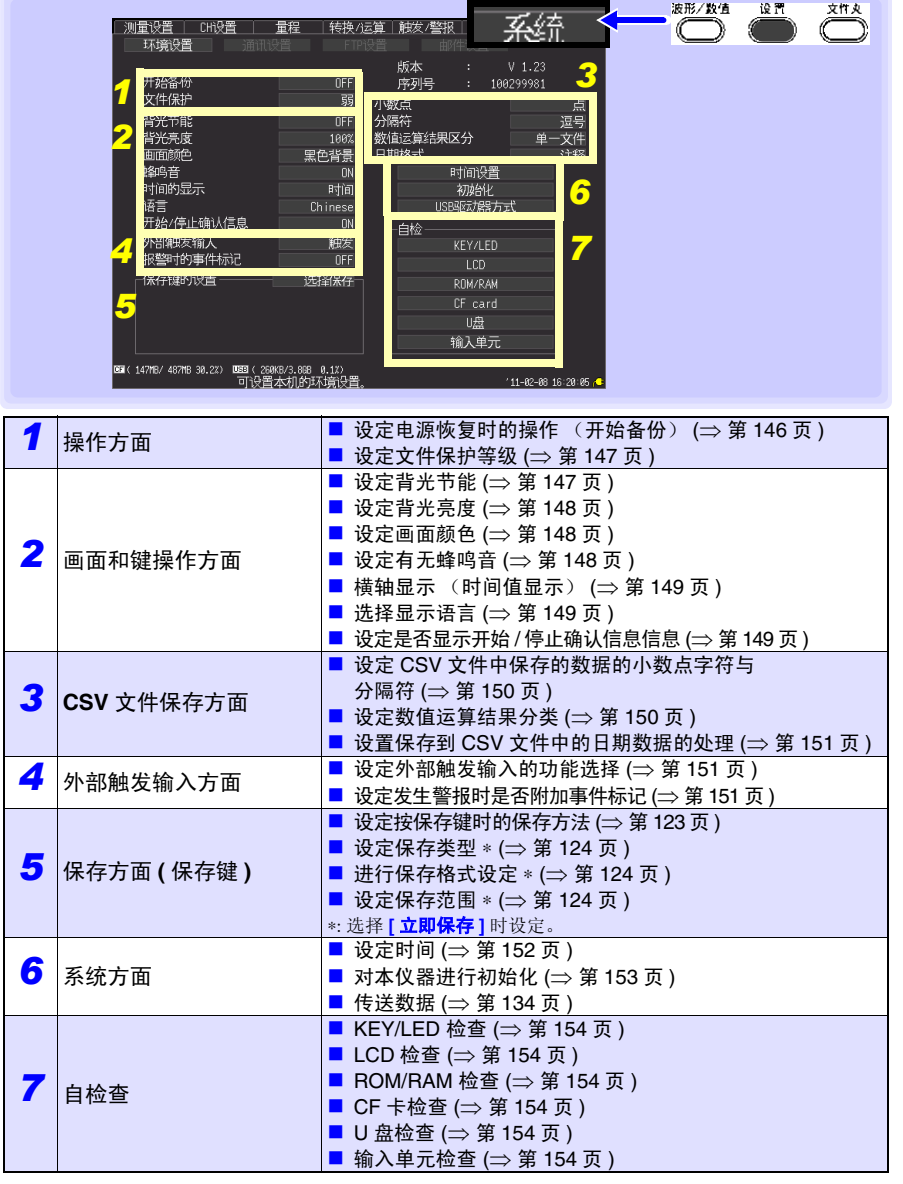

*8.1* 操作设定

## <span id="page-157-1"></span>设定时的按键操作

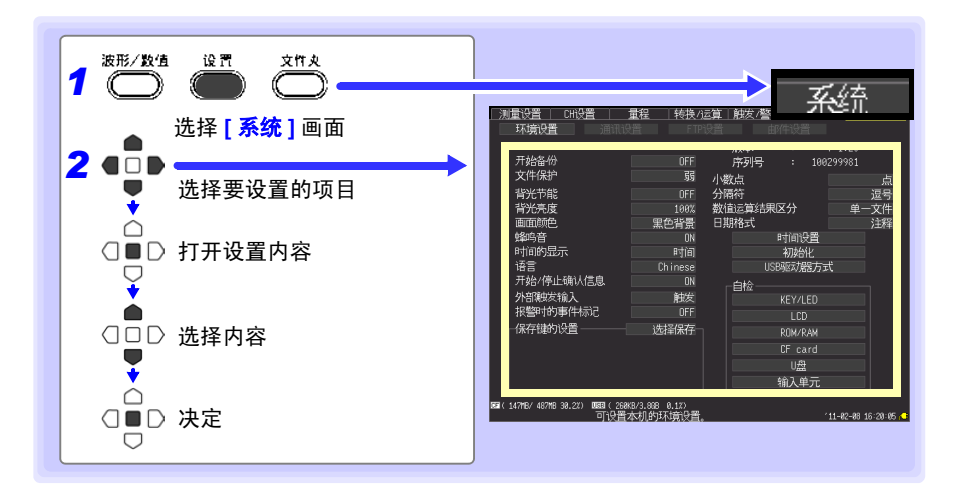

# 8.1 操作设定

## <span id="page-157-0"></span>电源恢复时的操作设定 (开始备份)

测量期间 (开始键左侧的 LED 点亮期间)因停电等某些原因切断电源而重新接通电源时, 可自动开始测量。使用触发时,变为等待触发状态。

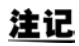

开始备份:ON 时重新开始测量时,内存中的停电前测量数据则会丢失。要 保留停电前的测量数据时,请设为开始备份:OFF。 要同时保留停电前与停电后的测量数据时,请设定自动保存 (⇒ 第 [120](#page-131-0) 页 )。

#### 开始备份

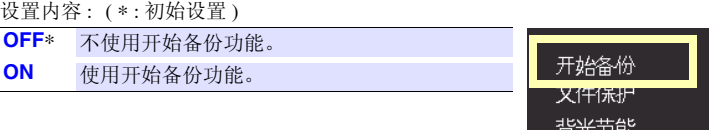

## <span id="page-158-0"></span>文件保护等级的设定

如果打开电源之后约 3 分钟内停电, 则可能会导致 CF 卡 /U 盘内的文件无法读取或破坏。 通过将文件保护等级设为 **[ 强 ]**, 可回避这种危险性。

#### 文件保护

设置内容 : ( ∗ : 初始设置 )

弱 ∗ 由于刚刚打开电源之后即可识别 CF 卡 /U 盘, 因此可进行记录,但如果在打开电源之后约 3 分钟之内发生停电, 则可能会导致 CF 卡 /U 盘 内的文件无法读取或破坏。 强 在文件可能无法读取或破坏的期间内 (打开电源 之后约 3 分钟 ) 不识别媒介。

 $\pm 44 \times 14$ 文件保护 背光节能

注记 如果设为 **[ 强 ]**, 则不能进行自动设置。 (⇒ 第 [127](#page-138-0) 页 )

# 8.2 画面和键操作设定

## <span id="page-158-1"></span>将背光节能设为有效 / 无效

在未按操作键状态一直持续的状态下,如果超出设定的时间(分),则可自动熄灭 LCD 背 光 (背光节能)。避免不必要的点亮,可延长背光的使用寿命。要再次显示画面时,按任 意键。

#### 背光节能

设置内容 : ( ∗ : 初始设置 )

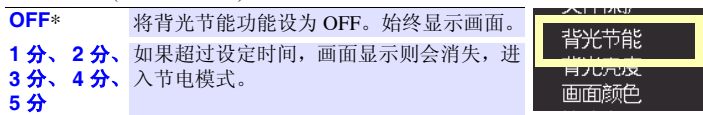

• 由于背光节能时也消耗电力,因此不使用时请切断电源。

• 电源 LED 点亮期间未显示画面时,可能正处于背光节能期间。

第  $\infty$ 章

系统环境的设定

系统环境的设定

*8.2* 画面和键操作设定

参照 : 设定时的按键操作:(⇒ 第 [146](#page-157-1) 页 )

## <span id="page-159-0"></span>调节背光的亮度 (背光亮度)

可调节背光的亮度。如果降低背光的亮度 ( 变暗 ), 则可延长电池的使用时间。

背光亮度 每按一次决定键,亮度都会发生变化。

设置内容 : ( ∗ : 初始设置 )

**100%**∗、**70%**、 **40%**、 **25%** (亮度 4 档设定)

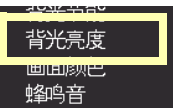

<span id="page-159-1"></span>设定画面背景色

设定画面背景色。 2 可从 2 种类型中选择。

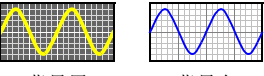

背景黑 背景白

#### 画面颜色

设置内容 : ( ∗ : 初始设置 )

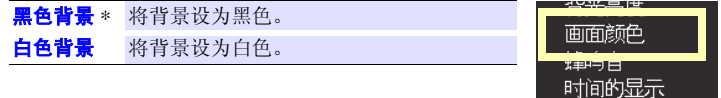

# <span id="page-159-2"></span>设定蜂鸣音

发生错误时可鸣响蜂鸣音。

#### 蜂鸣音

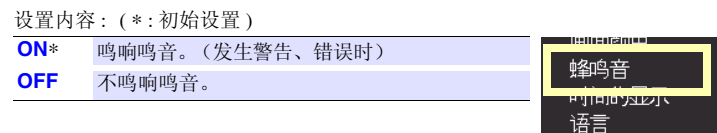

注记 警报蜂鸣器设为 ON 时, 即使测量期间发生警告或错误, 也不鸣响蜂鸣音。

# <span id="page-160-0"></span>设定横轴显示 (时间值显示)

设定画面下侧横轴方向上显示的显示类型。 以 CSV 格式保存时的时间显示也与该设定值联锁。

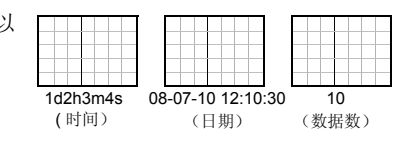

#### 时间的显示

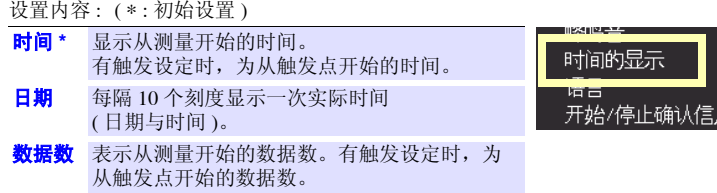

## <span id="page-160-1"></span>选择显示语言

设定本仪器显示的语言。

语言

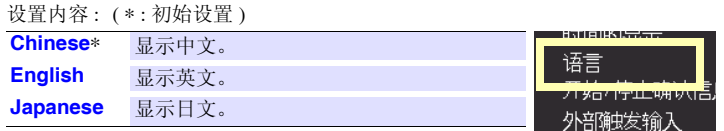

# <span id="page-160-2"></span>设定是否显示开始 / 停止确认信息信息

为了防止因操作失误而导致数据丢失,可在测量开始与停止时显示确认信息。

#### 开始 / 停止确认 信息

设置内容 : ( ∗ : 初始设置 )

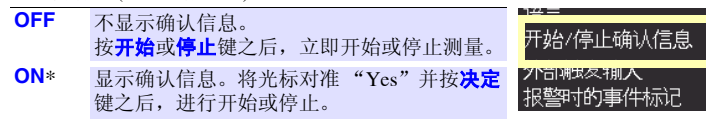

*8.3 CSV* 文件保存设定

# 8.3 CSV 文件保存设定

参照 : 设定时的按键操作:(⇒ 第 [146](#page-157-1) 页 )

## <span id="page-161-0"></span>设定 CSV 文件中保存的数据的小数点字符与分隔符

设定 CSV 文件中保存的数据的小数点字符与分隔符。

小数点

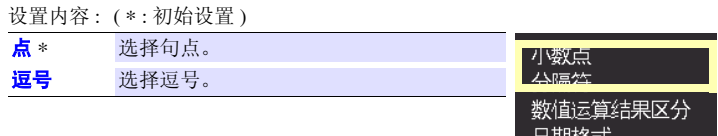

#### 分隔符

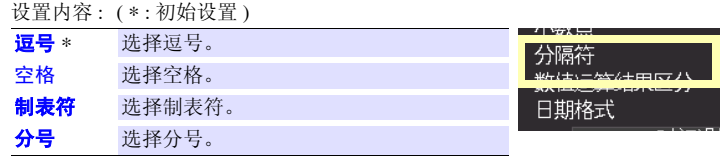

## 注记

不能同时将小数点字符与分隔符设为 **[** 逗号 **]**。初始设定时,由于分隔符 设为逗号,因此小数点字符不显示逗号。要将小数点字符选为逗号时,请 将分隔符设为逗号以外,然后再进行选择。

## <span id="page-161-1"></span>设定数值运算结果分类

设定将保存数值运算结果的 CSV 文件集中为 1 个或进行分割。

#### 数值运算结果

区分 设置内容 : ( ∗ : 初始设置 )

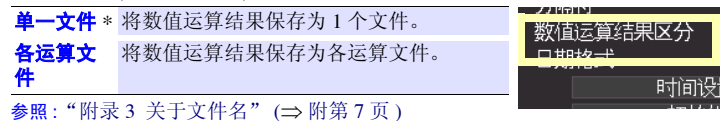

## <span id="page-162-2"></span>设定保存到 CSV 文件中的日期数据的处理

设定保存到 CSV 文件中的日期数据的处理。

#### 日期格式

设置内容 : ( ∗ : 初始设置 )

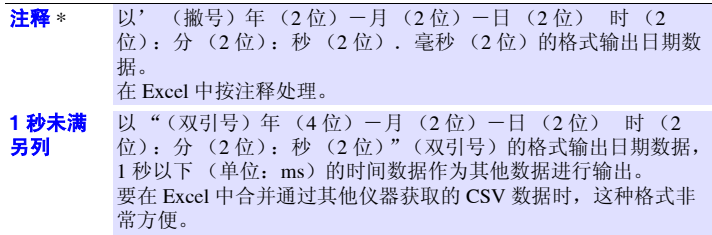

# 8.4 设定外部触发输入

参照 : 设定时的按键操作:(⇒ 第 [146](#page-157-1) 页 )

## <span id="page-162-0"></span>设定外部触发输入的功能选择

选择设定相对于 EXT.TRIG 端子输入的功能。

#### 外部触发输入

设置内容 : ( ∗ : 初始设置 )

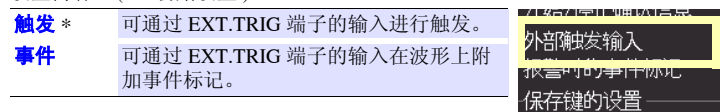

## <span id="page-162-1"></span>设定发生警报时是否附加事件标记

选择设定发生报警时是否附加事件标记。

报警时的

事件标记 设置内容: (\*:初始设置)

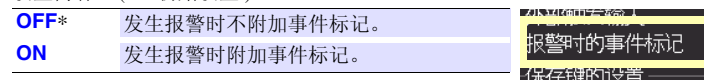

**152**

*8.5* 系统设定

# 8.5 系统设定

## <span id="page-163-0"></span>设定时间

本仪器内置有自动日历、自动判断闰年和 24 小时计时表功能的时钟。 如果时钟不准确, 测量开始时间(开始触发时间)或文件详细信息也会不准确,因此请变 更设定。

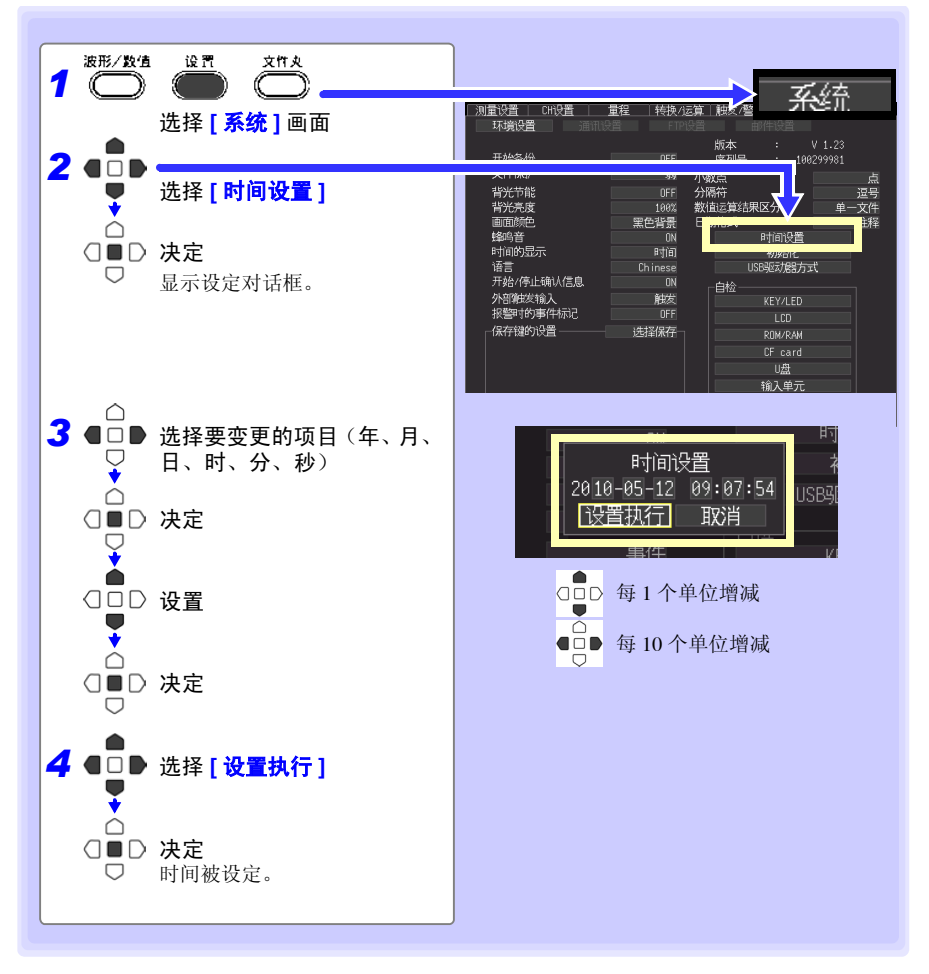

## <span id="page-164-0"></span>对本仪器进行初始化 (系统复位)

将所有设定项目设为出厂时的状态。 在按停止键的同时接通电源,也可以进行系统复位。 参照 : 关于出厂时的设定 "附录 6 [初始设定汇总表"](#page-263-0) (⇒ 附第 10 页 )

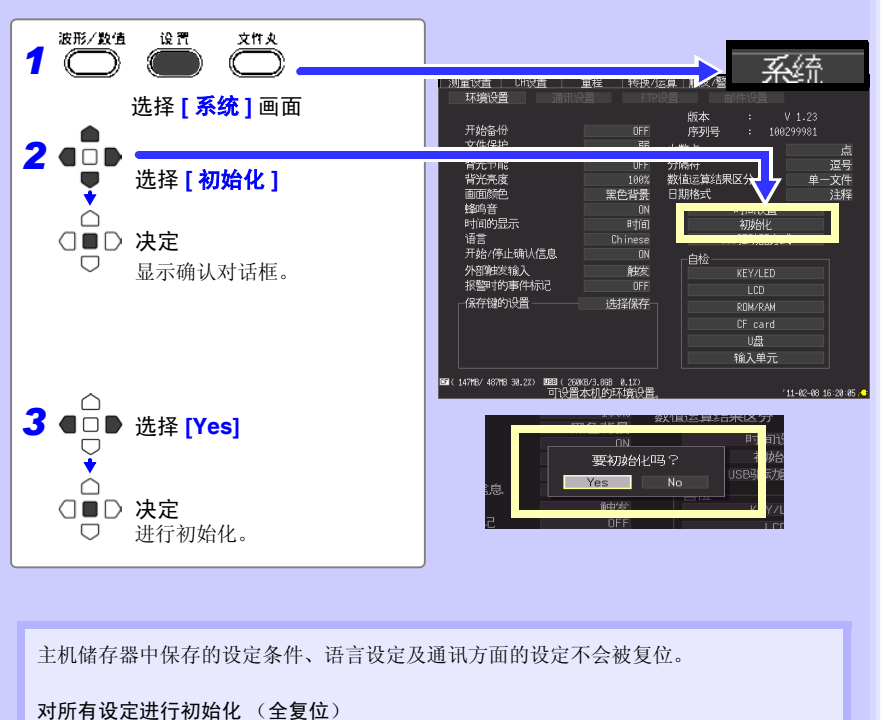

也要对本体内存保存的设定条件、语言设定及通讯方面的设定进行复位时,请在同时按<mark>开始</mark> 键与停止键的同时接通电源。 接通电源之后,会显示语言选择画面。请选择使用语言。 进行全复位时,通讯接口被设为 USB。

 $\infty$ 章

系统环境的设定

系统环境的设定

# **154**

*8.5* 系统设定

## <span id="page-165-0"></span>进行自检查

可进行以下自检查。在画面上显示结果。 出现异常时,需进行修理。请与销售店(代理店)或距您最近的营业所联系。

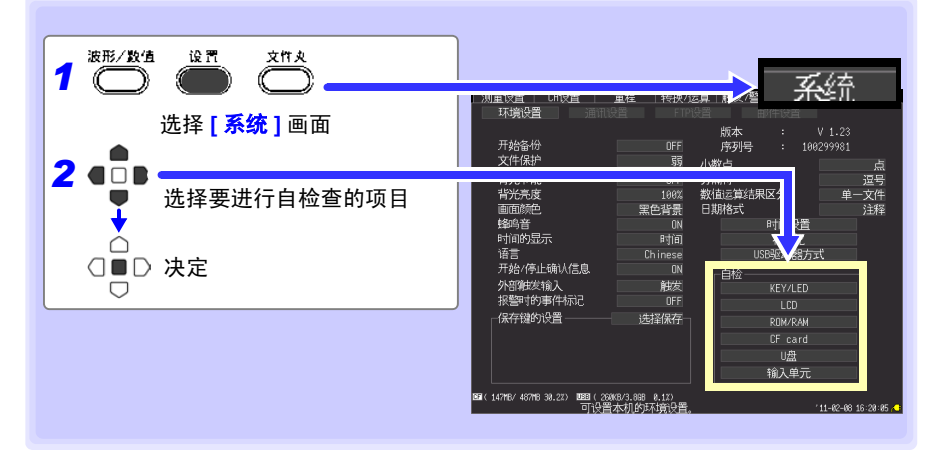

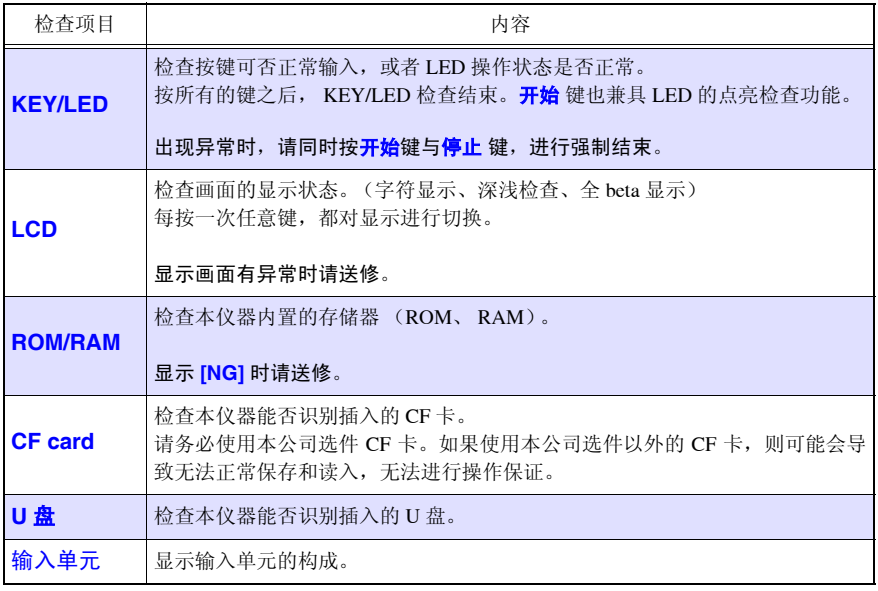

# 进行外部控制 A 高 等 9

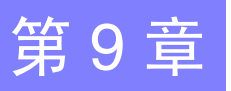

可使用本仪器的外部 I/O 端子台向本仪器输入信号或从本仪器输出信号。 有关外部 I/O 端子台的连接,请务必参照第 [41](#page-52-0) 页~第 [43](#page-54-0) 页。

# 9.1 从外部输入信号 (外部触发输入)

作为触发源,可从外部输入信号进行触发。 (⇒ 第 [102](#page-113-0) 页 ) 另外,可使用多台本仪器,进行并列触发同步运行。

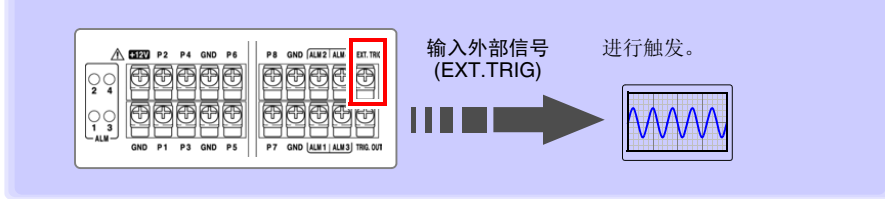

有关设定方法与触发输入信号,请参[照 "使用外部触发时"](#page-113-0) (⇒ 第 102 页 )。 也可以变更为通过外部输入信号附加事件标记的功能。 参照 :["在外部输入信号中附加事件标记"](#page-102-0) (⇒ 第 91 页 )

*9.2* 向外部输出信号 (触发输出)

# 9.2 向外部输出信号 (触发输出)

进行触发时,输出信号。

另外,可使用多台本仪器,进行并列触发同步运行。 (⇒ 第 [158](#page-169-0) 页 )

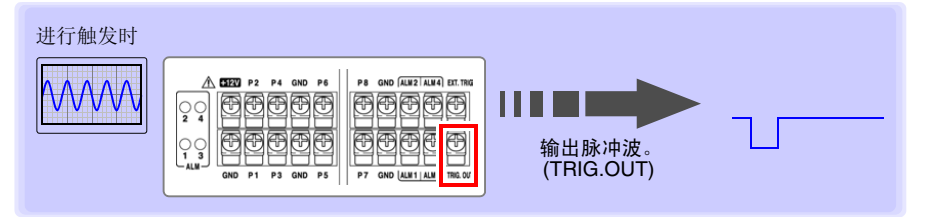

# 关于触发输出信号

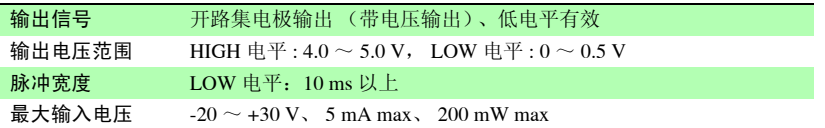

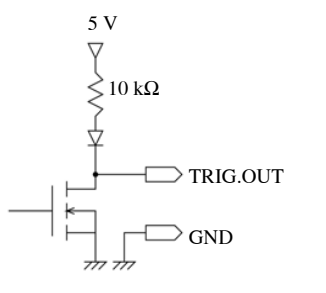

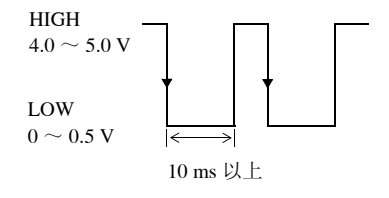

注记

即使在未设定触发的情况下,测量时也输出信号。

## 输出信号

用电线连接本仪器的外部 I/O 端子台与外部信号输入目标。 (连接方法: 请参照第 [43](#page-54-0)页)

进行触发时, 从 TRIGOUT 端子输出在 HIGH 电平 (4.0 ~ 5.0 V) ~ LOW 电平 (0 ~ 0.5 V) 之间变化的脉冲波。

# 9.3 输出警报信号 (报警输出)

满足警报条件时,输出信号。 请进行警报条件的设定。

参照 :"5.2 [输出警报 \(报警输出\)"](#page-116-0) (⇒ 第 105 页 )

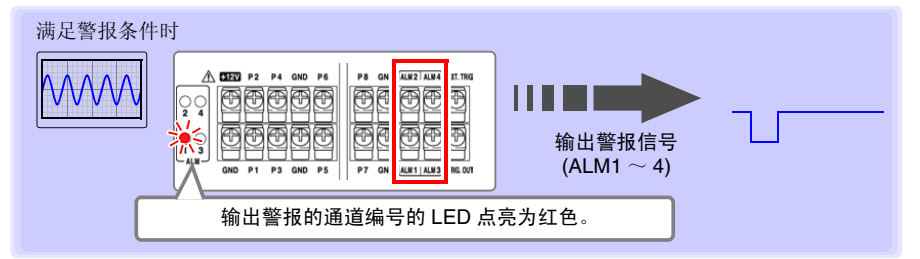

# 关于警报输出信号

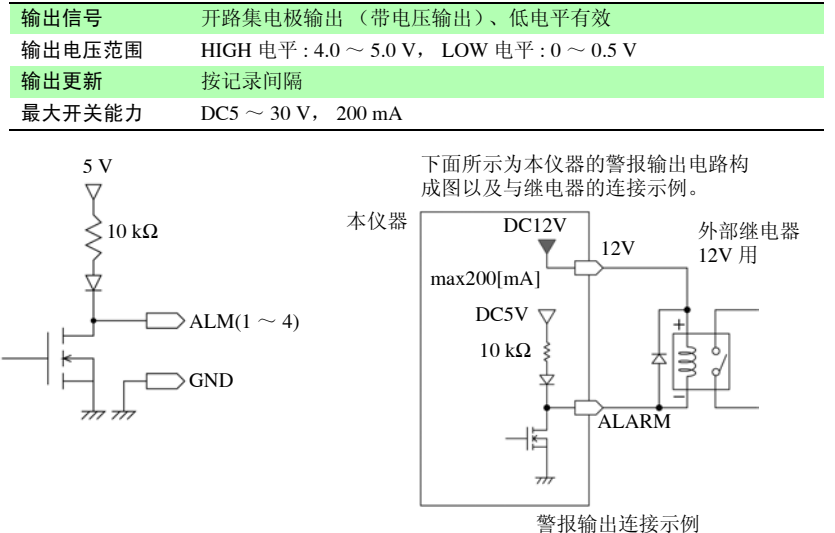

# 输出信号

用电线连接本仪器的外部 I/O 端子台与外部信号输入目标。 ( 连接方法:请参照第 [41](#page-52-0) 页 )

满足警报条件时,输出 LOW 电平  $(0 \sim 0.5 \text{ V})$ 。

*9.4* 多台同步开始测量

# <span id="page-169-0"></span>9.4 多台同步开始测量

注记 使用外部触发调准多台测量的开始时间,并非使采样自身同步。 长时间测量时,会因各仪器采样时钟的偏差而导致数据取得时间产生差异。

使用外部 I/O 端子台,可进行多台本仪器的同步运行。 同步运行方法包括以下 2 种。

#### 菊花链 (daisy chain)运行 将所有的仪器都设为主机。 EXT.TRIG TRIG OUT GND 设定方法: 将所有仪器设为 **[ 外部触发输入: 触发 ]** EXT.TRIG (⇒ 第 [102](#page-113-0) 页 )。 TRIG OUT GND 只要所连接的某 1 台仪器进行触发,其他仪器 EXT.TRIG 也进行触发。 TRIG OUT 如果连接的仪器过多,仪器之间的触发时间偏 GND 差则会增大。 ÷ GND 连接举例

## 并列同步运行

将 1 台仪器设为主机,其他仪器设为副机。

设定方法: 将副机设为 **[ 外部触发输入: 触发 ]** (⇒ 第 [102](#page-113-0) 页 )。

将 1 台用作主机 (用于触发监视),在进行触 发的同时,其他仪器也开始测量。 这样可最大限度缩短仪器之间的触发时间偏 差。

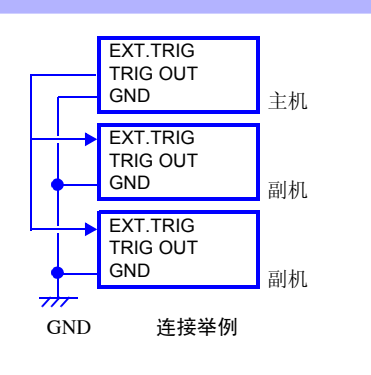

(通讯) 第 10 章

可利用网线或 USB 连接线连接计算机与本仪器进行通讯。

# 利用通讯可进行的操作

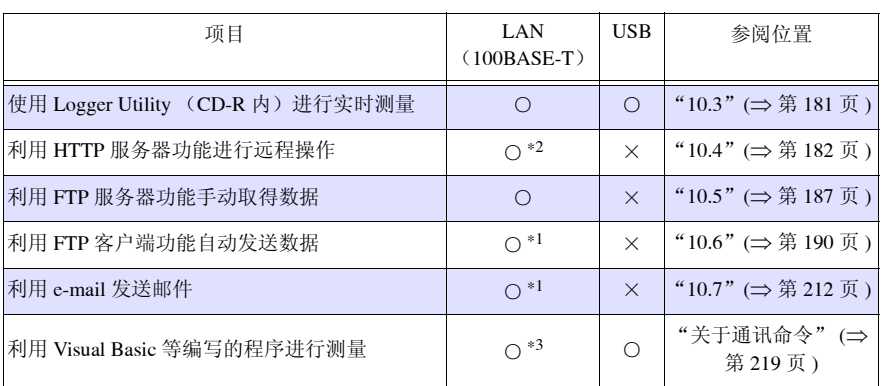

∗1 : 利用 Logger Utility 进行测量时不能发送。

∗2 : 利用Logger Utility进行测量时或利用Visual Basic等编写的程序进行测量时不能进行远程操作。

∗3 : 记录间隔短于 1 秒时,不能取得实时数据。

此时,请利用 Logger Utility。 但即使记录间隔短于 1 秒,也可以在测量停止之后取得数据。 编写程序时,请参照附带应用程序光盘 (CD-R)中的通讯命令使用说明。

10

*10.1 USB* 的设定与连接

# 10.1 USB 的设定与连接

用 USB 连接线连接计算机之后, 则会将 CF 卡中的数据读入计算机 (⇒ 第 [134](#page-145-0) 页 ), 此时 可进行 Logger Utility 通讯 (⇒ 第 [181](#page-192-1) 页 ) 与命令通讯 (⇒ 第 [219](#page-230-0) 页 )。

# 1. 进行本仪器的设定

进行本仪器的 USB 设定。

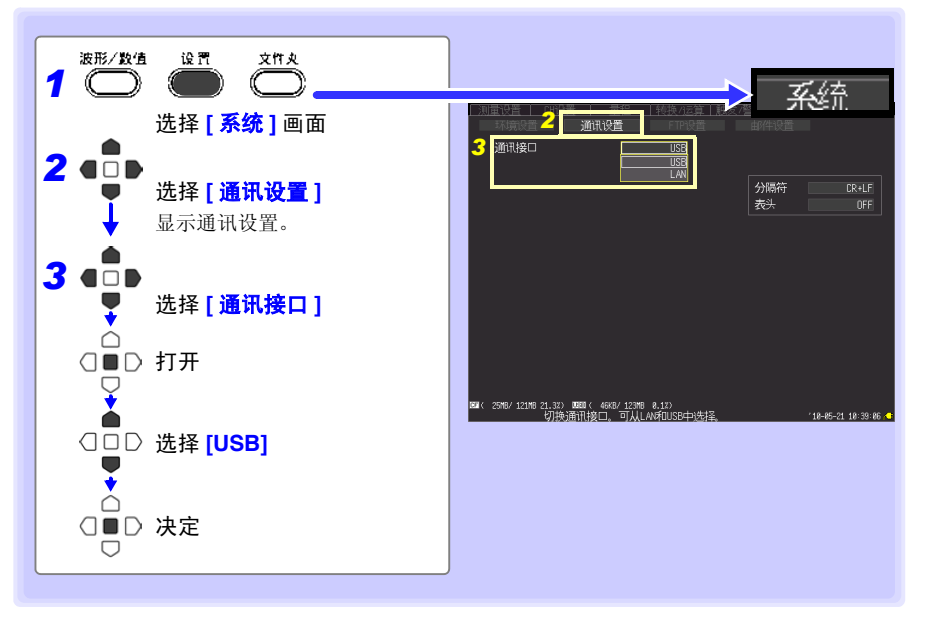

# <span id="page-172-0"></span>2. 安装 USB 驱动程序

利用 USB 连接数据采集仪时, 请先按下述步骤安装 USB 驱动程序。

#### *1* 安装驱动程序。

执行 CD-R 内的 **[SetupDriver32.msi]**。 安装 Logger Utility 之后,从下述位置执行。 **[c:\Program Files\HIOKI\LoggerUtility\Driver\SetupDriver32.msi]**

使用 Windows Vista®/7/8/10 64bit 版的人士: 执行 CD-R 内的 **[SetupDriver64.msi]**。 安装 Logger Utility 之后, 从下述位置执行。 **[c:\Program Files(x86)\HIOKI\LoggerUtility\Driver\SetupDriver64.msi]**

注记 根据系统环境, 弹出对话框可能会需要一些时间, 请等待。

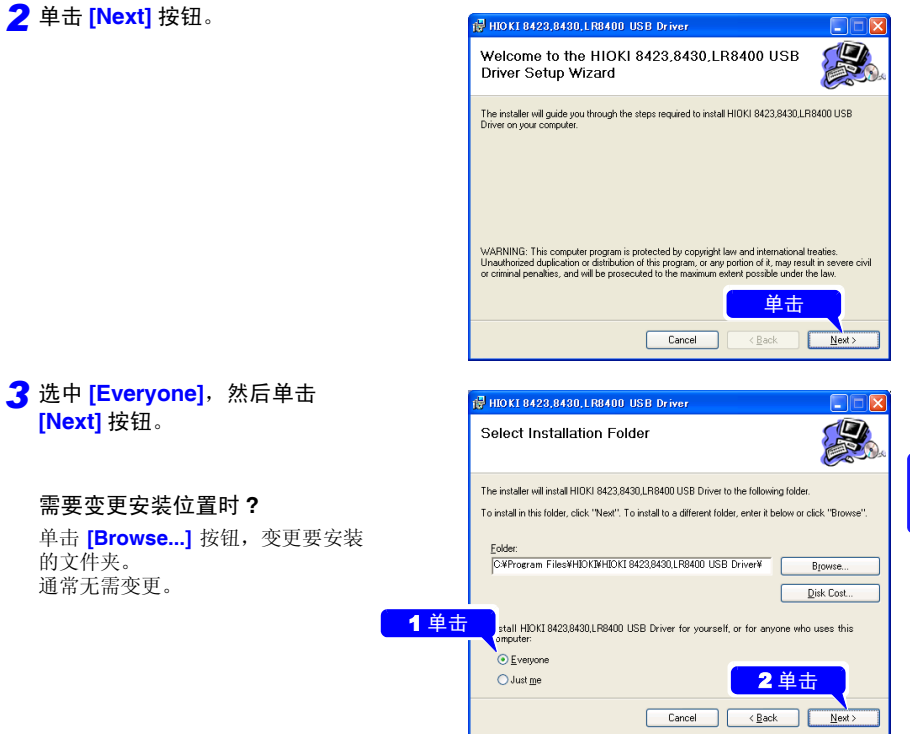

# **162**

*10.1 USB* 的设定与连接

*4* 单击 **[Next]** 按钮,开始安装。

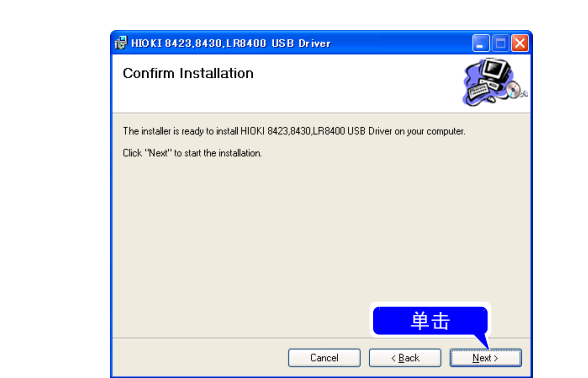

安装开始。

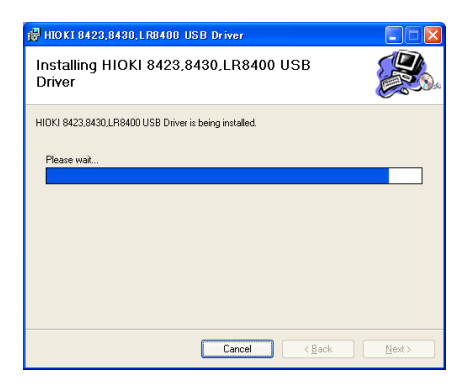

#### **Windows XP** 时

中间会显示几次"该软件未经微软认 证"的信息,此时请单击 **[仍然继续]** 按钮, 继续执行。

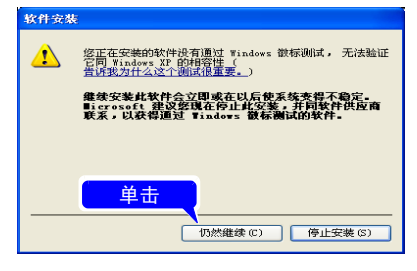

单击

 $\mathbf{E}$ 

| 继续(C) | 取消

用户帐户控制

ΠĪ

**◇ 详细信息(D)** 

● 程序需要您的许可才能继续 如果已启动此程序,请继续。 756c97

HIOKI I

用户帐户控制帮助停止对您的计算机的未经授权的更改。

#### **Windows Vista/7/8/10** 时

显示"程序需要您的许可才能继续" 对话框,单击 **[ 继续** ] 进入下一步。

有时还会显示"安装需要许可"对话 框,选中 **[** 始终信任来自 "**HIOKI E.E. CORPORATION" 的软件 ],** 单 击 **[** 安装 **]** 按钮进入下一步。

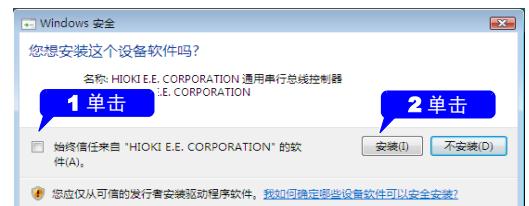

#### *5* 安装结束后,会显示下述对话框, 请单击 **[Close]** 按钮。

驱动程序的安装至此结束。

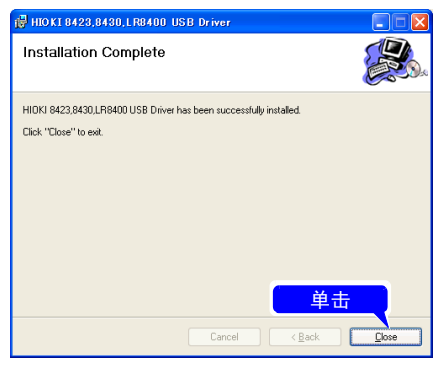

*10.1 USB* 的设定与连接

# 3. 连接本仪器与计算机

<span id="page-175-0"></span>利用 USB 连接线连接本仪器与计算机。 初次进行本仪器与计算机通讯时,请先安装 USB 驱动程序 (⇒ 第 [161](#page-172-0) 页 )。

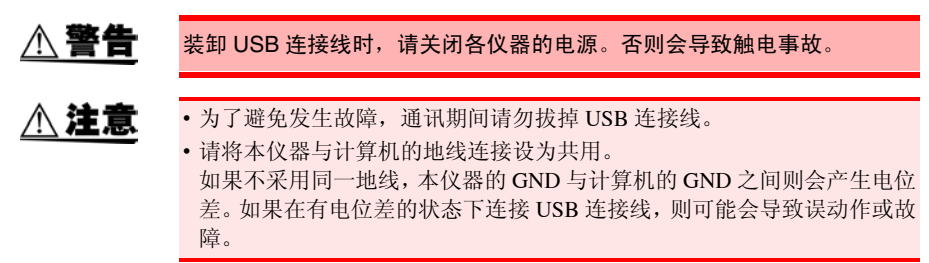

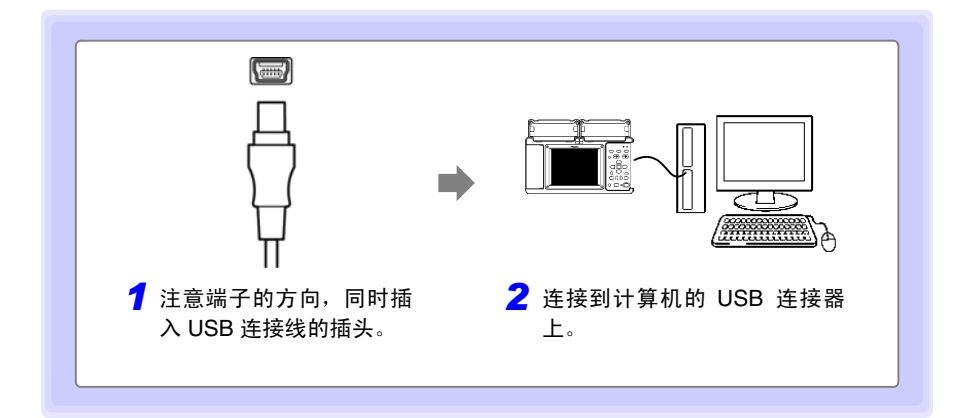

初次连接本仪器与计算机时,请按下述步骤识别本仪器。

## Windows Vista<sup>®</sup>/7/8/10 时

自动识别本仪器,完成设备使用准备。

## Windows **XP 时**

**1 显示 [ 找到新的硬件向导 ]** 画面, 新 硬件检测向导开始运行。

选中 **[ 否, 暂时不 ]**, 然后单击 **[** 下一步 **]** 按钮。

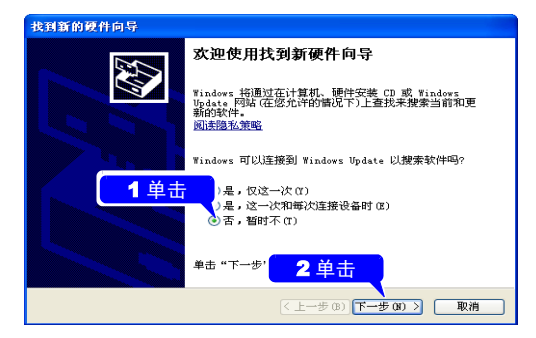

*2* 选中 **[** 自动安装软件 (推荐) **]**, 然后单击 **[** 下一步 **]** 按钮。

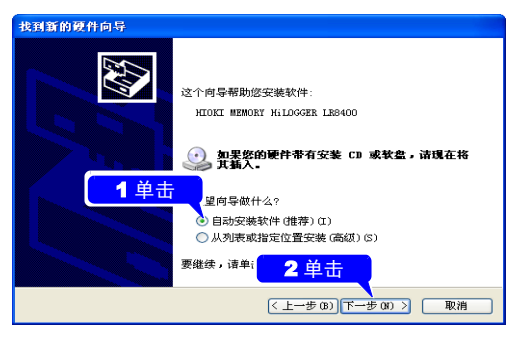

开始安装驱动程序,请等待。

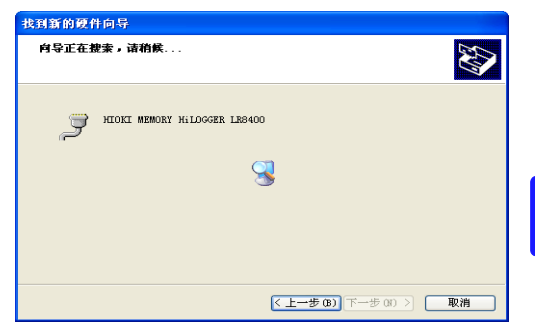

## *3* 单击 **[** 仍然继续 **]** 按钮。

此时会显示"该软件未经微软认证" 的信息,请单击 **[ 仍然继续 ]** 按钮, 继续执行。

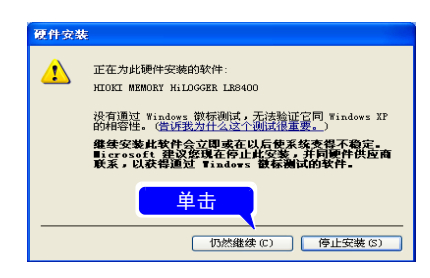

*10.1 USB* 的设定与连接

#### *4* 安装结束后,会显示下述对话框, 请单击 **[** 完成 **]** 按钮。

驱动程序的安装至此结束。

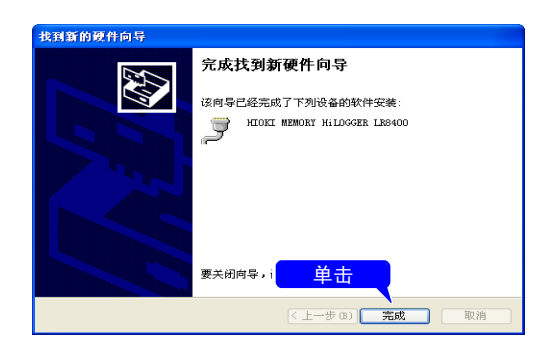

# USB 设定与连接之后可进行的操作

将 CF 卡中的数据读入计算机 (⇒ 第 [134](#page-145-0) 页 )

将 CF 卡中保存的数据读入计算机。

利用 Logger Utility 进行通讯 (⇒ 第 [181](#page-192-1) 页)

可使用附带的应用软件 "Logger Utility"进行本仪器的设定或测量数据的记录与观测。

## 利用命令进行通讯 (⇒ 第 [219](#page-230-0) 页)

有关通讯命令,请参照附带 CD-R 内的使用说明书。

# 4. 安装 LoggerUtility

可通过附带的 CD 安装 "Logger Utility"。可从本公司主页下载最新版本。

## 操作环境的确认与准备

开始安装之前,请确认操作环境。

## 操作环境

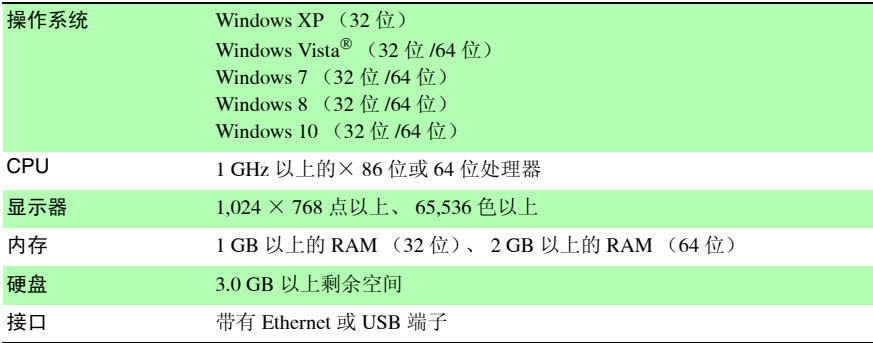

#### 准备步骤

将附带的 CD 插入计算机的 CD-ROM 驱动器中或将下载的应用软件压缩文件解压, 并保 存到使用的计算机中。

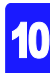

# **168**

*10.1 USB* 的设定与连接

### 安装步骤

按下述步骤安装 "Logger Utility"。这里说明在 Windows XP 上进行安装的情况。信息和 操作可能会因使用的 OS 和设定而有若干差异。

#### 重要事项

请务必在取消防病毒软件运行之后再开始安装。防病毒软件运行期间可能无法正确安装。

**1** 起动 Windows<sup>®</sup>。

请结束正在运行的所有软件。

*2* 将附带的 CD 插入 CD-ROM 驱动器中。

安装程序自动运行。 安装程序未运行时,请执行 CD 中的 **[setup.exe]**。

在 Windows Vista® 中,会显示应用软 件安装许可对话框, 单击 **[Allow]** 进入下一步。

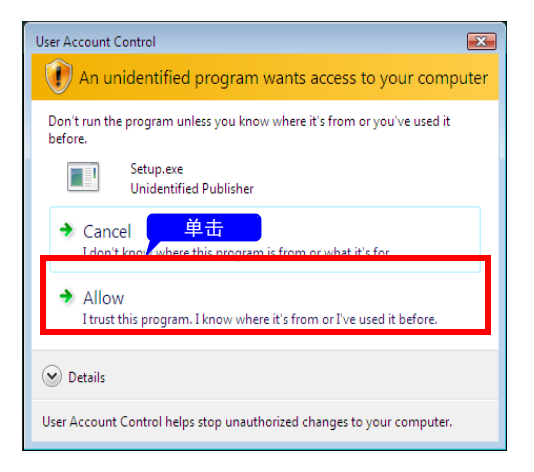
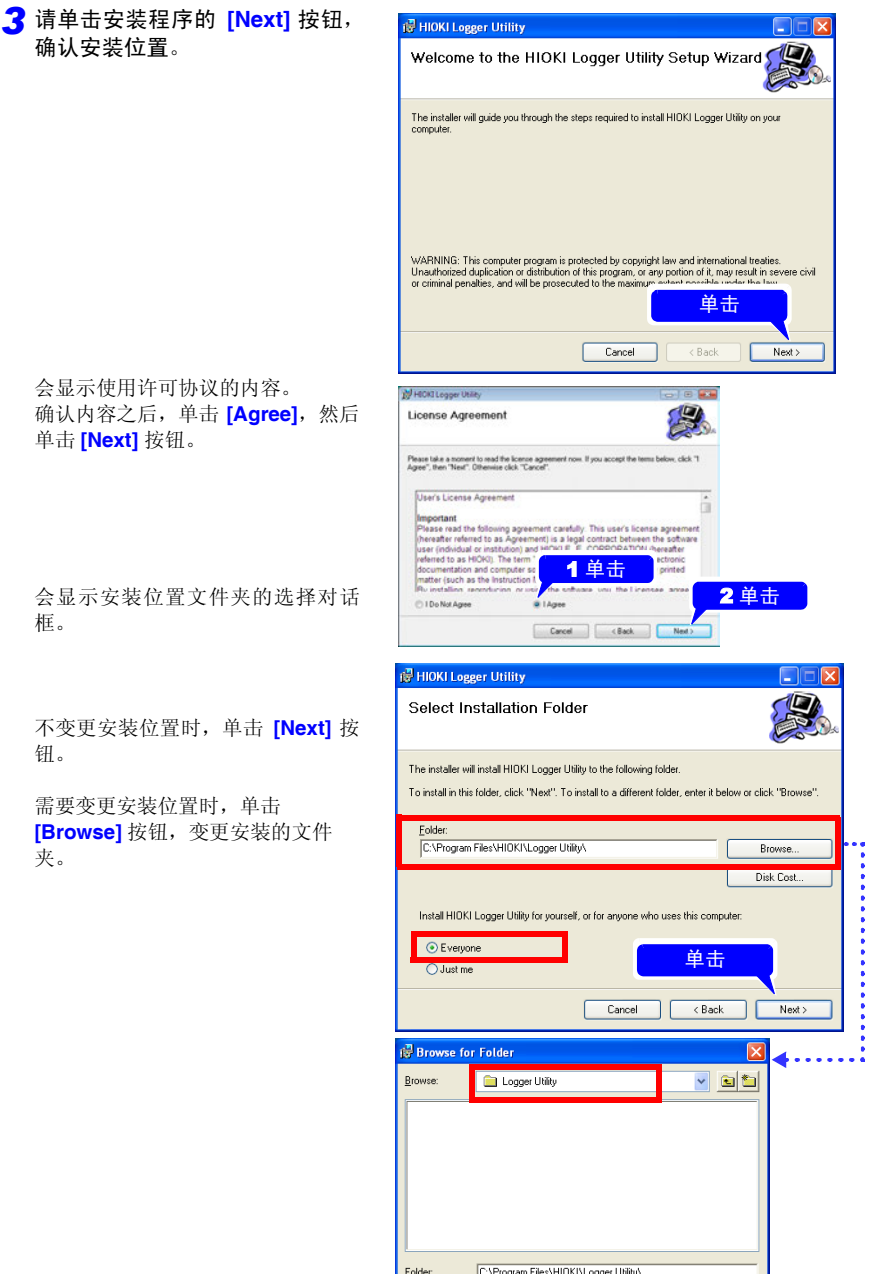

 $-0K$ 

 $Cancel$ 

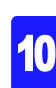

# **170**

*10.1 USB* 的设定与连接

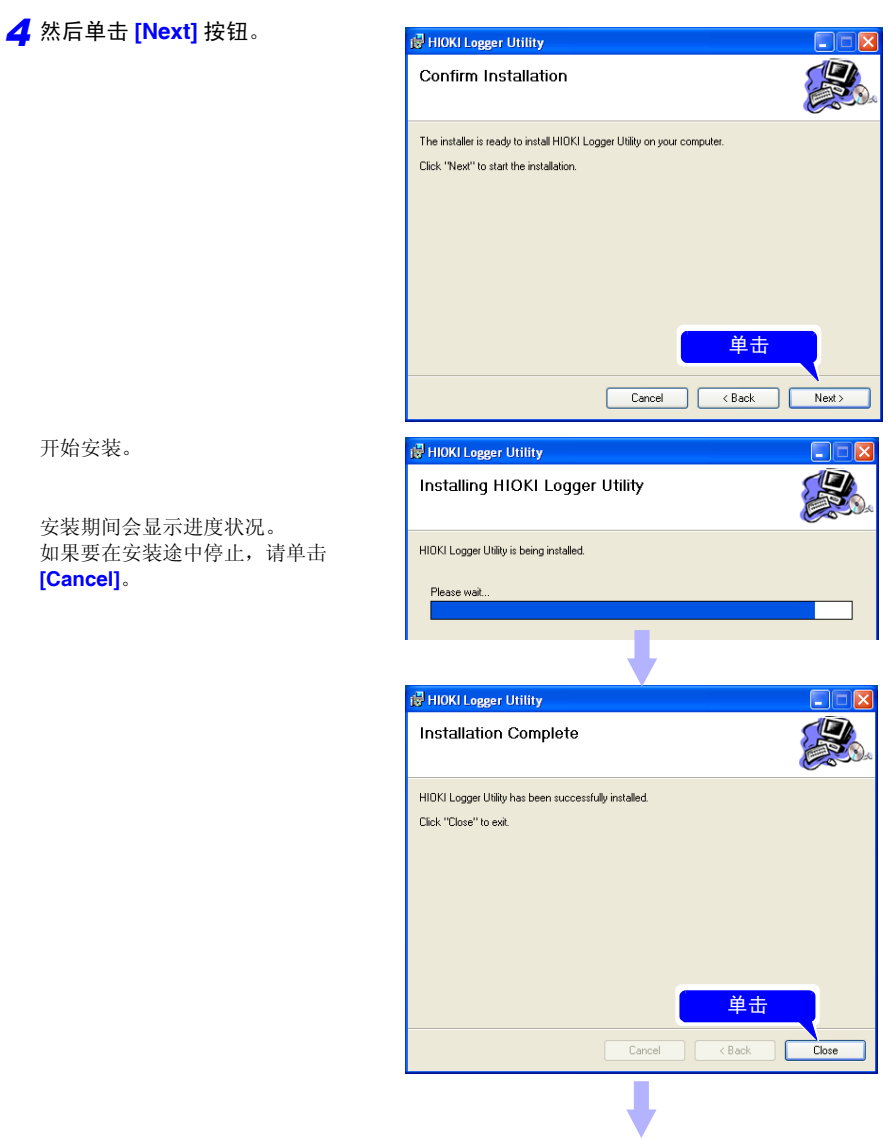

安装至此结束

注:安装 "Logger Utility"之后,不必再将 CD 插入 CD-ROM 驱动器中。

## 卸载 Logger Utility

不需要"Logger Utility"时,请按下述步骤进行删除。

 $\overline{\mathbf{1}}$  在 Windows® 的开始菜单上单击 **[ 控制面板 ]**,然后双击 **[ 添加 / 删除程序 ]**。

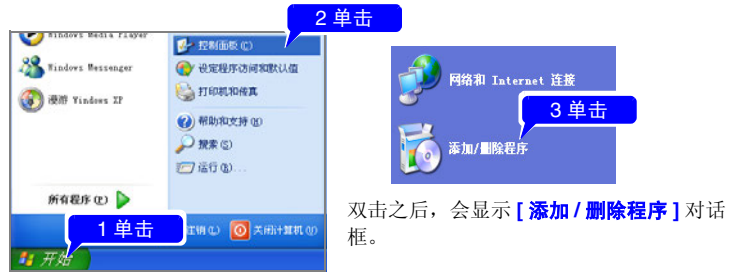

*2* 在当前安装的程序列表中选择 **[Logger Utility]** 进行删除。 返回到 **[** 添加 **/** 删除程序 **]** 对话框。由于还留有剩余的设置文件等,不需要时,请手动 进行删除。

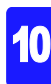

# <span id="page-183-0"></span>10.2 LAN 的设定与连接 (连接到网络之前)

在计算机上使用 FTP 或因特网浏览器或进行命令通讯之前,需在本仪器上进行 LAN 设定并 用网线连接本仪器与计算机。

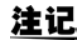

请务必在连接到网络之前设定 LAN。如果在保持连接的状态下变更设定, LAN 上则可能会出现与其他仪器重复的 IP 地址, 或有非法地址信息进入到 LAN $\uparrow$ .

## 设定之前的确认事项

连接到现有网络时以及 1 台计算机与本仪器组成新网络时, 设置内容不同。

#### 将本仪器连接到现有的网络上时

以下项目需事先分派给网络系统的管理员 (部门)。请务必不要与其他设备重复。

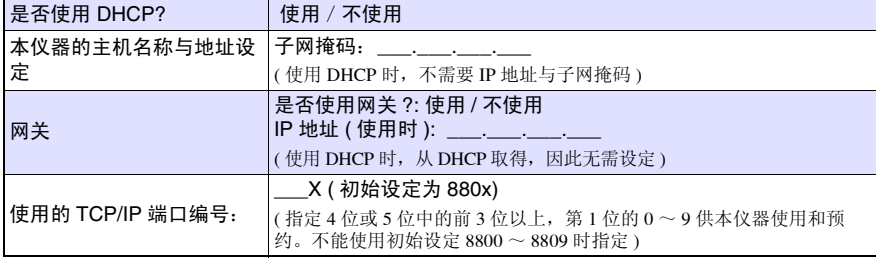

#### 本仪器与 1 台计算机组成新网络时

( 在未连接到外部的局域网中使用时 )

在没有管理员或完全委托别人进行设定的情况下等,建议使用以下地址。

计算机 : 192.168.1.1

**(** 设定 例子 **)**

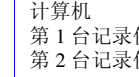

网关  $DHCP$ 

IP 地址

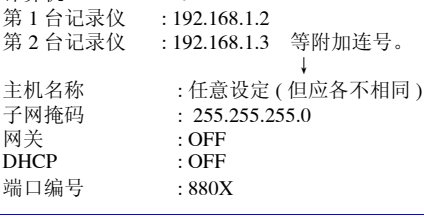

### 关于设定项目

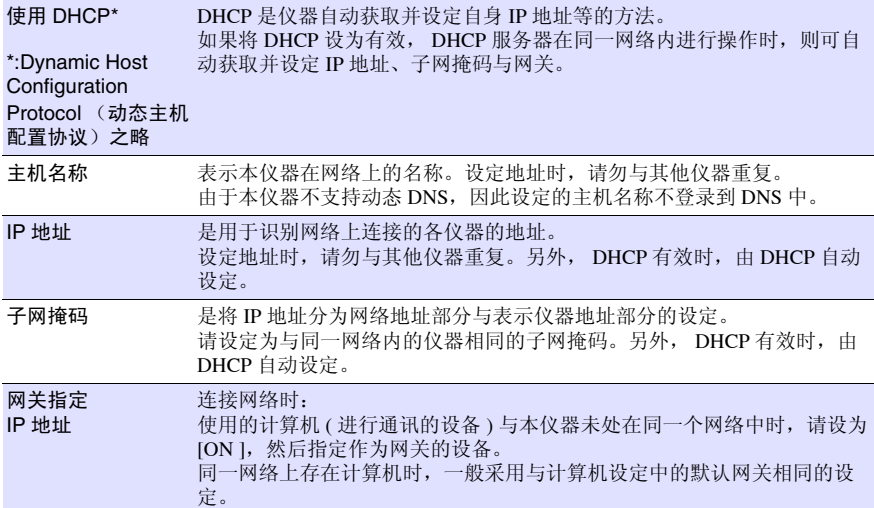

### 关于认证用户名与密码

用于在 FTP 上登录本仪器或使用计算机的浏览器时 ( 将认证设定设为 ON 时 ) 的认证。 进行认证设定时,如果用户名及密码与登录时不一致,则不能进行登录。要限制使用者 时,建议进行设定。

"密码"显示为 "\*\*\*\*\*\*\*\*\*\*\*\*"。

可使用的字符:半角字母数字符号

允许任何人访问时或利用 FTP 客户端的 "匿名 (anonymous)"时,将用户名与密码输入栏 设为空白栏。

## <span id="page-185-0"></span>1. 在计算机上进行网络设定

1 对 1 连接本仪器与计算机以及通过集线器连接计算机与多台本仪器时,设定方法相同。 此处假定下述网络。

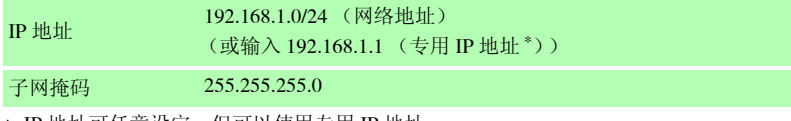

∗: IP 地址可任意设定,但可以使用专用 IP 地址。

下图对话框的显示方法 1. 按下 Windows® 的 **[ 开始 ]** 按钮之后, 显示 **[ 控制面板 ]**-**[** 网络与 **Internet** 连接 **]**-**[** 网络连接 **]**-**[** 本地连接 **]**。 2. 右键单击 [本地连接], 选择属性。

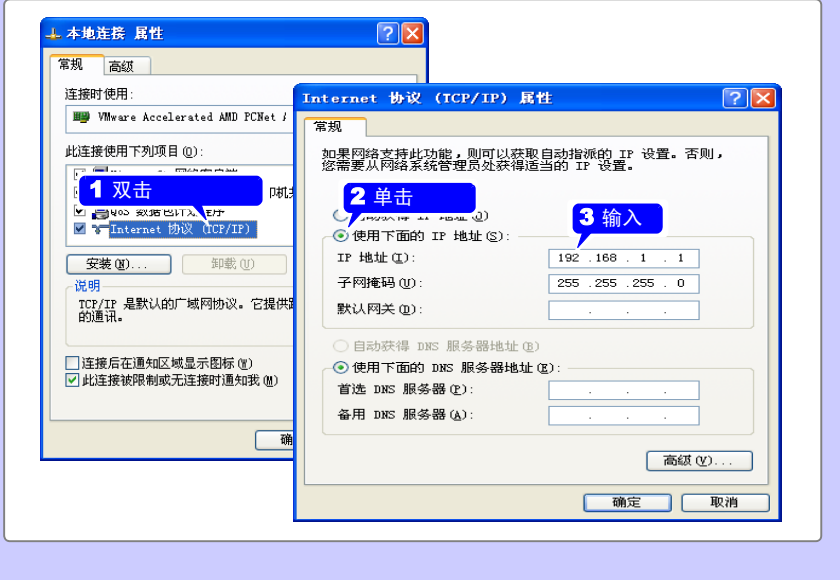

## 2. 进行本仪器的设定

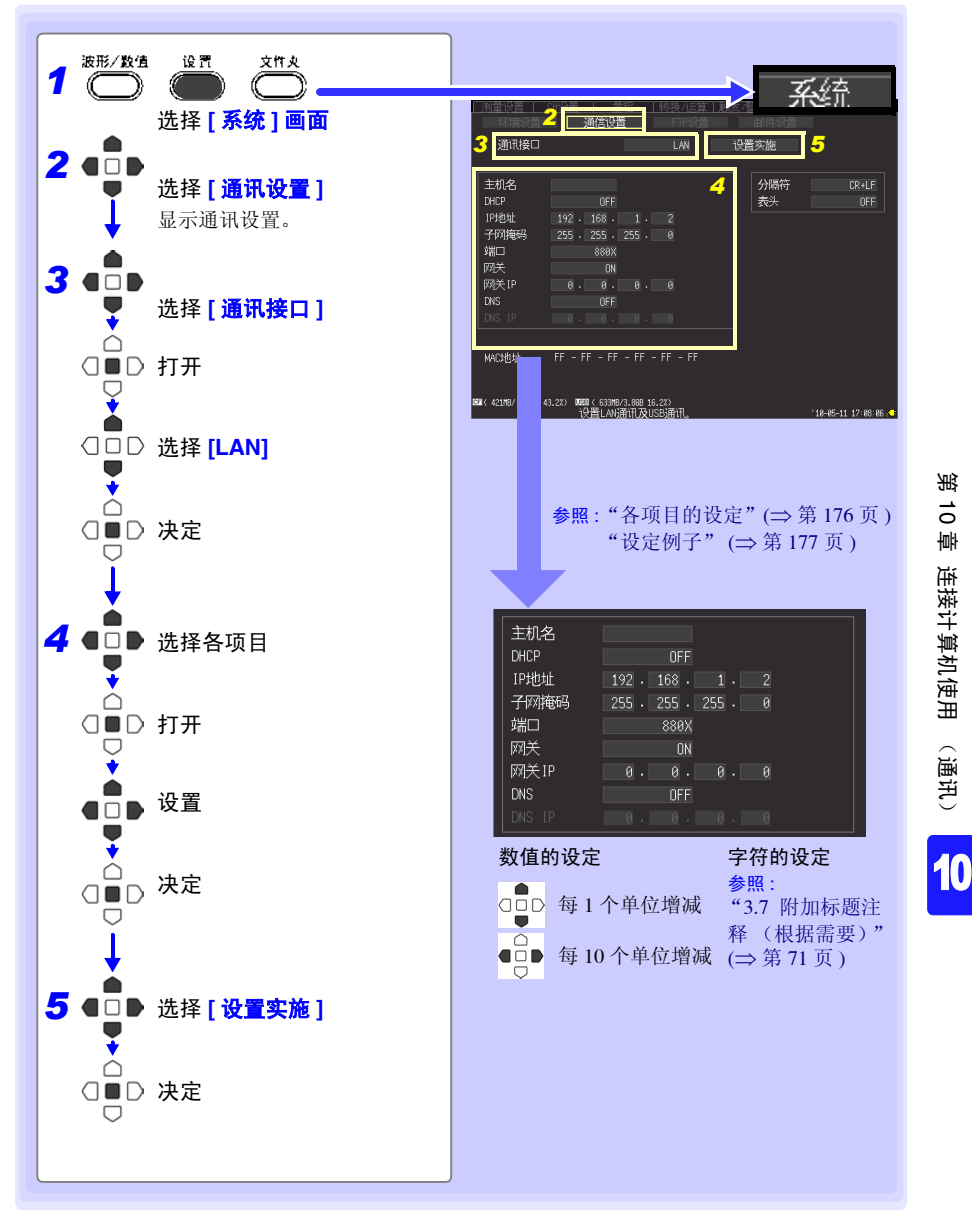

# **176**

*10.2 LAN* 的设定与连接 (连接到网络之前)

<span id="page-187-0"></span>各项目的设定

主机名 指定本仪器的主机名称。 设置内容 12 个半角字符以内的字符串 ( 例:LOGGER)

DHCP 选择 DHCP 功能的有效 / 无效。 如果将 DHCP 设为有效, 则可自动取得 IP 地址或子网掩码。 设置内容 : ( ∗ : 初始设置 ) **OFF**∗ 将 DHCP 功能设为无效。 **ON** 将 DHCP 功能设为有效。

IP 地址 设定本仪器的 IP 地址。 设置内容  $\frac{1}{2}$  ( $\frac{1}{2}$  ) ( $\frac{1}{2}$  ) (例: 192.168.1.2)

子网掩码 设定子网掩码。 设置内容  $\frac{1}{2}$  ( $\frac{1}{2}$  ) ( $\frac{1}{2}$  ) (例: 255.255.255.0)

- 端口 设定本仪器使用的 TCP/IP 端口。 下一位由本仪器系统使用,不能设定。 设置内容  $_$  (  $\frac{1}{2}$   $($   $\frac{1}{2}$   $\frac{1}{2}$   $($   $\frac{60}{9})$   $($   $\frac{60}{9})$   $($   $\frac{60}{9})$   $($   $\frac{60}{9})$
- 网关 IP 仅在将 **[** 网关 **]** 设为 ON 时设定。 设定作为网关的设备的 IP 地址。 设置内容  $---(-7)0 \sim 255$ 
	- DNS 选择是否使用 DNS。 设置内容 : ( ∗ : 初始设置 ) **OFF**∗ 不使用 DNS。 **ON** 使用 DNS。
- DNS IP 仅在将 **[DNS]** 设为 ON 时设定。 设定 DNS 服务器的 IP 地址。

设置内容

 $---(- \nmid 0 \sim 255)$ 

### <span id="page-188-0"></span>设定例子

**1** 对 **1** 连接本仪器与计算机时

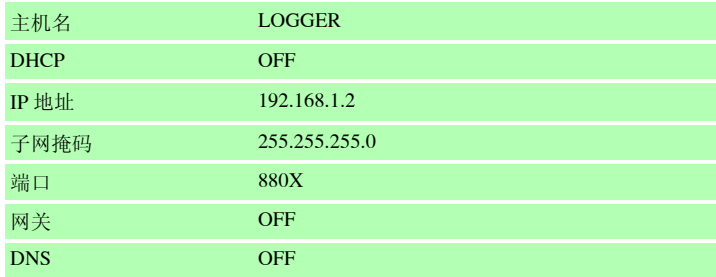

#### 通过集线器连接计算机与多台本仪器时

下面以组成未连接到外部的局域网的情况进行说明。 IP 地址建议使用专用 IP 地址。如下 所示,主机名称与 IP 地址不得重复。

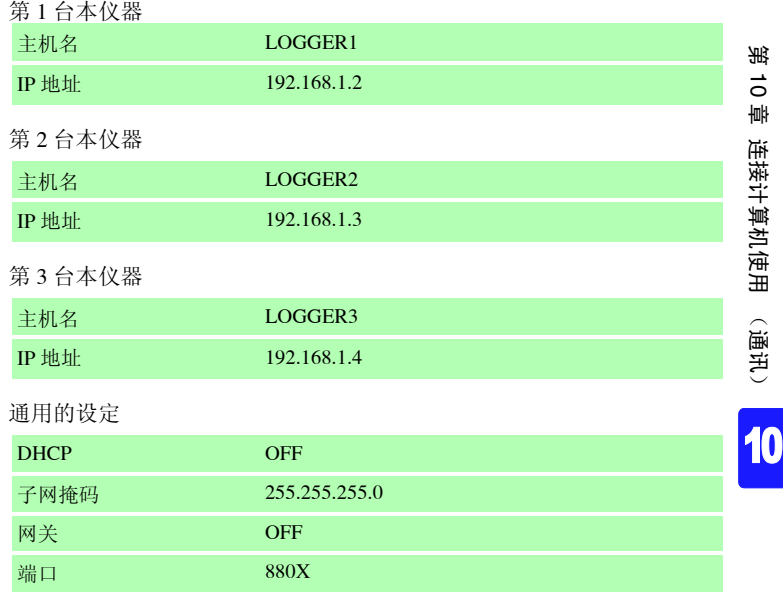

## 注记

使用 LAN 进行本仪器与计算机通讯时,如果未正确设定本仪器的网络, 则无法进行通讯。

## 3. 连接本仪器与计算机

利用网线连接本仪器与计算机。

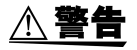

装卸网线时,请关闭各仪器的电源。否则会导致触电事故。

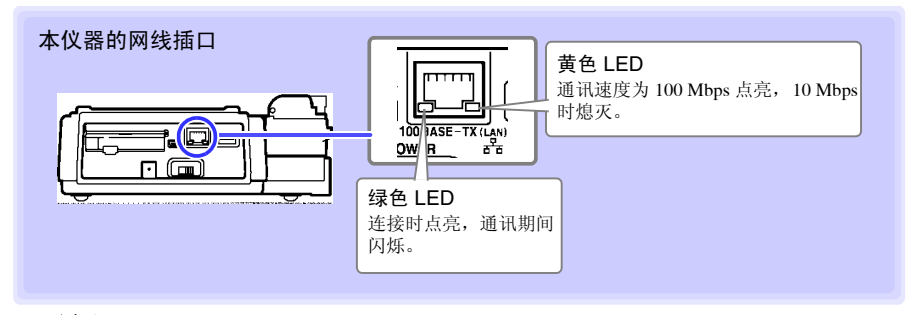

注记

连接到 LAN 之后, 绿色 LED 不点亮时, 可能是本仪器发生故障或连接对象 设备发生故障,或连接电缆发生断线等。

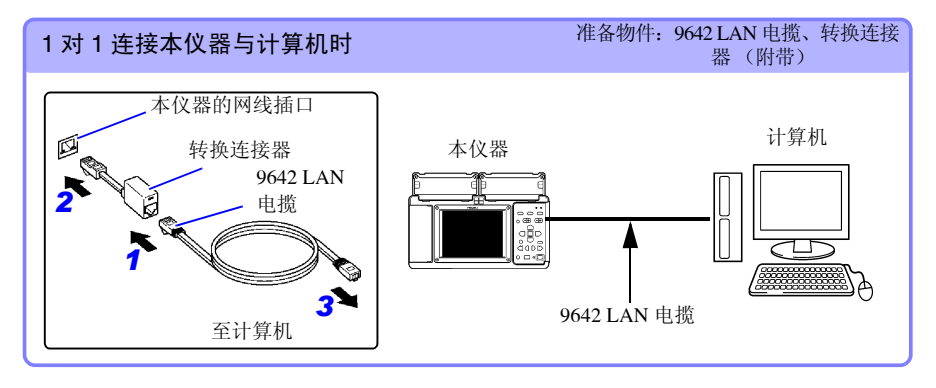

通过集线器连接时 准备物件:9642 LAN 电揽 (2 个)、集线器

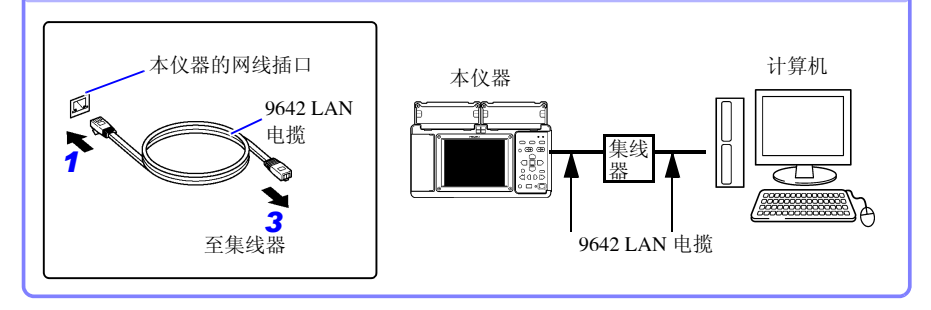

## LAN 设定与连接之后可进行的操作

#### 使用 Logger Utility(⇒ 第 [181](#page-192-0) 页 )

可使用附带的应用软件 "Logger Utility"进行本仪器的设定或测量数据的记录与观测。

#### 进行远程操作 (⇒ 第 [182](#page-193-0) 页 )

使用 Internet Explorer(以后简称 IE) 等常规 www 浏览器进行本仪器的设定、数据取得以及画 面监视 (HTTP 服务器 )。

#### 将数据下载到计算机 (⇒ 第 [187](#page-198-0) 页 )

通过在计算机上操作 FTP 客户端,可将本仪器内存中的数据、CF 卡 /U 盘内的文件下载到计算 机中。

#### 自动将数据传送到计算机 (⇒ 第 [190](#page-201-0) 页 )

可自动将本仪器自动保存到 CF 卡 /U 盘中的二进制文件传送到网络或远程计算机的 FTP 服务 器中。使用 FTP 客户端。

#### 发送邮件 (⇒ 第 [212](#page-223-0) 页 )

测量期间发生开始触发、停止触发、警报、停电恢复、存储器已满、卡已满等情况下,可从本 仪器通过 SMTP 邮件服务器向网络或远程计算机或状可接收邮件的移动电话发送电子邮件。

#### 利用命令进行通讯 (⇒ 第 [219](#page-230-0) 页)

有关通讯命令,请参照附带 CD-R 内的使用说明书。

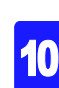

## <span id="page-191-0"></span>不能进行 LAN 通讯时

#### 请确认电缆是否正确连接。

1 对 1 连接本仪器与计算机时,请安装 9642 LAN 电揽附带的转换连接器,然后连接到本仪器上。 另外, 就算是已经连接了连接器, 也可能会引起接触不良。请尝试拔下再插上电缆。连接电缆 时,如果本仪器网线插口的绿色 LED 点亮即属正常。

#### ■请确认计算机的 IP 地址是否正确。

通过在开始菜单的 **[** 指定文件名执行(**R**)**]** 中执行 **[ipconfig /all]**,可调查计算机的网络接口的 IP 地址、子网掩码以及网关地址。

#### 未正确设定时:

请参照 "1. [在计算机上进行网络设定"](#page-185-0) (⇒ 第 174 页 ) 重新设定 IP 地址。

#### ■请确认可否进行本仪器与计算机通讯。

本仪器与计算机的 IP 地址正确设定时,使用 ping 协议调查计算机的发送是否到达本仪器。

#### 1.执行开始菜单的 **[** 程序 **]**-**[** 附件 **]**-**[** 命令提示 **]**。

2.(光标闪烁之后)输入 **ping XXX.XXX.X.X** (要确认可否进行通讯的主机的 **IP** 地址)。 (DNS 从主机名称中提取 IP 地址时, 也可以输入主机名称) 比如,本仪器的 IP 地址为 192.168.1.2 时,输入 ping 192.168.1.2,然后按下 Enter 键。

画面中显示下述内容时即属正常。 time 表示通讯所需的时间。 **Pinging 192.168.1.2 with 32 bytes of data:**

**Reply from 192.168.1.2: bytes=32 time<10ms TTL=32 Reply from 192.168.1.2: bytes=32 time<10ms TTL=32 Reply from 192.168.1.2: bytes=32 time<10ms TTL=32 Reply from 192.168.1.2: bytes=32 time=1ms TTL=32**

显示下述内容时,表明未进行正常通讯。 请再次确认电缆的连接。 **Pinging 192.168.1.2 with 32 bytes of data:**

**Reply from 192.168.1.2: Host is down. Reply from 192.168.1.2: Host is down. Reply from 192.168.1.2: Host is down. Reply from 192.168.1.2: Host is down.**

# <span id="page-192-0"></span>10.3 使用 Logger Utility

可使用附带的应用软件 "Logger Utility"进行本仪器的设定或测量数据的记录与观测。

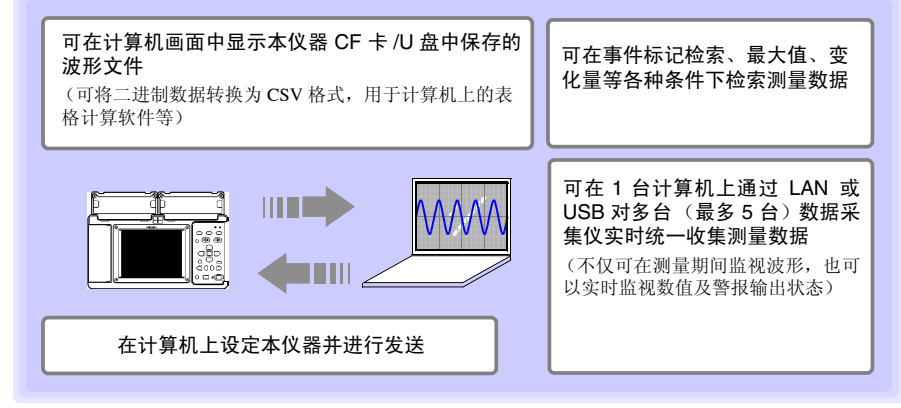

"Logger Utility"有关 的操作方法等详细说明,请参见附带 CD 中的使用说明书 (PDF)。

## 开始和结束 LoggerUtility

#### 起动方法

在 Windows 的开始菜单上单击 **[** 所有程序 **]-[HIOKI]-[Logger Utility]-[Logger Utility]**。

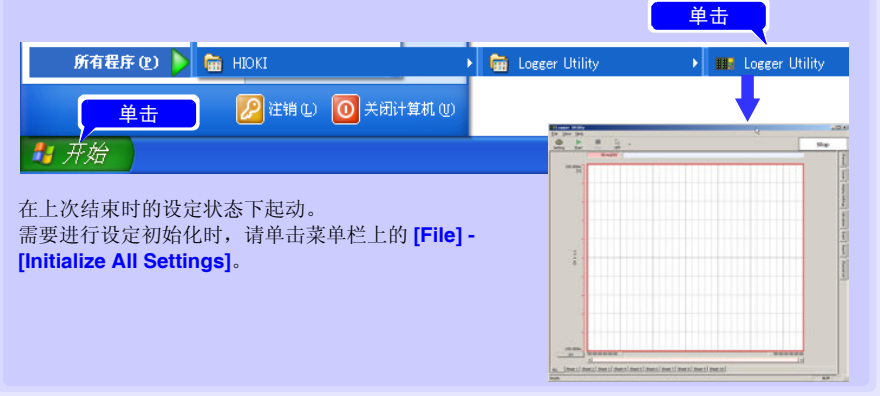

### 结束方法

在主画面的菜单栏上单击 **[File] - [Exit Application]**。或单击主画面右上角的关闭按钮 **[** × **]**。

10

*10.4* 使用 *HTTP* 服务器功能进行远程测量

# <span id="page-193-0"></span>10.4 使用 HTTP 服务器功能进行远程测量

HTTP 服务器功能是指使用 Internet Explorer (以后简称 IE)等常规 www 浏览器进行本仪 器的设定、数据取得以及画面监视的功能。

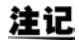

- 使用 HTTP 服务器进行远程测量之前,需进行 LAN 的设定与连接。(⇒ [第](#page-183-0)  [172](#page-183-0) 页 )
	- 连接 Logger Utility 期间进行测量操作时,不能使用 http 服务器的功能。

### <span id="page-193-1"></span>显示主页

- *1* 起动 IE。
- *2* <sup>在</sup> **[** 地址 **]** 栏中如 **[http://192.168.1.2]** 所示输入本仪器的地址。

显示主页。

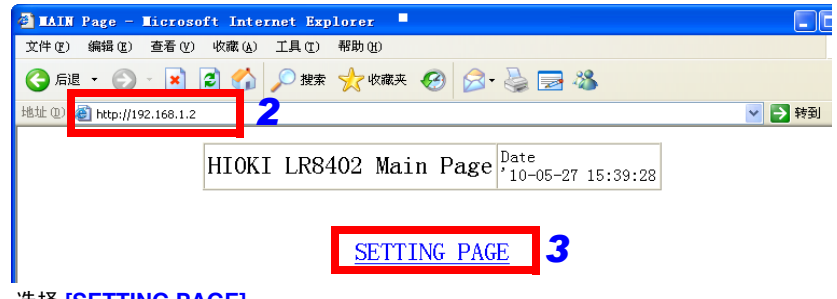

- *3* 选择 **[SETTING PAGE]** 。
- *4* (在本仪器的设定中, **[FTP/HTTP** 认证 **]** <sup>为</sup> ON 时) 此时要求输入用户名与密码,请在输入之后按 **[SET]** 键。

为了防止第 3 者错误地进行 HTTP 操作,建议在本仪器的系统画面 - 通讯设置显示中利用 用户名与密码限制连接。但在多台计算机频繁地进行访问时,请将 FTP/HTTP 认证设为 OFF。

参照: "设定 [FTP/HTTP 认证 ]" (⇒ 第 208 页)

注记

- 建议使用的浏览器为 IE(Internet Explorer)ver5 以后。 使用时,请将安全等级设为"中"或"中高"。 另外,请将窗口拦截设为无效。
	- 用Logger Utility进行测量期间或用Visual Basic等程序制作进行测量期间, 不能使用 HTTP 服务器进行远程操作。

### 未全部显示 HTTP 的画面时 ?

- 1. 请执行下述步骤。
	- (1) 在 IE 的设定中,单击 **[** 工具 **]**-**[** 因特网选项 **]**。
	- (2) 将 **[** 详细设定 **]** 标签中的 **[** 使用 **HTTP1.1]** 设为有效,将 **[** 在代理服务器连接中使用 **HTTP1.1]** 设为无效。
	- (3) 在 **[** 连接 **]** 标签的 **[LAN** 设定 **]** 中,将 **[** 代理服务器 **]** 的设定设为无效。

2. 存在无法进行 LAN 通讯的可能性。请参[照 "不能进行](#page-191-0) LAN 通讯时" (⇒ 第 180 页 )。

#### 仅未显示远程操作画面时 ?

可能是没有安装 Java。利用因特网浏览器对本仪器进行操作时,可能会因您使用的计算机 的环境而需要另行安装 Java。届时,请另行从 Java 主页下载 JRE (Java 运行环境)。 如果从多台计算机同时进行操作,则可能无法完成所需的操作。因此,请利用 1 台计算机 进行操作。

远程操作画面因安全设置而被锁住、不能显示时,请参照java的主页"Manage the Exception Site List", 将 LR8400 的地址 (比如: http://192.168.1.2/DISP.HTM)添加到例外站点中。 参照 java 的主页

http://docs.oracle.com/javase/7/docs/technotes/guides/jweb/security/exception\_site\_list.html

### 进行远程操作

单击 **[REMOTE CONTROL]** 之后, 直接在 www 浏览器中显示本仪器显示的画面。

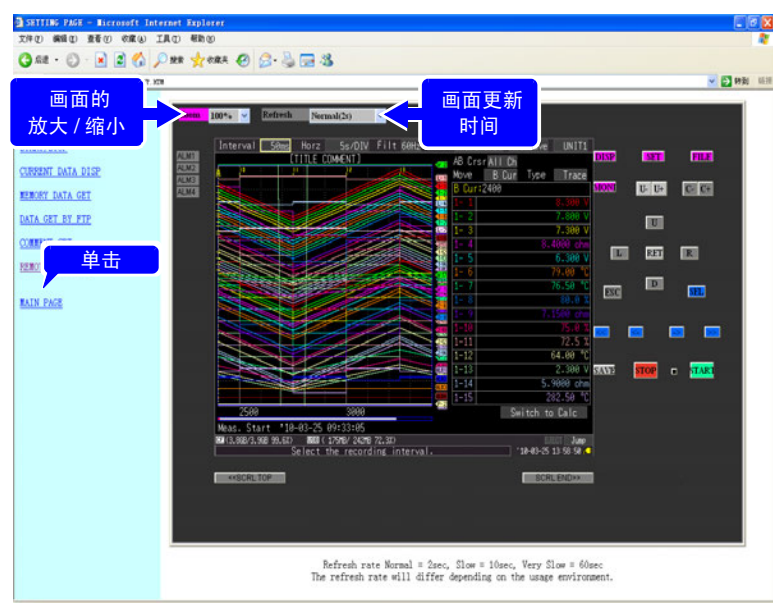

•与本仪器的面板配置相同。利用鼠标进行单击。

- •可选择画面更新时间 (OFF、Normal (2s)、Slow (10s)、VerySlow (60s))。( 进行画面更新之 后,开始 LED 的点亮与熄灭也被更新)。
- •可进行画面的放大 / 缩小。

10

#### *10.4* 使用 *HTTP* 服务器功能进行远程测量

## 开始 / 停止测量

单击 **[START/STOP]** 之后, 显示画面。

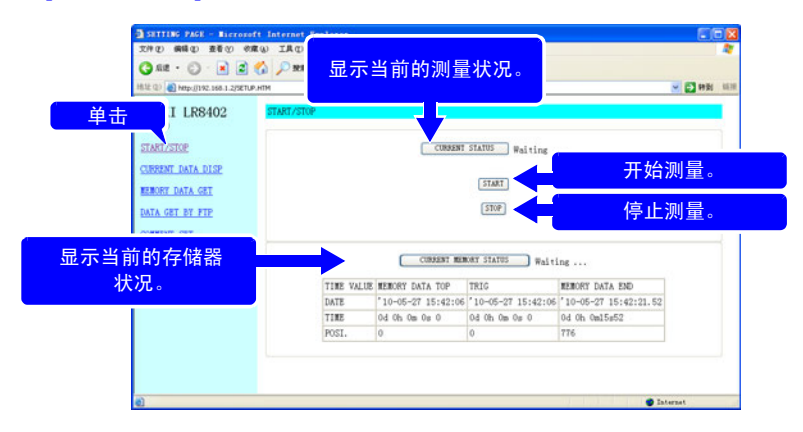

单击各按钮进行操作。

## 显示当前的测量值。

单击 **[CURRENT DATA DISP]** 之后,显示当前的测量值。

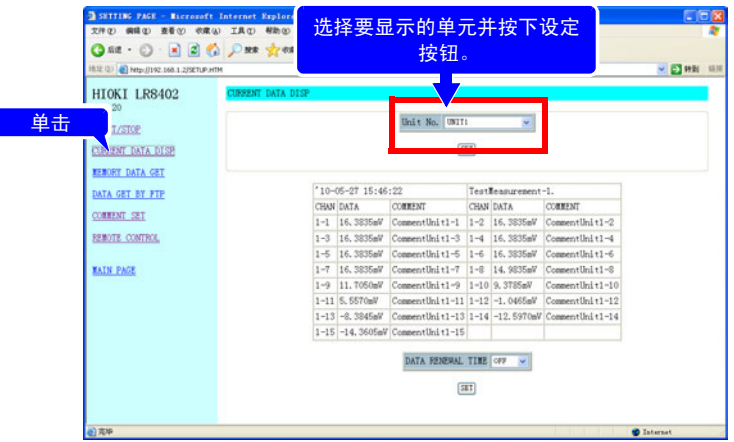

- •测量期间可利用数值监视按记录间隔取得的各通道数据。(可选择画面更新时间 (OFF、 5s,  $10s$ ,  $60s$ ).
- •测量停止期间,显示输入到各通道的瞬时数据。
- •可选择要显示的单元。

## 取得存储器内的数据。

单击 **[MEMORY DATA GET]** 之后,显示画面。

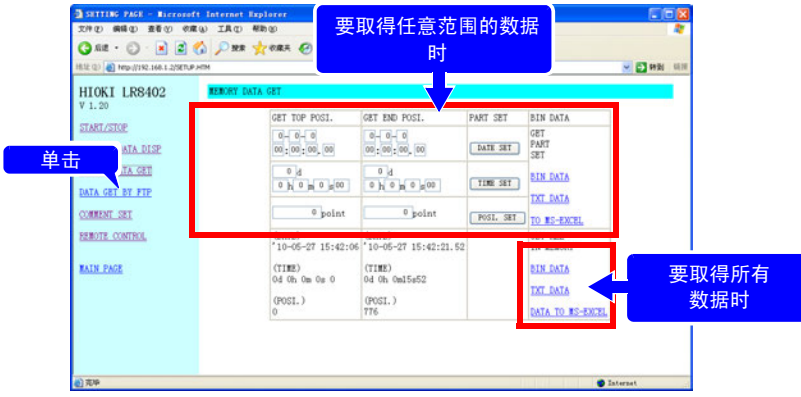

注记 测量期间不能取得。仅可在停止时取得。

#### 要取得任意范围的数据时

*1* 指定要取得的数据的范围,然后单击设定按钮。

*2* 单击**[GET PART SET]**显示之下的**[BIN DATA]**、**[TXT DATA]**或**[TO MS-EXCEL]**。

#### 要取得所有数据时

单击 **[GET ALL IN MEMORY]** 显示之下的 **[BIN DATA]**、**[TXT DATA]** 或 **[DATA TO MS-EXCEL]**。

设置内容 :

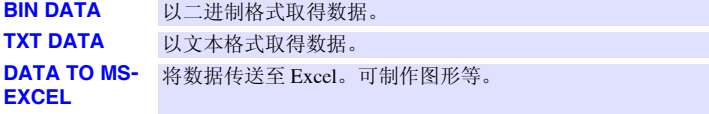

10

#### *10.4* 使用 *HTTP* 服务器功能进行远程测量

## 设定注释

单击 **[COMMENT SET]** 之后,显示画面。

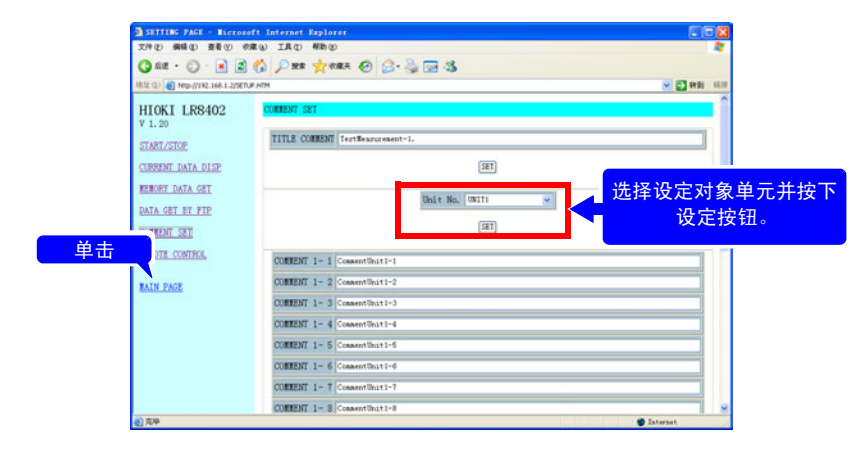

•可利用 www 浏览器简单地设定各通道的注释。输入注释之后,单击 **[SET]** 按钮。 •可选择设定对象单元。

注记 测量期间,不能变更注释。 请输入 8 字节 ASCII 字, 本仪器无法显示其他的字。

# <span id="page-198-0"></span>10.5 使用 FTP 服务器功能将数据下载到计算机中

FTP (File Transfer Protocol)为网络内传送文件的协议。由于 FTP 服务器在本仪器内进 行操作,因此通过在计算机中操作 FTP 客户端,可将本仪器内存中的数据、CF 卡 /U 盘内 的文件下载到计算机中。

**1** 起动 IE, 显示设定画面。 (⇒ 第 [182](#page-193-1) 页)

## *2* 单击 **[DATA GET BY FTP]**。

显示画面。

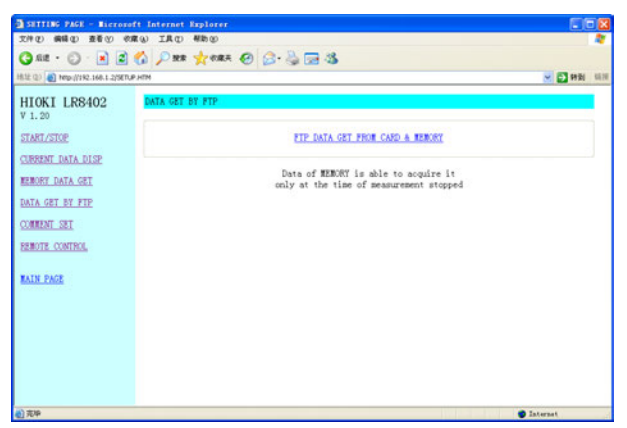

### *3* 单击 **[FTP DATA GET FROM CARD & MEMORY]**。

显示本仪器 CF 卡 /U 盘与内存中的文件夹。

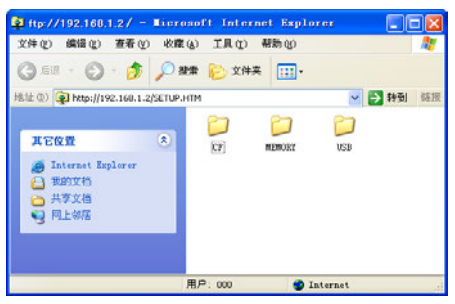

**[CF]**: CF 卡; **[USB]**: U 盘; **[MEMORY]**: 内存。

10

第 ಕ

# **188**

### *10.5* 使用 *FTP* 服务器功能将数据下载到计算机中

## 注记

- 在 IE 等浏览器中如"ftp://192.168.1.2"所示输入本仪器的地址之后, 也 显示插入本仪器的 CF 卡 /U 盘以及本仪器内存中的文件夹。
	- 测量期间不能取得内存中的测量数据。可在停止之后取得数据。测量期 间,也不能取得正在保存的文件 ( 实时、 CSV、运算结果 )。
	- 在本仪器的设定中,**[FTP/HTTP Authentication]**为ON时,会要求输入用户 名与密码,请在输入之后按 **[SET]** 按钮。
- 参照 : 为了防止第 3 者错误地删除文件,建议利用用户名与密码限制连接。 "设定 [FTP/HTTP 认证 ]" (⇒ 第 208 页 )

### *4* 打开文件夹。

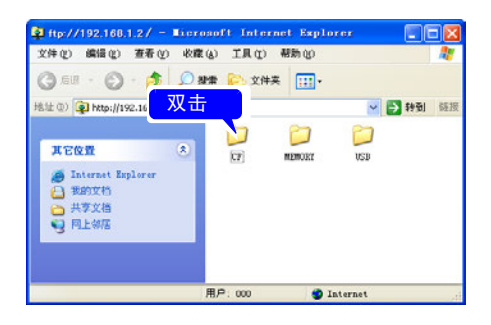

*5* 选择文件,然后选择 **[** 复制到文件夹 **]**。

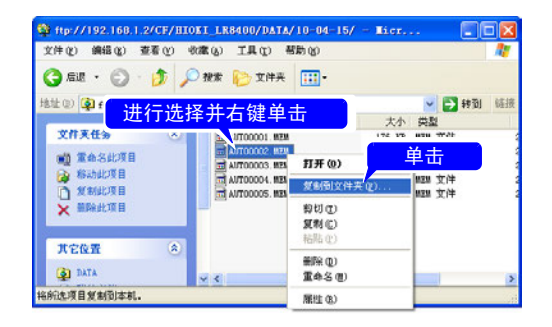

#### 注记 • 本仪器的 FTP 服务器只能连接 1 个。不能同时从多台计算机进行访问。

- 连接 FTP之后,如果在 1分钟以上未发出任何命令,则可能会切断 FTP。此 时, 请再次连接 FTP。
- 要在切断FTP连接之后再次进行FTP连接时,有时可能会连接不上。在这种 情况下,请等待 1 分钟左右, 然后再进行连接。
- 在本仪器进行实时保存、自动保存、手动保存、文件删除、目录建立 / 删除 / 更名或格式化期间,不能通过 FTP 客户端读出文件。
- 自动保存、数值运算保存开始时,利用FTP向CF卡/U盘进行写入时,由于 进行保存处理, 因此 FTP 的操作被中断。
- FTP 传送期间,本仪器的测量停止时,可能会因保存处理而中断 FTP 的传 送。
- 更换 CF 卡 /U 盘时, 请切断 FTP 连接。
- 本仪器的CF卡/U盘可利用FTP从外部进行存取,但请勿同时进行FTP、本 仪器的操作以及 telnet 等文件操作。否则可能会导致出现非预期的操作结 果。
- IE 的文件更新时间可能会与记录仪主机不一致。
- 如果因特网临时文件中剩有上次存取时的数据,IE 则可能会取得上次的数 据。因此请更新记录仪的数据,并在重新启动 IE 使用 FTP。(除了 IE 之 外,也可以使用免费软件 FFFTP 等)
- 有一种软件可在移动文件或文件夹期间利用计算机的FTP客户端/浏览器进 行取消,并全部删除文件或文件夹,不论是否传送完成。因此移动时请充 分注意。建议不使用移动,而利用复制功能下载之后进行删除。

## 要限制 FTP 服务器的连接 (FTP 认证)

设定 [FTP/HTTP 认证 ](⇒ 第 208 页 )。

本仪器的 FTP 服务器通常进行 Anonymous 认证,因此可通过网络上的所有设备进行访问。 要限制针对 FTP 服务器的连接时,将 FTP/HTTP 认证设为 ON,并设定用户名与密码。 为了防止第 3 者错误地删除文件, 建议利用用户名与密码限制连接。

第

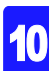

*10.6* 使用 *FTP* 客户端功能自动发送数据

# <span id="page-201-0"></span>10.6 使用 FTP 客户端功能自动发送数据

可自动将本仪器自动保存到CF卡/U盘中的文件传送到网络或远程计算机的FTP服务器中。

## 注记

- 请将自动保存设为波形(实时)、CSV(实时)、波形+运算、CSV +运 算之一。
	- 不能自动发送运算值。
	- 要进行定期保存与传送时,请将保存模式设为分割或定时分隔。
	- CF 卡已满之后仍要继续进行保存与发送时,请设定删除保存。
	- 参照 : ["自动保存 \(波形数据与数值运算结果\)"](#page-131-0) (⇒ 第 120 页 )
- •要利用FTP客户端进行数据自动发送操作时,需指定FTP服务器操作的计算机的IP地址。

•FTP服务器可使用Windows的FTP服务器等。请在该FTP服务器上事先设定并登录本仪器 的用户名与密码。详情请参照 Windows® 的 FTP 服务器的 HELP。

•除了 Windows® 的 FTP 服务器之外, 也可以使用免费软件 FileZilla Server 等。

### 大致步骤

- **1** 进行 LAN 的设定与连接 (⇒ 第 [172](#page-183-0) 页)
- **2** 在计算机上设定 FTP 服务器 (⇒ 第 [191](#page-202-0) 页)
- *3* 在本仪器上进行 FTP 自动发送操作 (第 [207](#page-218-0) 页~第 [210](#page-221-0) 页)
- **4** 进行自动保存设定 (⇒ 第 [120](#page-131-0) 页)
- *5* 在本仪器上开始测量。 如果自动将文件保存到 CF 卡 /U 盘中,则自动向计算机的 FTP 服务器传送文件。
- **6** 确认通讯状况 (⇒ 第 [211](#page-222-0) 页 )

## <span id="page-202-0"></span>在计算机上设定 FTP 服务器

下面以 Windows 7, Windows XP 上的设定为例进行说明。

注记

• 所需的设置内容可能会因环境而异。不能连接时,请参阅 FTP 服务器的帮 助或与网络管理员联系。

• 设置需要 Windows 管理员的权限。

(由于 Windows Home Edition 不带 FTP 服务器,因此请使用免费软件 FileZilla Server 等)

为 Windows 7 时 安装 FTP

 $\overline{6}$ 

*1* <sup>在</sup> **[** 控制面板 **]** 中选择 **[** 程序 **]**

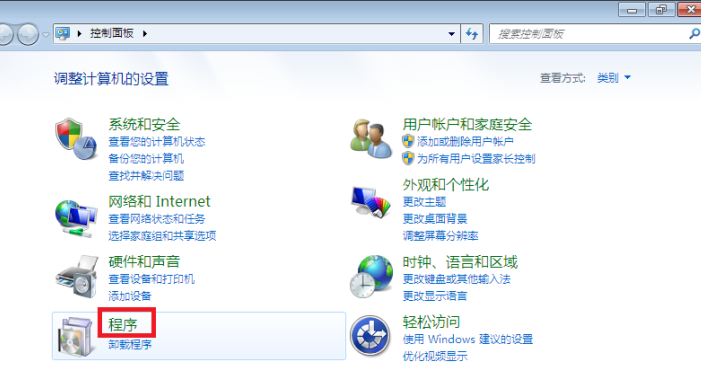

## *2* 选择 **[** 打开或关闭 **Windows** 功能 **]**

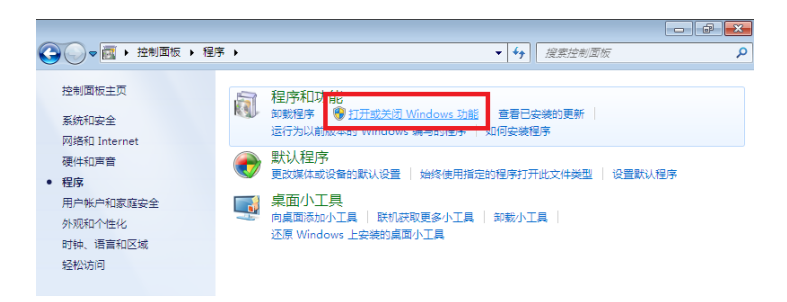

10

*10.6* 使用 *FTP* 客户端功能自动发送数据

**3** 在 Windows<sup>®</sup> 的功能中,单击 **[Internet** 信息服务 ] 左侧的 + 按钮进行展开, 会显示 功能清单 单击 **[FTP** 服务器 **]** 左侧的 + 按钮进行展开,然后勾选 **[FTP** 服务 **]** 单击 **[Web** 管理工具 **1** 左侧的 + 按钮进行展开, 然后勾选 [IIS 管理控制台 ] 单击 **[** 确定 **]**

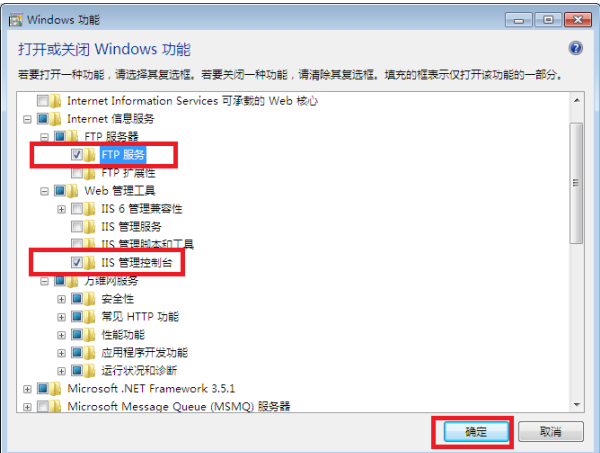

FTP 安装至此结束。 安装结束之后,在 C 驱动器的根目录中生成 **[inetpub]** 文件夹。

进行 FTP 的设置

*4* 利用 **[** 控制面板 **]** 选择 **[** 系统和安全 **]** 

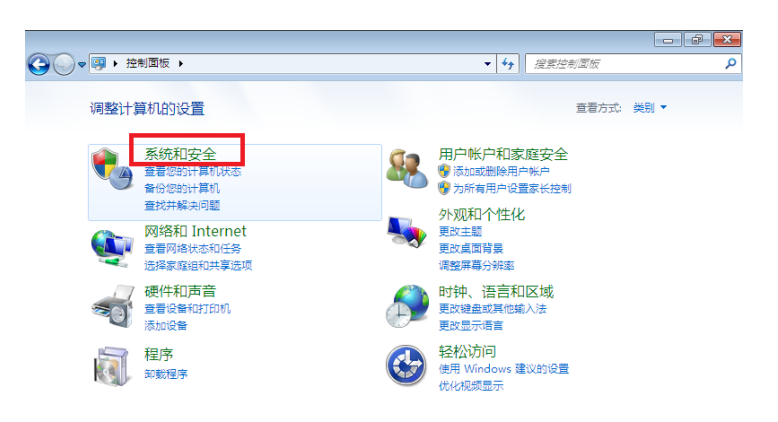

## *5* 选择 **[** 管理工具 **]**

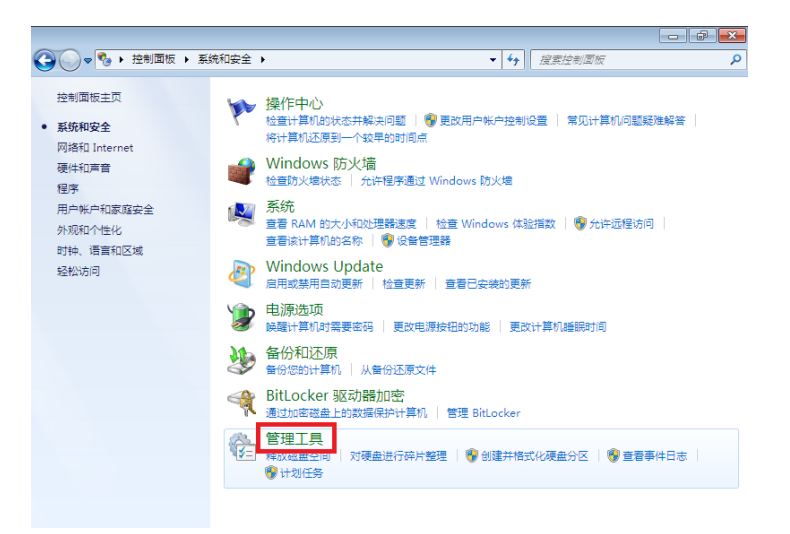

## *6* 选择 **[Internet** 信息服务 **(IIS)** 管理器 **]**

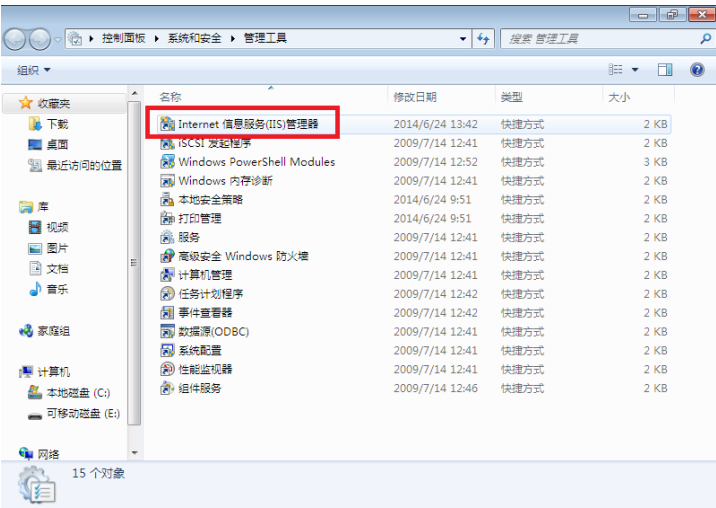

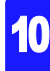

*10.6* 使用 *FTP* 客户端功能自动发送数据

*7* 右键单击左框连接中显示的项目,弹出菜单,选择 **[** 添加 **FTP** 站点 **]**

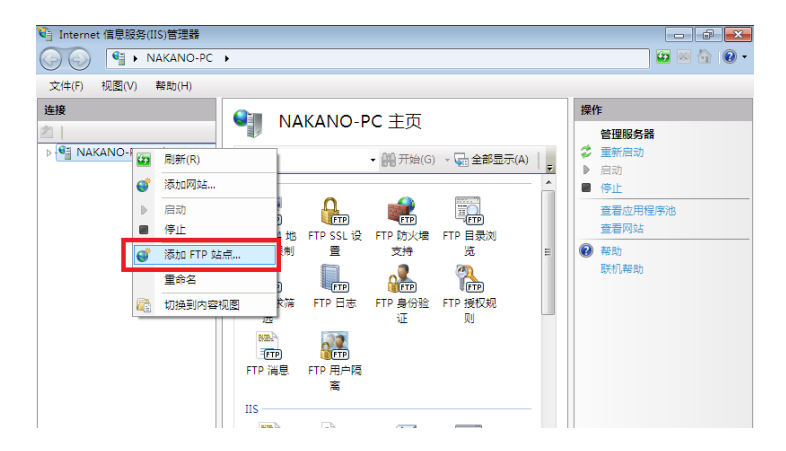

注记

有时可能会因计算机保护软件 (例:防火墙)的设置而导致通讯受阻。

*8* 输入站点信息,然后单击 **[** 下一步 **]** 按钮 比如, FTP 站点名使用 **[ftp]**。

内容目录指定用于保存来自 FTP 客户端数据的目录。

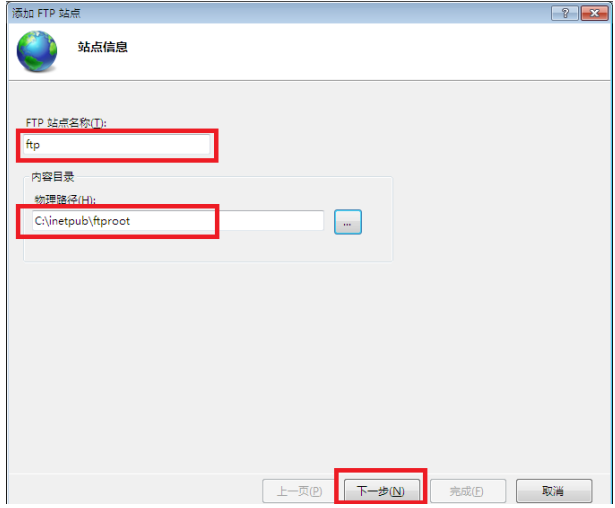

*9* 绑定和 SSL 设置,然后单击 **[** 下一步 **]** 按钮

进行如下设置。 绑定的设置 IP 地址:全部未分配 端口: 21 自动启动 FTP 站点:勾选 SSL 的设置:无

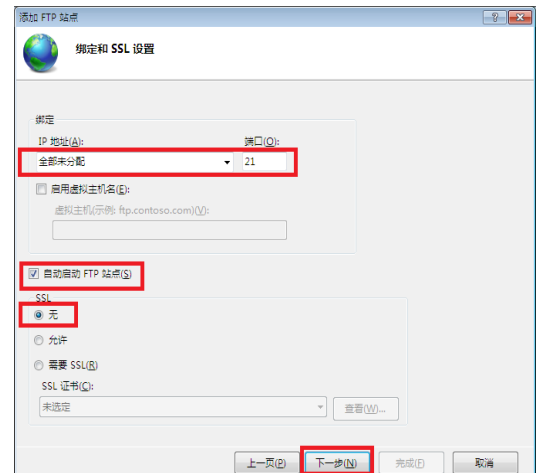

10 输入身份验证和授权信息,然后单击 [完成] 按钮,进行如下设置

身份验证:基本 授权 : 匿名用户 权限: 勾选读取 / 写入

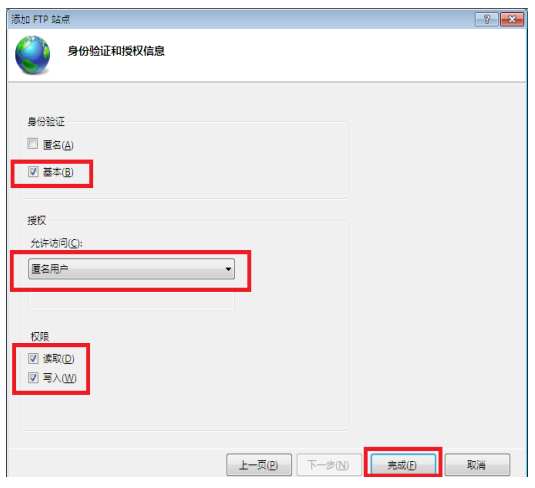

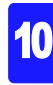

*10.6* 使用 *FTP* 客户端功能自动发送数据

FTP 的设置至此结束。

在防火墙中将 **FTP** 的流量设为有效

*11* 利用 **[** 控制面板 **]** 选择 **[** 系统和安全 **]**

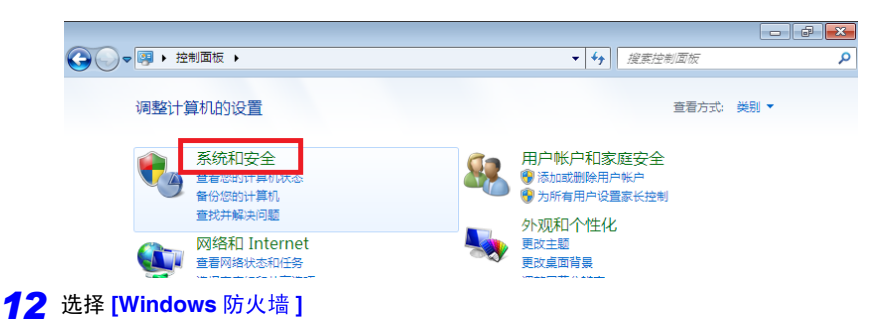

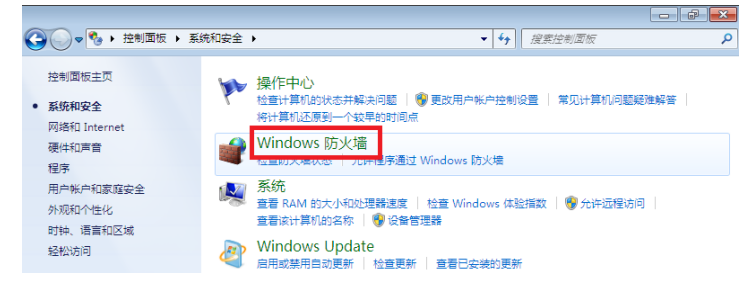

## *13* 选择 **[** 高级设置 **]**

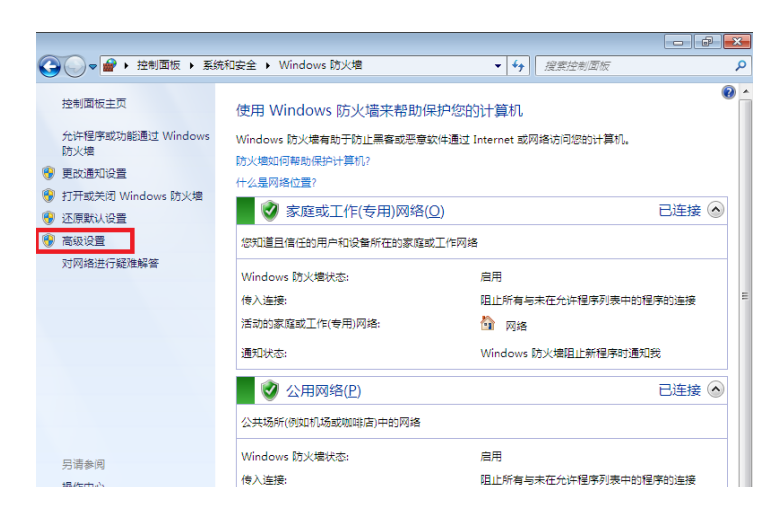

## *14* <sup>从</sup> **[** 入站规则 **]** 中选择 **[FTP** 服务器 (**FTP** 流入量) **]** 的属性

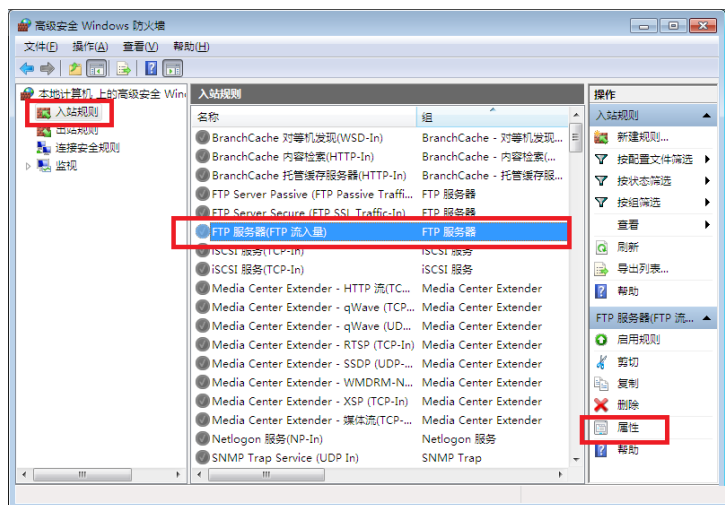

## *15* 勾选 **[FTP** 服务器 (**FTP** 流入量) **]** <sup>的</sup> **[** 已启用 **]**

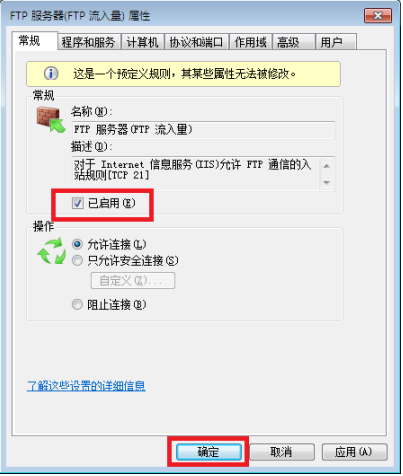

10

*16* 确认 **[FTP** 服务器 (**FTP** 流入量) **]** 有效之后,关闭对话框

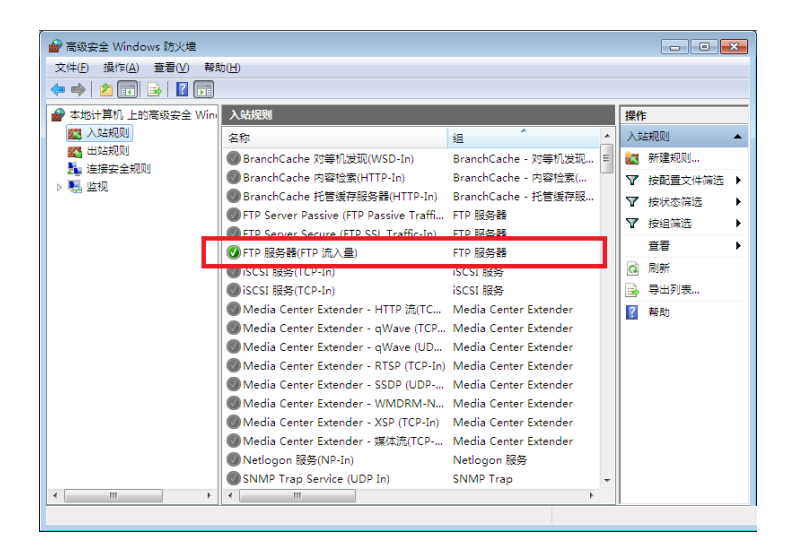

#### 进行存取用户的设置

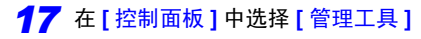

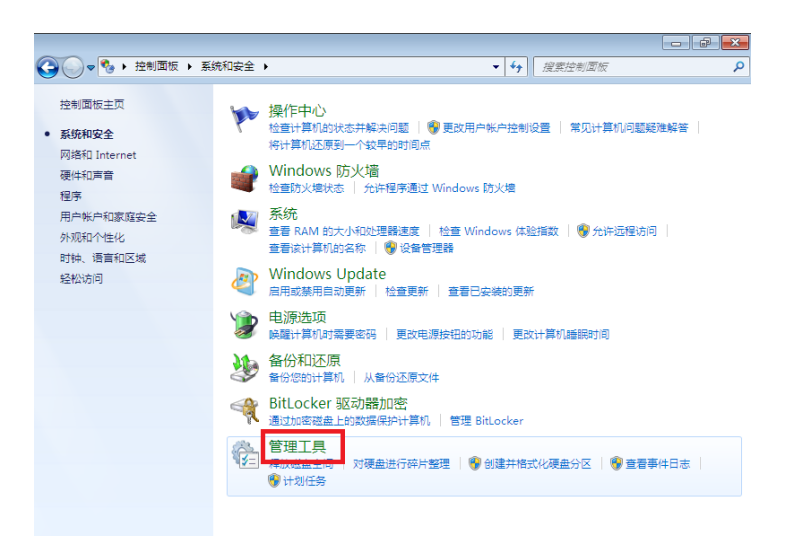

## *18* 选择 **[** 计算机管理 **]**

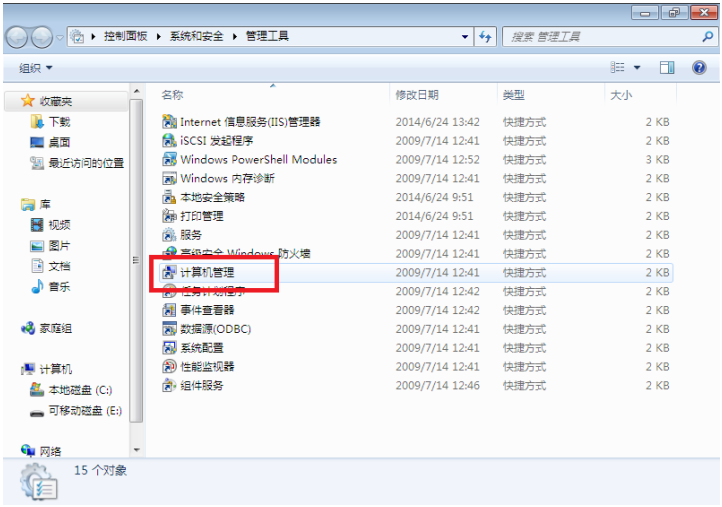

*19* 右键单击本地用户与分组用户,然后选择菜单中的 **[** 新用户 **]**

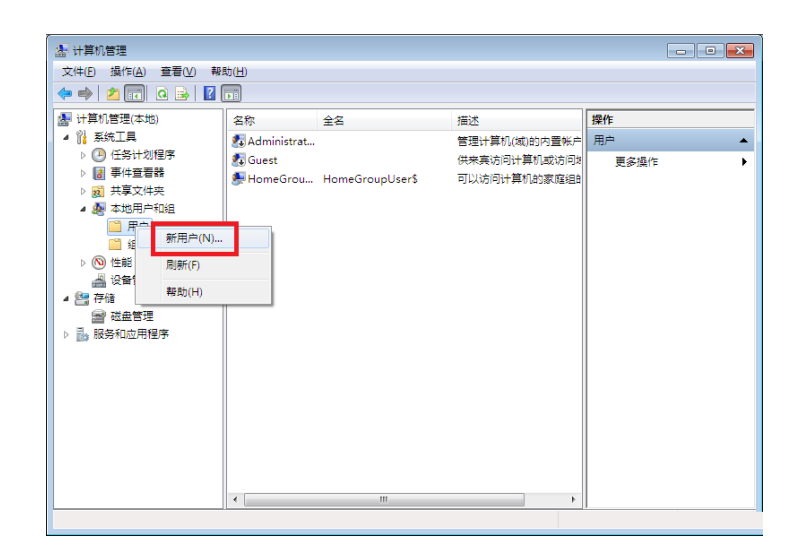

10

*10.6* 使用 *FTP* 客户端功能自动发送数据

*20* 进行用户设置,然后单击 **[** 创建 **]** 按钮 设置用户名与密码,然后勾选 **[** 密码永不过期 **]**。

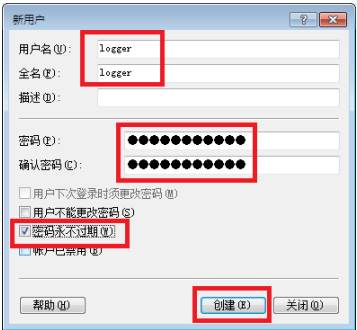

21 确认设置的 logger 被登录为用户,然后关闭对话框

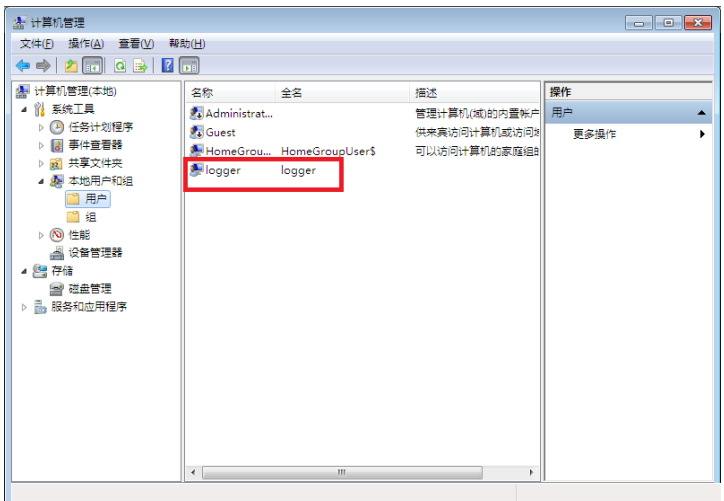

#### 进行 FTP 用文件夹的存取许可设置

*22* 打开 C:\inetpub,右键单击 **[ftproot]**,选择 **[** 属性 **]**

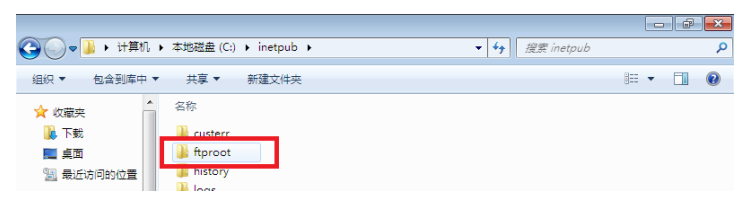

## *23* <sup>在</sup> **[** 安全 **]** 中选择 **[Users]** <sup>的</sup> **[** 编辑 **]**

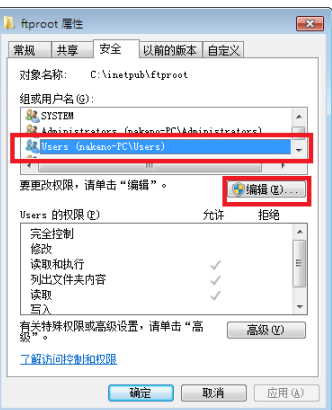

*24* <sup>在</sup> **[Users** 的存取许可 **]** 中选择 **[** 完全控制 **]**

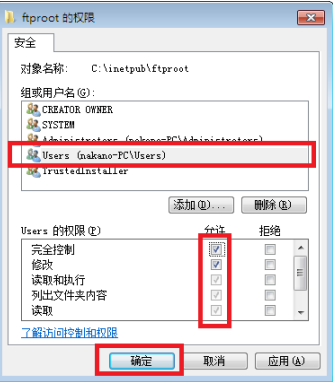

Windows 7 中的 FTP 设置至此结束。 可通过生成的用户名与密码利用 FTP。 10

*10.6* 使用 *FTP* 客户端功能自动发送数据

为 Windows XP Professional 时

<sup>在</sup> **[** 控制面板 **]** 中选择 **[** 添加 **/** 删除程序 **]**。

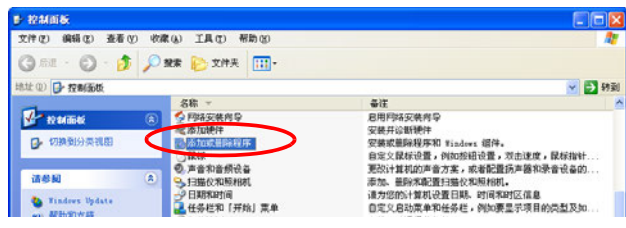

选择 **[** 添加 **/** 删除 **Windows** 组件 **]**。

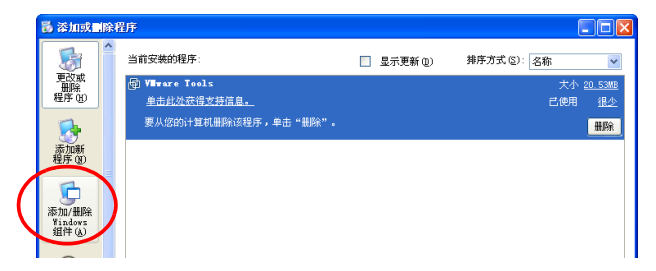

选择 **[Internet** 信息服务 (**IIS**) **]** 之后,选择 **[** 详细信息 **]**。

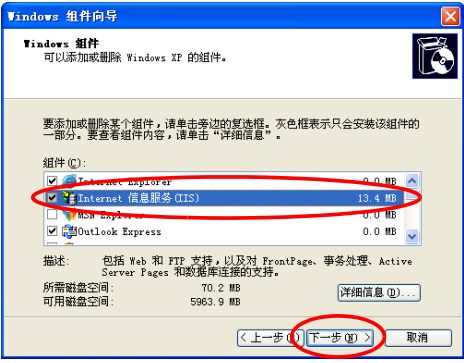

## **4** 选中 **[ 文件传输协议 (FTP) 服务** ] 之后, 选择 [ 确定 ]

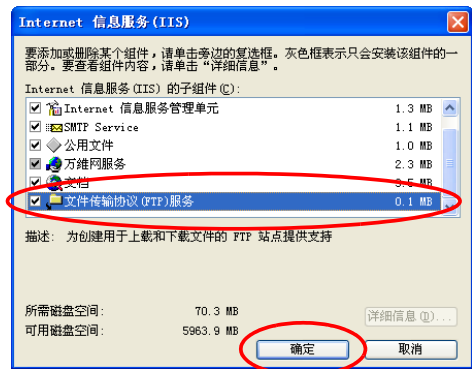

## *5* 选择 **[** 下一步 **]** 。

此时要求插入 Windows XP 的 CD。

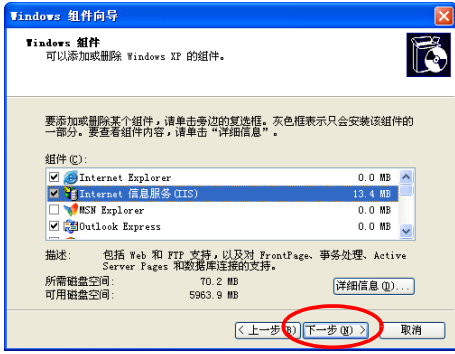

*6* 选择 **[** 完成 **]** 。

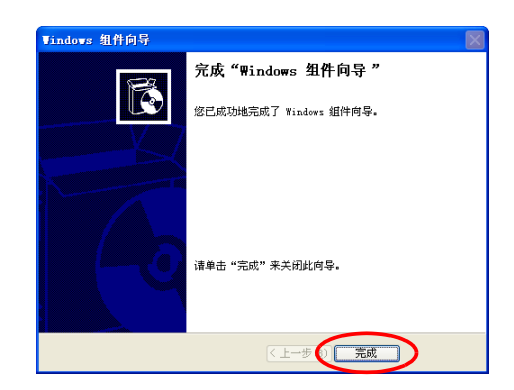

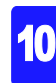

安装结束之后,生成 **[InetPub]** 文件夹。

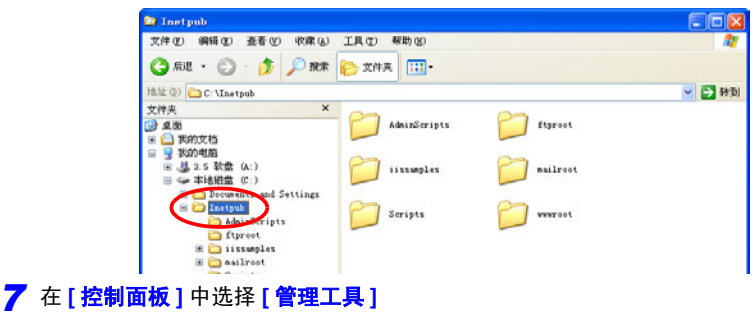

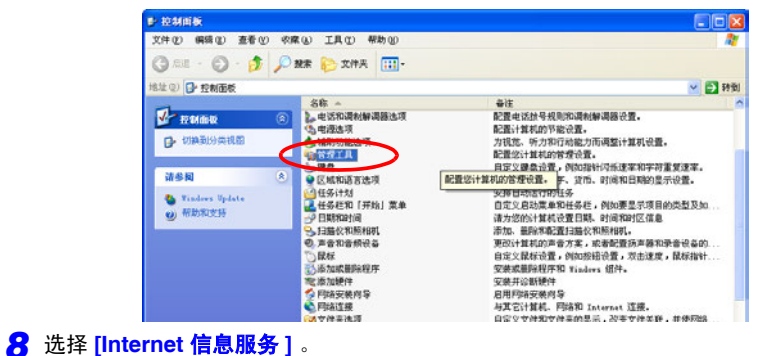

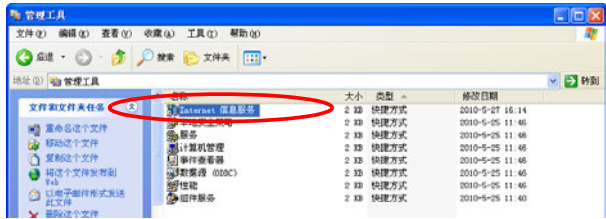

在选中 **[** 默认 **FTP** <sup>站</sup> **]** 的状态下进行右键单击,选择 **[** 属性 **]**。

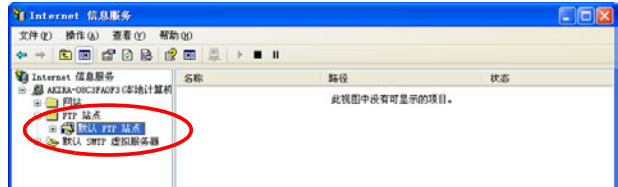
*10* <sup>在</sup> IP 地址中 **[** 全部未分配 **]**。

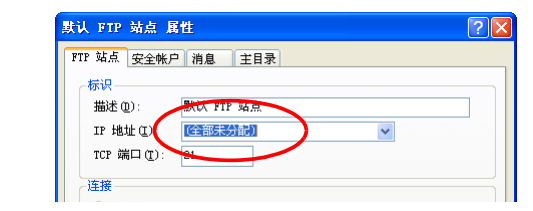

*11* <sup>在</sup> **[** 主目录 **]** 标签中选中 **[** 读取 **]**、 **[** 写入 **]**、 **[** 记录访问 **]** 之后,选择 **[** 确定 **]**。

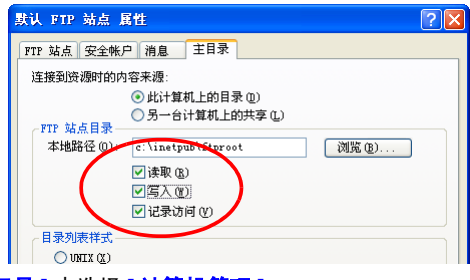

#### *12* <sup>在</sup> **[** 管理工具 **]** 中选择 **[** 计算机管理 **]**。

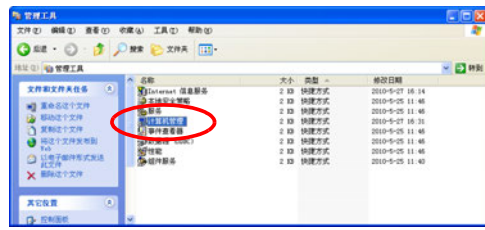

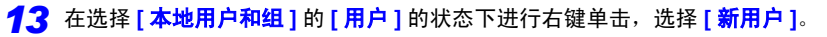

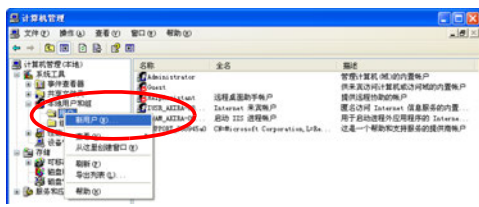

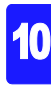

*10.6* 使用 *FTP* 客户端功能自动发送数据

*14* 输入用户名、全名、密码、密码确认 (例:logger 等)之后,选择 **[** 创建 **]**。

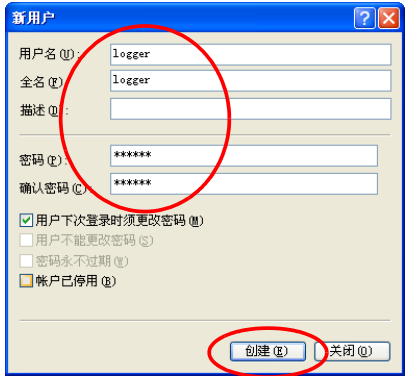

登录生成的名为 **[logger]** 的用户。

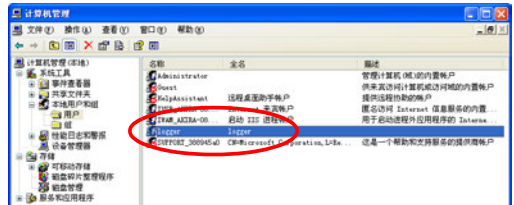

计算机的 FTP 设定至此完成。

## 在本仪器上进行自动发送设定

下面以向 FTP 服务器 192.168.1.1 传送数据的情况进行说明。

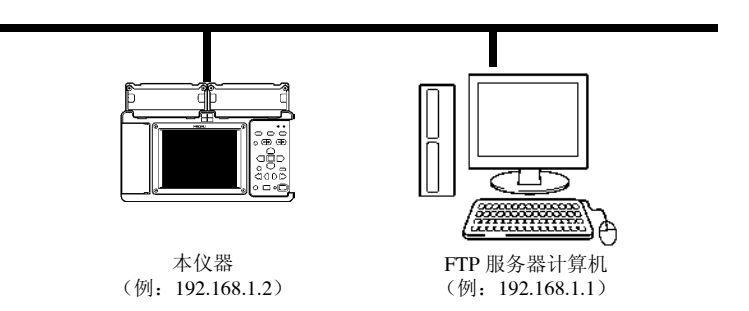

## 设定时的按键操作

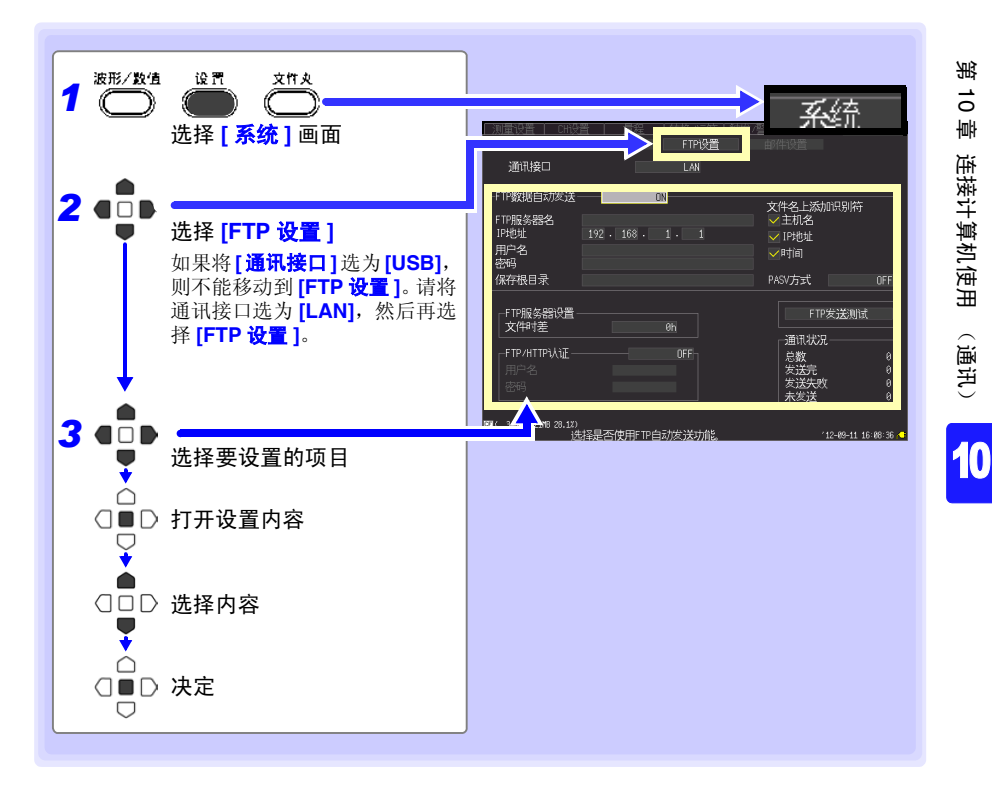

*10.6* 使用 *FTP* 客户端功能自动发送数据

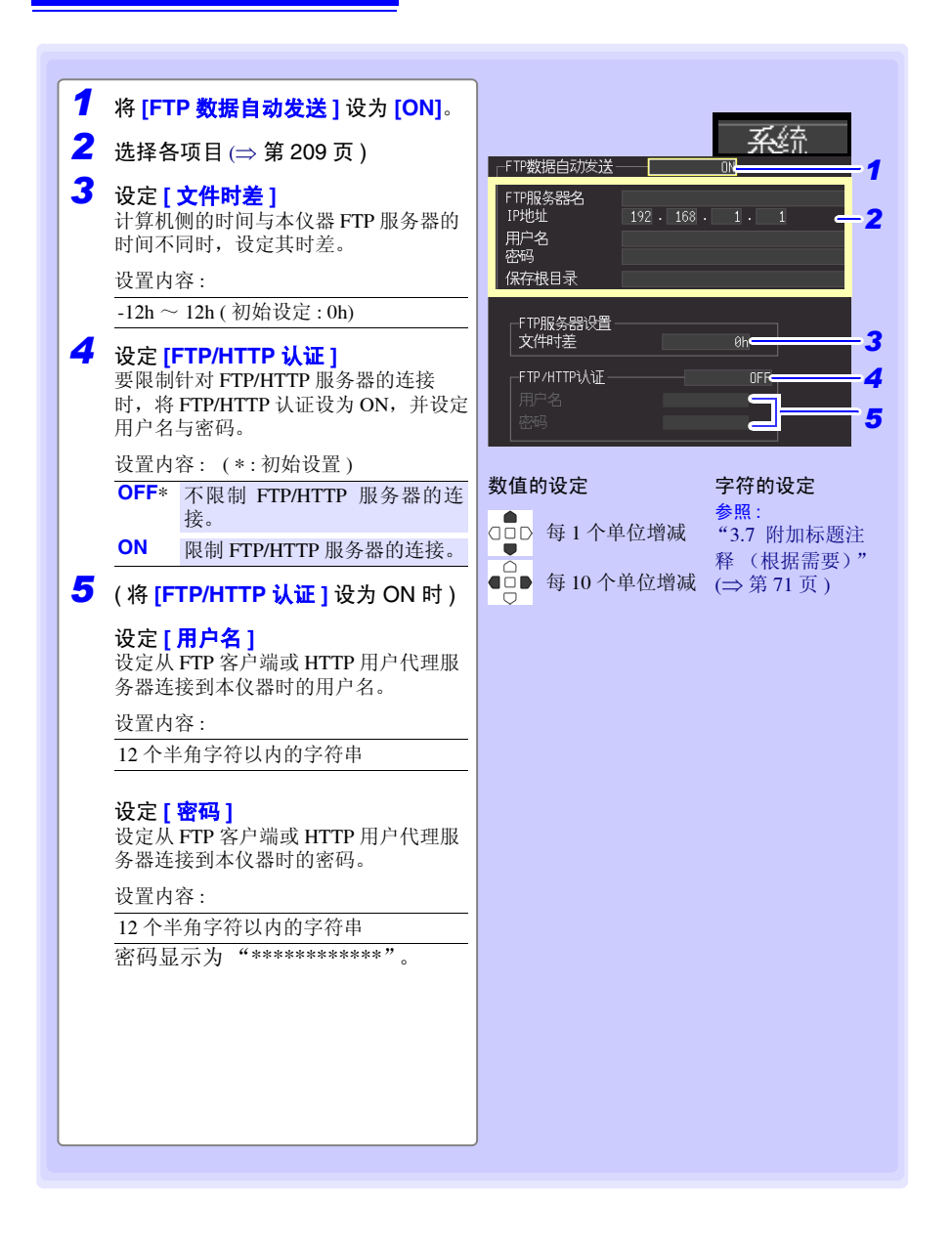

<span id="page-220-0"></span>各项目的设定

FTP 服务器名 设定发送数据的 FTP 服务器名。 设置内容 32 个半角字符以内的字符串

> IP 地址 设定发送数据的 FTP 服务器的 IP 地址。 设定 FTP 服务器进行操作的计算机的 IP 地址。 设置内容  $\Box$ \_\_\_\_( 为 0 ~ 255) ( 例: 192.168.1.1)

用户名 设定用于登录到 FTP 服务器的用户名。 设定登录到计算机 FTP 服务器上的本仪器的用户名。 设置内容 32 个半角字符以内的字符串 ( 例:LOGGER)

密码 设定用于登录到 FTP 服务器的用户名。 设定登录到计算机 FTP 服务器上的本仪器的密码。 密码显示为 "\*\*\*\*\*\*\*"(32 个 "\*")。 设置内容 32 个半角字符以内的字符串 ( 例:LOGGER)

保存根目录 指定保存数据的 FTP 上的目录。 设置内容 32 个半角字符以内的字符串 ( 例:abc)

文件名上 要在文件名上附加识别名时选中。

设置内容

#### 添加识别符

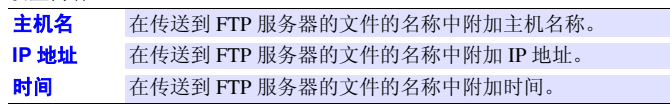

例 主机名称 : LOGGER IP 地址 : 192.168.1.2 时间 : '10-04-01 08:30:05 自动保存时的文件名 : AUTO0001.MEM 全部选中主机名称、 IP 地址与时间时的文件名为 "LOGGER\_192-168-1- 2\_100401-083005\_AUTO0001.MEM"。使用多台记录仪时可进行识别。

PASV 方式 使用 PASV 方式进行通讯时, 请设为 ON。

#### *10.6* 使用 *FTP* 客户端功能自动发送数据

进行发送测试

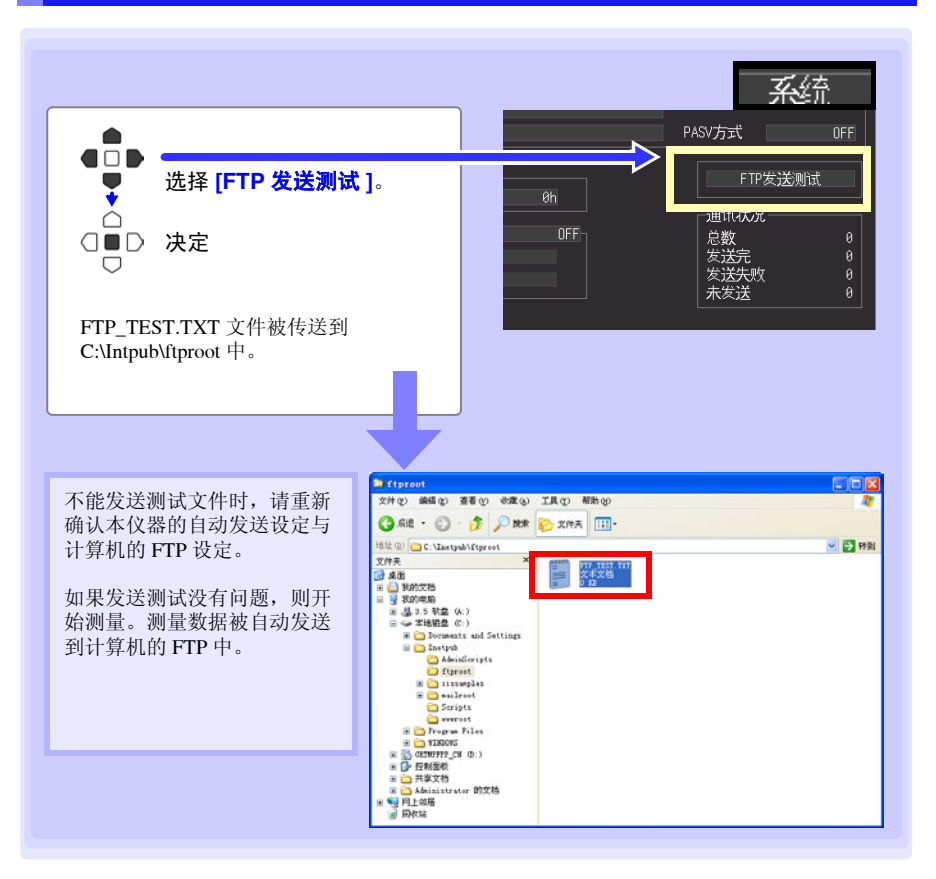

#### 关于数据发送时间

可按传送时间(秒)= 文件大小 (KB)/ 传送速度(KB/ 秒) + 传送准备时间(秒)进行计算。 有关文件大小,请参照 "附录 5 [二进制文件容量的计算方法"](#page-262-0) (⇒ 附第 9 页 )。 传送速度请以 300KB/ 秒、传送准备时间以 3 秒为大致标准。

例:文件大小为 3MB (=3,000KB) 时 传送时间 = 3,000KB/300(KB/ 秒 ) + 3( 秒 )  $= 10 + 3$  (秒)  $= 13$  (秒)

## 确认通讯状况

可确认通讯状况。

显示 FTP 的全部、已发送数量、发送失败数量及未发送数量的状况。

在下述条件下,初始化为 0。

•按开始键,开始测量操作时

•需要变更 LAN 相关设定时

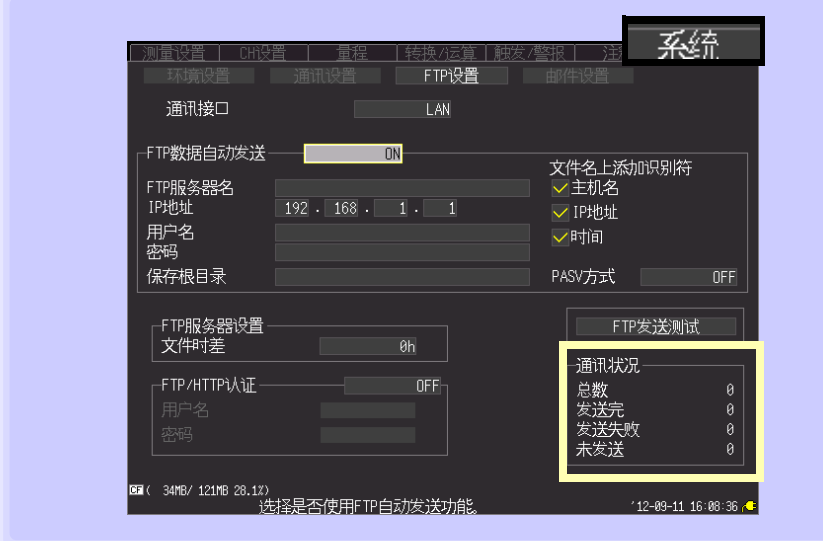

## 例:全部 **10**、已发送数量 **7**、发送失败数量 **1**、未发送数量 **2**

发生 10 件 FTP 数据, 7 件已发送, 1 件发送失败, 2 件未发送, 正在发送。

*10.7* 发送邮件

## 10.7 发送邮件

测量期间发生开始触发、停止触发、警报、停电恢复、存储器已满、卡已满情况下,可从 本仪器通过 SMTP 邮件服务器向网络或远程计算机或状可接收邮件的移动电话发送电子邮 件。发送地址可登录 3 个。

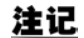

频繁发生报警时,表明频繁地发送邮件。如果此时将警报保持设为 ON,则 可仅用邮件发送各警报通道的最初警报。(有关警报保持的设定:请参[照第](#page-118-0) [107](#page-118-0) 页)

### 大致步骤

- **1** 进行 LAN 的设定与连接 (⇒ 第 [172](#page-183-0) 页)
- 2 在本仪器上进行邮件发送设定 (⇒ 第 [213](#page-224-0) 页)
- **3** 进行发送测试 (⇒ 第 [216](#page-227-0) 页)
- *4* 在本仪器上开始测量。 进入触发或警报状态之后,经由邮件服务器发送邮件。
- 5 确认邮件发送状况 (⇒ 第 [217](#page-228-0) 页)

## <span id="page-224-0"></span>在本仪器上进行邮件发送设定

下面以发生开始触发时,从本仪器logger@xyz.xx.xx向移动电话(或计算机)abc@xyz.xx.xx 经由 SMTP 邮件服务器 192.168.1.100 发送邮件的情况进行说明。

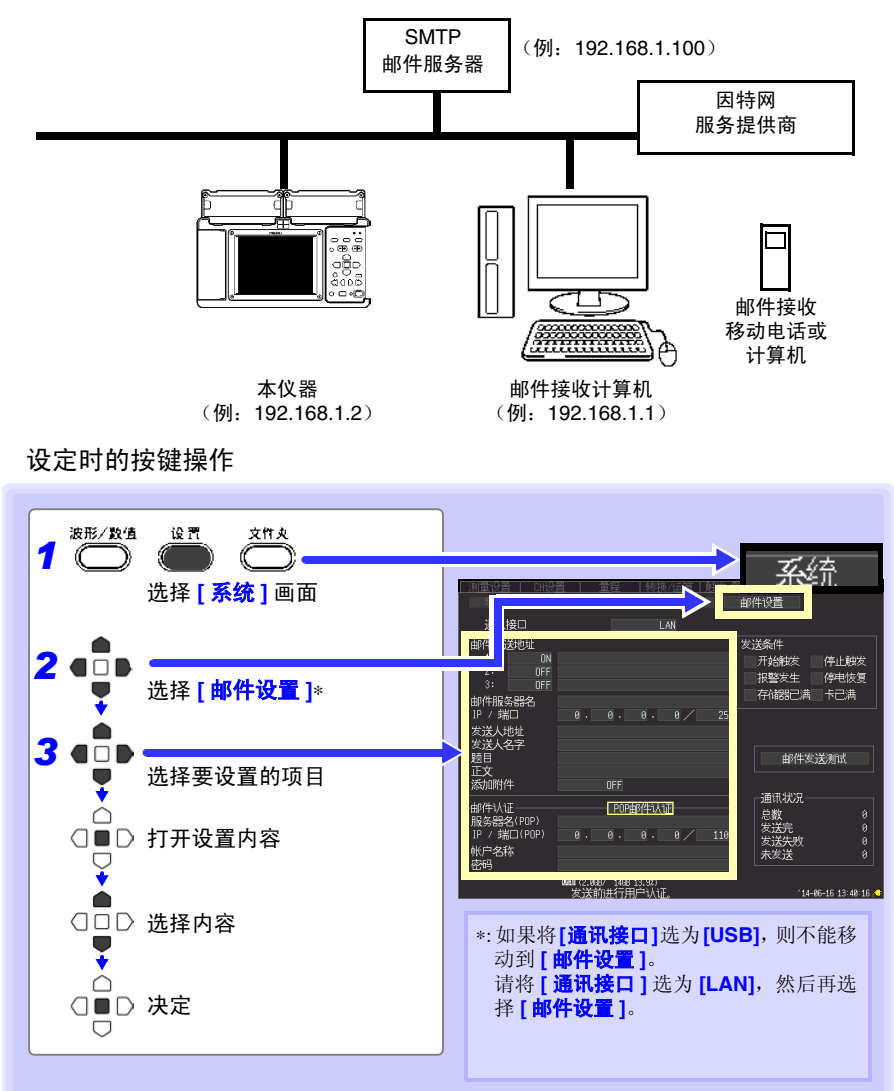

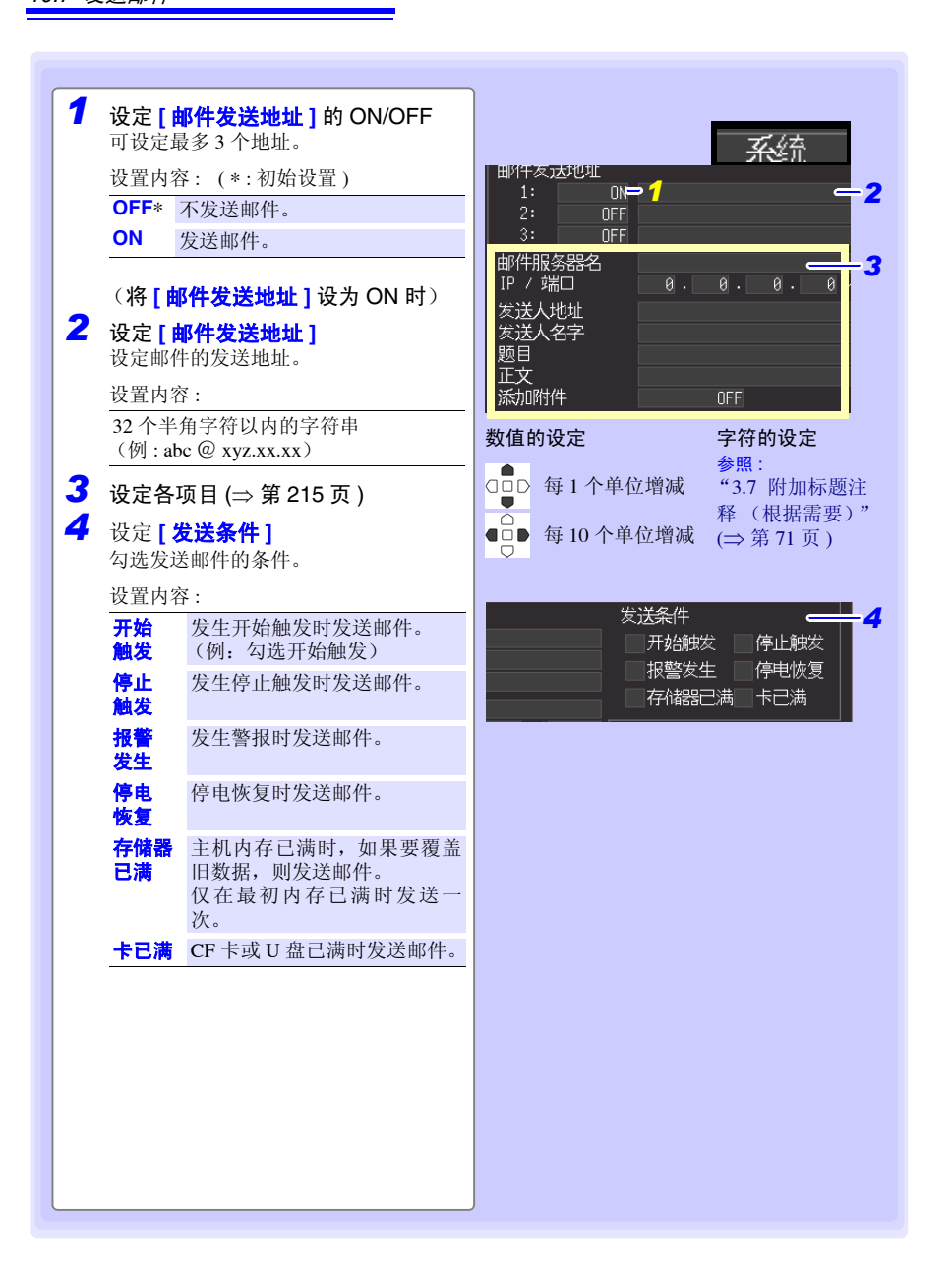

#### <span id="page-226-0"></span>各项目的设定

邮件服务器名 设定邮件服务器名。设定 SMTP 邮件服务器。 设置内容 32 个半角字符以内的字符串

> IP 地址 设定邮件服务器的 IP 地址。设定 SMTP 邮件服务器。 设置内容  $\angle$  \_  $\angle$   $\angle$   $\frac{1}{2}$  (  $\frac{1}{2}$  (

- 端口 设定邮件服务器的端口编号。初始设定为 25 号。 设置内容  $1 \sim 65535$
- 发送人地址 设定寄件人的邮件地址。 设置内容 32 个半角字符以内的字符串 (例:logger @ xyz.xx.xx)
- 发送人名字 设定寄件人姓名。 设置内容 32 个半角字符以内的字符串 (例: logger)
	- 题目 设定邮件的标题。 设置内容 32 个半角字符以内的字符串 (例: logger\_mail)
	- 正文 设定邮件的正文。 设置内容 32 半角字符以内的字符串 (例:来自 logger 的邮件 )
	- 添加附件 设定是否在邮件中附加 ( 仅触发 ( 开始、停止 )、发生警报时 ) 测量数据。 设置内容 : ( ∗ : 初始设置 ) **OFF**∗ 不在邮件中附加测量数据。 **ON** 在邮件中附加测量数据。

*10.7* 发送邮件

## <span id="page-227-0"></span>进行发送测试

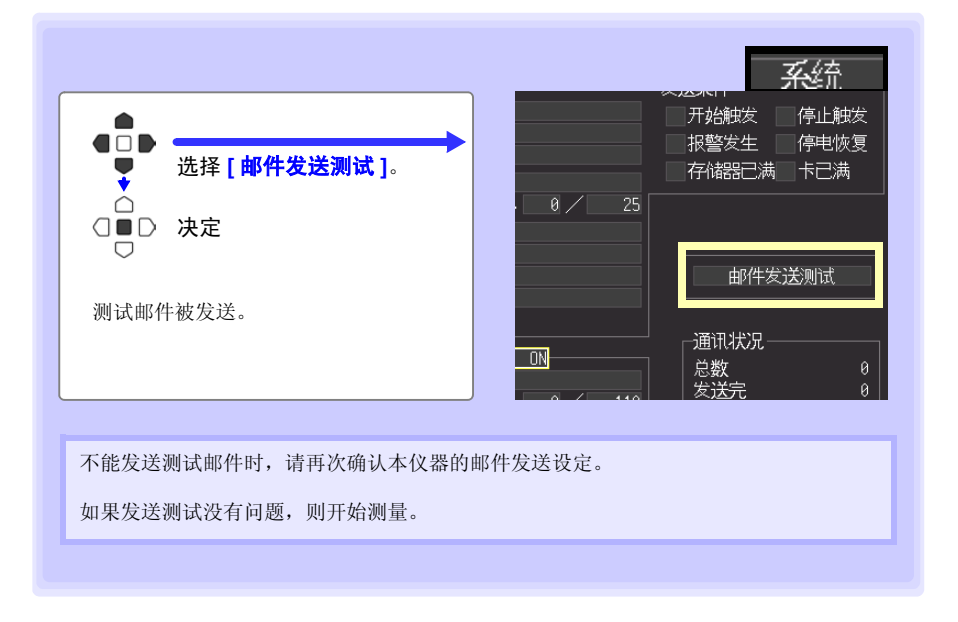

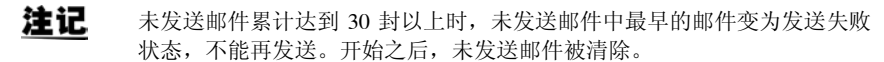

#### 关于邮件发送时间

1 封邮件约需 1 秒左右。

## <span id="page-228-0"></span>确认邮件通讯状况

可确认邮件通讯状况。

显示全部邮件、已发送邮件、发送失败邮件及未发送邮件的状况。

在下述条件下,初始化为 0。

•按<mark>开始</mark>键,开始测量操作时

•需要变更 LAN 相关设定时

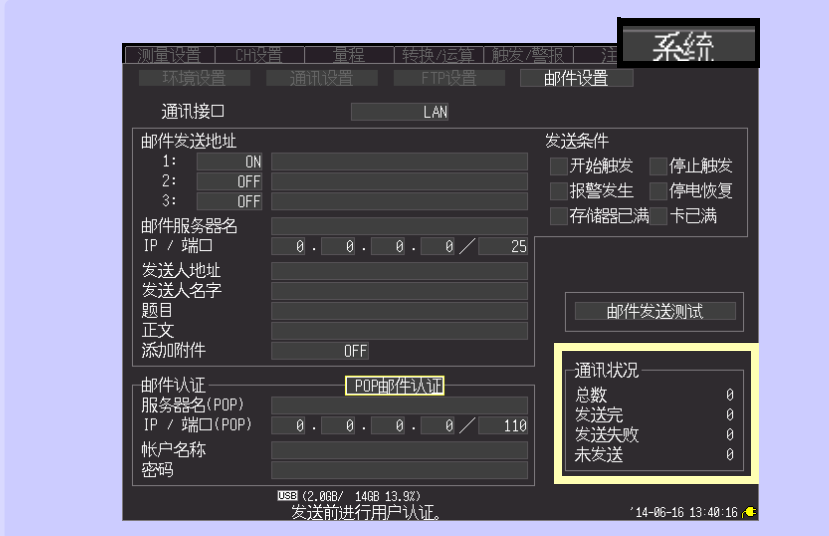

## 例:全部 **10**、已发送数量 **7**、发送失败数量 **1**、未发送数量 **2**

发生 10 封邮件, 7 封已发送, 1 封发送失败, 2 封未发送,正在发送。

*10.7* 发送邮件

## 发送邮件需要邮件认证时

作为发送邮件时可使用的认证,本仪器仅对应 POP before SMTP 、 SMTP 。请根据需要进 行设定。

可利用主机软件 V1.27 以后的版本使用 SMTP 认证。

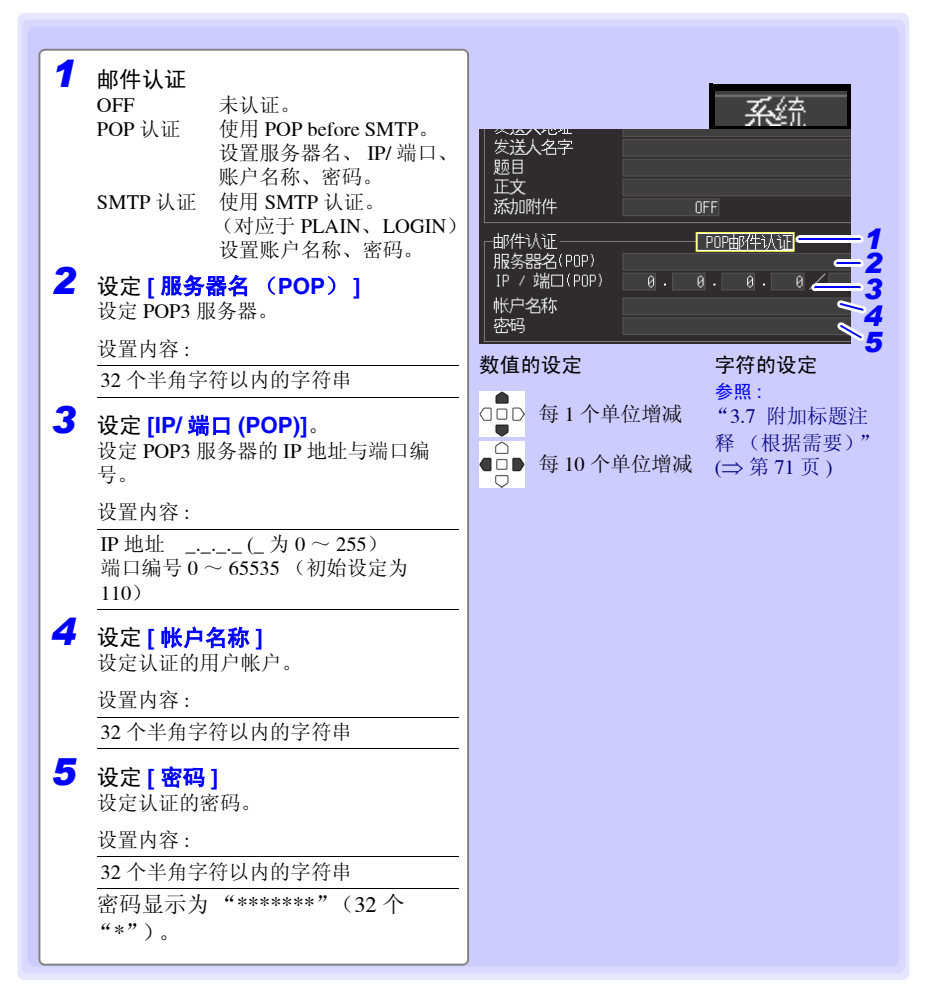

## 10.8 关于通讯命令

利用 USB 连接线或网线连接本仪器与计算机之后,可使用通讯命令进行通讯。 本节仅说明本仪器的设定,没有说明通讯命令。有关通讯命令的详细说明,请参照附带的 Logger Utility (CD-R)。通讯命令的说明以 HTML 格式保存。 请按下述步骤查看 HTML 格式的说明。

*1* 将附带的 CD-R 插入 CD-ROM 驱动器中。

*2* 单击 LR8400 目录内的 index.htm。

有关 USB 的设定与连接方法, 请参照 "10.1 USB [的设定与连接"](#page-171-1) (⇒ 第 160 页)。 有关 LAN 的设定与连接方法,请参照"10.2 LAN [的设定与连接\(连接到网络之前\)"](#page-183-0)(⇒ 第 [172](#page-183-0) 页 )。

## 使用通讯命令时的设定

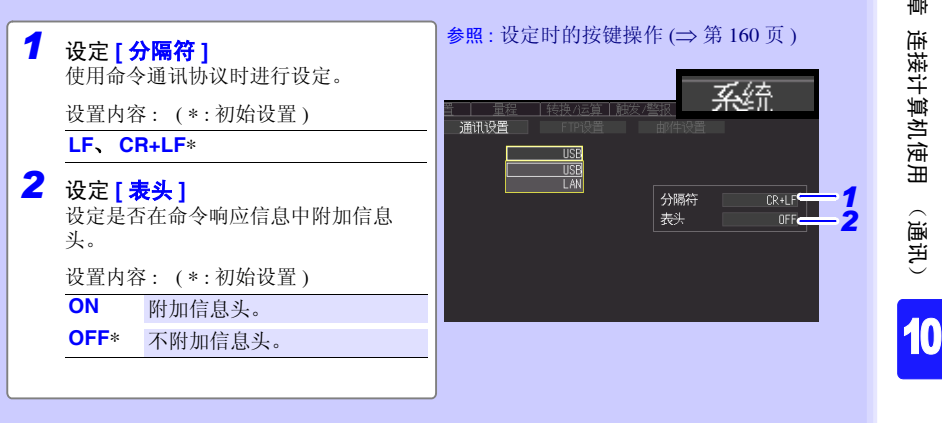

第  $\vec{\mathbf{u}}$ 章 规格

11

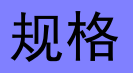

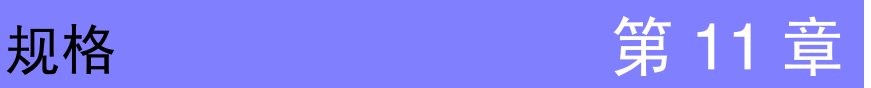

根据出厂时安装的单元类型,划分为 LR8400-21, LR8401-21, LR8402-21

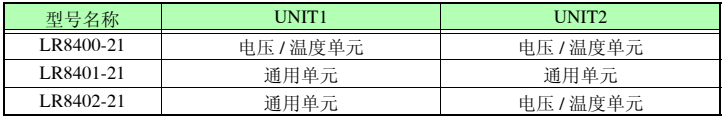

## 11.1 主机规格

(1) 一般规格

基本规格

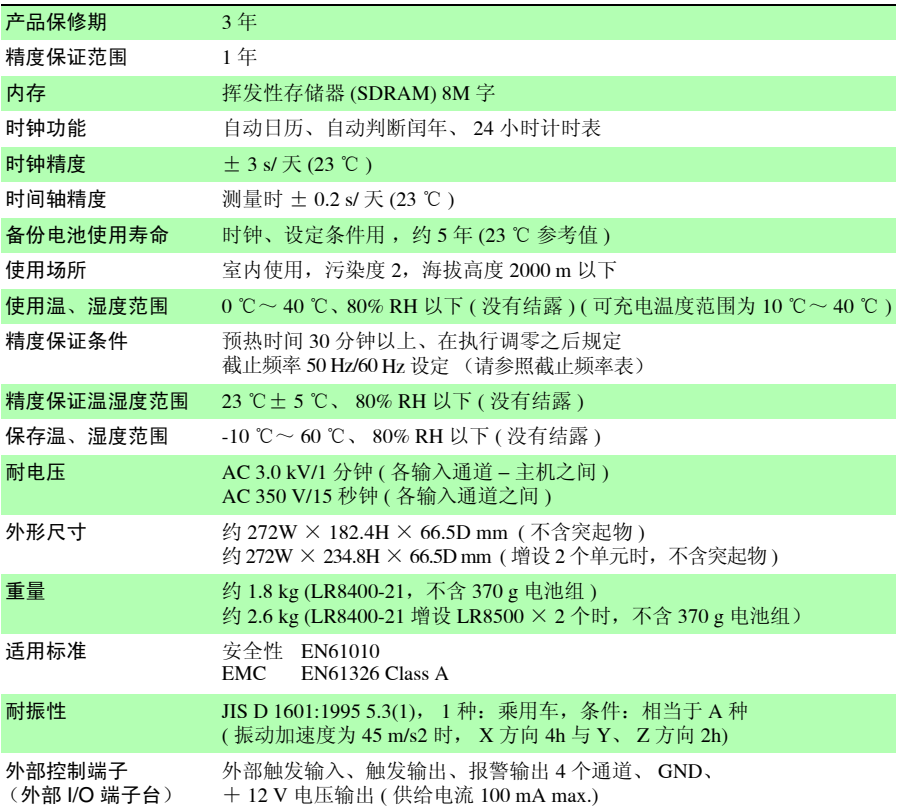

第 *11* 章规格

## 外部保存

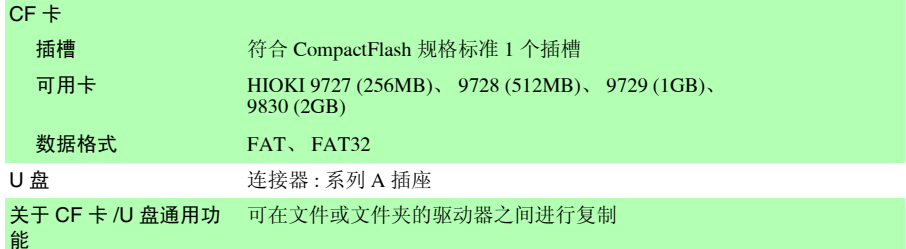

## 通讯功能

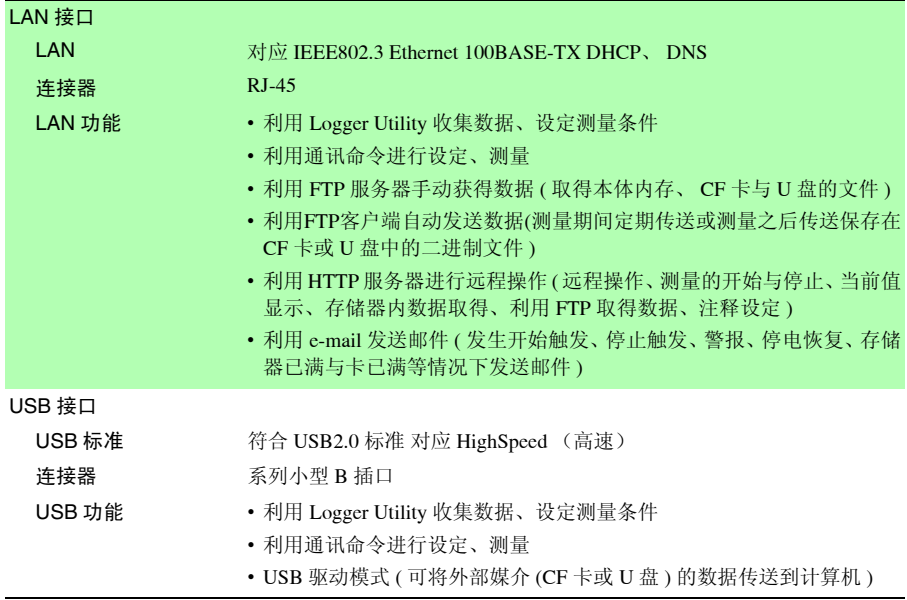

第 *11* 章规格 **223**

## 显示区

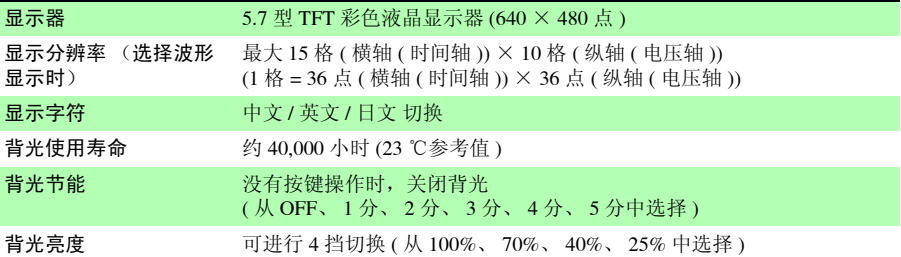

### 电源

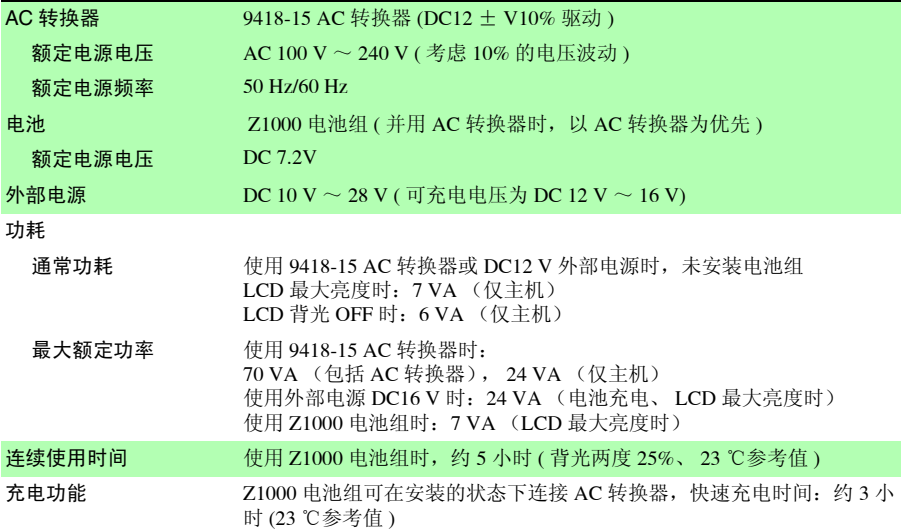

第 *11* 章规格

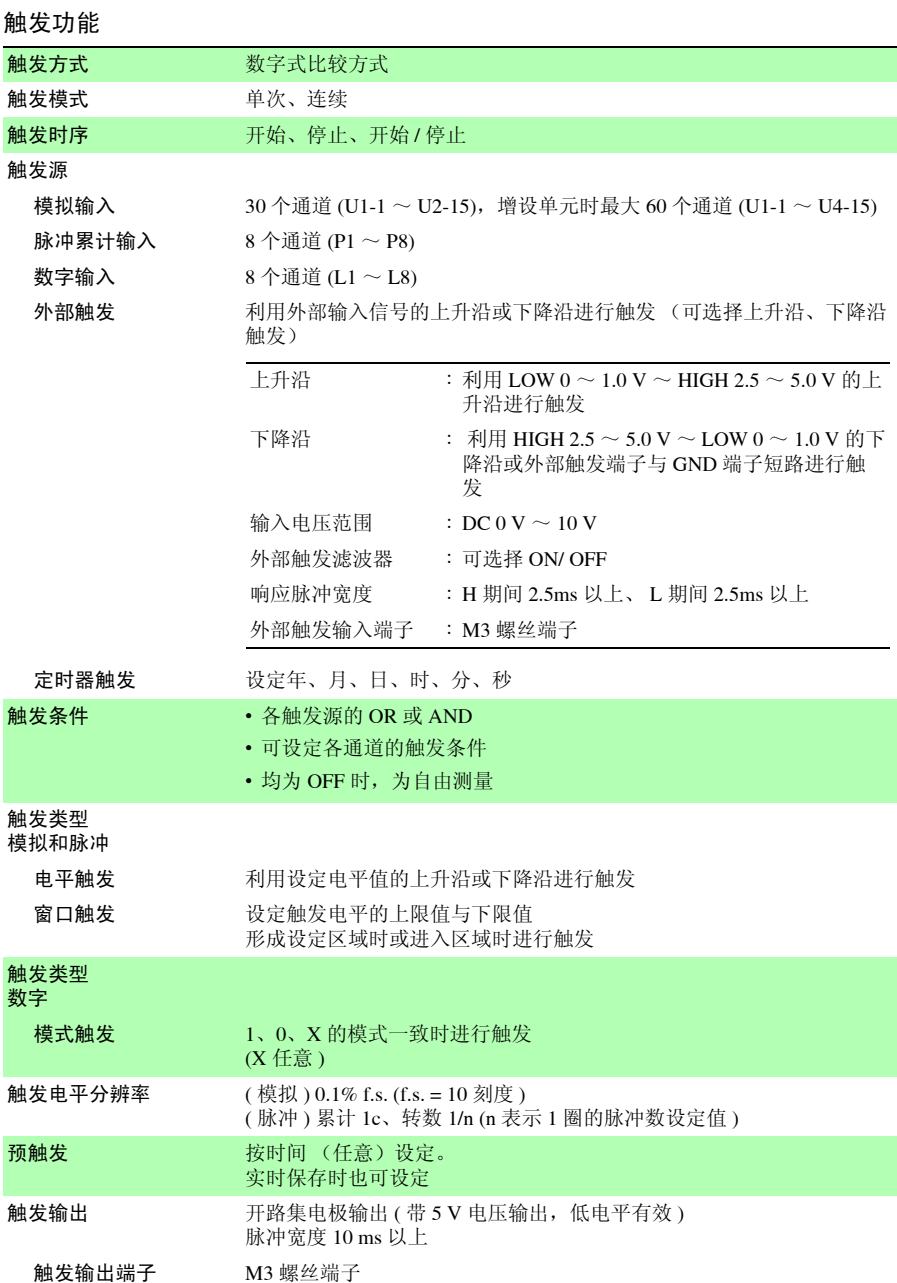

警报输出

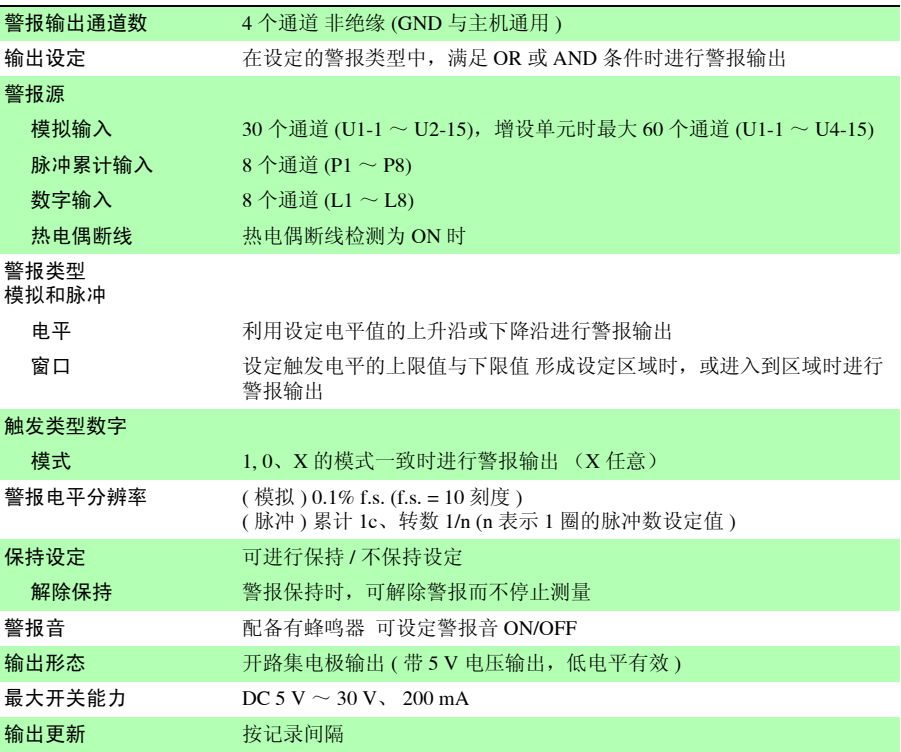

第 *11* 章规格

## (2) 测量功能

测量

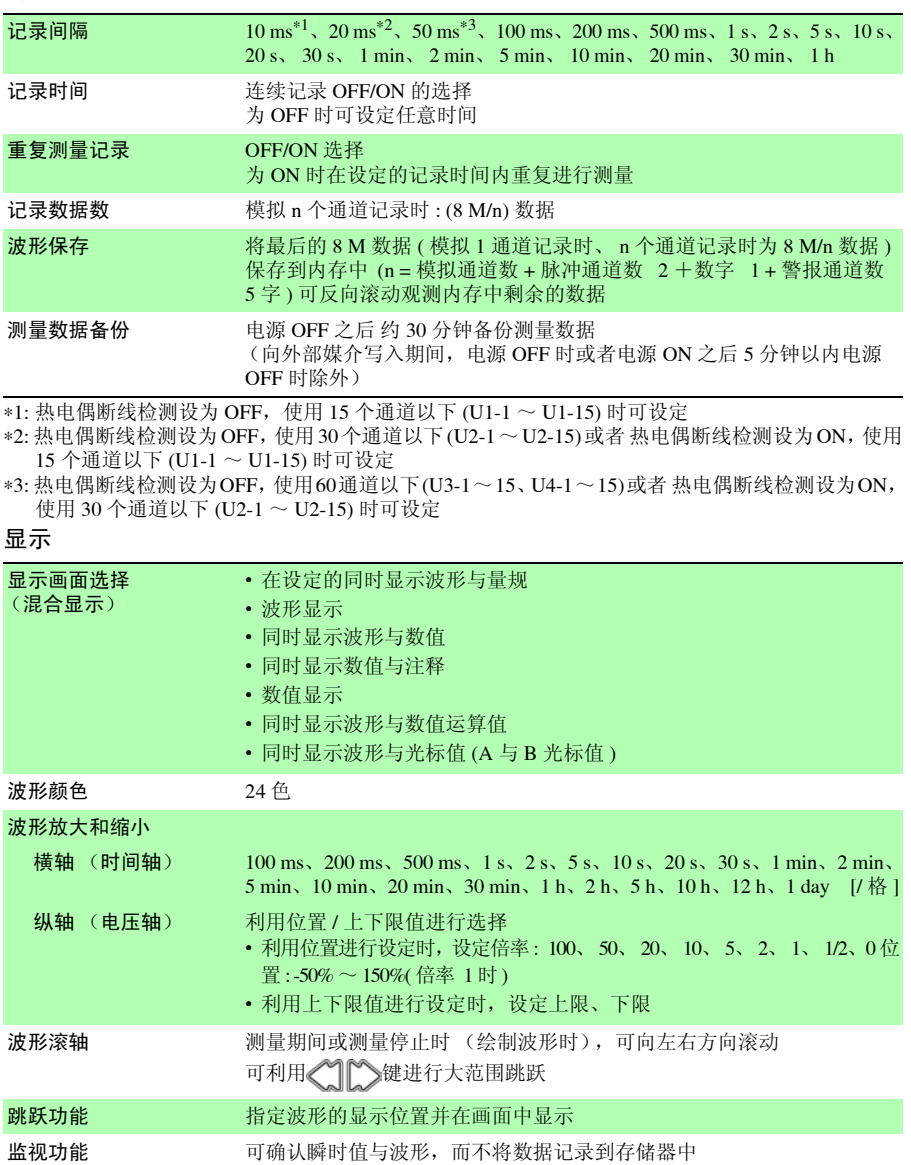

( 触发期间也可以进行监视确认 )

第 *11* 章规格 **227**

保存

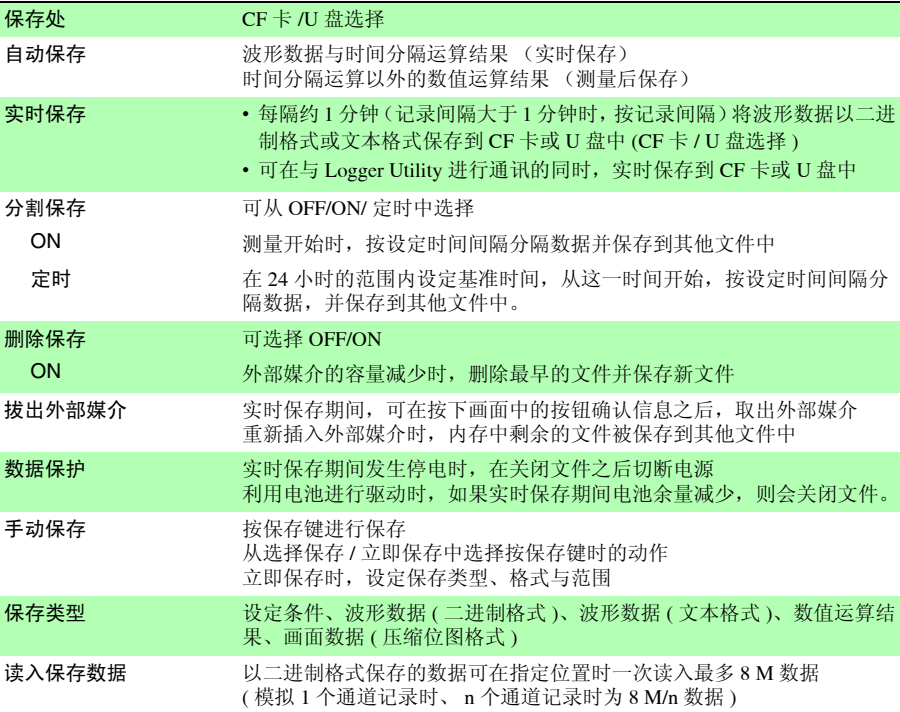

## 运算

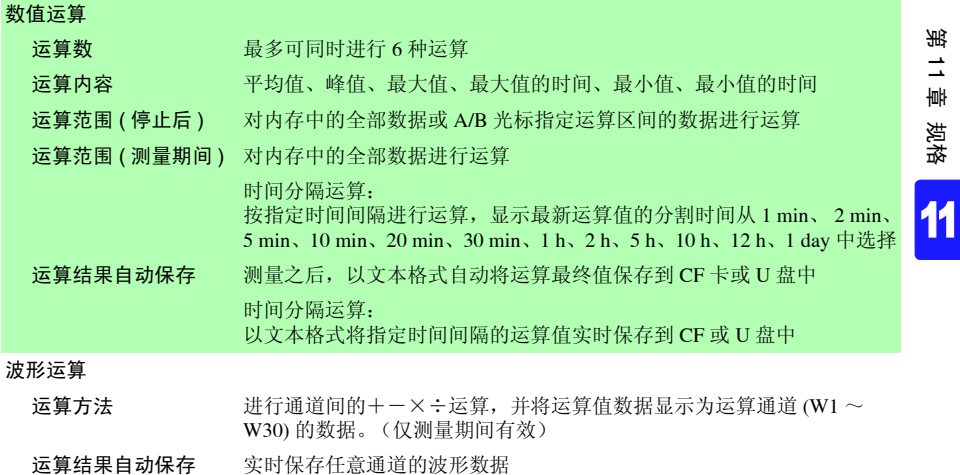

第 *11* 章规格

其他功能

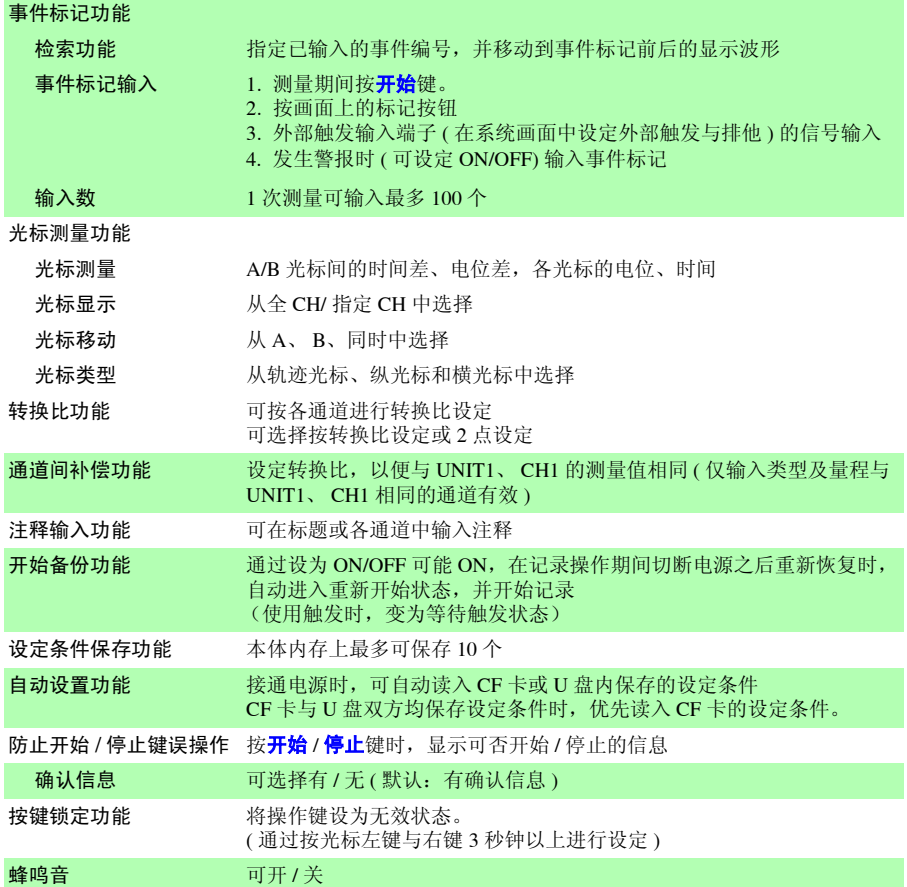

(3) 输入

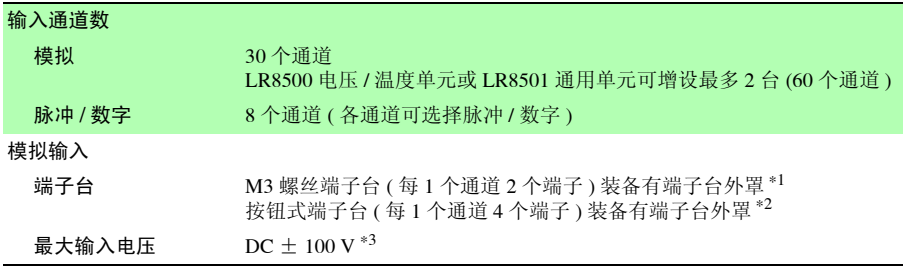

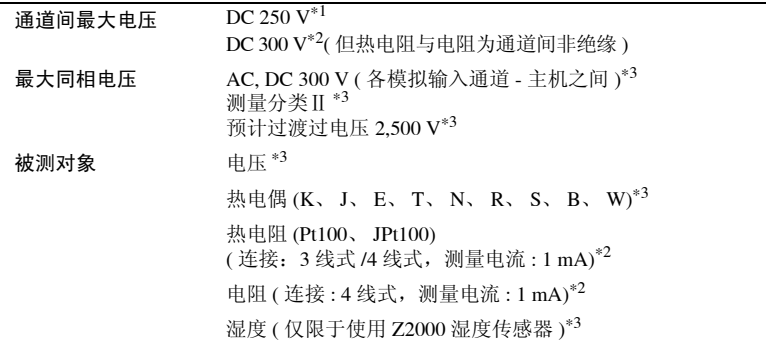

∗1: 仅限于 LR8500 电压 / 温度单元

∗2: 仅限于 LR8501 通用单元

∗3: LR8500 电压 / 温度单元、 LR8501 通用单元均可

第 *11* 章规格

量程 / 可测量范围 / 分辨率 / 测试精度

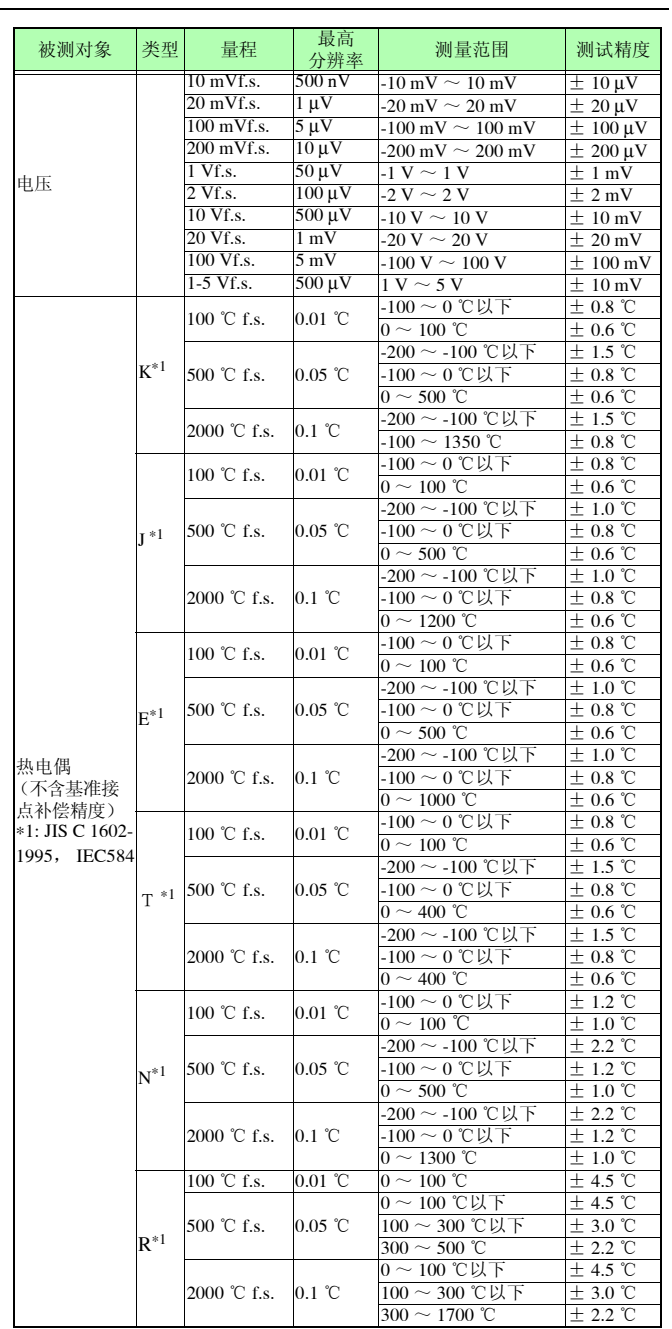

第 *11* 章规格 **231**

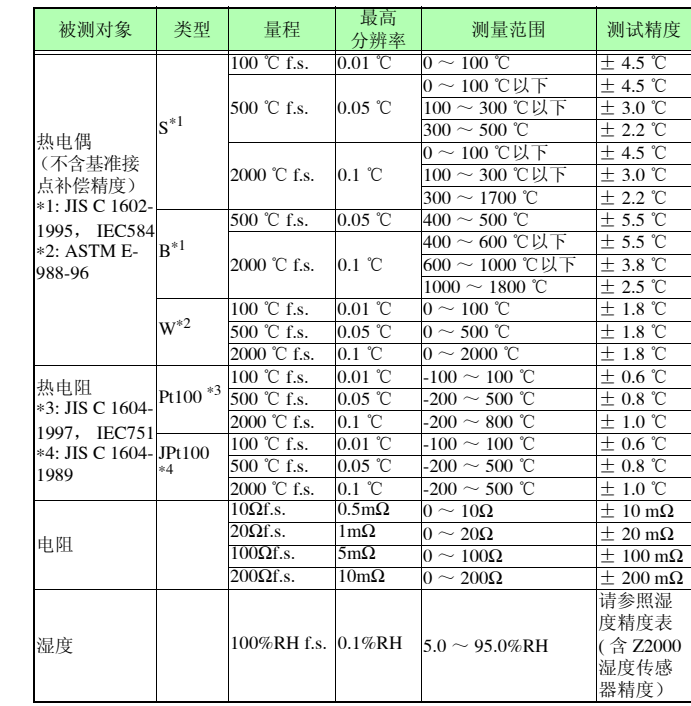

量程 / 可测量范围 / 分辨率 / 测试精度

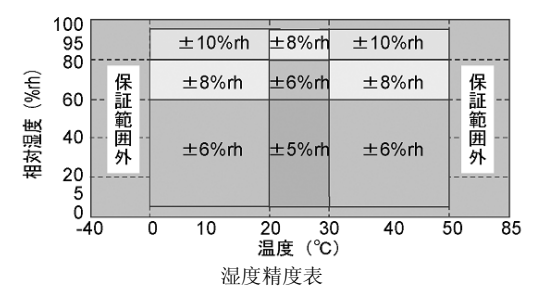

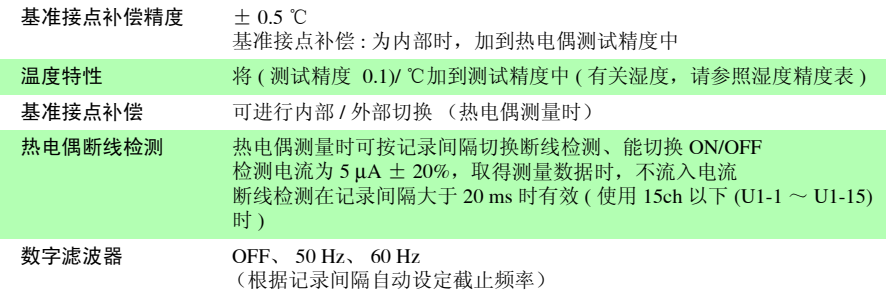

第  $\vec{\mathbf{u}}$ 章 规格

第 *11* 章规格

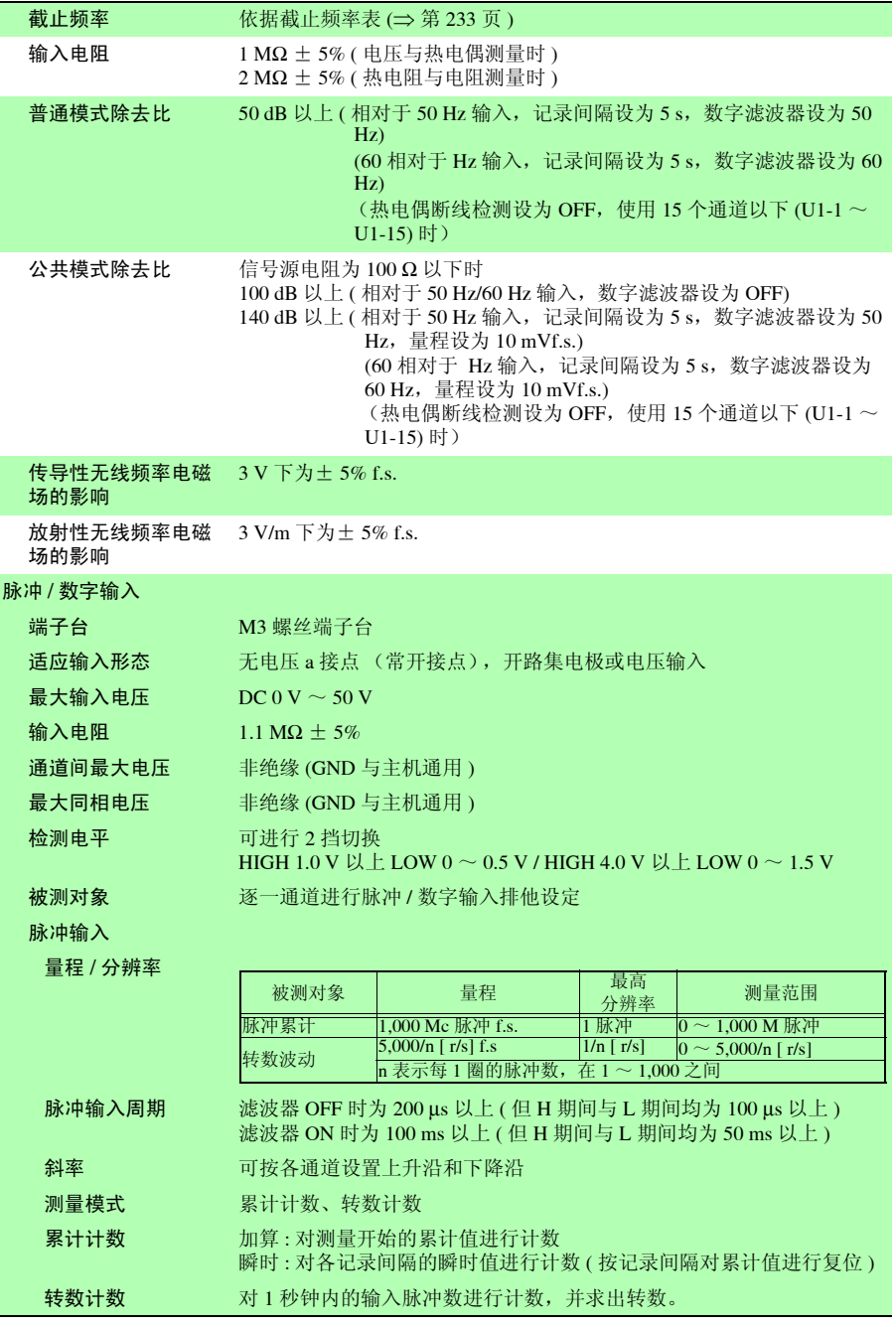

第 *11* 章规格

防震滤波器 可在各通道中设定 ON / OFF

数字输入

测量模式 按记录间隔记录 1/0

## <span id="page-244-0"></span>截止频率

1. 数字滤波器: 60Hz, 断线检测: 设为 OFF 时

−: 不可设定

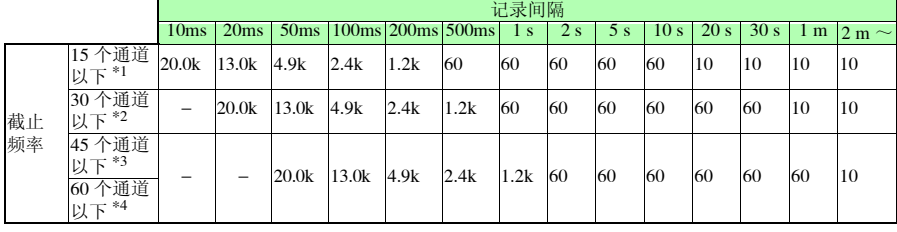

[ 单位 Hz]

#### 2. 数字滤波器 : 50 Hz, 断线检测:设为 OFF 时

−: 不可设定

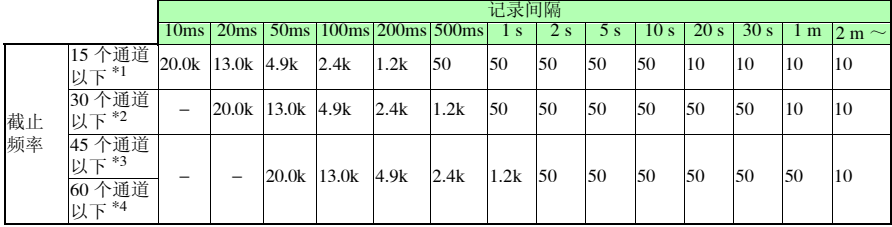

[ 单位 Hz]

11

第  $\vec{\mathbf{u}}$ 

∗1: 使用 U1-1 ~ U1-15 时, \*2: 使用 U2-1 ~ U2-15 时, ∗3: 使用 U3-1 ~ U3-15 时, \*4: 使用 U4-1 ~ U4-15 时

第 *11* 章规格

#### 3. 数字滤波器:60 Hz, 断线检测:设为 ON 时

−: 不可设定

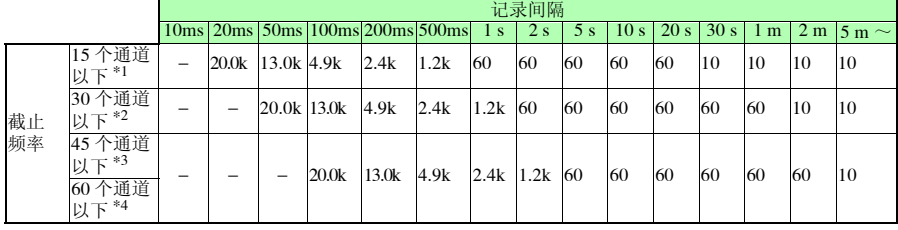

[ 单位 Hz]

#### 4. 数字滤波器: 50 Hz, 断线检测:设为 ON 时

−: 不可设定

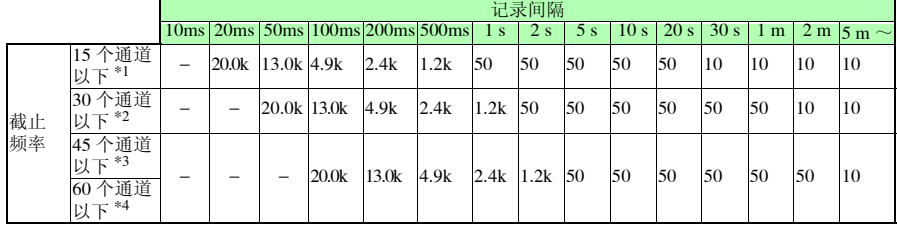

[ 单位 Hz]

#### 5. 数字滤波器 : OFF, 断线检测 : 设为 OFF 时

−: 不可设定

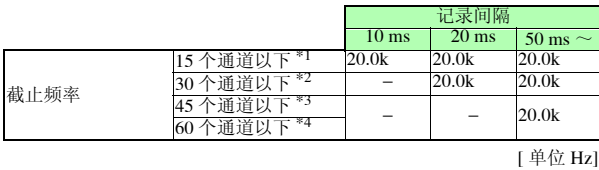

6. 数字滤波器 : OFF,断线检测 : 设为 ON 时

−: 不可设定

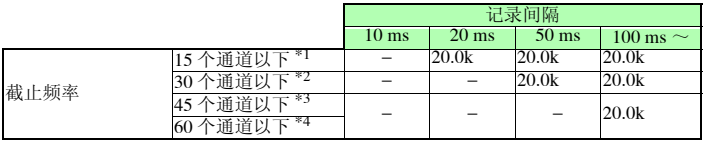

[ 单位 Hz]

∗1: 使用 U1-1 ~ U1-15 时, \*2: 使用 U2-1 ~ U2-15 时, ∗3: 使用 U3-1 ~ U3-15 时, \*4: 使用 U4-1 ~ U4-15 时

## (4) 其他

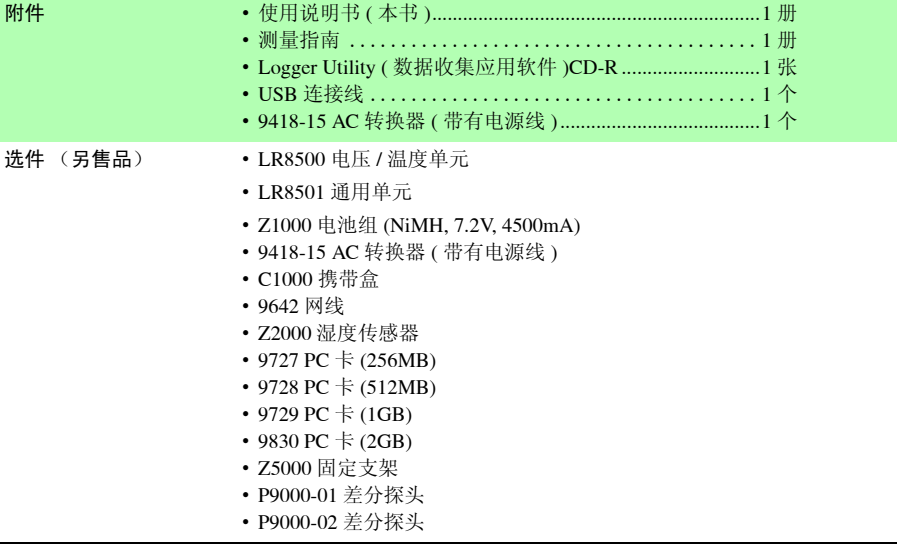

第 *11* 章规格

**236**

# 11.2 LR8500 电压 / 温度单元规格

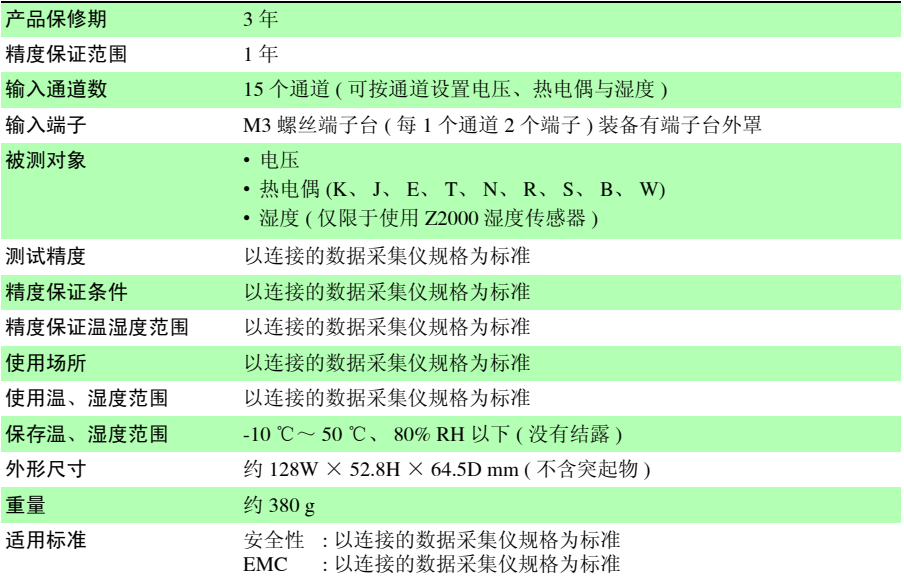

# 11.3 LR8501 通用单元规格

┃

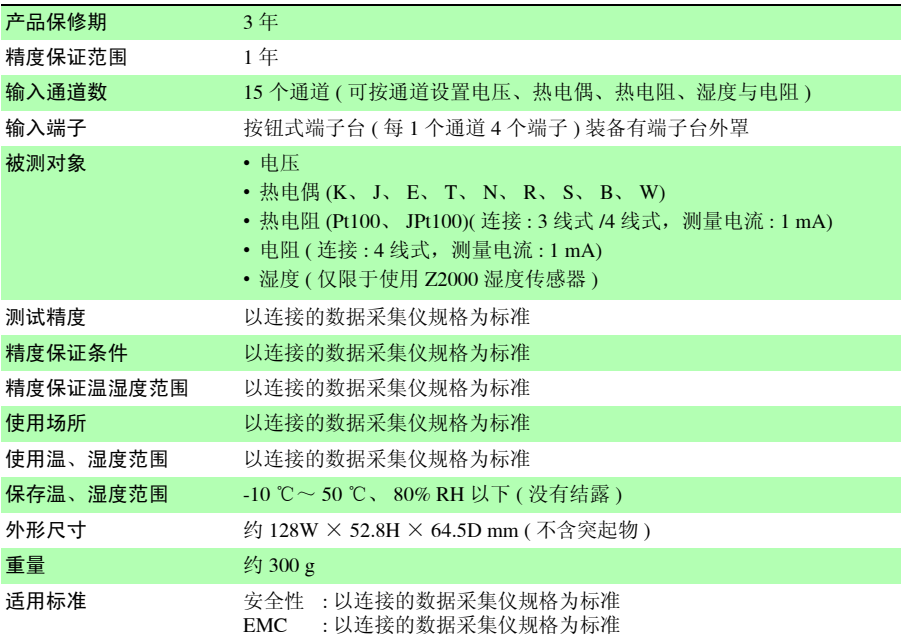

# 维护和服务 第 12 章

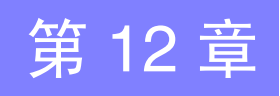

## 12.1 修理、检查与清洁

#### " 警告 本仪器内部带有会产生高电压的部分,接触到非常危险。请勿进行改造、拆 卸或修理。否则会引起火灾、触电事故或人员受伤。

#### 关于更换部件和寿命

寿命会因使用环境和使用频度而异。不对下述期间的操作作任何保证。更换时,请与销售 店 (代理店)或距您最近的营业所联系。

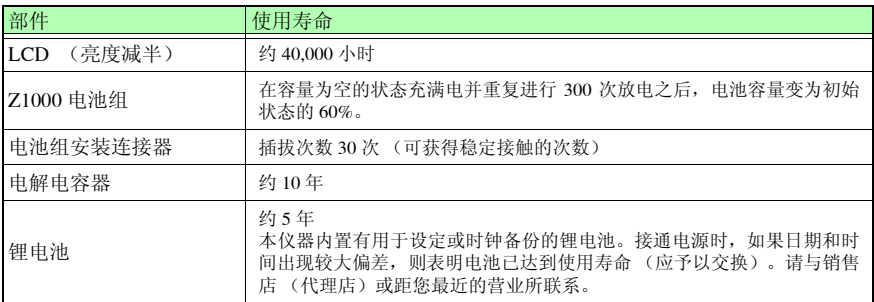

#### <span id="page-250-0"></span>关于保险丝

保险丝内置于本仪器电源内。电源接不通时,可能是保险丝已经熔断。如果发生这种情 况,客户不能自行更换或修理。请与经销商或 HIOKI 代理商联系。

#### 注记 运输本仪器时

- 运输本仪器时,请使用送货时的包装材料。
- 请用运输时不会破损的包装,同时写明故障内容。对于运输所造成的破损 我们不加以保证。

#### 关于清洁

去除本仪器的脏污时,请用柔软的布蘸少量的水或中性洗涤剂之后,轻轻擦拭。请绝对不 要使用汽油、酒精、丙酮、乙醚、甲酮、稀释剂、以及含汽油类的洗涤剂。否则可能会产 生变形和变色。

另外,请用干燥的软布轻轻擦拭显示区。

12

维护和服务

维护和服务

第  $\vec{D}$ 章

## 12.2 有问题时

如果怀疑仪器已损坏,请先检查 "送修之前"一节的内容,然后与经销商或 HIOKI 代理商 联系。

## 送去修理前

操作有异常时,请检查以下项目。

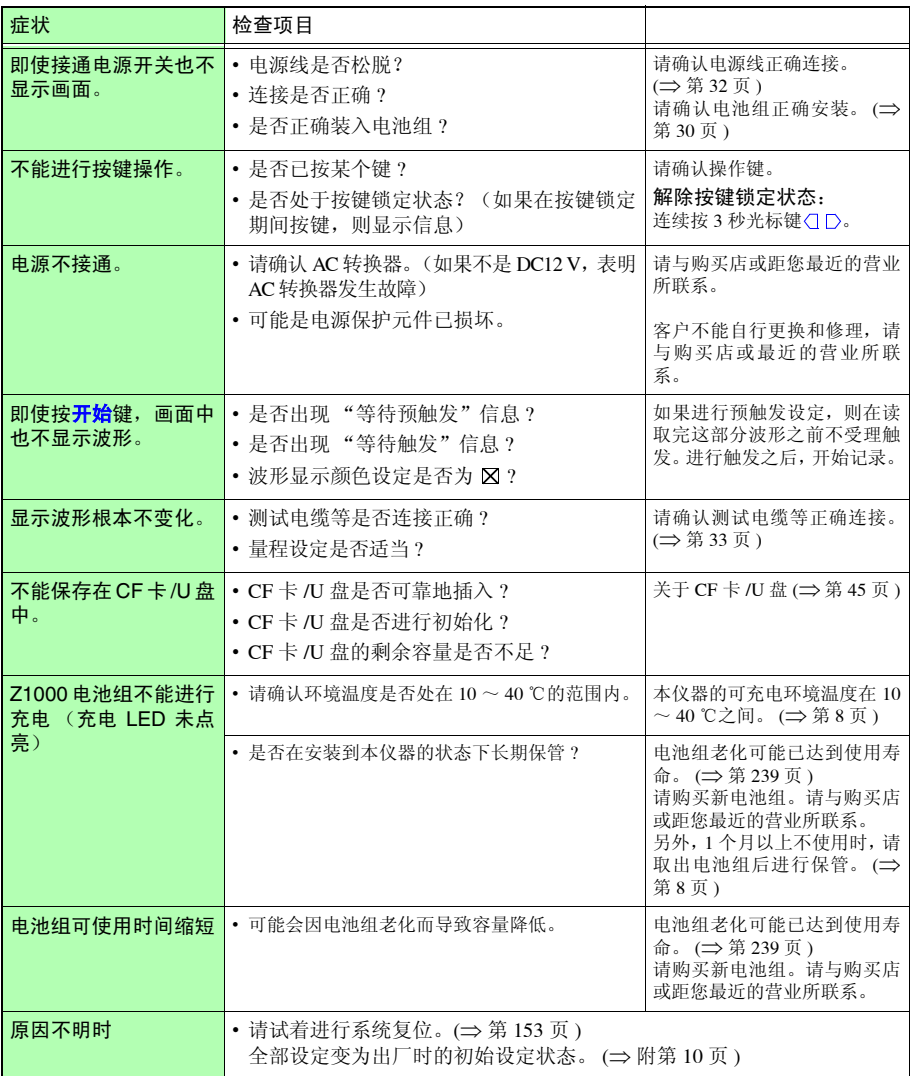
# 12.3 关于本仪器的废弃

本仪器使用锂电池进行储存备份。废弃本仪器时,请取出锂电池,按照各地区的规定进行 处理。

### 锂电池的拆卸方法

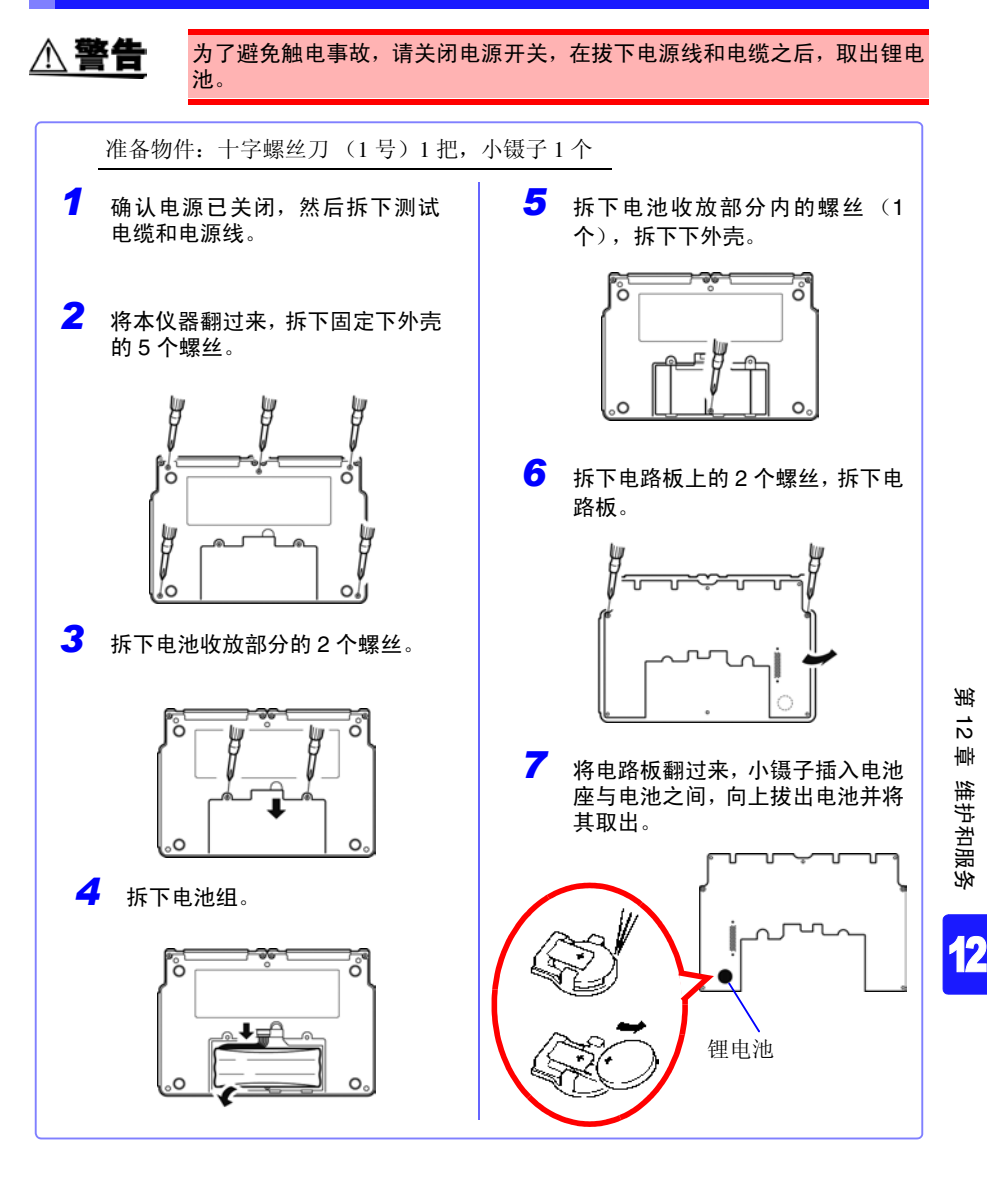

*12.3* 关于本仪器的废弃

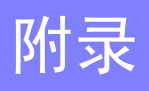

# <span id="page-254-0"></span>附录 **1** 扫描时序

LR8500 电压 / 温度单元与 LR8501 通用单元的采样采用每 1 通道的扫描方式。

下图所示为数字滤波器为 OFF、记录间隔为 20 ms (2 单元构成)、50 ms (4 单元构成)的 情况。

#### **2** 单元时 **(** 最高 **20 ms** 采样 **)**

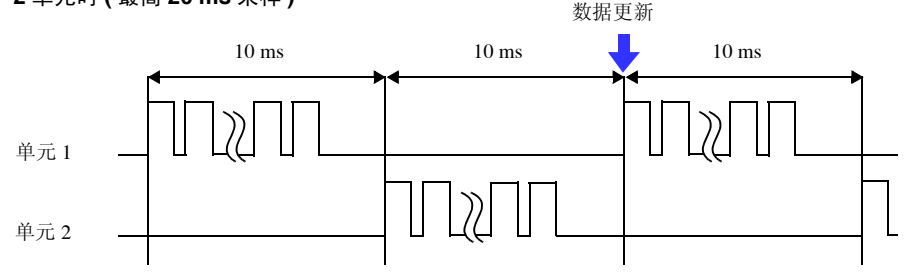

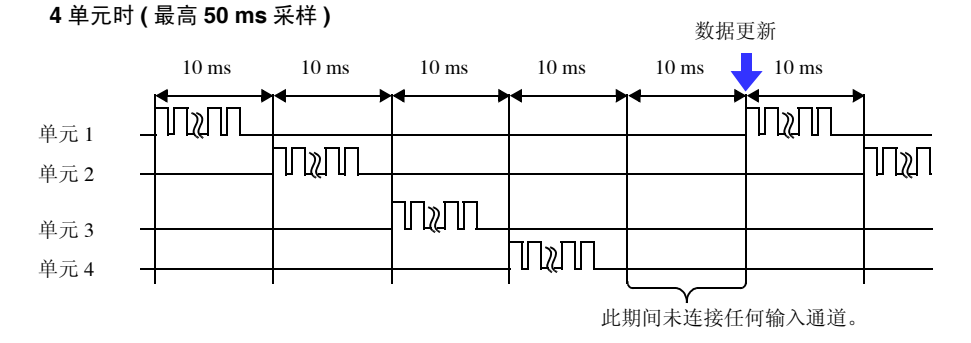

数字滤波器为 OFF 时,不论记录间隔是多少,扫描宽度与通道间停顿时间均被固定为上图 所示的值。

数字滤波器为 ON 时, 扫描宽度与通道间停顿时间会因记录间隔而异。

错误信息包括 "错误"显示和 "警告"显示。发生错误时有画面显示。任何情况下,都请确 认处理方法。

### <span id="page-255-0"></span>错误信息

△ 眼涌 ODD Ä  $\bigcirc$ 

想要解除错误显示时,请按<mark>决定</mark>键或<mark>取消</mark>键。

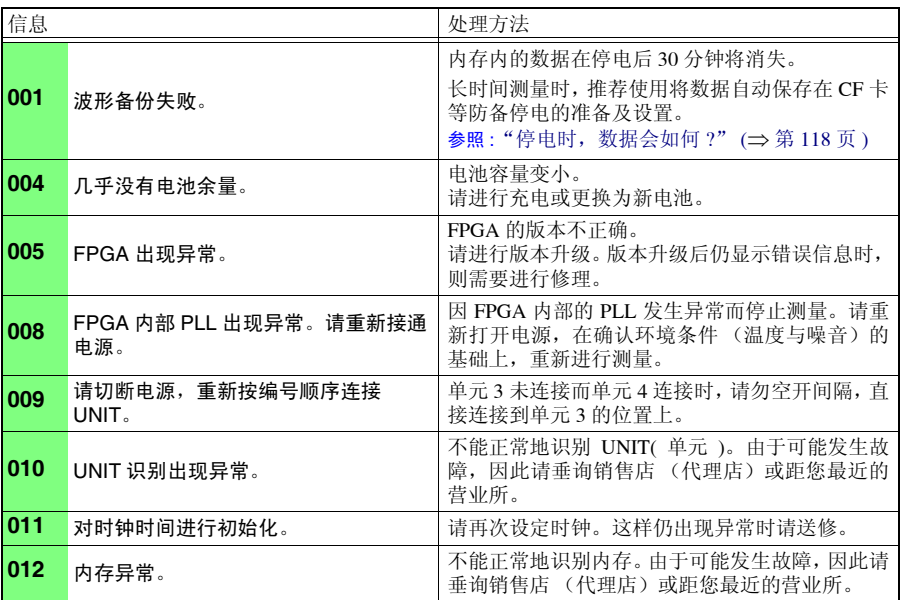

### 警告信息

发生错误时,仅显示 1 次, 数秒钟后消失。 如果在显示期间按任意键,则可解除显示。

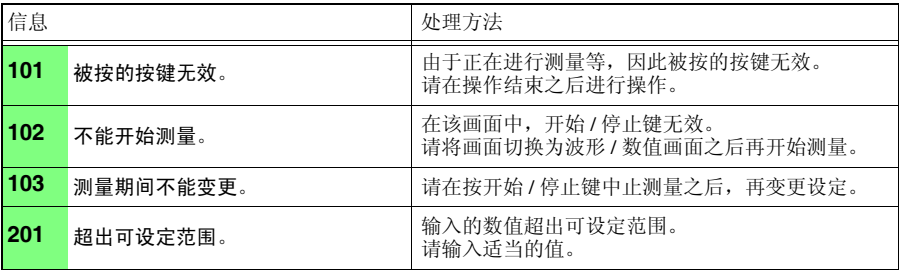

<sup>附</sup> **3**

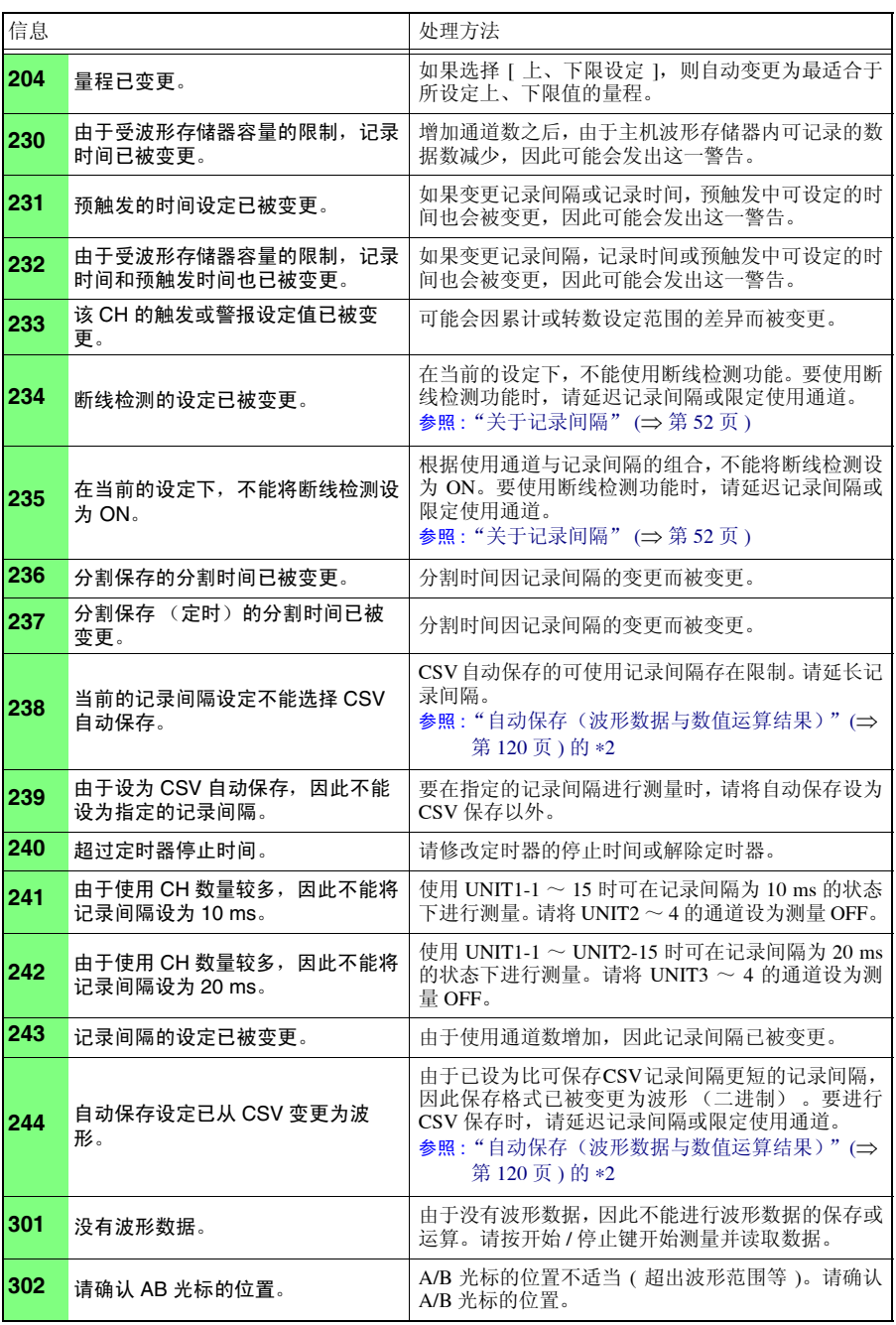

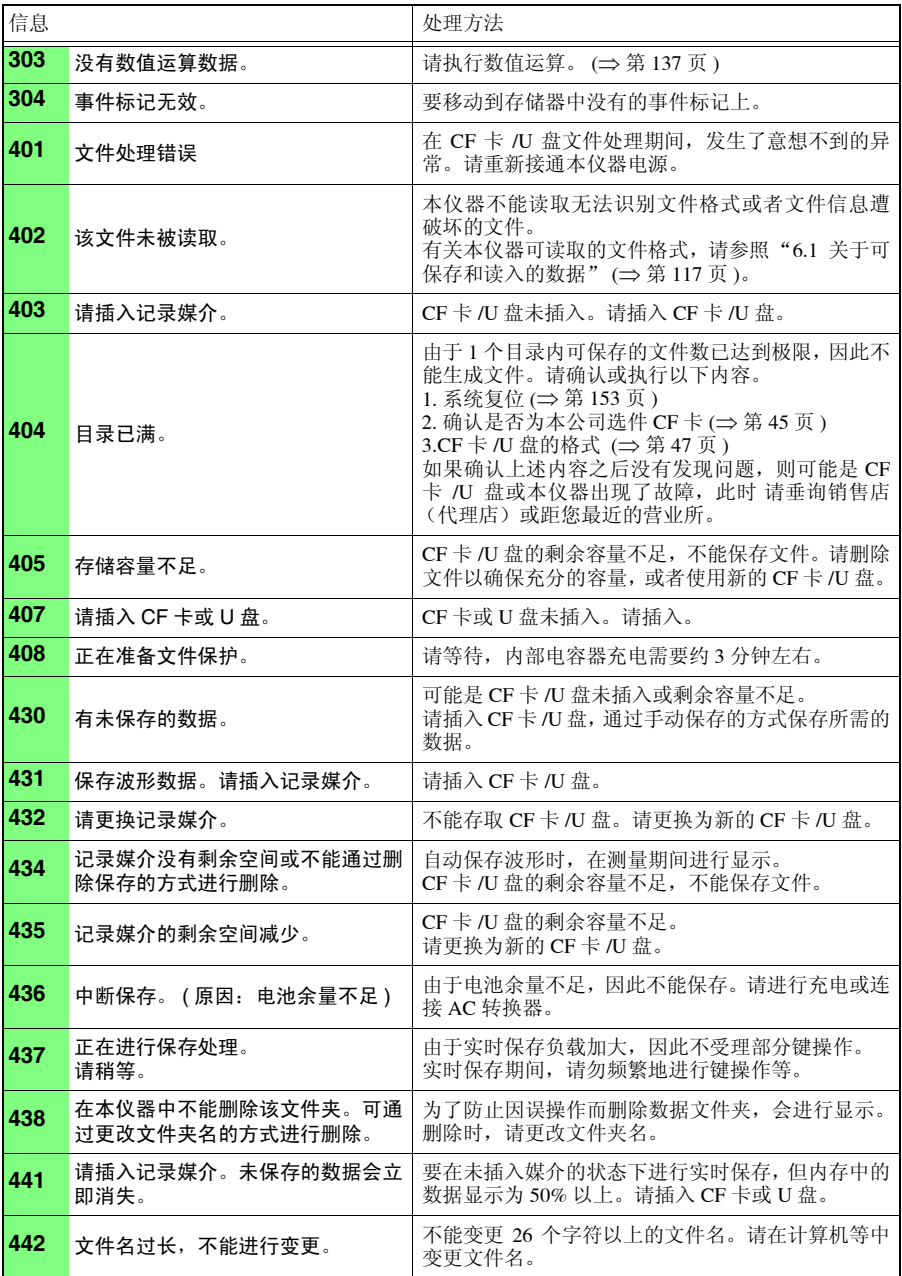

<sup>附</sup> **4**

<sup>附</sup> **5**

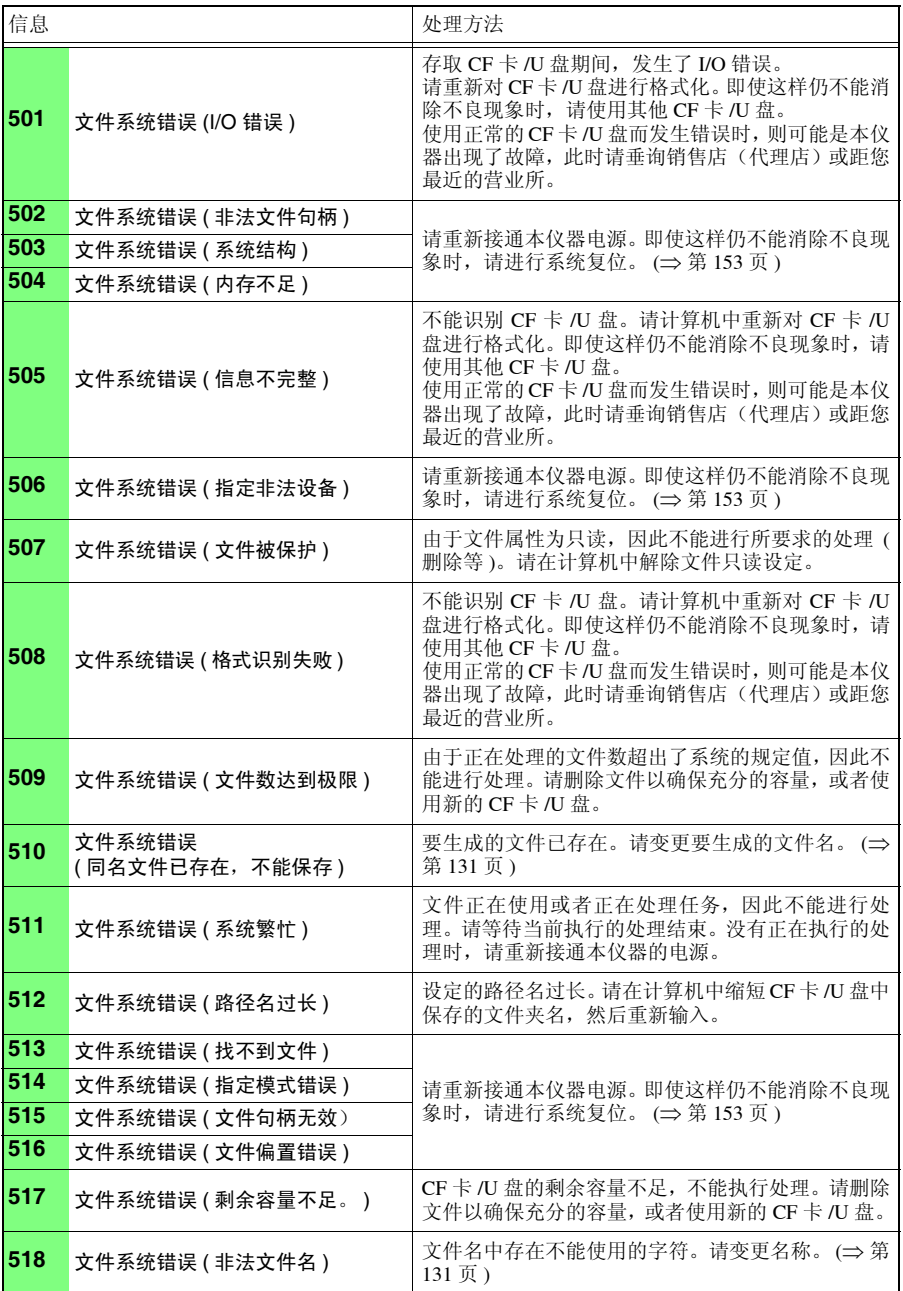

附 录

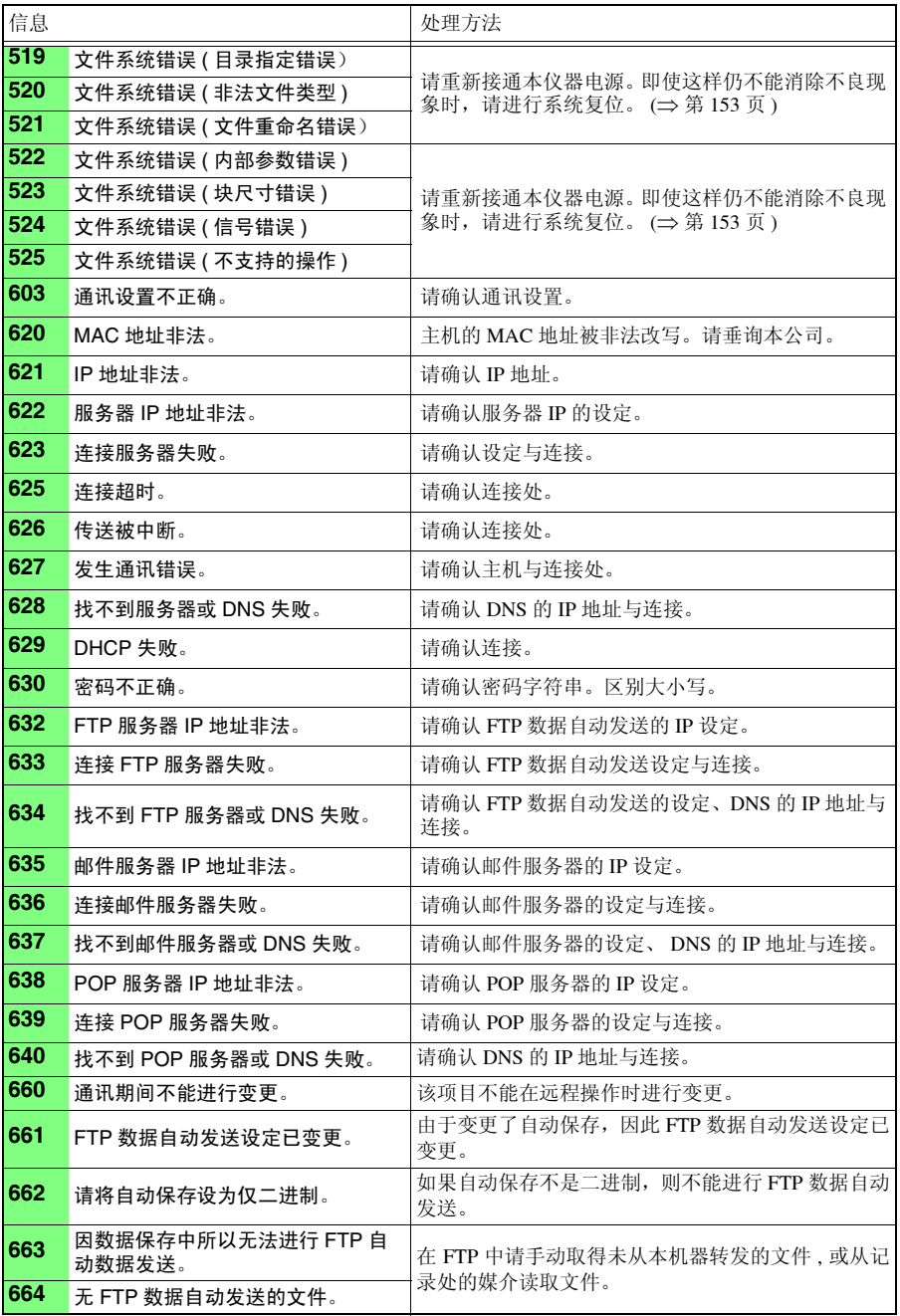

# <span id="page-260-0"></span>附录 **3** 关于文件名

文件名构成如下所示。(8 字符固定)

### WAVE0001.MEM

1. 文件类型  $\begin{array}{ccc}\n & \overline{\phantom{2}} \\
 & \overline{\phantom{2}} \\
 & 2\n\end{array}$  自动编号
3. 扩展名

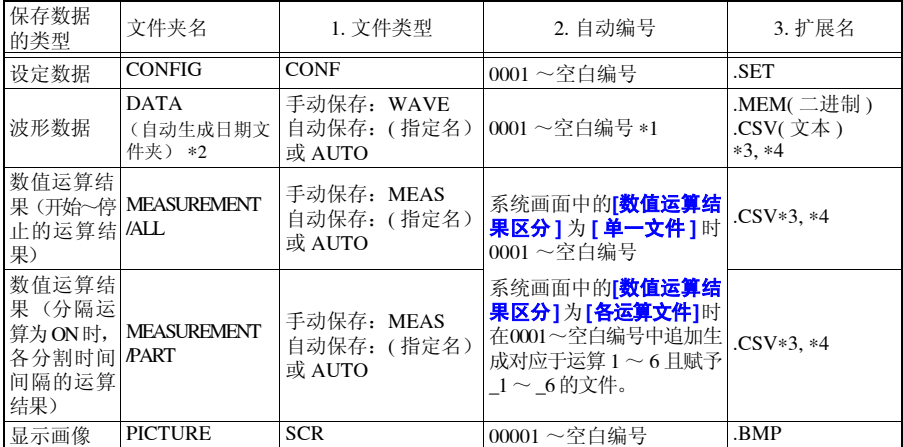

∗1 自动保存波形数据与数值运算结果时,进行自动编号,以使指定的文件名与自动编号的字符数合 计为 8 个字符。另外,未指定文件名时,自动附加 AUTO。

(XXXX0001.MEM、 XXX00001.MEM、 XX000001.MEM、 X0000001.MEM) 自动编号超出 9999 时,文件类型部分会被省略,以使文件类型与自动编号的字符数合计为 8 个字 符。

(例: WAVE9999.MEM、 WAV10000.MEM、 ... )

∗2 在自动保存中选择 [ 删除保存 ] 时

从最早的波形文件开始删除。如果删除日期文件夹内的全波形文件,文件夹名则被自动更新。 (例) 更新前:08-07-17 更新后: 08 07 17 080719 101113 ( 日期 更新年月日 时间 )

连字符 (一)被更改为下划线 (\_), 末尾附加文件夹名的更改日期。

(是指 2008 年 7 月 19 日 10 时 11 分 13 秒进行的变更。)

\*3 在系统画面中选择 **[ 分隔符: 逗号** ] 以外时, 扩展名为. TXT。

∗4 将数据读入 Excel 表格计算软件时,一次可读入的行数有限制。 (Excel97-2003:60,000 行 Excel2007: 1,000,000 行)

可利用下述某种方法分割 CSV 文件,以确保处在限制行数以下。

•使用 CSV 文件分割软件 \* 进行分割

( \*. 可从本公司主页下载最新版本。(免费))

•在保存方法中选择 [ 分割保存 ] 进行保存。

参考:记录间隔为 10ms、 1 分钟记录时的行数

100 (1 秒钟的数据数)× 60 (秒)= 6000 (行)

# 附录 **4** 文本格式的内部格式

文本格式文件是由信息头区与数据区构成的。 信息头区记载了有关以下测量数据的信息。

①文件名与版本编号、②标题注释、③开始触发时间、 ④各列的通道编号、⑤测量内容、⑥量程、⑦注释、⑧转换比设定、 ⑨转换比、⑩转换比偏置、 11 各行的通道编号与单位 "File name","AUTO0001.CSV","V 1.00a" •••••••(1) "Title comment","" ••••••(2) "Start trigger time","'09-12-16 13:52:32" ••••••(3) "CH","A 1- 1","P 1","P 2","LOGIC-3","ALM-1","ALM-2","ALM-3","ALM-4","ALM-SOURCE-1","ALM-SOURCE-2","ALM-SOURCE-3","ALM-SOURCE-4","Z 1", •••••(4) "Mode","Voltage","Count","Revolve","Logic","Alarm","Alarm","Alarm","Alarm Source","Alarm Source","Alarm Source","Alarm Source","Alarm Source","Calculation", ••••••••(5) "Range","1V","1000000000c","5000r/s","","","","","","","","","","", ••••••••(6) "Comment","","","","","","","","","","","","","", ••••••••(7) "Scaling","OFF","OFF","OFF", ••••••••(8) "Ratio"," 1.00000E+00"," 1.00000E+00"," 1.00000E+00", ••••••(9) "Offset"," 0.00000E+00"," 0.00000E+00"," 0.00000E+00" ••••••(10) "Time","1-1[V]","P-1[c]","P-2[r/s]","IN-3","ALM-1","ALM-2","ALM-3","ALM-4","ALM-SOURCE-1","ALM-SOURCE-2","ALM-SOURCE-3","ALM-SOURCE-4","CALC-1[V]","Event", ••••••(11) 0.000000000E+00, 1.21000E-02, 0.000000000E+00, 0.000000000E+00,1,0,0,0,0,"","","","", 2.4200000000E-02,0, 1.000000000E-01, 1.17000E-02, 0.000000000E+00, 0.000000000E+00,1,0,0,0,0,"","","","", 2.3400000000E-02,0, 2.000000000E-01, 1.15000E-02, 0.000000000E+00, 0.000000000E+00,1,0,0,0,0,"","","","", 2.3000000000E-02,0, 3.000000000E-01, 1.16500E-02, 0.000000000E+00, 0.000000000E+00,1,0,0,0,0,"","","","", 2.3300000000E-02,0, 4.000000000E-01, 1.16500E-02, 0.000000000E+00, 0.000000000E+00,1,0,0,0,0,"","","","", 2.3300000000E-02,0, 5.000000000E-01, 9.05000E-03, 0.000000000E+00, 0.000000000E+00,1,0,0,0,0,"","","","", 1.8100000000E-02,0, 6.000000000E-01, 1.20500E-02, 0.000000000E+00, 0.000000000E+00,1,0,0,0,0,"","","","", 2.4100000000E-02,0, 7.000000000E-01, 9.45000E-03, 0.000000000E+00, 0.000000000E+00,1,0,0,0,0,"","","","", 1.8900000000E-02,0, 8.000000000E-01, 9.60000E-03, 0.000000000E+00, 0.000000000E+00,1,0,0,0,0,"","","","", 1.9200000000E-02,0, 9.000000000E-01, 9.80000E-03, 0.000000000E+00, 0.000000000E+00,1,0,0,0,0,"","","","", 1.9600000000E-02,0, 1.000000000E+00, 1.00500E-02, 0.000000000E+00, 0.000000000E+00,1,0,0,0,0,"","","","",

2.0100000000E-02,0,

## 附录 **5** 二进制文件容量的计算方法

(单位为 byte)

- 文件大小= 信息头大小 + 数据大小
- 信息头大小 = 文本信息头大小+二进制信息头大小
	- 文本信息头 512 X (4 + 模拟通道数 X 3 + 脉冲通道数 X 3 + 逻辑位数 X 3 + 警报通道数 大小 = X 3 + 波形运算通道数 X 3)
- 二进制信息头 大小 = 512 X (12 + 模拟通道数 X 3 + 脉冲通道数 X 3 + 逻辑位数 X 1 + 警报通道 数 X 20 + 波形运算通道数 X 3 )
	- 数据大小 = ( 模拟通道数 X 2 + 脉冲通道数 X 4 + 逻辑通道数 X 2 + 警报通道数 X 58 + 波形运算通道数 X 8) X 数据数

※逻辑通道数为 0 或 1, ( 使用逻辑时 ) 为 1 ※逻辑位数为 $0 \sim 8$ ※报警通道数为 0 或 1, 使用警报时为 1

#### 可在 **[** 测量设置 **]** 画面中确认可储存至安装 **CF** 卡 **/U** 盘中的参考时间。

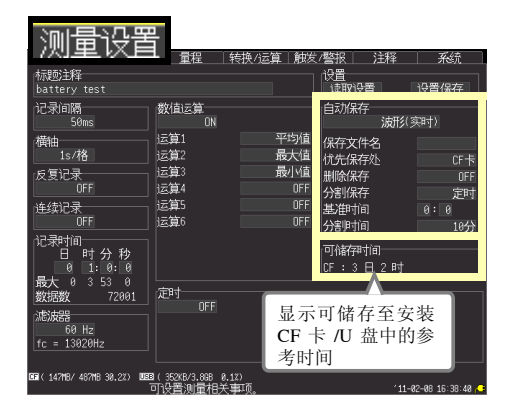

# <span id="page-263-0"></span>附录 **6** 初始设定汇总表

出厂时以及对本仪器进行初始化时,变为下述设定。

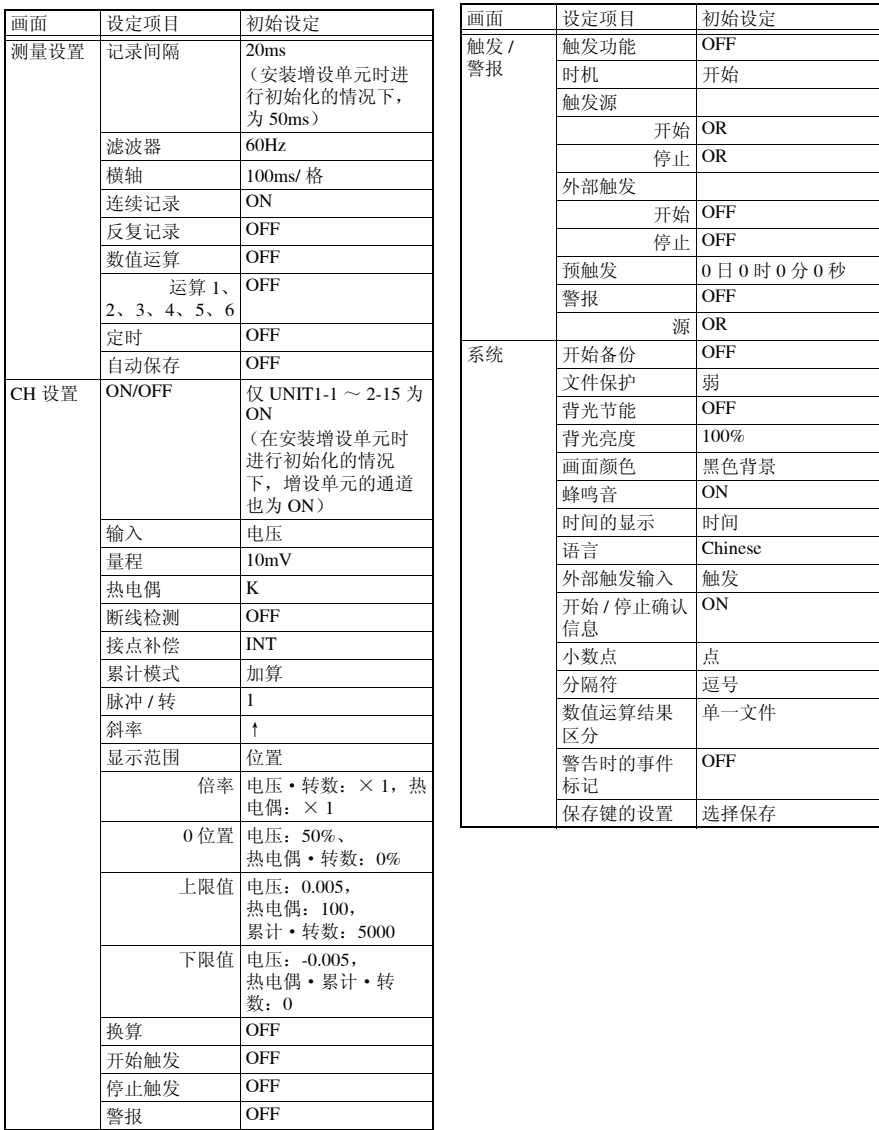

# <span id="page-264-0"></span>附录 **7** 最大记录时间

以二进制格式将波形文件保存到内存或 CF 卡与 U 盘时的最大记录间隔按下式求出。

最大记录间隔 = 存储容量 <sup>∗</sup><sup>1</sup> ×记录间隔 (秒) / (附录 5 的数据大小) ∗1:内存时,为 16 × 1024 × 1024

作为代表例子,下表示出了仅测量(没有脉冲测量、报警输出及波形运算)30 个模拟通道 时的最大记录时间。

由于不包括波形文件信息头部分的容量,因此请将下表所示记录时间的约 10 分之 9 的比例 作为大致标准。

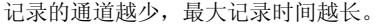

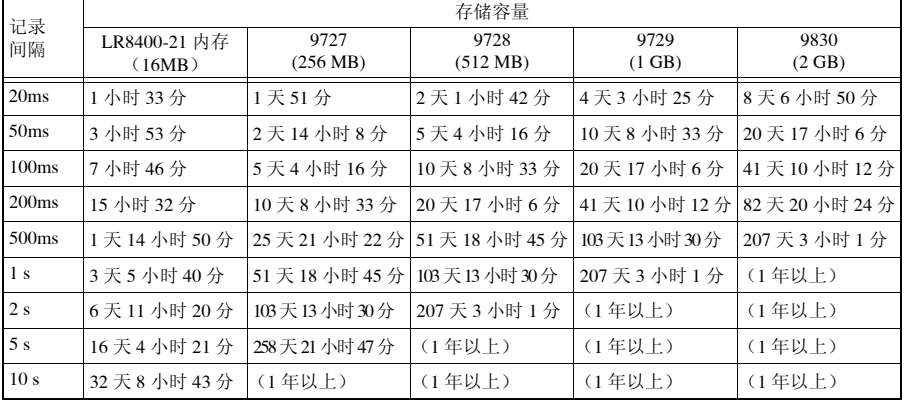

附录 *8* 关于噪音的处理方法

# <span id="page-265-0"></span>附录 **8** 关于噪音的处理方法

### 热电偶温度测量期间噪音混入的机理

#### 什么是噪音的发生源 ?

是指工厂内的动力源流过的 50/60Hz 的大电流。主要负载中多半是马达或螺线管等的 L 负 载,除此之外,变频器和高频感应炉等采用电容器输入型的开关电源,会产生大量的脉冲 电流,其基波成分的泄漏电流与高次谐波电流等分别从各自的接地流向包括大地在内的地 线中。

### 什么是噪音的传播路线 ?

- 是指被测对象仪器与测量仪器的接地点之间施加有共模电压并泄漏到输入信号线的路线
- 在输入信号线的环路部分因电源线电流而产生交流磁场耦合现象的路线
- 由输入信号线与电源线之间线间静电容量进行耦合的路线

#### 什么是共模噪音 ?

是指测量仪器的各个 + , − 输入端子与接地端子之间产生的噪音

#### 什么是普通模式噪音 ?

是指测量仪器的输入端子 + , − 之间产生的线间噪音

#### 易受噪音影响的连接举例

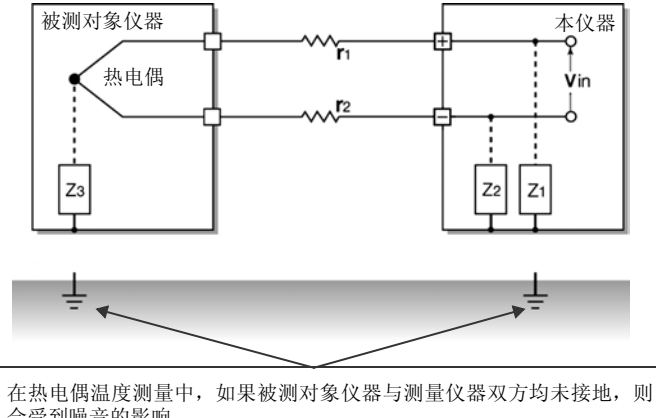

会受到噪音的影响。 虽然使用电池驱动测量仪器时没有问题,但使用 AC 转换器时,请务必进 行接地。

### 噪音侵入路线的等效电路

变频器或工频电源线产生的交流磁场与测量仪器输入线环路耦合形成的电磁 感应噪音,或因配线之间静电容量耦合产生的静电感应噪音作为普通模式电 压对测量值产生直接影响。

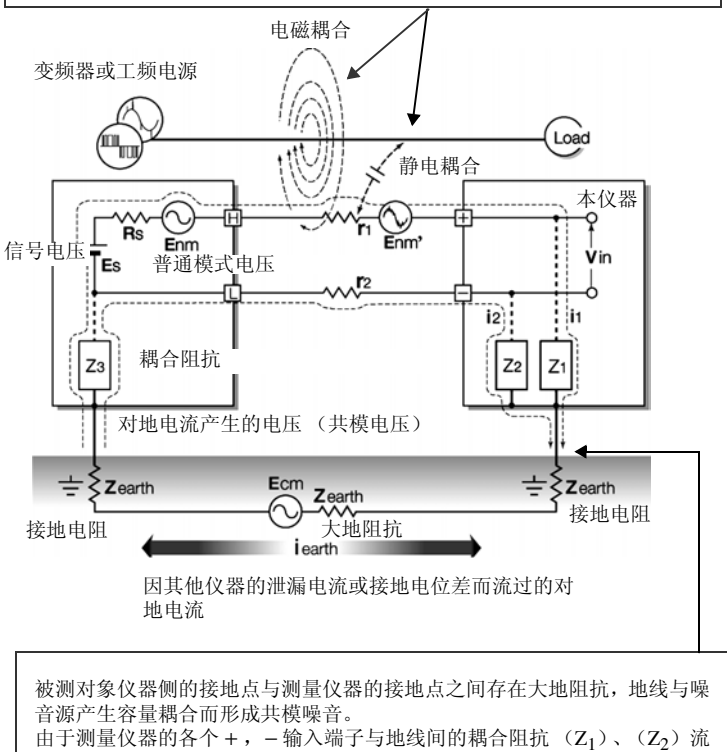

入噪音电流 (i1)、(i2), 因此共模噪音转换为施加在测量仪器 +, -输入 端子之间的普通模式电压 (Enm)。由于是在输入端子之间产生的,因此会对 测量值产生直接影响。

附录 *8* 关于噪音的处理方法

### 噪音对策具体例子

其一 . 首先进行可靠的接地 !

### 对本仪器进行可靠的接地

本仪器使用 AC 转换器进行操作,采用的是将 AC 转换器的电源线直接插入带接地插座中 以便对底盘 GND 进行接地的结构。必须在 AC 转换器的电源线上使用接地转换器而不进 行接地时,可通过在外部 I/O 端子台的 GND 端子(M3 螺丝端子)连接地线的方式进行接 地。

### 对被测对象的底盘 GND 进行可靠的接地

将被测对象的底盘 GND 可靠地连接在完好的地线上。

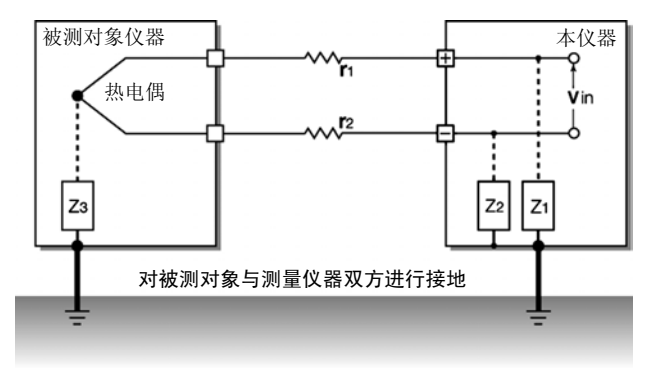

### 连接信号侧的底盘 GND 与测量仪器侧的底盘 GND

尽可能用较短的粗线连接本仪器的底盘 GND 与被测对象的底盘 GND,并通过地线接地, 有时会达到将双方等电位化的效果。

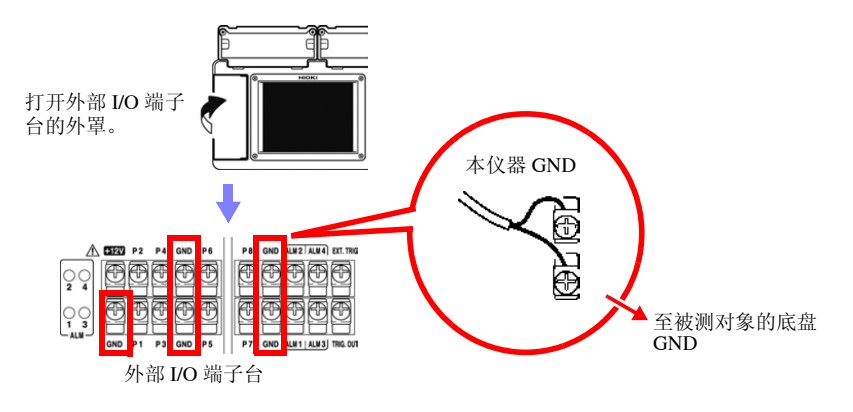

### 使用电池驱动本仪器

如果使用电池进行驱动 (不连接 AC 转换器),则可消除对地电流的环路,抑制共模噪音 的影响。

短时间测量时,使用电池驱动本仪器也是一种有效的方法。

#### 共模噪音对策

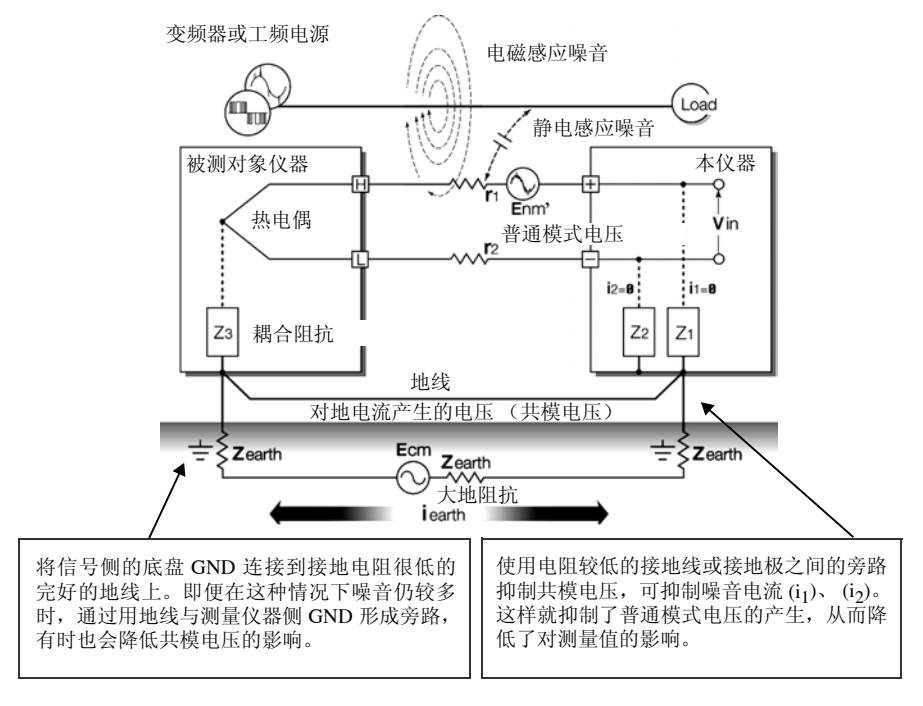

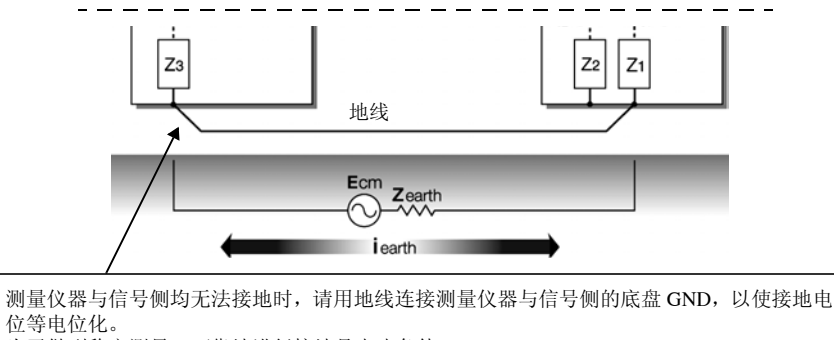

为了做到稳定测量,可靠地进行接地是先决条件。

附录 *8* 关于噪音的处理方法

其二 . 隔断外来噪音 !

#### 使信号线远离噪音源

将输入信号线 (热电偶)与成为噪音源的配线 (供电电线等)分开,或尽可能用其他管 道进行配线分开放置。

#### 使用带屏蔽的双绞线

输入信号线 (热电偶)使用带屏蔽的双绞线是十分有效的。 采用双绞线可防止电磁感应,屏蔽线则可防止静电感应。 基本上屏蔽线在信号源侧进行接地。信号源不能接地时,请连接到本仪器的 GND 上进行 接地。在这种情况下,如果未用电源线等对本仪器进行接地,则根本没有效果。 有关热电偶的屏蔽双绞线,请垂询热电偶制造商。

#### 普通模式噪音对策

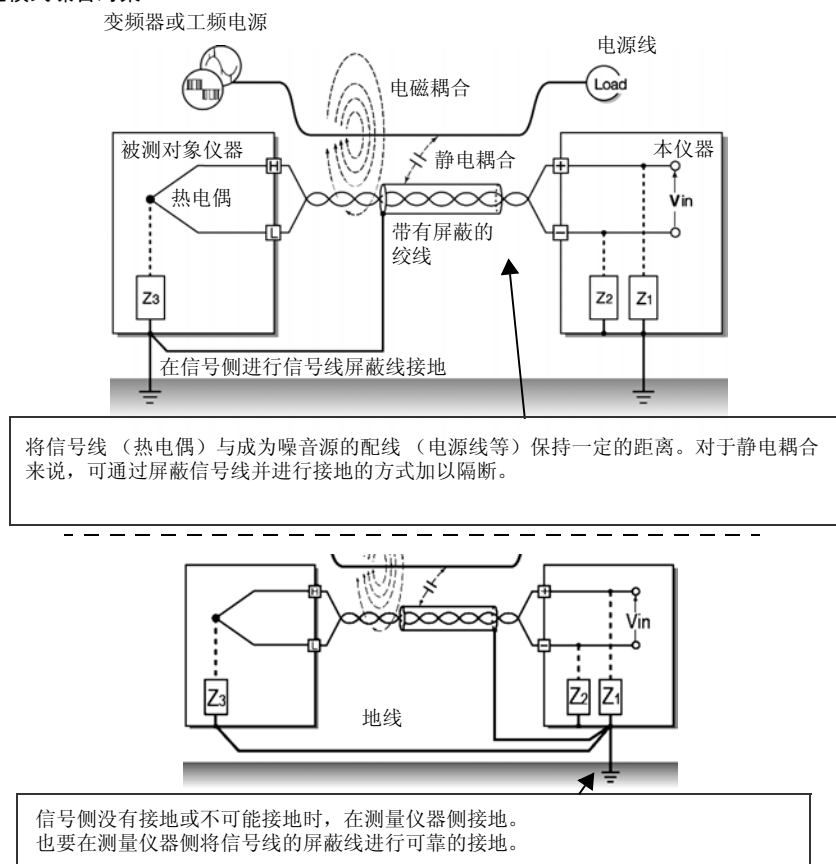

#### 与噪音源的绝缘 (热电偶温度测量)

本仪器的模拟输入通道 - 主机之间以及模拟输入通道之间已进行绝缘。因此,如果低于最 大同相电压,可直接将热电偶贴在带有电位的导体上进行测量,不过有噪音影响时,可用 高耐热胶带包裹热电偶进行绝缘,或使用非接地型热电偶对输入线进行绝缘,这些都是有 效的。

#### 设定数字滤波器

为了除去混入到输入信号中的噪音,可在模拟通道上设定数字滤波器。 根据使用地区的电源频率,设定 60 Hz/50 Hz。 如果设为 60 Hz、 50 Hz,记录间隔越长,截止频率就会越接近低频,噪音除去效果越高。 使用通道(单元数)越多,相同记录间隔时的截止频率越高,噪音除去效果越低。 参照 : "第 11 章 [规格"](#page-232-0): "截止频率" (⇒ 第 233 页 )

### 在信号线上插入电容器

信号源叠加有噪音时,或有高频噪音时,在输入 + 与 − 之间插入电容器,可有效防止噪音 混入到本仪器内部。插入电容器时,请使用额定电压超出输入电压的电容器。 在输入端子的 + ◎ - 之间插入电容器时, 由于在通道扫描之前先有滤波器, 因此记录间隔 没有限制。

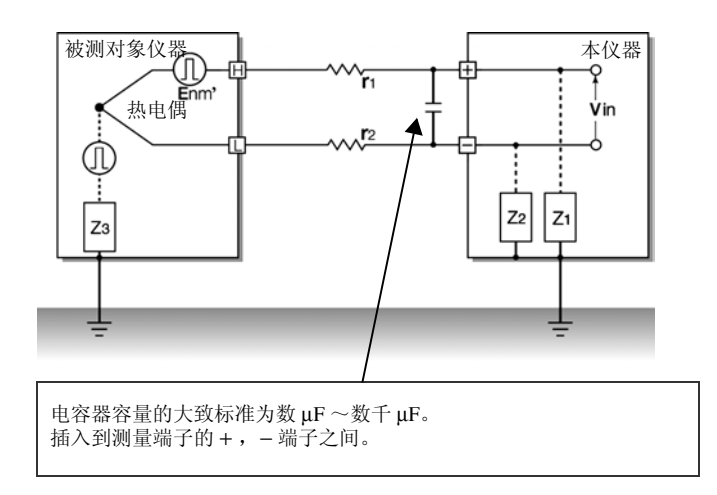

附录 *9* 常见问题

# 附录 **9** 常见问题

下面记载了客户邮寄到本公司的问题及其处理方法。

# 关于放置与设定

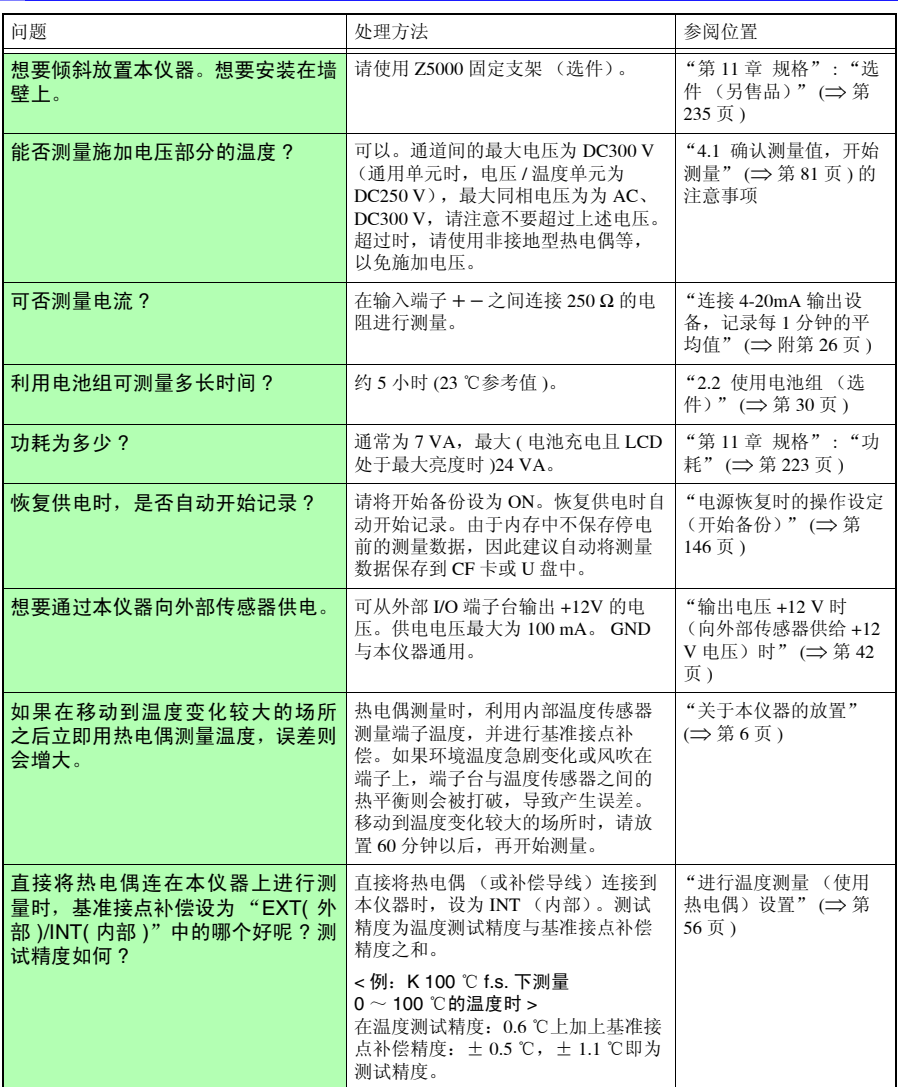

<sup>附</sup> **19**

附录 *9* 常见问题

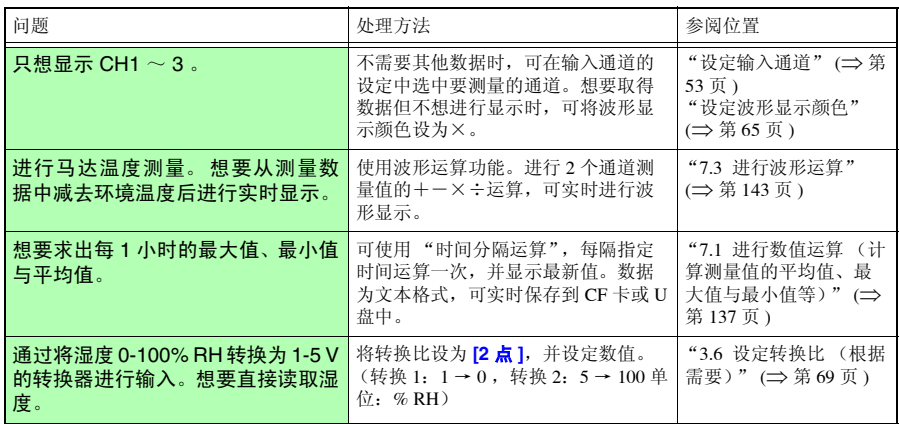

# 关于触发

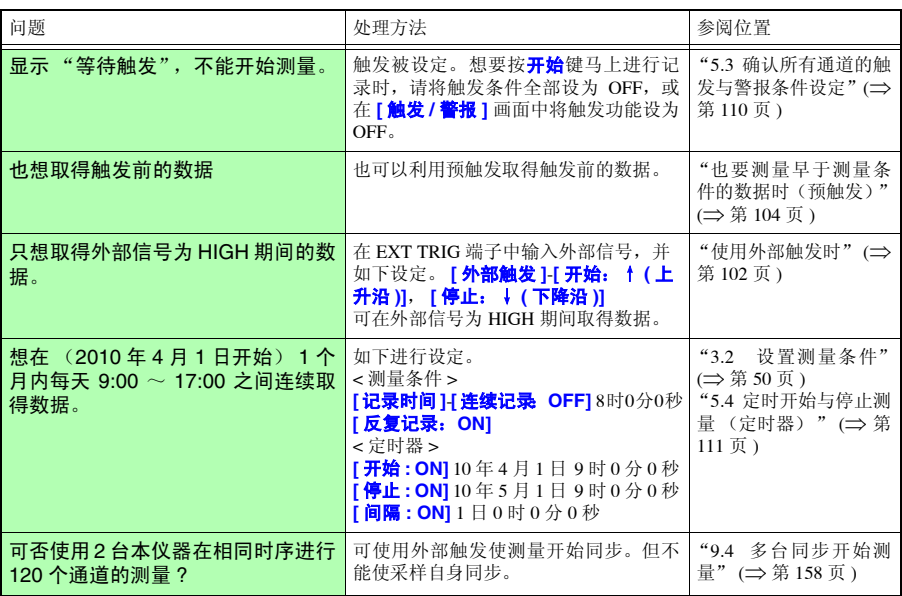

# 关于测量值

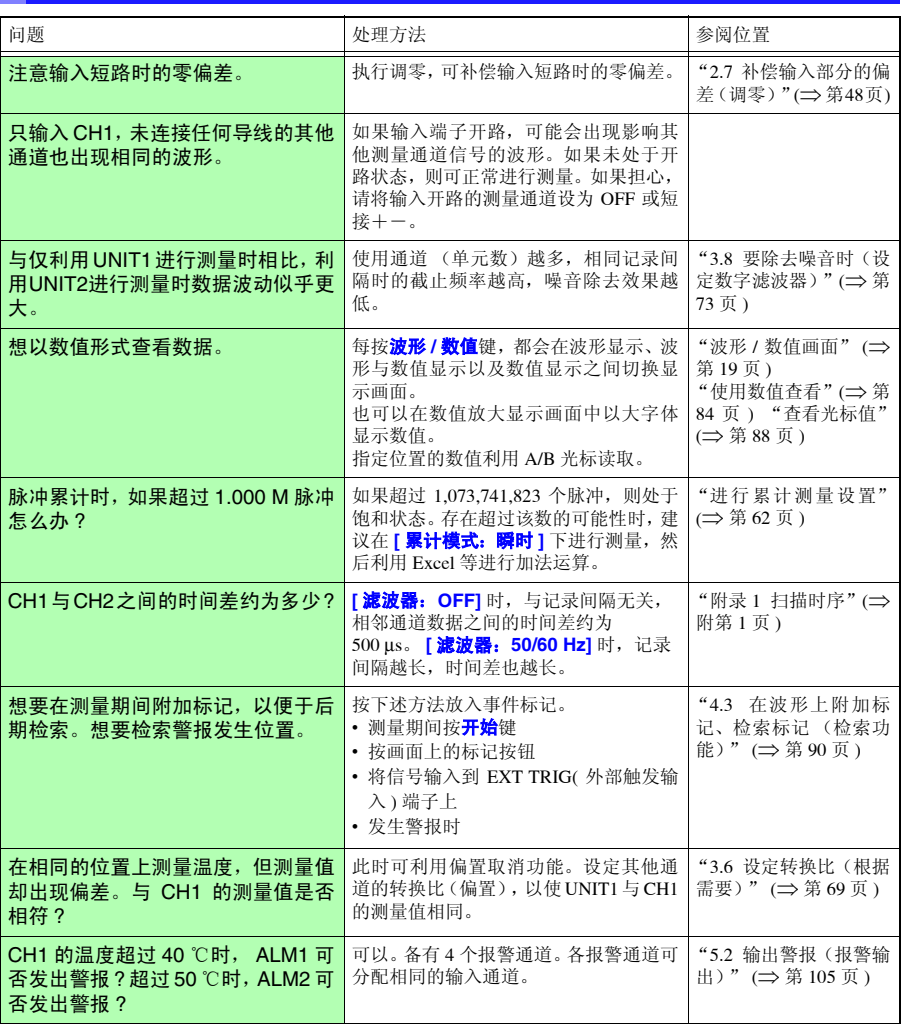

÷

# 关于数据保存

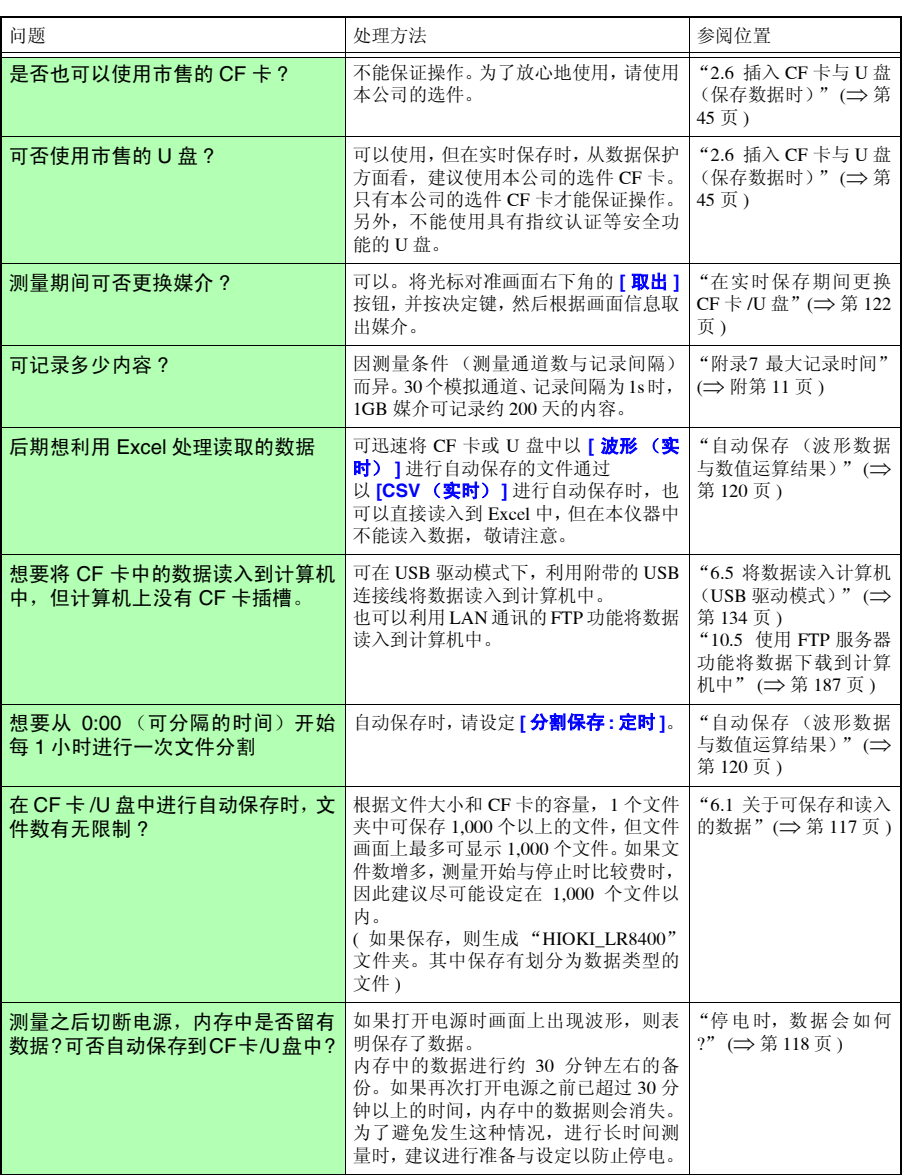

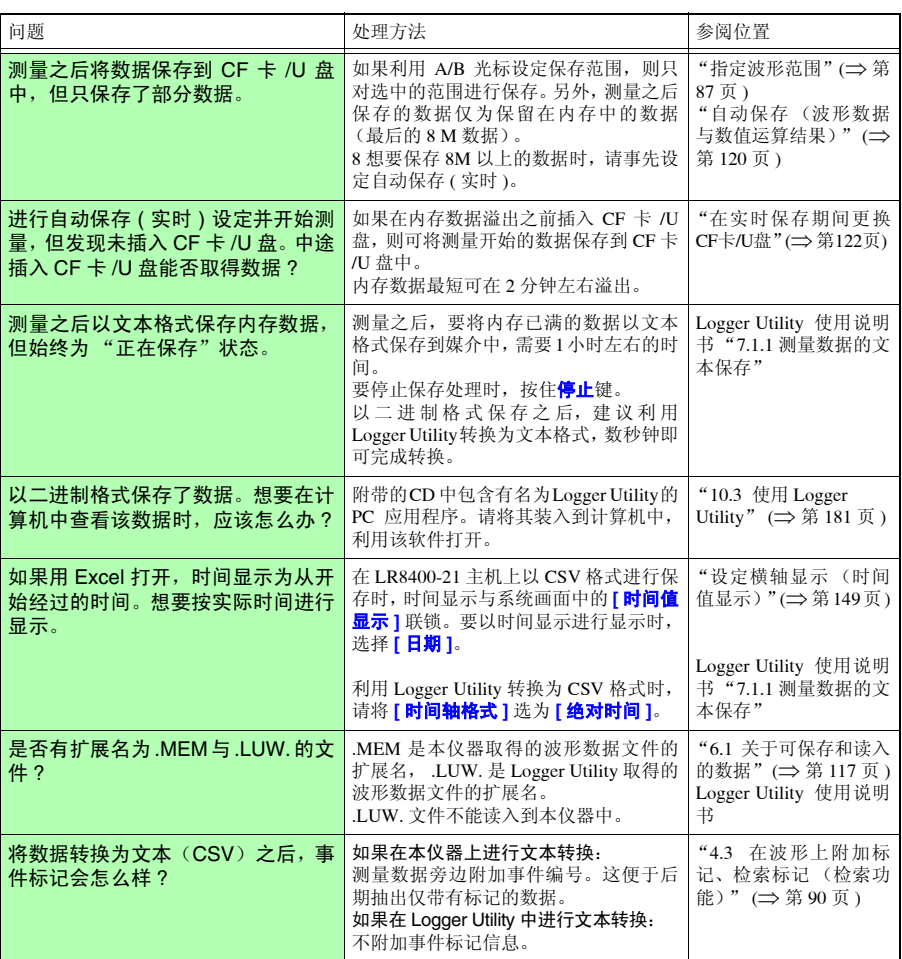

附录 *9* 常见问题

<sup>附</sup> **22**

# 关于 Logger Utility

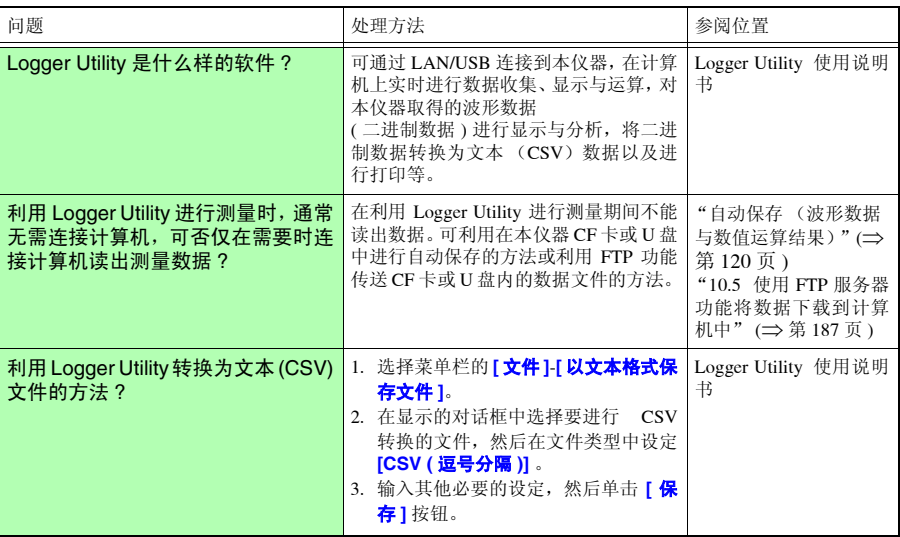

# 附录 **10** 应用测量介绍

下面介绍 2 种应用测量方法。

### 进行脉冲计数测量功率

下面介绍读取带有50,000脉冲/kWh脉冲输出的电表脉冲,测量1个月(30日)功耗的方法。 每 30 分钟测量一次电表的输出脉冲,观测 1 个月的累计功率。

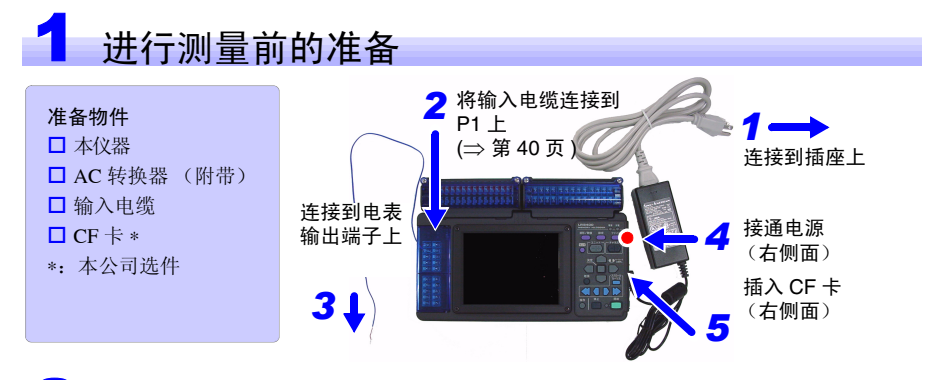

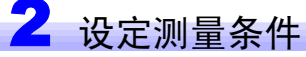

在 **[** 测量设置 **]** 画面中设定记录间隔与记录时间以及自动保存。

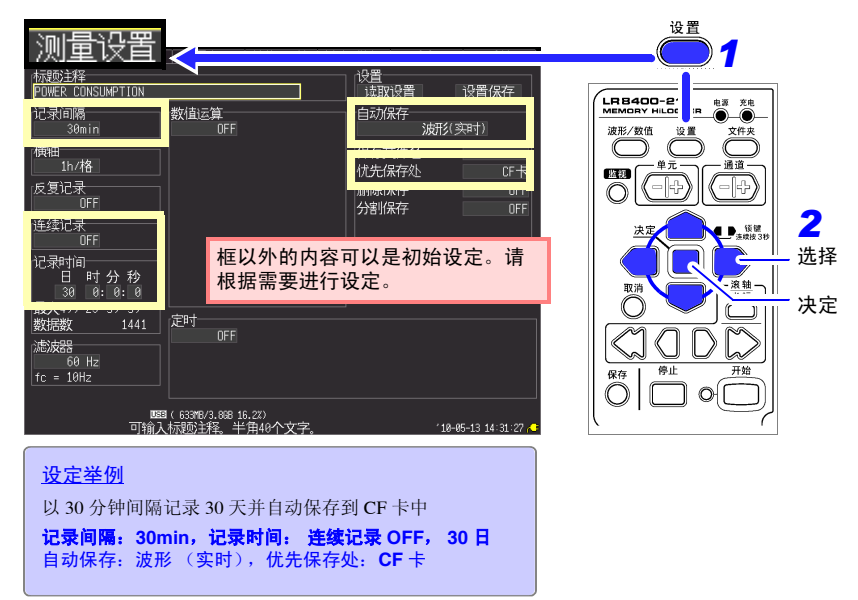

在 **[CH** 设置 **]** 画面中设定输入的通道。

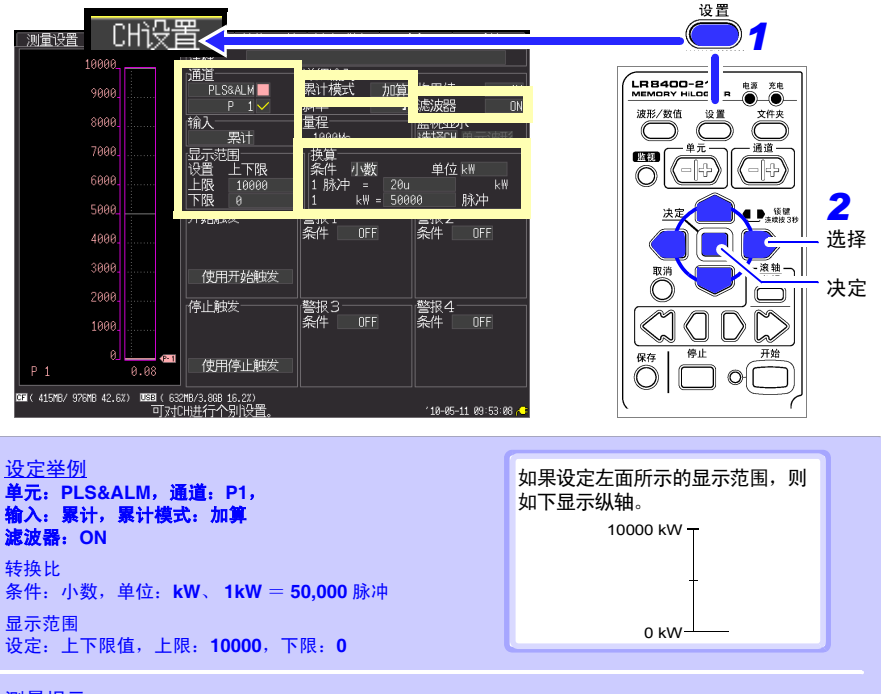

#### 测量提示

- 如果设定转换比,则可直接用功率[kWh]读取测量值。进行转换比设定之后,显示范围自动进行 变更,因此请在转换比之后设定要显示的上限与下限。
- 功率型输出为机械接点 (继电器)输出时,如果将滤波器设为 ON,则可消除震颤的影响。

# 3 测量开始~停止

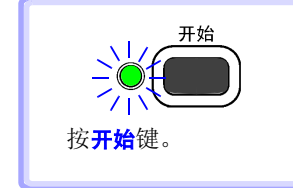

- 对设定记录时间部分的数据进行记录,并保存到 CF 卡中。开 始记录 30 天之后停止记录。
- 需要在中途停止记录时, 请按<mark>停止</mark>键。

附录 *10* 应用测量介绍

### <span id="page-279-0"></span>连接 4-20mA 输出设备,记录每 1 分钟的平均值

下面介绍连接 4-20mA 输出仪表设备,测量电流波动的方法。然后,试着记录每 1 分钟的 平均值。

# 1 进行测量前的准备

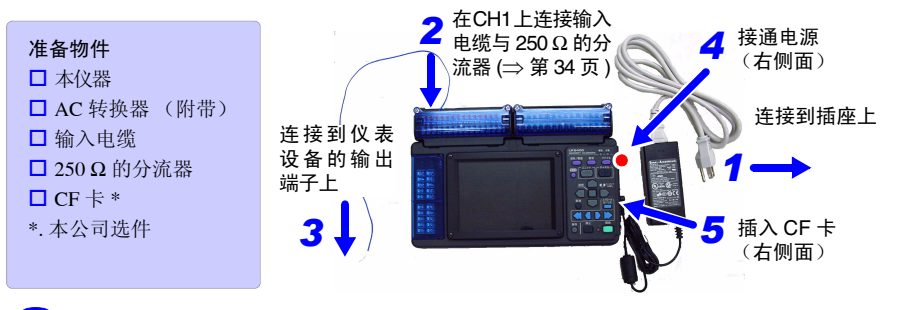

# 2 设定测量条件

在 **[** 测量设置 **]** 画面中设定记录间隔、记录时间、自动保存与数值运算。

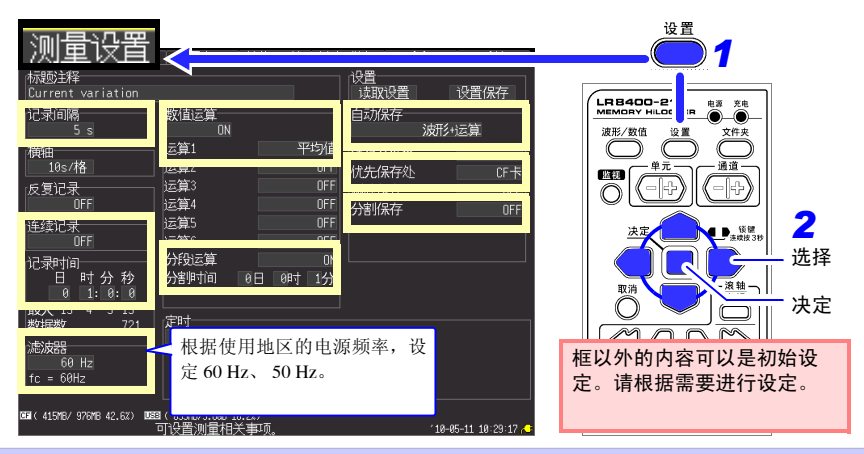

#### 设定举例

以 5 秒间隔进行 1 小时记录, 自动保存到 CF 卡中, 除记录测量数据之外, 还记录每 1 分钟的运算值

### 记录间隔: **5s**,记录时间:连续记录 **OFF**, **1** 小时

数值运算: ON, 运算 1: 平均值, 分段运算: ON, 分段时间: 1 分钟 自动保存:波形 **+** 运算,分割保存:**OFF**,优先保存处: **CF**

#### 测量提示

滤波器 : 如果设为 60 Hz、 50 Hz,记录间隔越长,截止频率就会越接近低频,噪音除去效果越高。

在 **[CH** 设置 **]** 画面中设定输入的通道。

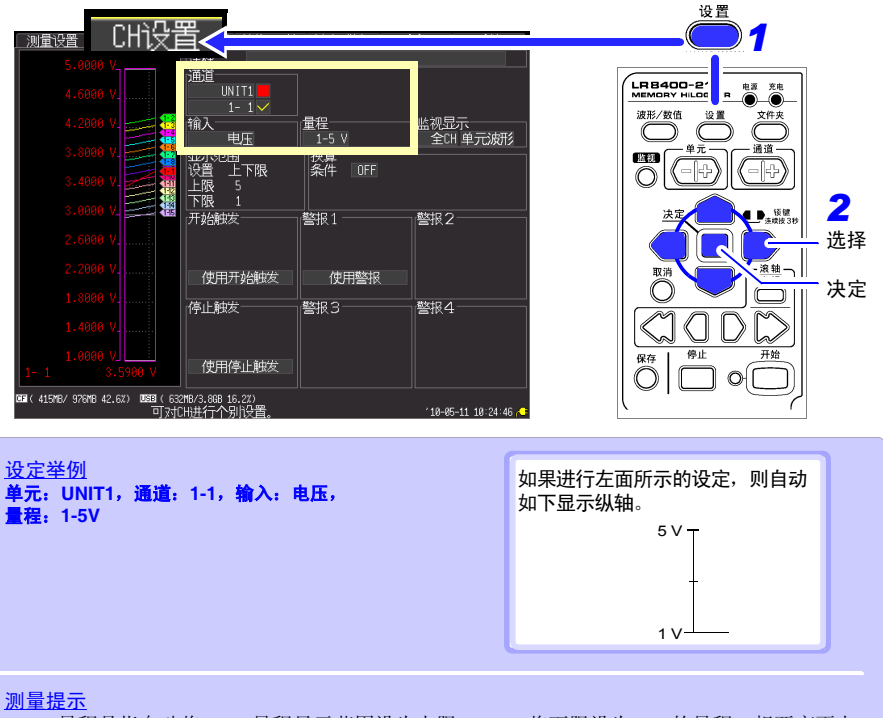

1-5 V 量程是指自动将 10 V 量程显示范围设为上限: 5 V、将下限设为 1 V 的量程。想要变更上 下限值时,请设为 10 V 量程。

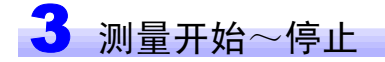

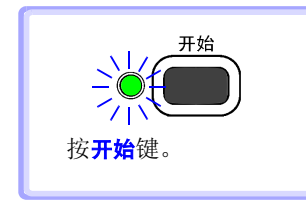

- 对设定记录时间部分的数据以及每 1 分钟的运算值数据进行 记录,并保存到 CF 卡中。开始记录 1 小时之后停止记录。
- 需要在中途停止记录时, 请按停止键。

# 附录 **11** 输入电路构成图

下图所示为本仪器的输入电路构成图。

模拟输入(电压 / 热电偶 / 湿度 / 热电阻 / 电阻)的输入电路图

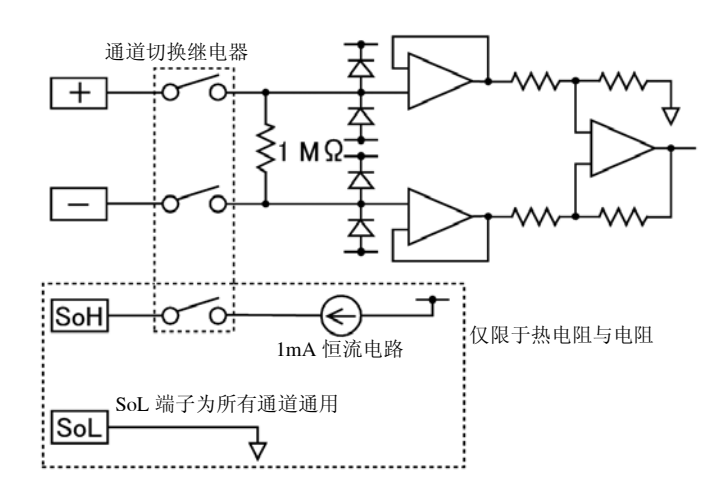

### 脉冲输入的输入电路图

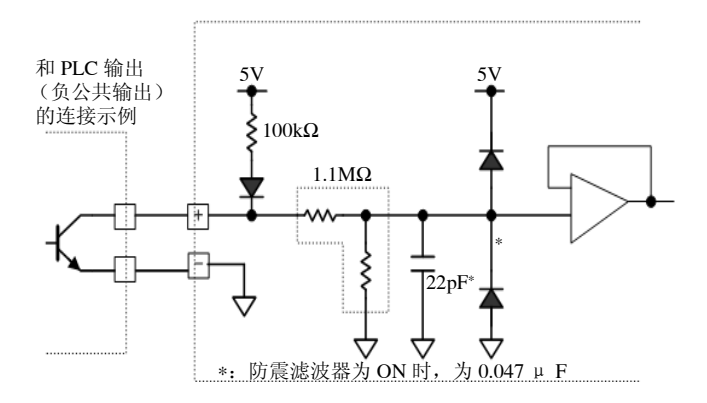

# 索引

### 符号

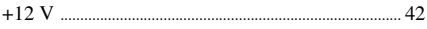

#### 数字

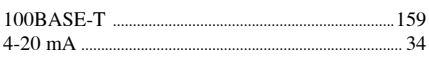

### $\mathbf{A}$

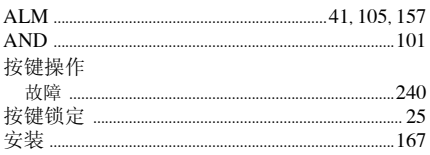

### B

#### 保存

# $\mathbf c$

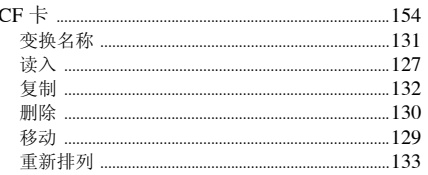

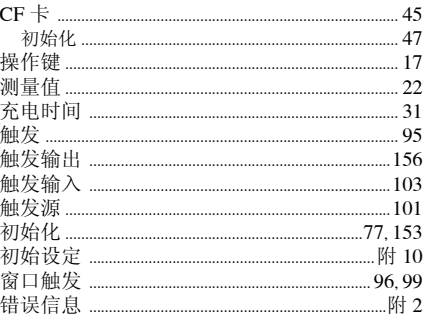

#### D

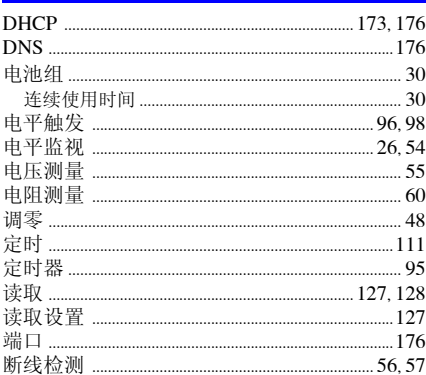

### Е

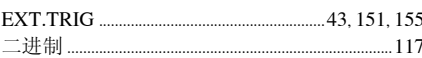

### F

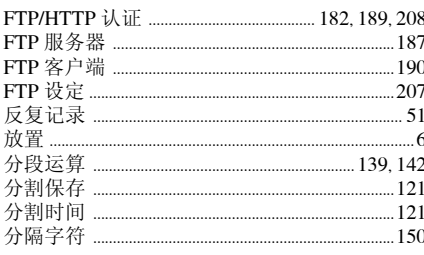

# $\bar{\ast}$  2

### 索引

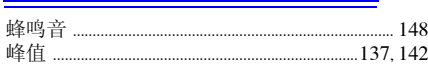

# $\frac{G}{4}$

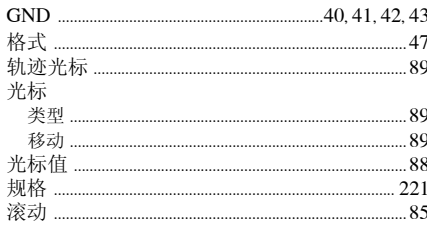

# $\overline{\mathbf{H}}$

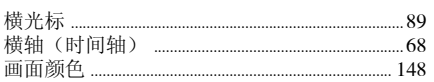

### Ť

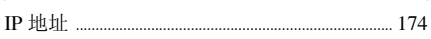

# $\overline{\mathsf{I}}$

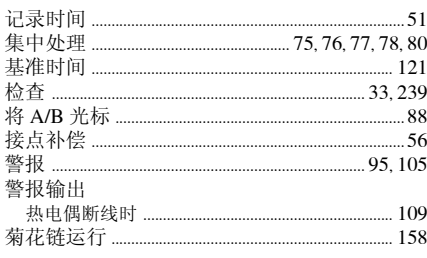

### $\overline{\mathbf{K}}$

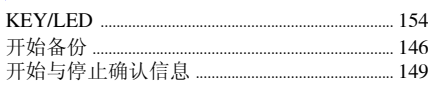

### Ĺ

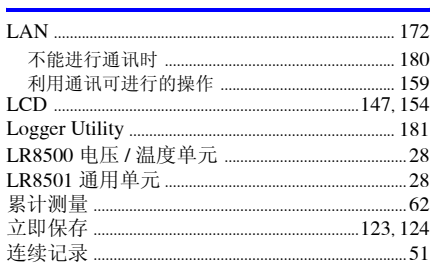

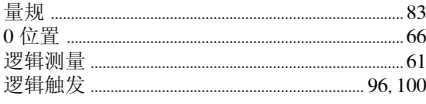

### $\mathbf M$

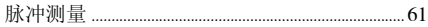

# $\overline{0}$

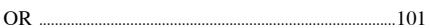

### P

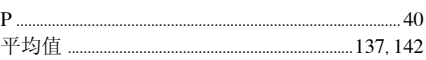

### $\overline{\mathbf{Q}}$

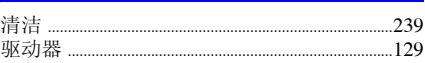

### $\pmb{\mathsf{R}}$

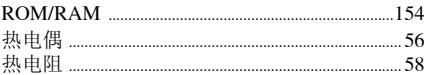

### S

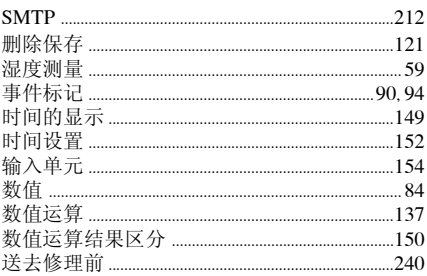

### T

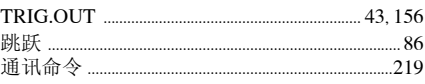

### Ù

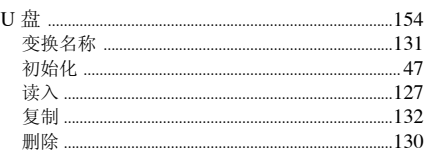

 $_{\bar{\mathbb{R}}}$  3 索引

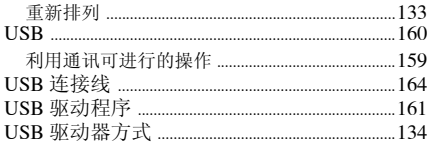

# $\underline{\mathsf{w}}$

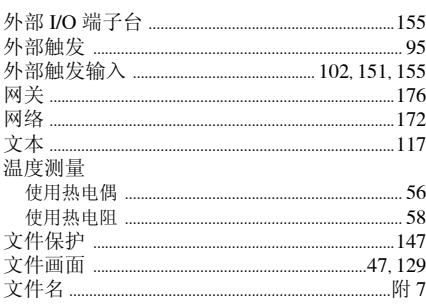

# $\underline{\mathbf{X}}$

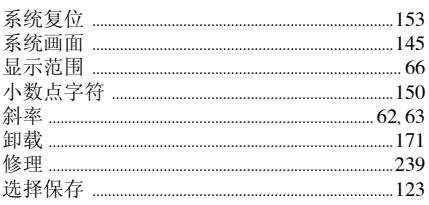

### $\mathbf Y$

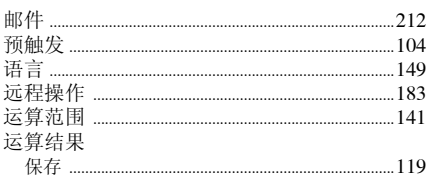

### Z

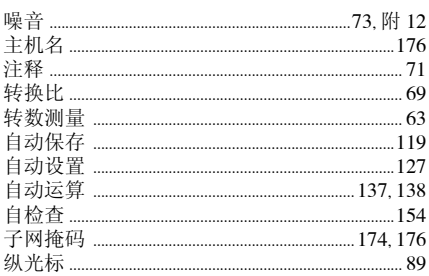

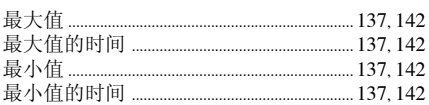

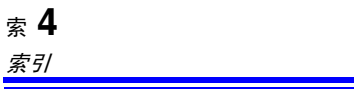

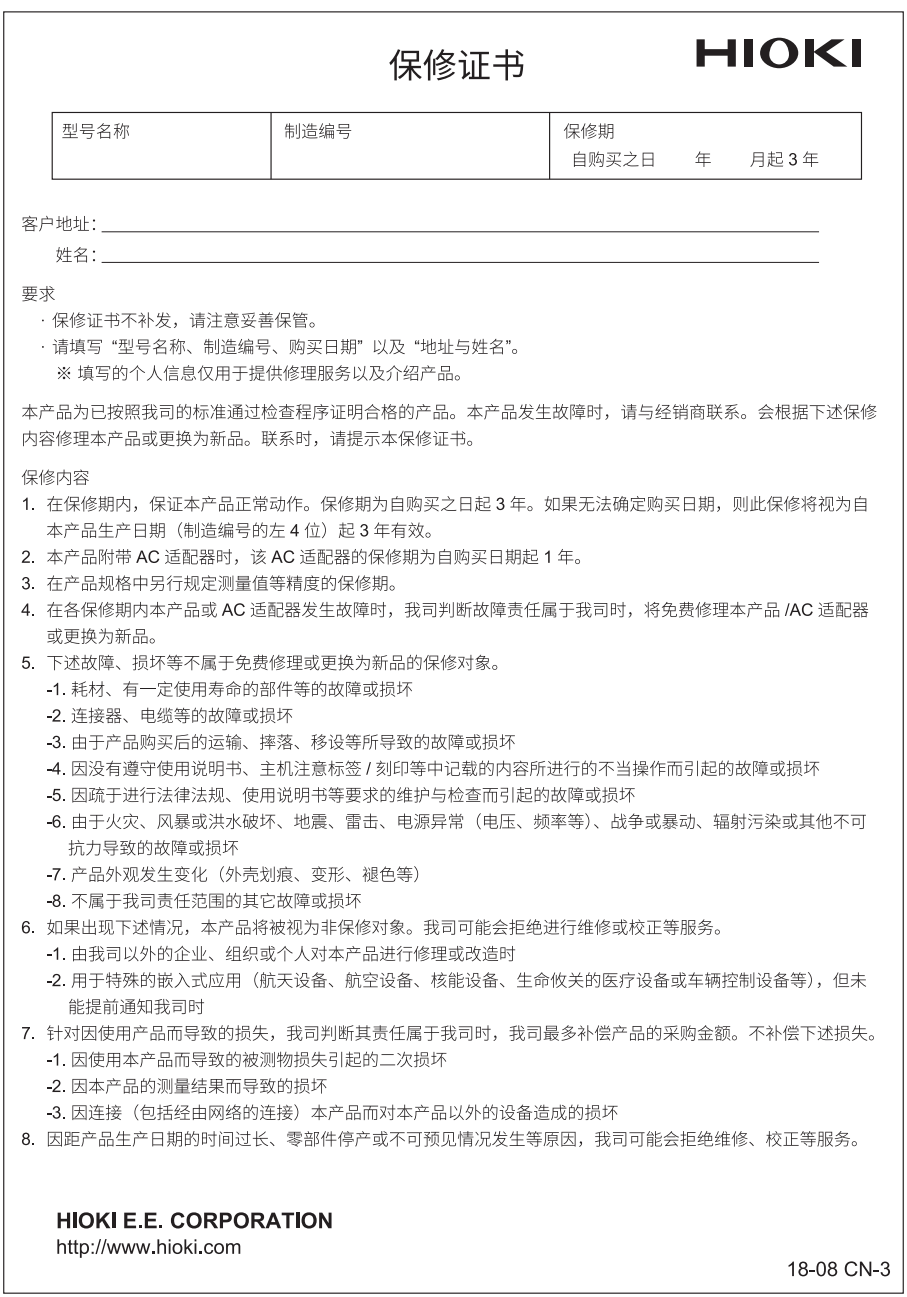
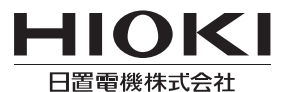

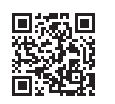

联系我们

## http://www.hioki.cn/

邮编: 386-1192 日本长野县上田市小泉81

## 日置(上海)商贸有限公司

邮编: 200001 上海市黄浦区西藏中路268号 来福士广场4705室 电话: 021-63910090/63910092 传真: 021-63910360 电子邮件: info@hioki.com.cn

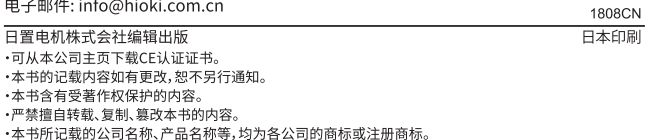